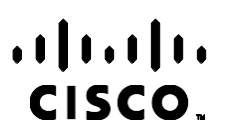

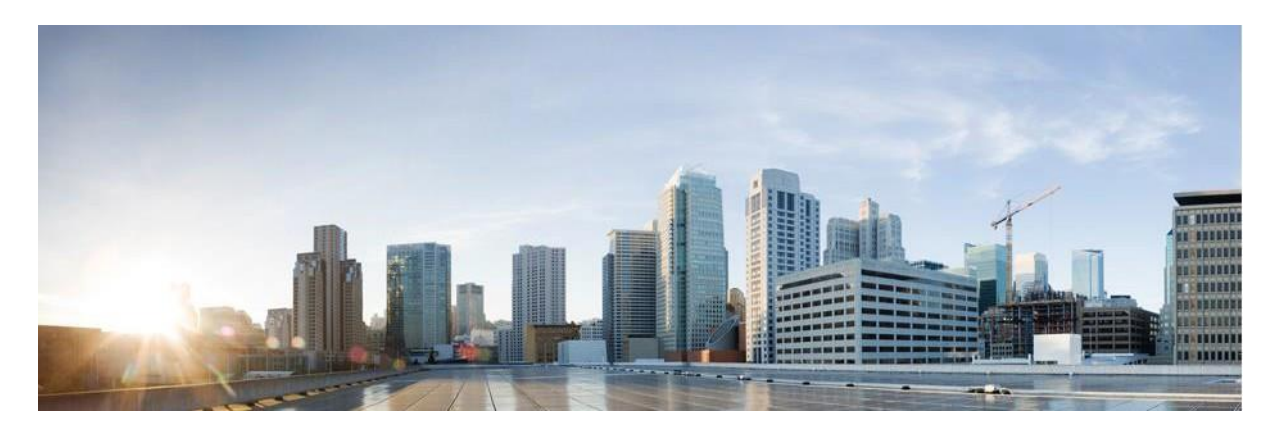

# Webex Посібник користувача менеджера кампаній контакт-центру

Версія 4.2.1.2401

**Американська штаб-квартира** Cisco Systems, Inc. 170 West Tasman Drive San Jose, CA 95134-1706 USA (США) [http://www.cisco.com](http://www.cisco.com/) Tel: 408 526-4000 800 553-NETS (6387), номер факсу: 408 527-0883 ТЕХНІЧНІ ХАРАКТЕРИСТИКИ ТА ІНФОРМАЦІЯ ЩОДО ПРОДУКЦІЇ В ЦЬОМУ ПОСІБНИКУ МОЖУТЬ БУТИ ЗМІНЕНІ БЕЗ ПОВІДОМЛЕННЯ. УСІ ЗАЯВИ, ІНФОРМАЦІЯ ТА РЕКОМЕНДАЦІЇ В ЦЬОМУ ПОСІБНИКУ ВВАЖАЮТЬСЯ ТОЧНИМИ, АЛЕ НАДАЮТЬСЯ БЕЗ БУДЬ-ЯКИХ ЯВНИХ АБО НЕПРЯМИХ ГАРАНТІЙ. КОРИСТУВАЧІ ПОВИННІ НЕСТИ ПОВНУ ВІДПОВІДАЛЬНІСТЬ ЗА ЗАСТОСУВАННЯ БУДЬ-ЯКИХ ПРОДУКТІВ.

ЛІЦЕНЗІЯ НА ПРОГРАМНЕ ЗАБЕЗПЕЧЕННЯ ТА ОБМЕЖЕНА ГАРАНТІЯ ДЛЯ СУПРОВІДНОГО ПРОДУКТУ НАВЕДЕНІ В ІНФОРМАЦІЙНОМУ ПАКЕТІ, ЩО НАДАЄТЬСЯ З ПРОДУКТОМ, І ДОДАНІ У ВИГЛЯДІ ПОСИЛАННЯ ДО ЦЬОГО ДОКУМЕНТА. ЯКЩО ВАМ НЕ ВДАЄТЬСЯ ЗНАЙТИ ЛІЦЕНЗІЮ ПРОГРАМНОГО ЗАБЕЗПЕЧЕННЯ АБО ОБМЕЖЕНУ ГАРАНТІЮ, ЗВ'ЯЖІТЬСЯ З ПРЕДСТАВНИКОМ CISCO, ЩОБ ОТРИМАТИ КОПІЮ.

Реалізація стиснення заголовка TCP Cisco є адаптацією програми, розробленої Університетом Каліфорнії (Берклі) (UCB) як частина загальнодоступної версії операційної системи UNIX UCB. Усі права захищено. © Регенти Університету Каліфорнії, 1981.

НЕЗВАЖАЮЧИ НА БУДЬ-ЯКІ ІНШІ ГАРАНТІЇ, ЗАЗНАЧЕНІ В ЦЬОМУ ДОКУМЕНТІ, ВСІ ФАЙЛИ ДОКУМЕНТІВ І ПРОГРАМНЕ ЗАБЕЗПЕЧЕННЯ ЦИХ ПОСТАЧАЛЬНИКІВ НАДАЮТЬСЯ «ЯК Є» З УСІМА НЕСПРАВНОСТЯМИ. CISCO ТА ВИЩЕНАЗВАНІ ПОСТАЧАЛЬНИКИ ВІДМОВЛЯЮТЬСЯ ВІД УСІХ ГАРАНТІЙ, ЯВНИХ ЧИ ОПОСЕРЕДКОВАНИХ, ЗОКРЕМА ЩОДО ПРИДАТНОСТІ ДЛЯ ТОРГІВЛІ ЧИ КОНКРЕТНОЇ ЦІЛІ, НЕПОРУШЕННЯ ПРАВ ТРЕТІХ ОСІБ АБО ГАРАНТІЙ, ЩО ВИНИКАЮТЬ ІЗ ДІЛОВИХ ВІДНОСИН, ВИКОРИСТАННЯ АБО ТОРГОВЕЛЬНОЇ ПРАКТИКИ.

CISCO АБО ЇЇ ПОСТАЧАЛЬНИКИ В ЖОДНОМУ РАЗІ НЕ НЕСУТЬ ВІДПОВІДАЛЬНОСТІ ЗА БУДЬ-ЯКІ НЕПРЯМІ, ОСОБЛИВІ, НАСЛІДКОВІ АБО ВИПАДКОВІ ЗБИТКИ, ЗОКРЕМА ВТРАТУ ПРИБУТКУ АБО ВТРАТУ ЧИ ПОШКОДЖЕННЯ ДАНИХ ЧЕРЕЗ ВИКОРИСТАННЯ АБО НЕМОЖЛИВІСТЬ ВИКОРИСТАННЯ ЦЬОГО ПОСІБНИКА, НАВІТЬ ЯКЩО КОМПАНІЇ CISCO АБО ЇЇ ПОСТАЧАЛЬНИКАМ БУЛО ПОВІДОМЛЕНО ПРО ЙМОВІРНІСТЬ ТАКИХ ЗБИТКІВ.

Будь-які IP-адреси та номери телефонів, які використовуються в цьому документі, не є реальними. Будь-які приклади, вихідні дані команди, схеми топології мереж та інші малюнки, додані до документа, наведені лише для ілюстрації. Будь-яке використання фактичних IP-адрес або номерів телефонів в ілюстративному вмісті є ненавмисним і випадковим.

Усі друковані копії та дублікати електронних копій вважаються неконтрольованими копіями, і на оригінальну онлайнверсію слід посилатися для останньої версії.

Cisco має понад 200 офісів по всьому світу. Адреси, номери телефонів і факсів вказані на веб-сайті Cisco за адресо[ю www.cisco.com/go/offices.](http://www.cisco.com/go/offices)

Cisco й логотип Cisco — це торговельні марки або зареєстровані торговельні марки компанії Cisco та (або) її афілійованих осіб у Сполучених Штатах Америки й інших країнах. Щоб переглянути список торговельних марок Cisco, перейдіть за цією URL-адресою: [www.cisco.com/go/trademarks.](http://www.cisco.com/go/trademarks) Усі інші згадані торговельні марки є власністю відповідних компаній. Використання слова "партнер" не означає партнерських відносин між Cisco й будь-якою іншою компанією. (1110R)

© 2024 Cisco Systems, Inc. Всі права захищені.

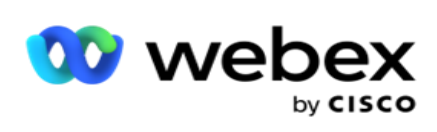

# **3MİCT**

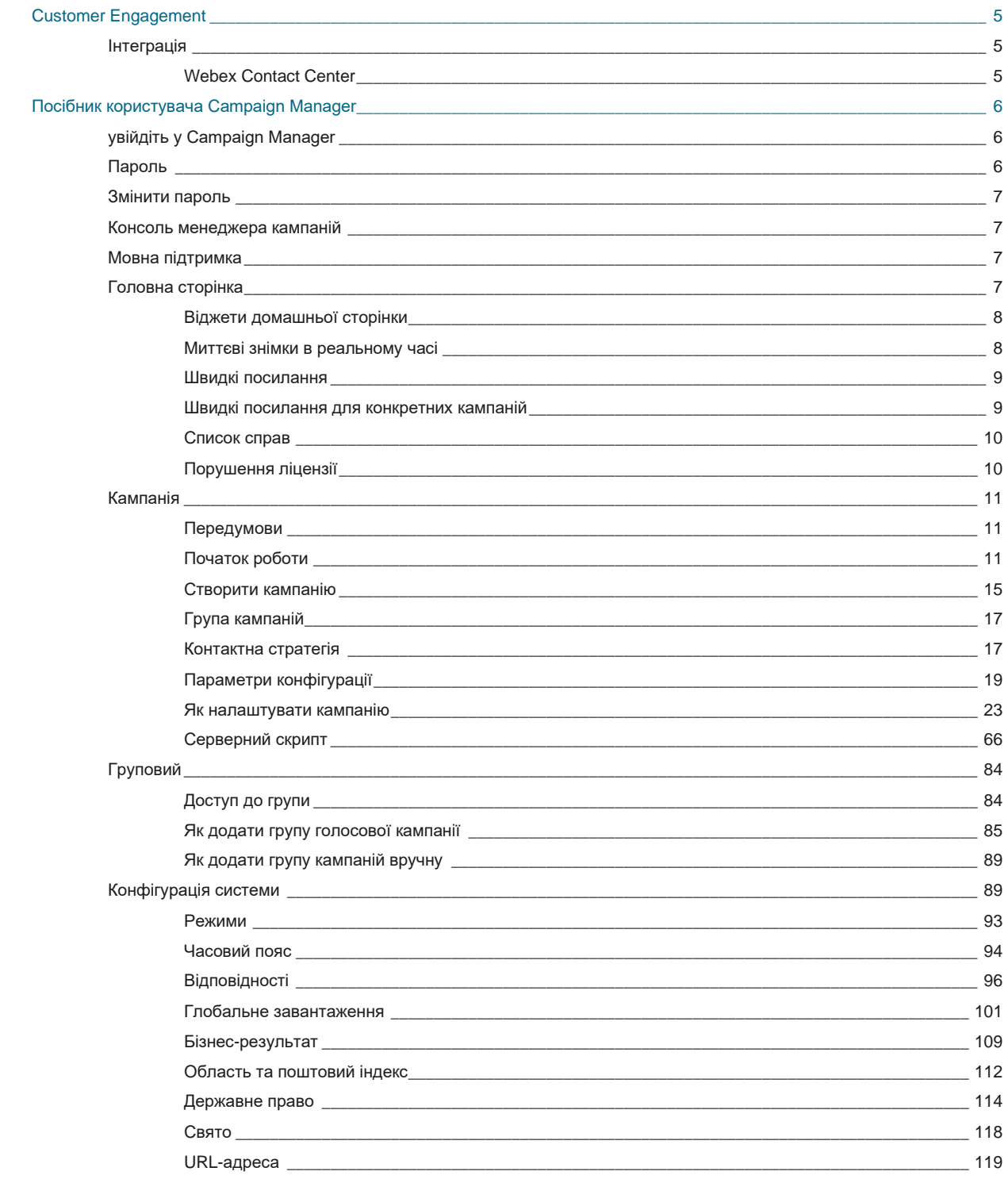

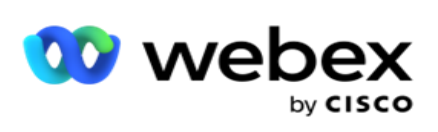

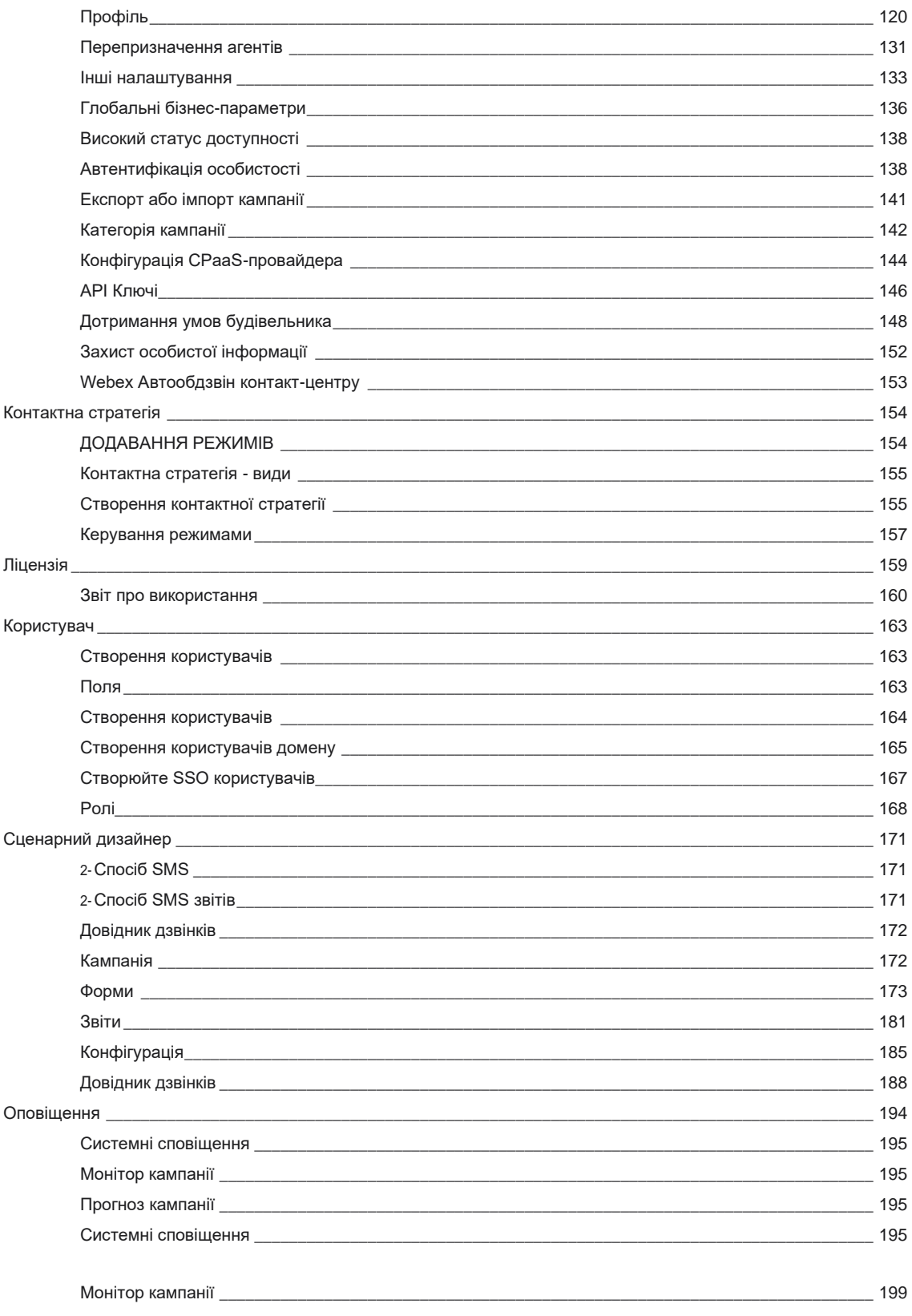

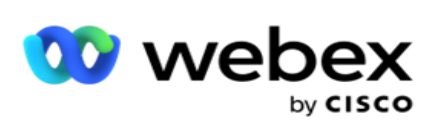

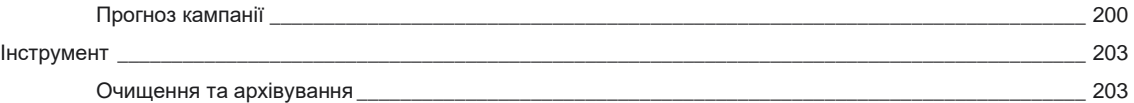

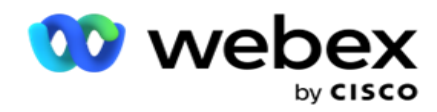

# <span id="page-6-0"></span>**Customer Engagement**

Campaign Manager — це потужний інструмент керування кампаніями та списками. Він розроблений з урахуванням функціональності та функцій, спрямованих на збільшення зв'язків між правими сторонами та досягнення бізнес-цілей кампанії за допомогою багатоканальної вихідної взаємодії. Campaign Manager дозволяє планувати різні стратегії вибору за часом доби та днями тижня. Це дозволяє контролювати послідовність зв'язку або інтелектуально керувати найкращим каналом або номером для контакту в оптимальний час. Campaign Manager забезпечує дотримання федеральних, штатних законів, законів TCPA та FDCPA (Регламент F), максимізуючи списки з високими показниками успішності.

## <span id="page-6-1"></span>Інтеграція

## <span id="page-6-2"></span>**Webex Contact Center**

Campaign Manager забезпечує Campaign Manager і відповідність вимогам для Webex контактцентру. Webex Контакт-центр використовує вбудований автообдзвін для різних режимів темпу. Campaign Manager надає інформацію для управління тактами, а також дотримується всіх вимог відповідності. Campaign Manager керує кампаніями Webex контакт-центру з програми.

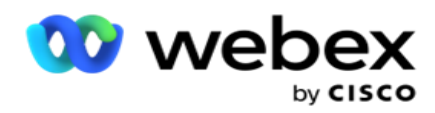

# <span id="page-7-0"></span>**Посібник користувача Campaign Manager**

## <span id="page-7-1"></span>увійдіть у Campaign Manager

Щоб увійти в Campaign Manager:

#### **Увійдіть у систему, використовуючи облікові дані користувачів Campaign Manager**

- 1. Перейдіть на сторінку входу в Campaign Manager. URL-адреса постачається з пакетом Campaign Manager.
- 2. Введіть ідентифікатор користувача та початковий пароль, що постачаються разом із пакетом. Щоб додати користувачів або адміністратора, перейдіть до розділу [Користувачі](#page-259-0) Campaign Manager.

#### **Увійдіть за допомогою автентифікації Windows**

Якщо адміністратор налаштував автентифікацію користувачів Windows, увійдіть у Campaign Manager за допомогою облікових даних домену.

Щоб додати користувачів вікна, зверніться до [розділу Користувачі](#page-260-0) вікон.

#### **Вхід за допомогою постачальника посвідчень єдиного входу (SSO)**

Якщо адміністратори активували автентифікацію SSO, увійдіть за допомогою постачальника посвідчень єдиного входу (SSO). Щоб додати SSO користувачів, див SSO [Користувачі.](#page-262-0)

## <span id="page-7-2"></span>Пароль

Campaign Manager

До паролів застосовуються такі правила:

- Хоча паролі можуть містити 8-10 символів, довжина пароля встановлюється адміністратором підприємства, тому мінімальна кількість символів може бути більшою за 8.
- Паролі не можуть починатися або закінчуватися пробілом.
- Не можна використовувати символ підкреслення () як останній символ пароля.
- Допустимими символами для паролів є A-Z, a-z, 0-9, спеціальні символи \$- .+!\*'() та пробіли.
- Хоча можуть використовуватися й інші спеціальні символи, вони можуть створювати проблеми при введенні паролів з командного рядка або з веб-адреси, тому їх слід уникати.
- Надійні паролі містять поєднання літер, цифр і спеціальних символів. Паролі, пов'язані з безпечними підприємствами, повинні містити принаймні один з них.

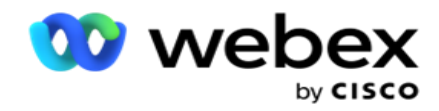

## <span id="page-8-0"></span>Змінити пароль

Щоб змінити пароль облікового запису:

- 1. На будь-якій сторінці натисніть значок **«Користувач»** і натисніть **«Змінити пароль**».
- 2. Введіть поточний пароль.
- 3. Введіть новий пароль і підтвердіть, ввівши ще раз.
- 4. Натисніть **Надіслати**.

## <span id="page-8-1"></span>Консоль менеджера кампаній

Консоль Campaign Manager — це модуль адміністрування, який дозволяє виконувати безліч адміністративних завдань:

- Налаштування параметрів програми
- Керування кампаніями
- Керування списками
- Керування адміністративними та наглядовими користувачами
- Підтримуйте стратегії дзвінків і бізнес-результати
- Налаштування каналів електронної пошти та SMS
- Створюйте посібники з викликів для операторів.

**Примітка**: У додатку Webex Contact Center не підтримуються, але в документі можуть бути посилання:

- Email, SMS та IVR розсилки
- Зворотний виклик
- Виклики AEM (Agent-Executive Mapped).

## <span id="page-8-2"></span>Мовна підтримка

Campaign Manager підтримує кілька мов, як-от англійську, китайську (традиційну), тайську, німецьку, японську, італійську, французьку та іспанську. Користувачі можуть вибрати мову під час встановлення.

## <span id="page-8-3"></span>Головна сторінка

У наступній таблиці описані різні елементи домашньої сторінки програми:

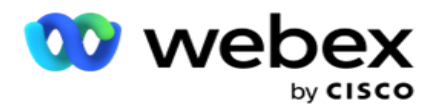

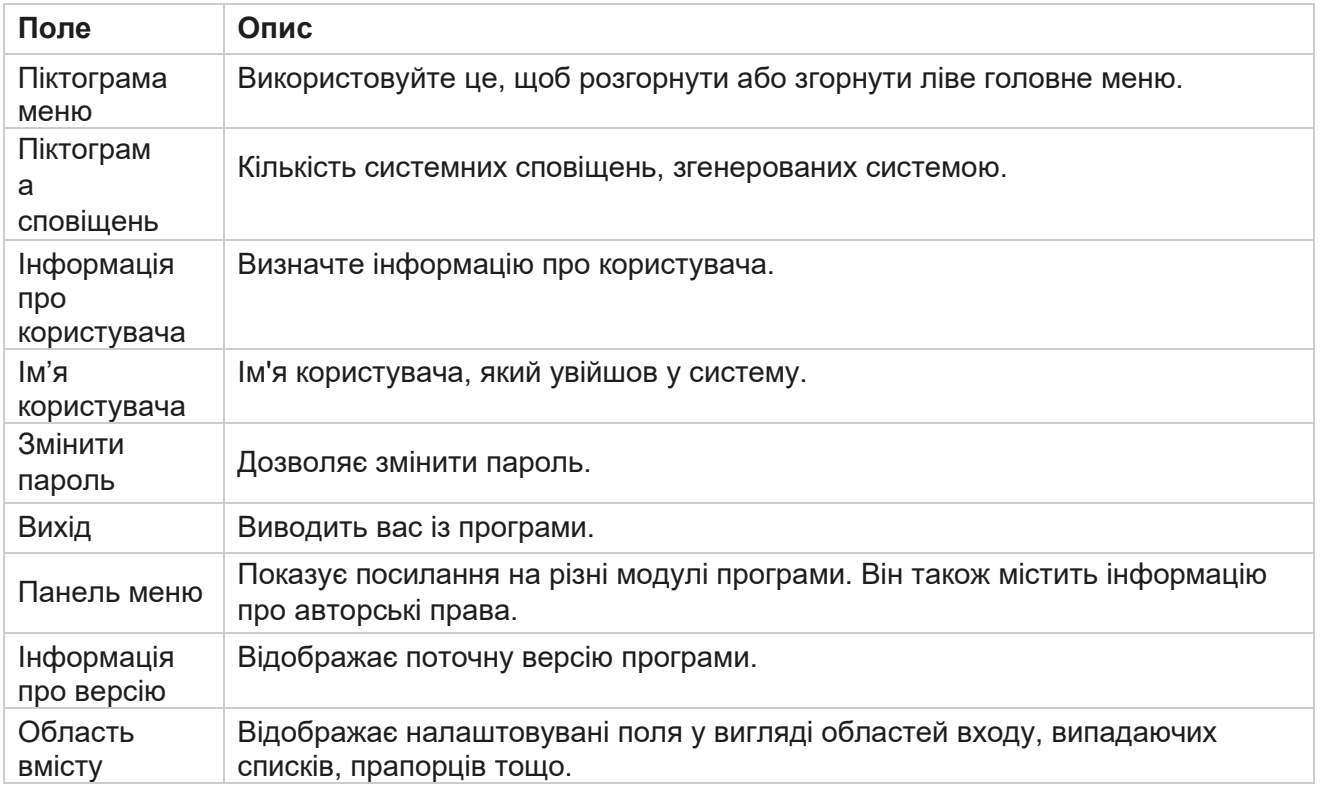

## <span id="page-9-0"></span>**Віджети домашньої сторінки**

Домашня сторінка містить такі віджети:

- Миттєві знімки в реальному часі
- Швидкі посилання для конкретних кампаній
- Список справ
- Швидкі посилання для всієї програми

### <span id="page-9-1"></span>**Миттєві знімки в реальному часі**

Цей віджет містить знімки, які забезпечують живий, високорівневий 360-градусний огляд програми. Основна інформація є накопичувальною для програми з моменту її встановлення та першого використання:

- Активні кампанії у цьому розділі відображається кількість активних кампаній для всієї програми. Тут також відображається кількість кампаній у категоріях Усього, Неактивні та Минулі.
	- Total загальна кількість кампаній, створених у додатку.
	- $\degree$  Неактивні загальна кількість кампаній, які наразі не виконуються, у тимчасово

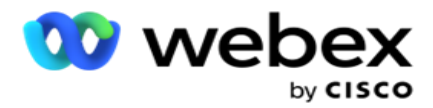

призупиненому або зупиненому стані.

 $\circ$  Elapsed – загальна кількість кампаній, термін і час завершення яких минули.

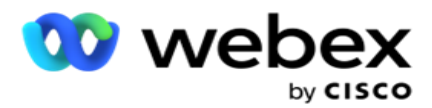

- Total Contacts загальна кількість контактів, завантажених у додаток для всіх кампаній. Це також показує розбиття контактів «Відкритий», «Свіжий» (ще не набраний), «Розклад», «Закритий» та «Інші».
	- <sup>o</sup> Open Кількість контактів, відкритих на поточний момент. Ці номери включають контакти, які доставляються до автообдзвону, але ще не набрані.
	- Свіжий Кількість контактів, які до цього моменту не набрали жодного разу. Ці номери включають контакти, які доставлені до автообдзвону, але ще не набрані.
	- $\degree$  Заплановано кількість контактів, які заплановані для набору. Це сума контактів, що мають статус 0 (Відкрито) або 4 (Доставлено), а IsFresh = 0
	- $\circ$  Closed Кількість замкнутих контактів.
	- $\circ$  Інші Контакти, які не можуть бути доставлені сума контактів, які були очищені (статус контакту = 9), очищені/закриті за допомогою функції Керування контактами (статус контакту = 7) і термін дії яких закінчився (статус контакту = 34).

Наступна інформація містить дані лише за поточний день:

- Набрані контакти показує загальну кількість набраних контактів у всіх кампаніях.
- Контакти підключені показує загальну кількість успішно підключених контактів
- Набрані виклики показує загальну кількість викликів, набраних у всіх кампаніях. Це включає кілька виходів набору для одних і тих самих контактів. Цей номер збільшується, навіть якщо дзвінок підключено до голосової пошти клієнта.
- Підключені виклики показує загальну кількість дзвінків, пов'язаних між оператором і клієнтом у всіх кампаніях. Це включає кілька з'єднань для одних і тих же контактів.

### <span id="page-11-0"></span>**Швидкі посилання**

Цей віджет пов'язує вас із різними сторінками в додатку для всіх кампаній. Це робить навігацію на потрібну сторінку простішою та швидшою одним клацанням миші з домашньої сторінки. Виконайте такі дії, щоб додати сторінки до швидких посилань:

- 1. Натисніть **«Налаштування»** в рядку заголовка віджета «Швидкі посилання», щоб додати нову сторінку швидкого посилання. Усі сторінки, які можна додати як швидкі посилання на цей віджет, буде перелічено.
- 2. Установіть прапорці, що відповідають сторінкам для списку у віджеті швидких посилань.
- 3. Натисніть **Зберегти**.

### <span id="page-11-1"></span>**Швидкі посилання для конкретних кампаній**

Цей віджет пов'язує вас з різними сторінками, пов'язаними з кампаніями в додатку.

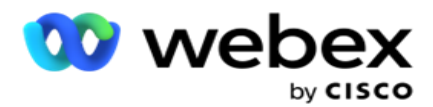

- 1. Натисніть **Кампанія** , щоб переглянути сторінку зі списком кампанії.
- 2. Натисніть **Редагувати** на **панелі дій** кампанії, для якої потрібно отримати швидке посилання.
- 3. Натисніть **Зв'язати** на потрібному елементі конфігурації, щоб розмістити швидке посилання на віджеті. Натисніть **кнопку Видалити** , щоб видалити швидке посилання.

## <span id="page-12-0"></span>**Список справ**

Додаток надає вбудований список справ, корисний для відстеження або керування діями, які обробляє адміністратор автообдзвону. Цей віджет діє як універсальний щоденник, вбудований у додаток. Ви можете додати завдання, які потрібно вирішити, у список справ.

Віджет **«Список** справ» показує час, що залишився до виконання завдання, у різних колірних кодах:

- **Зелений** , коли час, що залишився для виконання завдання, обчислюється днями.
- **Помаранчевий** , коли завтра має бути завдання.
- **Синій,** коли час, що залишився для виконання завдання, обчислюється годинами.
- **Червоний** , коли час, що залишився для виконання завдання, обчислюється хвилинами.

**Примітка**: Прострочені завдання відображаються без будь-якого колірного коду. Ви можете їх видалити.

Щоб додати завдання, виконайте такі дії:

- 1. Натисніть кнопку **Додати новий** у рядку **заголовка списку** справ, щоб додати нове завдання.
- 2. Введіть заголовок завдання. Наприклад, запустити кампанію запуску в режимі SMS.
- 3. Введіть Дію **, яку** потрібно виконати в рамках завдання. Дія, пов'язана з наведеним вище пунктом, — це **Створити кампанію** SMS.
- 4. Введіть **DateTime** для виконання завдання.
- 5. Натисніть **Зберегти**.

### <span id="page-12-1"></span>**Порушення ліцензії**

Домашня сторінка відображає статичне сповіщення в таких сценаріях:

- Налаштовані дні до закінчення терміну дії ліцензії, зворотний відлік часу до закінчення терміну дії ліцензії.
- Зворотний відлік часу до дати припинення, коли це почнеться.
- Дивіться [розділ Порушення](#page-250-0) ліцензії для отримання більш детальної інформації. Користувачі повинні вжити відповідних заходів для відновлення ліцензій.

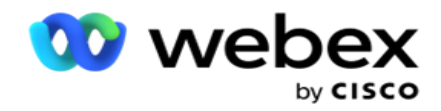

## <span id="page-13-0"></span>Кампанія

Кампанія — це набір записів/контактів. У кампанії можна завантажувати контакти, визначати пріоритет набору, планувати стратегії та виконувати різні інші завдання. Ви також можете використовувати кампанії для обробки зворотних дзвінків, які ініціюються на підставі запиту клієнта на зворотний дзвінок або автоматично ініціюються системою через неможливість зв'язатися з потрібною особою. Кампанія функціонує як набір списків, кожен з яких містить завантажені контакти.

Цей розділ дозволяє інтегруватися з кампанією продукту партнера (специфічного для автообдзвону) або з Чергою (не для конкретного номеронабирача), щоб отримати деталі. Крім того, цей розділ дозволяє призначити кампанію групі.

## <span id="page-13-1"></span>**Передумови**

Нижче наведено передумови для створення кампанії:

**Режим** - Різні методи, за допомогою яких ви можете зв'язатися з клієнтом. Прикладами режимів є режими «Домашній телефон», «Робочий телефон», «Мобільний (голосовий»), SMS, «Електронна пошта» та «SIP», «Соціальні мережі» (WhatsApp, Twitter, Facebook Messenger тощо).

**Примітка**: режими SIP, SMS, електронної пошти та соціальних мереж (WhatsApp, Twitter і Facebook Messenger будуть доступні в наступному випуску.

**Контактна стратегія** - Контактна стратегія полягає в налаштуванні набору правил для різних режимів. Цей набір правил визначає, в якому режимі досягається контакт (зазвичай на основі ваги, призначеної режиму), час, коли контакт досягається в певному режимі, час, коли повторні спроби набираються в налаштованих режимах і т.д. Дивіться розділ Стратегія контактів для отримання більш детальної інформації.

**Часовий пояс** – список часових поясів, налаштованих для вихідної кампанії. Це актуально для проведення кампанії, а також для набору контактів у відповідному часовому поясі. Дивіться розділ Часові пояси, щоб дізнатися більше.

**Примітка**: під час додавання назви кампанії не можна згадувати більше 60 символів або будь-які [спеціальні символи](%21%3f%35%46%56%30%3b%4c%3d%56%20Character.htm%20AE) .

Більш детально вони розглядаються у відповідних розділах.

## <span id="page-13-2"></span>**Початок роботи**

На панелі меню ліворуч натисніть **Кампанія, і** з'явиться головний

екран кампанії . Нижче наведено наведені нижче відомості про кожну

кампанію.

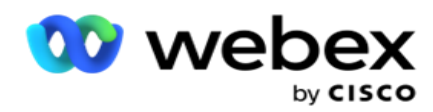

**Примітка**: Клацніть будь-який заголовок сітки, щоб відсортувати дані за зростанням/спаданням за сіткою. Стовпець **«Стан завершено» (%)** сортується спочатку за станом, а потім за відсотком.

**Відсоток** кампанії розраховується за формулою нижче:

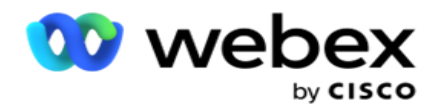

*TotalPercentage = ВиконаніДзвінки \* 100 / TotalCalls*

У наведеній вище формулі завершені виклики обчислюються так, як показано нижче:

*CompletedCalls = Кількість (закрито) + Count (інше)*

- 1. **Наприклад** , голосовий зв'язок, електронна пошта SMS або комбінація голосового та неголосового зв'язку.
- 2. Натисніть Назва **кампанії,** щоб завантажити дані кампанії для редагування.
- 3. **Назва** групи, до якої належить кампанія. Для кампаній зі спільним списком немає конкретної групи кампаній. відображається лише як спільний список.
- 4. **Дата початку Щоденний час** початку- Дата початку кампанії та щоденний час початку кампанії.
- 5. **Дата закінчення Щоденний час** закінчення Дата закінчення кампанії та щоденний час закінчення кампанії.
- 6. **Статус** та **виконано**:
	- a. **Створено**  Кампанія створена, але ще не розпочато набір контактів. Рядок стану світлоблакитний.
	- b. **Виконується**  Кампанія в запущеному стані, тобто набір контактів. Рядок стану зелений.
	- c. **Запуск:** коли ви запускаєте одну або кілька кампаній за допомогою [кнопок "Дії](#page-19-0) сторінки", статус відображається як **"Початок**". Натисніть кнопку « **Оновити** », щоб підтвердити, що кампанія розпочалася і статус змінився на «Виконується».
	- d. **Зупинка** : коли ви зупиняєте одну або кілька кампаній за допомогою [кнопок "Дії](#page-19-0) сторінки", статус відображається як **"Зупинка"**. Натисніть **кнопку «Оновити** », щоб підтвердити, що кампанію зупинено та статус змінено на «Зупинено».
	- e. **Зупинено**  кампанія не виконується. Рядок стану червоний.

**Примітка**: Кампанія в стані Зупинено не змінюється автоматично на Виконується в налаштований час роботи кампанії. Адміністратор повинен запускати такі кампанії вручну.

- f. **Групу зупинено**  зіставлену батьківську групу кампаній адміністратор вимикає. Усі кампанії у вимкненій групі перебувають у стані Групу зупинено. Рядок стану червоний.
- g. **Час призупинено**  кампанію призупинено (у тимчасово зупиненому стані). Кампанія автоматично призупиняється за часом поза встановленими годинами виконання, святковими днями, вихідними, непрацюючим днем тижня тощо. Під час налаштованого часу роботи кампанії стан автоматично змінюється на Виконується. Рядок стану бежевий.
- h. **Минув** : кампанії, для яких минула налаштована дата й час завершення, позначаються статусом Минуло, а рядок стану – коричневим.
- i. **Виконано**  відсоток, показаний у кінці рядка стану, вказує на відсоток набраних контактів (від загальної кількості контактів, завантажених для кампанії).
- j. **Etc**  Приблизний **час** завершення набору всіх контактів у кампанії, які потрібно

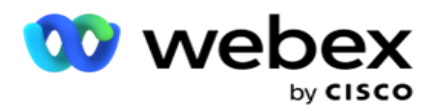

набрати. Це обчислюється на основі даних історії та поточного дня про загальну кількість оброблених записів та загальну тривалість обробки.

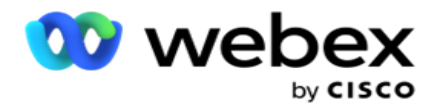

#### **Статистика кампанії**

- 1. **Усього** : загальна кількість контактів, завантажених для кампанії.
- 2. **Відкритий**  Кількість контактів у відкритому стані. Контакти зі статусом 0.
- 3. **Свіжий**  Кількість свіжих контактів, які ще не вдалося набрати вперше. Контакти зі статусом 0 і IsFresh дорівнюють 1 в базі.
- 4. **Scheduled**  кількість контактів, які заплановані для набору. Контакти зі статусом 0 і IsFresh дорівнюють 0 в базі даних.
- 5. **Закритий**  Кількість замкнутих контактів. Тут ви не можете робити спроби набору номера на закритих контактах, якщо він не буде знову відкритий. Контакти зі статусом 1.
- 6. **Інші**  Кількість контактів у станах, відмінних від відкритих, свіжих, запланованих або закритих.

**Загальна кількість контактів** розраховується за формулою нижче:

<span id="page-17-0"></span>*ВсьогоКонтакти = Кількість(Відкрити) + Кількість(Закрито) + Кількість(Інше)*

Дивіться Статуси контактів для отримання більш детальної інформації.

Кожен контакт, який завантажується в додаток, позначається статусом. Дивіться [Відомості про](#page-17-0) статус контакту для отримання додаткової інформації.

#### **Інформація про статус контакту**

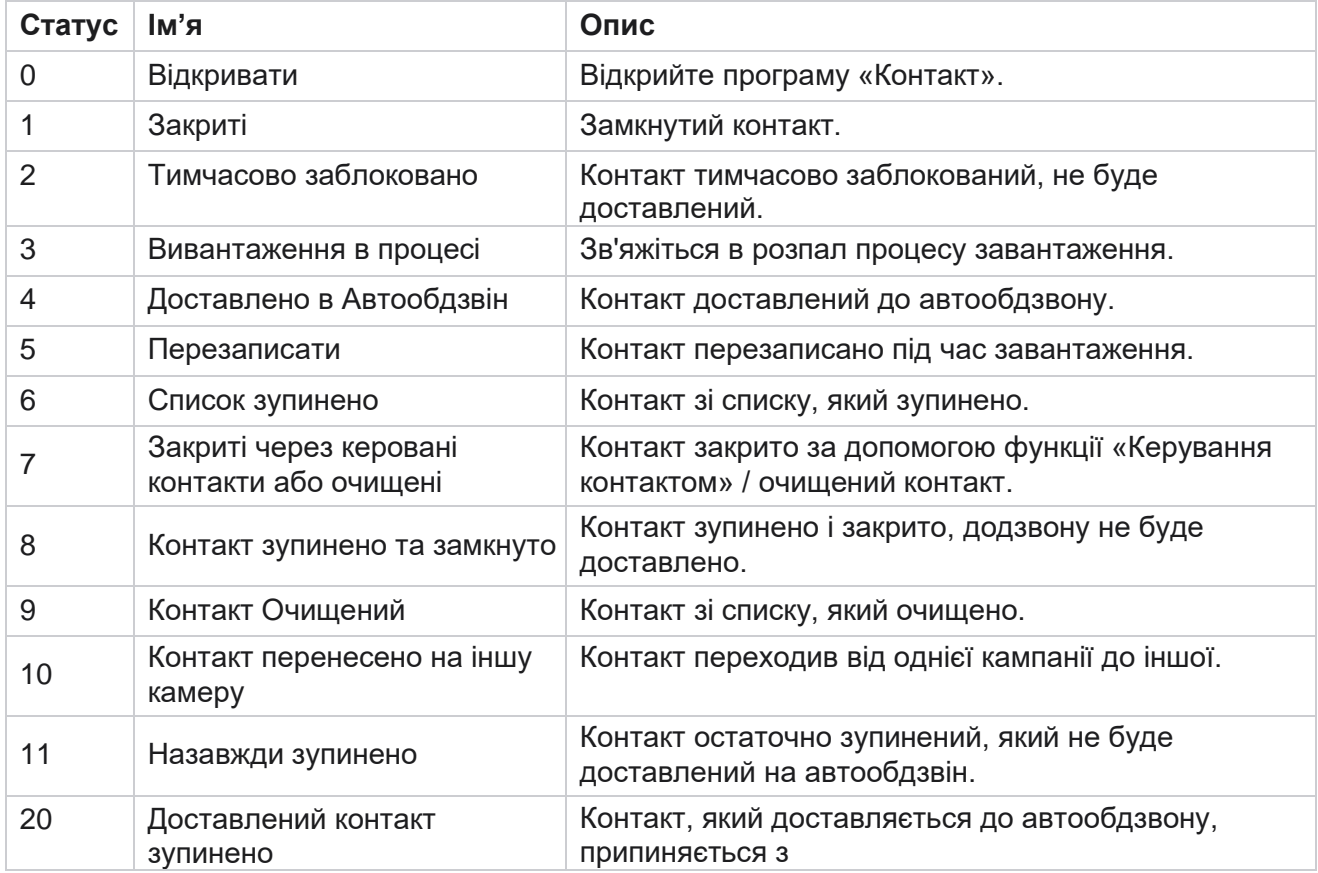

Cisco Webex Contact Center Посібник користувача

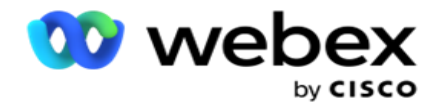

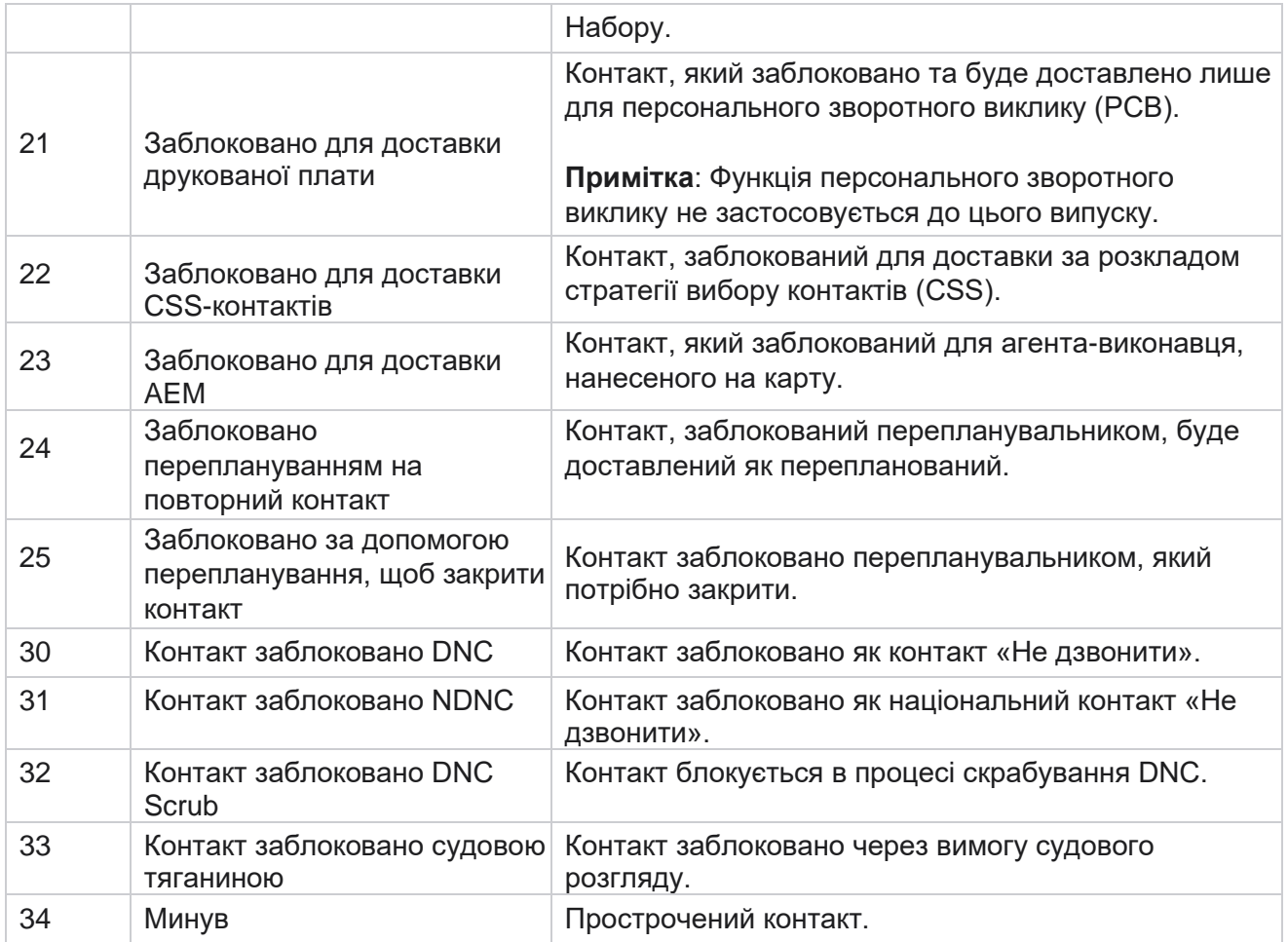

#### **Дії**

Дії кампанії, які потрібно виконати, якщо такі є, з наведених нижче.

- **Відредагуйте** будь-який ресурс у кампанії.
- **Функція «Копія»** створює нову кампанію зі збереженням усіх властивостей вибраної кампанії (окрім назви кампанії).

**Примітка**: Щоразу, коли ви дублюєте кампанію, програма не копіює [налаштування](#page-92-0) автообдзвону. Користувачам потрібно вручну створити налаштування автообдзвону в кампанії для скопійованої кампанії.

**Примітка**: для скопійованої кампанії дозволяється використовувати ту саму назву, що й видалена кампанія, залежно від клієнта. Історичні дані, що стосуються старої кампанії, видаляються з бази даних, коли створюється нова кампанія з тією самою назвою, що й видалена кампанія.

- **Зупиніть** (або **запустіть**) кампанію. Всі контакти, крім активних доставлених, замикаються в автообдзвоні. Статус для таких контактів у додатку змінюється на Відкритий.
- **Функція «Змивання** » закриває всі контакти, які очікують на розгляд, доступні в списку набору

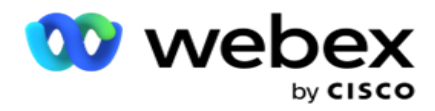

номера.

**Примітка**: Контакти, активні в номеронабирачі, не промиваються.

**Видаліть** кампанію.

<span id="page-19-0"></span>**Дії сторінки**

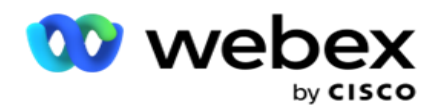

Панель **кнопок «Дії** » у верхньому лівому куті сторінки над заголовками призначена для виконання різних дій. Ця кнопка відображається, лише якщо адміністратор настроїв її на відображення.

**Примітка**: вибір кількох кампаній працює лише для активної сторінки, а не для кампаній на різних сторінках.

**Примітка**: якщо ви вибрали кілька кампаній, можна використовувати лише кнопки "Почати" та "Зупинити". Вся палітра кнопок доступна, якщо вибрати одну кампанію.

- **Відредагуйте** будь-який ресурс у кампанії.
- **Функція «Копія»** створює нову кампанію зі збереженням усіх властивостей вибраної кампанії (окрім назви кампанії).

**Примітка**: для скопійованої кампанії дозволяється використовувати ту саму назву, що й видалена кампанія, залежно від клієнта. Історичні дані, що стосуються старої кампанії, видаляються з бази даних (під час операції LCMReportingService наприкінці дня), коли створюється нова кампанія з тією самою назвою, що й видалена кампанія. Ми радимо використовувати його після прояву належної обережності, оскільки це призводить до втрати анамнезних даних.

- **Запустіть** кампанію.
- **Зупиніть** кампанію.
- **Flush** закриває всі доступні контакти, що очікують на розгляд, у списку набору номера.

**Примітка**: Контакти, активні в кеші автообдзвону, не очищаються.

**Видаліть** кампанію.

#### **Сортування та пошук**

Дані про кампанію можна сортувати за будь-яким стовпцем. Клацніть заголовок стовпця, щоб відсортувати дані за зростанням стовпця. Ви можете скористатися **полем** пошуку у верхньому правому куті сторінки Список кампанії, щоб знайти та отримати необхідні дані.

#### <span id="page-20-0"></span>**Створити кампанію**

#### **Деталі кампанії**

Щоб створити нову кампанію, натисніть **Додати кампанію** в правому нижньому куті екрана. У цьому розділі ви можете вказати основну інформацію про кампанію.

З'явиться **екран Відомості про** кампанію з такими відомостями:

- 1. Введіть **назву** кампанії.
- 2. Введіть **опис** кампанії.
- 3. Виберіть **категорію** з випадаючого списку. Це поле не є обов'язковим.

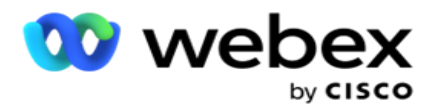

**Примітка**: Якщо у вас немає категорії кампанії, яка стосується цієї кампанії, ви можете натиснути **кнопку Категорія** кампанії, щоб створити нову категорію. Щоб дізнатися більше, перегляньте **статтю Створити категорію** кампанії.

4. Виберіть групу бізнес-результатів із розкривного списку.

**Примітка** : якщо у вас немає жодної групи філій, яка відповідає цій кампанії, натисніть **кнопку Створити результати** бізнес-діяльності та додайте нову групу бізнес-результатів. Зверніться до **Business Outcome** для отримання додаткової інформації.

- 5. Виберіть **діапазон** дат для цієї кампанії. Кампанія діє між датою початку та датою завершення, вибраною в цьому діапазоні; Обидва дні включно.
- 6. Виберіть часовий **діапазон** для цієї кампанії. Кампанія діє в усі дні (у вибраному діапазоні дат) між вибраним часом.
- 7. Виберіть часовий **пояс** для цієї кампанії. Додаток призначений для роботи в декількох часових поясах.

**Примітка**: якщо у вас немає часового поясу, який застосовується до цієї кампанії, натисніть значок і створіть новий часовий пояс. Зверніться до **TimeZone** для отримання додаткової інформації.

Додаток можна використовувати в різних місцях для проведення кампаній. Ці локації можуть бути розкидані по різних континентах або навіть у різних місцях на одному континенті. Перебуваючи далеко одна від одної, кампанії можуть проводитися в робочий час кожного конкретного місця. Аплікація призначена для роботи в декількох часових поясах.

Різні місця по всьому світу розділені на часові пояси залежно від довготи, на яких вони розташовані. У додатку є положення, за яким можна налаштувати загальносистемні часові пояси.

Цей часовий пояс використовується як один із варіантів зв'язування часового поясу контакту. Деякі інші параметри, які програма використовує для визначення часових поясів контактів, - це поштовий індекс, код міста, штат тощо.

8. Виберіть **тип використання** часового поясу для кампанії. Ви можете вибрати один із трьох варіантів:

**Немає**: цей параметр приймає часовий пояс для цієї кампанії, вибраний у розділі Часові пояси.

**Успадкований**: цей параметр приймає часовий пояс, вибраний у групі кампаній.

**Замінити**: цей параметр замінює лише для цієї кампанії час початку та завершення, налаштований для часових поясів у цій групі кампаній. Час початку та завершення роботи групи відображається, коли ви натискаєте **кнопку «Завантажити за замовчуванням** ».

**Примітка**: параметр Тип використання часового поясу недоступний під час створення нової кампанії. Він доступний лише під час редагування існуючої кампанії.

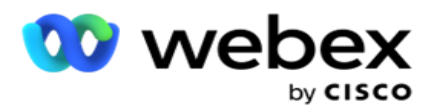

днів, протягом яких контакти завантажили дані за допомогою функції автоматичного завантаження.

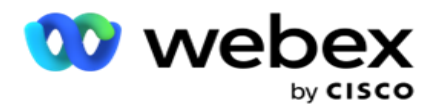

- 10. Увімкніть перемикач **«Робочі дні** », щоб програма обчислювала час життя лише за допомогою робочих днів.
- 11. Натисніть **Далі** , щоб завершити екран і перейти до **майстра груп** кампаній.

## <span id="page-23-0"></span>**Група кампаній**

Цей розділ дозволяє виконати інтеграцію з кампанією партнерського продукту (специфічного для автообдзвону) або з Чергою (не для конкретного номеронабирача) для отримання деталей.

### **Підбір групи**

Виберіть тип групи кампаній: Виділена група кампаній, Спільний список і Прискорений набір.

- 1. Якщо **вибрано Виділена група** кампаній, виберіть групу зі спадного списку.
- 2. Якщо **вибрано кампанію зі спільним списком, параметр «** Група » приховано. Група кампаній визначається, коли ми створюємо умову CSS для певної кампанії зі спільним списком.

**Примітка**: Зв'яжіться з Cisco CSM, щоб увімкнути цю конфігурацію.

- 3. Якщо **вибрано параметр Прискорений набір** , виконайте дії, описані в розділі Прискорений набір. **Примітка**: Зв'яжіться з Cisco CSM, щоб увімкнути цю конфігурацію.
- 4. Перейдіть до розділу **Контактна стратегія** .

### <span id="page-23-1"></span>**Контактна стратегія**

Контактна стратегія – це прорахований підхід у побудові відносин з клієнтами для ефективного управління кампанією.

#### Виберіть **Контактну стратегію** для

кампанії. Доступні такі варіанти:

**Простота**: проста стратегія легко налаштовується і просто переходить від одного налаштованого режиму до іншого по циклу. Цикл повторюється до тих пір, поки не буде завершено встановлену кількість циклів. Він виконує свою обмежену мету в певних типах кампаній, які не потребують будь-якої розширеної методології обробки контактів.

**Advance**: Розширену стратегію можна налаштувати та використовувати для більш складних стратегій викликів, таких як повторні спроби на рівні режиму, вікна переходу та різні вікна виклику для режимів. Цей тип стратегії використовує максимальну віддачу від програми, щоб набрати кожен завантажений контакт.

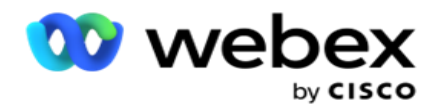

#### **Простий**

За умовчанням **для кампанії вибрано опцію Проста** контактна стратегія.

1. Виберіть відповідну контактну стратегію для цієї кампанії зі спадного списку.

**Примітка**: якщо у вас немає стратегії контактів, яка застосовується до цього контакту, натисніть **Створити стратегію** контактів, щоб створити нову стратегію. Зверніться до **розділу Створити стратегію** контактів для отримання додаткової інформації.

- 2. **Глобальна повторна спроба**  Скористайтеся повзунком або введіть необхідне значення на панелі чисел. Цей параметр дає змогу забезпечити максимальну кількість повторних спроб для набору кожного контакту в кампанії.
- 3. **Щоденна повторна спроба**  Скористайтеся повзунком або введіть необхідне значення на панелі чисел. Цей параметр дає змогу забезпечити максимальну кількість повторних спроб для набору кожного контакту в кампанії.
- 4. **Повторна спроба** циклу- Скористайтеся повзунком або введіть необхідне значення на панелі з цифрами. Це кількість циклів, які виконує стратегія контакту перед замиканням контакту.
- 5. Виберіть **інтервал** повторних спроб циклу. Це інтервал між одним циклом повторних спроб і наступним. Введіть необхідні значення у відповідні поля в полях **День**, **Години**  та **Мін.**

#### **Стратегія зворотного відкликання**

**Примітка**: Функція зворотного виклику не підтримується в поточному випуску. Ця функція планується до майбутнього випуску.

Стратегія зворотного дзвінка використовується для перепланування контактів зворотного дзвінка. Наприклад, коли автообдзвін намагається зв'язатися з клієнтом у вказаний час, але спроба зазнає невдачі, система застосовує правило стратегії зворотного дзвінка.

Існує два типи зворотних викликів. **Персональний зворотний дзвінок** – це коли зворотний виклик спрямовується тому самому оператору, який обробляв початковий дзвінок; **Звичайний зворотний виклик** – це коли зворотний виклик спрямовується до будь-якого доступного оператора.

6. Виберіть відповідну стратегію зворотного дзвінка для цієї кампанії з випадаючого списку.

**Примітка**: Якщо у вас немає стратегії зворотного виклику, яка застосовується до цього контакту, натисніть **Створити стратегію** зворотного виклику, щоб створити нову стратегію. Зверніться до **розділу Create Callback Strategy** для отримання додаткової інформації.

7. **Скидання щоденних і глобальних спроб** - Увімкніть **перемикач** , якщо все, що ви хочете, щоб кількість глобальних і щоденних повторних спроб була скинута до нуля при переміщенні контакту в режим зворотного виклику.

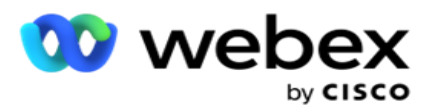

- 8. **Повторна спроба** зворотного виклику- Скористайтеся повзунком або введіть значення на панелі чисел. Ця опція дає змогу забезпечити максимальну кількість повторних спроб зворотного виклику кожного контакту в кампанії.
- 9. Виберіть **кнопку скидання** друкованої плати до NCB, якщо потрібно.

**Примітка**: Контакт, позначений як персональний зворотний дзвінок, може бути перетворений на звичайний зворотний виклик за певних обставин, таких як неодноразова відмова зв'язатися з вказаним оператором. Щоб взагалі не зв'язатися з контактом, це перетворюється на звичайний зворотний виклик, щоб зв'язатися з будь-яким іншим доступним оператором.

Нижче наведено доступні опції Retries **Type** :

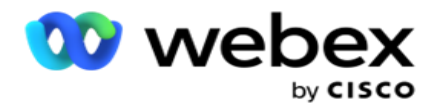

- a. **Повторні спроби**: налаштування кількості спроб, після яких персональний зворотний виклик стає звичайним зворотним викликом.
- b. **Тривалість**: тривалість у днях, годинах і хвилинах, після якої персональний зворотний виклик стає звичайним зворотним викликом, якщо набраний виклик з якихось причин не доходить до призначеного оператора.
- 10. Використовуйте числову панель, щоб встановити номер **Спроби зв'язатися з Агентом**  - програма робить кількість спроб зв'язатися з оператором, перш ніж перетворити Персональний зворотний виклик на Звичайний зворотний виклик.
- 11. Натисніть кнопку **Далі** , щоб завершити екран і перейти до майстра Інші параметри.

#### **Аванс**

Виберіть **опцію Розширена** стратегія контактів для кампанії.

1. Виберіть відповідну контактну стратегію для цієї кампанії зі спадного списку.

**Примітка**: якщо у вас немає стратегії контактів, яка застосовується до цього контакту, натисніть Створити стратегію контактів, щоб створити нову стратегію. Зверніться до **розділу Створити стратегію** контактів для отримання додаткової інформації.

- 2. **Глобальна повторна спроба**  Скористайтеся повзунком або введіть необхідне значення на панелі чисел. Цей параметр дає змогу забезпечити максимальну кількість повторних спроб для набору кожного контакту в кампанії.
- 3. **Щоденна повторна спроба**  Скористайтеся повзунком або введіть необхідне значення на панелі чисел. Цей параметр дає змогу забезпечити максимальну кількість повторних спроб для набору кожного контакту в кампанії.
- 4. **Закрити щоденні повтори**  Увімкніть перемикач , щоб закрити контакт, коли буде досягнуто денного ліміту повторних спроб.
- 5. **Вікно** переходу- увімкніть перемикач , щоб застосувати цю функцію до кампанії. Transition Window надає можливість обмежити кількість спроб для кожного режиму у визначеному порозі тривалості.
- 6. **Дні** тривалості переходу- Скористайтеся повзунком або введіть необхідне значення на панелі чисел, щоб вести підрахунок спроб.
- 7. **Спроби** переходу- Використовуйте повзунок або введіть необхідне значення на панелі з числами, щоб вибрати спроби переходу.

## <span id="page-26-0"></span>**Параметри конфігурації**

У цьому розділі можна виконати налаштування відповідно до кампанії.

1. Якщо це email-розсилка, виберіть для неї поштовий сервер **.** 

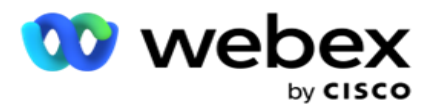

2. Якщо це кампанія SMS, виберіть SMS **Сервер** для кампанії. Натисніть **Створити SMS Конфігурація** сервера, якщо ви не додали сервер SMS. Зверніться **SMS** для отримання додаткової інформації.

**Примітка**: Наразі ця функція не підтримується в Webex контакт-центрі.

3. Щоб залучити чат-бота для 2-стороннього SMS спілкування, виберіть його з випадаючого списку Обліковий запис чат-бота. Натисніть **Додати облікові** дані чатбота, якщо ви не додали облікові дані чат-бота. Зверніться до **Облікових даних** чатбота для отримання додаткової інформації.

**Примітка**: Наразі ця функція не підтримується в Webex контакт-центрі.

4. Установіть поріг для листів у **полі «Порогова** адреса».

**Примітка**: Наразі ця функція не підтримується в Webex контакт-центрі.

- 5. Введіть **префікс.** Префікс це рядок, який додається до завантажених контактів під час доставки до автообдзвону.
- 6. Введіть **суфікс.** Суфікс це рядок, суфікс якого додається до завантажених контактів під час доставки до автообдзвону.
- 7. Увімкніть перемикач **автентифікації** профілю, щоб перевірити контакти для автентифікації особи.

**Примітка**: Зв'яжіться з Cisco CSM, щоб увімкнути цю конфігурацію.

Функція автентифікації особистості фільтрує контакти, щоб визначити дійсні, які можна набрати. Це також дозволяє вибрати набір контактів, які не пройшли перевірку доступності.

Коли перемикач автентифікації профілю ввімкнено , відбуваються такі дії:

- a. З'явиться **перемикач Дозволити недійсний ідентифікатор** пристрою. Увімкніть **цей перемикач** , щоб вимкнути процес перевірки контактів без ідентифікатора пристрою та продовжити завантажувати його в кампанію.
- b. Буде **ввімкнено спадне меню Автентифікація** посвідчень. Натисніть **Автентифікація** особи, яка є в розкривному списку, щоб створити її. Зверніться до **Identity Authentication** для отримання додаткової інформації.
- 8. Увімкніть перемикач **ланцюжка**, якщо хочете, щоб контакти цієї кампанії були прив'язані до інших камер. Зверніться до **[розділу Ланцюжок](..%20/%1d%30%3b%30%48%42%43%32%30%42%38%20Campaign/Chaining/Chaining.htm)** для отримання додаткової інформації.
- 9. Увімкніть перемикач **PEWC**, якщо ви хочете, щоб перевірка PEWC для контактів була ввімкнена для цієї кампанії.

PEWC – це **попередня письмова згода**. Ця відповідність вимагає, щоб телемаркетологи отримували попередню пряму письмову згоду абонента, якого викликали, на дзвінки з автоматичним набором або попередньо записаним телемаркетингом на бездротові номери та попередньо записані виклики на стаціонарні телефони для житлових будинків.

10. Увімкніть перемикач **Block Area/Zipcode** , щоб уникнути набору контактів, що належать до тих **регіонів/поштових індексів** , які заблоковані на відповідний термін. Щоб дізнатися більше, перегляньте **статтю Область/поштовий індекс.**

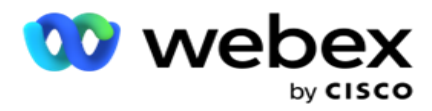

контактів.

DNC – це **«Не дзвонити**». Деякі користувачі телефонів позначають себе як клієнтів DNC, щоб уникнути телемаркетингових дзвінків. Жодна особа чи організація не повинні здійснювати небажані дзвінки або надсилати небажані SMS на телефон, який вказаний як DNC. Список DNC ведеться всередині організації.

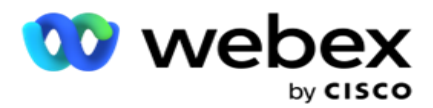

12. Увімкніть **перемикач NDNC**, якщо хочете, щоб перевірка NDNC для контактів була ввімкнена для цієї кампанії.

NDNC – це **Do Not Call** (реєстр) на національному рівні. Якщо номер зареєстрований відповідно до NDNC (телекомунікаційний регулятор з тегом DNC), то жодна особа або будь-яка організація в зареєстрованій країні (де зареєстрований номер) не повинна здійснювати небажаний дзвінок або надсилати небажані SMS.

- 13. Щоб активувати функцію Litigator, увімкніть **перемикач Litigator**. Функція **Litigator**  дозволяє адміністратору виконувати перевірки відповідності під час завантаження даних. Це гарантує дотримання юридичних вимог під час завантаження та доставки контактів.
- 14. Щоб активувати функцію CPT 1, увімкніть **перемикач** CPT **.** Виберіть **значення** режиму або **унікальний ідентифікатор** з випадаючого списку. Унікальний ідентифікатор створюється в [розділі «Глобальні бізнес-параметри»](#page-220-0).

**Примітка**: Зв'яжіться з Cisco CSM, щоб увімкнути цю конфігурацію.

15. Якщо у вас є сценарій попереднього виклику, який потрібно запускати перед кожним викликом, увімкніть перемикач **Сценарій**попереднього виклику.

Сценарій **попереднього виклику** можна використовувати для інтеграції із зовнішнім додатком або базою даних, щоб прийняти остаточне рішення про набір контакту. В ідеалі це відбувається перед доставкою контактів на автообдзвін. Виберіть один із наведених варіантів:

- a. **Бібліотека**: виберіть сценарій із бібліотеки сценаріїв.
- b. **VBScript**: Виконання написаного на замовлення сценарію.
- 16. Якщо у вас є сценарій після виклику, який потрібно запускати після кожного виклику, увімкніть перемикач **Сценарій**післядзвінка.

Скрипти **після дзвінка** можна використовувати для виконання будь-якої операції після набору номера, наприклад, перевірки результату, отриманого від автообдзвону, і налаштування поведінки перепланування, або будь-якої сторонньої інтеграції, як-от оновлення статусу CRM про результат дзвінка тощо.

Сценарій пост-дзвінка дозволяє налаштувати продукт, як описано нижче:

- a. **Перед переплануванням**: виконується перед переплануванням контакту (за допомогою користувацької логіки можна змінювати різні параметри, які впливають на логіку перепланування).
- b. **Після перепланування**: після перенесення контакту (він може використовувати інформацію про перенесення для подальшого збагачення або зміни стратегії та використання інформації для оновлення зовнішніх платформ).
- c. **Обидва**: Скрипт виконується як перед переплануванням, так і після перепланування. Для отримання додаткової інформації зверніться до розділу ["Серверний скрипт" на сторінці 66](#page-99-0) для отримання повної інформації.
- 17. Якщо вам потрібно, щоб контакти доставлялися через розширену **функцію Greenzone** , поверніть перемикач

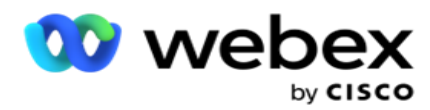

**Розширена зелена зона** – це функція, яка гарантує, що контакти доставляються ТІЛЬКИ на основі можливих часових поясів і правил штату, отриманих з кодів міст і поштових індексів усіх режимів контакту. Зверніть увагу, що якщо ваш контакт має три режими, програма перевіряє, чи всі три режими контакту доступні для набору номера, перш ніж доставляти номеронабирач.

1 Це дозволяє користувачеві перевіряти бажаний клієнтом час під час завантаження даних на основі вибраних параметрів. Щоб активувати цю функцію, ви повинні активувати CPT на сторінках кампанії та закону штату.

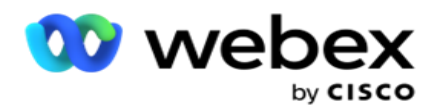

Якщо перемикач увімкнено, розширена зелена зона враховує всі цифри та поштові індекси, завантажені для обчислення Greenzone. Якщо завантажено 10 номерів, то буде визначено 20 часових поясів для коду міста та поштового індексу кожного номера телефону. Якщо ввімкнено 2 поштові індекси контактного рівня (основний і додатковий поштові індекси), це додає ще 2 часові пояси, тобто загалом 22 часові пояси для перевірки. Додаток перевіряє всі ці часові пояси і доставляє контакт тільки тоді, коли у всіх 22 часових поясах є допустиме вікно виклику.

Аналогічно, якщо ввімкнути закон штату, буде визначено 22 штати, пов'язані з цими часовими поясами. Розширена функція «Зелена зона» перевіряє час початку та завершення всіх 22 станів, об'єднує зв'язок і доставляє контакт у вікно допустимого виклику, що перетинається.

**Примітка**: Зв'яжіться з Cisco CSM, щоб увімкнути цю конфігурацію.

**Примітка**: Якщо в розширеній зеленій зоні не вдається встановити контакти, вони знову переносяться.

18. Якщо ваші контакти потрібно набрати відповідно до закону штату **, увімкніть перемикач .**

У різних географічних регіонах, таких як штати, країни тощо, діють закони, які регулюють роботу контакт-центрів. Ці закони можуть бути налаштовані на рівні заявки та обрані такими, що застосовуються до кампейнсів. Див.

Штат можна визначити за кодом штату, поштовим індексом або кодом міста. Ви можете вибрати будь-який із них залежно від доступності даних:

- a. **Держава**: Відповідність законодавству штату для цієї кампанії відповідає штату, налаштованому в конфігурації для всієї системи.
- b. **Поштовий індекс**: Відповідність законодавству штату для цієї кампанії здійснюється відповідно до поштового індексу, налаштованого в Системі. Застосовується законодавство штату, що належить до цього поштового індексу та/або додаткового поштового індексу.
- c. **Код** міста: Відповідність законодавству штату для цієї кампанії здійснюється відповідно до коду міста, налаштованого в Системі. Застосовується законодавство штату, що належить до цього коду міста та/або поштового індексу.
- d. **Поштовий індекс**: відповідність законодавству штату для цієї кампанії відповідає коду міста, налаштованому в Системі. Держава, що належить до будь-якого з кодів міста та/або поштового індексу та/або додаткового поштового індексу та/або поштового індексу.
- 19. **Закон штату з розширеною зеленою зоною**: ви можете ввімкнути як закон штату, так і розширену зелену зону.

Контакт може бути ідентифікований як такий, що належить до кількох часових поясів, на основі коду міста, поштового індексу, додаткового поштового індексу та поштового індексу на рівні режиму, залежно від налаштованого штату(ів). Можливо, для одного контакту потрібно буде перевірити безпечний час набору для кількох параметрів, перелічених вище, включно з допустимим часом набору номера на рівні штату. Увімкнення кнопки Greenzone на рівні камери гарантує, що програма перевірить усі ці параметри, перш ніж надсилати запит на набір номера.

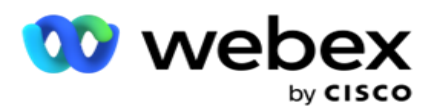

**Примітка**: Тип дотримання законодавства штату не застосовується до Розширеної зеленої зони.

20. Виберіть відповідну **юридичну групу** штату, яка підходить для цієї кампанії.

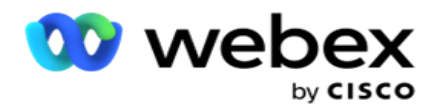

Правова група штату дозволяє адміністратору визначати окремий штат та його зв'язок з поштовим індексом та/або кодом міста і, нарешті, групувати ці штати разом як юридичну **групу** штату з визначенням часу та свят, що підлягають виклику. Якщо програма визначає більше одного штату на основі поштового індексу та кодів міст, застосовується пріоритет, встановлений у **Системі > Державна юридична група** . Див.

21. Натисніть **кнопку «Зберегти** », щоб зберегти кампанію. Перейдіть до налаштування різних вимог до новоствореної кампанії.

### <span id="page-33-0"></span>**Як налаштувати кампанію**

Після створення кампанії потрібно налаштувати різні інші аспекти, щоб кампанія працювала належним чином. У цьому розділі розглядається налаштування наступних елементів:

- 1. Бізнес-параметри
- 2. Конфігурація штучного інтелекту

**Примітка**: Зв'яжіться з Cisco CSM, щоб увімкнути цю конфігурацію.

- 3. CSS
- 4. Ланцюжки
- 5. Списки контактів
- 6. Керування контактами
- 7. Розклад
- 8. IVR Редактор шаблонів

**Примітка**: Наразі ця функція не підтримується в Webex контакт-центрі.

9. Редактор шаблонів листів

**Примітка**: Наразі ця функція не підтримується в Webex контакт-центрі.

10. SMS Редактор шаблонів

**Примітка**: Наразі ця функція не підтримується в Webex контакт-центрі.

11. Інша конфігурація

Кожен з перерахованих вище пунктів меню може бути розміщений у вигляді **швидкого посилання** на головній **сторінці програми** . Натисніть на необхідне **посилання** , і сторінка стане доступною для перегляду/редагування одним клацанням миші безпосередньо з домашньої сторінки програми.

#### **Бізнес-параметри**

Campaign Manager

Бізнес-параметр – це специфічні для бізнесу дані, які можна використовувати для різних цілей. Деякі варіанти використання:

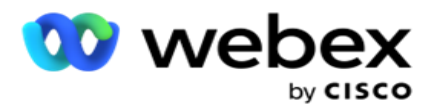

- 1. Пов'язуйте дані з контактами під час завантаження.
- 2. Визначте користувацькі умови для CSS, щоб визначити стратегію набору номера для визначення пріоритету контакту.
- 3. Запитуйте контакти на основі цих параметрів і керуйте ними в **[розділі Керування](#page-70-0)  [контактами](#page-70-0)** .
- 4. Заповнюйте ці параметри на робочому столі агента як спливаюче вікно екрана під час виклику.

Всього можна створити 25 бізнес-параметрів. Ці 25 включають будь-які параметри, які ви використовуєте з будь-якого автообдзвону. Наприклад, якщо в правилі імпорту номеронабирача використовується 4 настроювані поля, можна створити ще 21 бізнеспараметр.

**Примітка**: За замовчуванням усі поля, визначені в таблиці правил імпорту, створюються в розділі бізнеспараметри.

#### **Створення параметра «Бізнес»**

- 1. Натисніть **Додати** , щоб додати бізнес-параметр.
- 2. Виберіть назву **параметра** компанії зі спадного списку. У ньому перераховані параметри, налаштовані в розділі «Глобальні бізнес-параметри». Щоб додати новий параметр, перегляньте [статтю Глобальні бізнес-параметри.](#page-220-0)
- 3. У розкривному списку Тип даних виберіть **тип** даних для цього бізнес-параметра. Доступні варіанти:
	- a. **Число,** для числових даних.
	- b. **Float**, для чисел з десятковими значеннями.
	- c. **DateTime** для значень, які представляють дату й час. Якщо вибрано цей тип даних, виберіть потрібний формат дати в **полі Формат** .
	- d. **Рядок** для буквено-цифрових даних, які містять будь-який символ.
- 4. Увімкніть перемикач **Великі дані** , щоб визначити цей бізнес-параметр як групове поле. Бізнес-параметри, визначені як масові поля, не мають обмежень на довжину поля для даних, які входять як параметр зайнятості.
- 5. Введіть кількість символів, дозволену для даних, **у стовпці Довжина** символу.
- 6. Увімкніть перемикач **Agent View** , щоб відобразити ці бізнес-параметри агентам на робочому столі. **Примітка**: Наразі ця функція не підтримується в Webex контакт-центрі.
- 7. Увімкніть перемикач **Agent View/Edit** , щоб дозволити агентам редагувати. **Примітка**: Наразі ця функція не підтримується в Webex контакт-центрі*.*
- 8. Увімкніть перемикач **DNC**, якщо потрібно. Це дозволяє додатку визначати, що виклик до служби, заснованої на цій сфері бізнесу, підпадає під дію правил «Не контактувати» (DNC).
- 9. Виберіть **у розкривному списку поле Customer Master** , яке відповідає назві

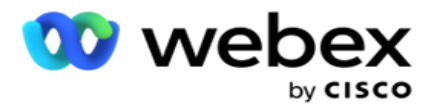

бізнес-параметра.
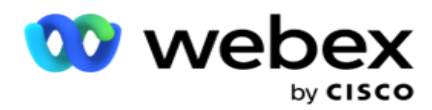

**Примітка**: Поле **Customer Master** вмикається лише тоді, коли принаймні один із перемикачів P2P і BTTC увімкнено в розділі «Параметри конфігурації» на сторінці «Налаштувати кампанію». Щоб дізнатися більше, зверніться до [розділу Налаштування](#page-33-0)  [кампанії](#page-33-0) .

10. Натисніть **Зберегти** , щоб завершити створення бізнес-поля, або натисніть **Скасувати** , щоб скасувати файл без збереження інформації.

**Примітка**: Програма не індексує дані бізнес-полів, оскільки використання 26 бізнес-полів (включно з унікальним ідентифікатором) залежить від клієнта та не є однаковим для всіх клієнтів. Ми рекомендуємо користувачам скористатися допомогою служби підтримки, щоб створити додаткові індекси на основі бізнес-вимог.

- 11. Кількість створених бізнес-полів і їх кількість відображаються у верхньому правому куті сітки.
- 12. Ви також можете створити унікальний ідентифікатор. В ідеалі можуть існувати ідентичні сфери бізнесу в різних сферах, які можуть знадобитися згрупувати для різних цілей.
- 13. Наприклад, ідентифікатор клієнта може бути полем компанії в кампаніях, для яких необхідне групування у звітах. Однак ідентифікатор клієнта може бути першим бізнесполем у кампанії А. шосте місце в кампанії Б; і десяте місце в кампанії С - це робить групування складним завданням. Натомість ви можете створити це бізнес-поле як поле «Унікальний ідентифікатор» і згрупувати дані з поля «Унікальний ідентифікатор». Виконайте наведені нижче дії, щоб створити унікальний ідентифікатор.
- 14. Натисніть кнопку « **Додати унікальний ідентифікатор** », щоб додати унікальний ідентифікатор.
- 15. Введіть необхідні дані та натисніть **Зберегти**.

**Примітка**: Додаток не індексує дані бізнес-полів, оскільки використання 26 бізнесполів (включаючи унікальний ідентифікатор) залежить від клієнта і не є однаковим для всіх клієнтів. Ми рекомендуємо користувачам скористатися допомогою служби підтримки, щоб створити додаткові індекси на основі бізнес-вимог.

## **Поле кампанії**

Поля кампанії – це статичні поля, які можна використовувати для функції BTTC (див. [конфігурацію](#page-37-0) AI). Додаток дозволяє задати п'ять полів кампанії. Перейдіть до **розділу Поля**  кампанії.

Виконайте наведені нижче дії, щоб налаштувати поля кампанії.

- 1. Перейдіть на вкладку «Поле **кампанії»** в **модулі «Бізнес-параметри** ».
- 2. Введіть назву параметра поля кампанії в **поле Ключ.**
- 3. Введіть відповідне значення в **поле «Значення** ».
- 4. Натисніть **кнопку «Зберегти** », щоб зберегти подробиці.
- 5. Натисніть **кнопку «Скасувати** », щоб скасувати деталі.

Cisco Webex Contact Center Посібник користувача Campaign Manager 6. Натисніть **кнопку «Видалити** », щоб видалити подробиці.

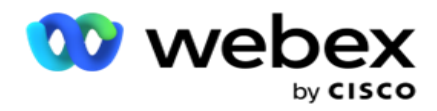

# <span id="page-37-0"></span>**Конфігурація штучного інтелекту**

**Примітка**: Зв'яжіться з Cisco CSM, щоб увімкнути цю конфігурацію.

Функція конфігурації штучного інтелекту дозволяє адміністраторам використовувати вбудований штучний інтелект для прогнозування на основі історичних даних. Наявність історичних даних дозволяє робити більш точні прогнози.

**Примітка**: Щоб перевірити, чи є у вас ліцензія, ви можете натиснути модуль **«Ліцензія** » та перевірити, чи **увімкнено RPCO(Right Party Connect Optimizer),** інакше вкладка AI Configuration вимкнена.

Модуль **AI Configuration** дозволяє отримати доступ до наступних

функцій прогнозованого ШІ. У конфігурації AI є два варіанти:

- 1. [Найкращий час для дзвінків \(BTTC\)](#page-37-1)
- 2. [Правильний час для контакту \(RTC\)](#page-38-0)

#### <span id="page-37-1"></span>**Найкращий час для зв'язку**

BTTC – це модель штучного інтелекту, яка допомагає зменшити кількість повторних спроб виклику та максимізувати успішні з'єднання за рахунок:

- 1. Прогнозування найкращого часового проміжку, протягом якого можна підійти до клієнта на день.
- 2. Рекомендація правильного номера телефону для використання в

найкращий часовий проміжок. Виконуємо наступні дії:

Увімкніть перемикач BTTC, щоб увімкнути режим найкращого часу для дзвінка для контактів.

Скористайтеся повзунком або вкажіть значення порогу контакту. Натисніть **Зберегти**. З'явиться повідомлення з підтвердженням.

Штучний інтелект у додатку визначає ймовірність успішного досягнення потрібного контакту. Ця ймовірність виражається у відсотках. Чим вищий відсоток, тим вищі шанси на успішне з'єднання.

Контакти зі списку потенційних клієнтів розташовані в порядку убування відсотка успіху. Програма вибирає контактні особи, яким призначено вибрану ймовірність успіху або вищу.

Наприклад, якщо адміністратор вибирає порогове значення граничного значення 60%, першими набираються контакти з імовірністю 60% або вище. Набір номера відбувається в порядку зменшення ймовірності у відсотках у запланований час.

## **Калькулятор Порогів**

Додаток надає адміністраторам інструмент під назвою **Threshold Calculator**. Скористайтеся повзунком або введіть **поріг** ймовірності та натисніть кнопку **РОЗРАХУВАТИ** . Цей інструмент обчислює кількість контактів для заданого відсотка. Записи, які відповідають коефіцієнту прогнозування на рівні кампанії, заповнюються на основі обчислень, виконаних програмою.

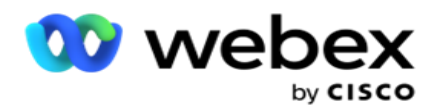

Програма автоматично заповнює наведені нижче поля на основі заданого порогового значення ймовірності.

- 1. **Total Available Records**  загальна кількість записів, доступних у кампанії.
- 2. **Predicted Dialable Records**  кількість записів, доступних для набору, доступних у кампанії, прогнозована на основі порогового значення ймовірності.
- 3. **Predicted Positive Connections**  Кількість записів, передбачених як позитивні зв'язки, з передбачених записів, які можна набрати.
- 4. **Прогнозована швидкість** проникнення- Стовпець показує, наскільки добре фільтр захоплює контакти, які будуть з'єднуватися.
- 5. **Прогнозована точність** підключення- Стовпець показує, наскільки точно фільтр включає контакти, які будуть підключатися, і видаляє контакти, які не підключаються.
- 6. **Прогнозована точність** точності Стовпець показує, наскільки точно фільтр фіксує коефіцієнт успіху/- швидкість з'єднання вибраних контактів.

#### <span id="page-38-0"></span>**Правильна особа для зв'язку**

Адміністратори також можуть вибрати **опцію «Потрібна особа для контакту** », увімкнувши значок перемикача. Ця опція автоматично вимикає BTTC і всі підключені поля.

Якщо вибрано RPC, програма набирає всі контакти зі списку потенційних клієнтів у порядку спадання без будь-яких обмежень порогових значень.

# **Ланцюжки**

Ланцюжок кампаній — це функція, за допомогою якої контакти можуть бути пов'язані з однією кампанією в іншу під час виконання. Під час виконання, заснований на диспозиціях набору агентів, відбувається процес ланцюжка. Користувачі можуть налаштувати різні цільові кампанії для різних результатів у вихідній кампанії.

Ланцюжок може бути досягнутий одним з наступних методів:

**Переміщення** : контакт зв'язується з цільовою кампанією, коли її закривають у вихідній кампанії. Коли такт закривається після того, як налаштовані глобальні спроби виконані, і конфігурація ланцюжка для цього результату збігається, контакт з'єднується за типом переходу до цільової кампанії. Тепер це свіжа контактна особа в цільовій кампанії.

**Копіювати** – контакт зв'язується з цільовою кампанією щоразу, коли надходить налаштований ланцюжок результат дзвінка. Коли агент встановлює результат, і цей результат збігається з конфігурацією ланцюжка, контактна особа зв'язується з цільовою кампанією з першої спроби. Якщо повторних спроб буде більше, вихідна кампанія знову набере контакт. Це може призвести до того, що оператор вдруге встановить той самий результат – контакт знову буде прив'язаний до цільової кампанії. Це триває доти, доки не закінчаться повторні спроби.

Cisco Webex Contact Center Посібник користувача Campaign Manager **Примітка**: повторювані контакти в цільовій кампанії не підтверджуються. Якщо контакт

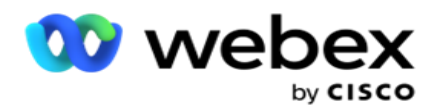

отримує налаштований результат кілька разів, він кілька разів з'єднується в цільову кампанію.

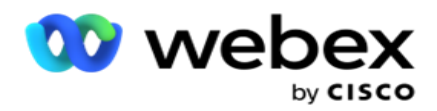

Налаштуйте правила ланцюжка в додатку для зв'язування контактів з однієї кампанії в іншу.

## **Відображення**

1. **У полі «Ім'я** » введіть **«Ім'я** відображення» для цієї конфігурації ланцюжка.

2. У **спадному списку "Цільова кампанія** " виберіть будь-яку з них, щоб зв'язати контакти з цієї кампанії.

3. **Режими** , зіставлені з цільовою кампанією, відображаються в **полі Цільові режими** . Для кожного з цих режимів режими вихідної кампанії відображаються у випадаючому списку. Виберіть режим із вихідної кампанії, який потрібно зіставити з режимом у цільовій кампанії.

4. У **полі Цільові бізнес-поля** відображаються всі **бізнес-поля** , зіставлені **в цільовій кампанії**; **поля Source Busi- ness** відображаються у випадаючому списку. Зіставте кожне **цільове бізнес-поле** з одним **вихідним бізнес-полем**.

**Примітка**: якщо режими та поля бізнесу є спільними для вихідних і цільових кампаній, поля заповнюються автоматично.

5. Увімкніть перемикач **«Свіжі контакти** », якщо хочете, щоб контакт був позначений як свіжий у цільовій кампанії. Вибір цього пункту означає, що контакт одразу надсилається на автообдзвін. (АБО)

6. Якщо параметр «Свіжі контакти» вимкнено , він розглядається як контакт, який потрібно перенести в цільову кампанію.

7. Заповніть **поле «Перенести після** », вибравши **«Дні**», **«Години**» та **«Хвилини** » на панелі з числами. Це час, коли контакт набирається наступним, у цільовій кампанії, після успішного ланцюжка кампаній.

8. Увімкніть перемикач **Зберегти глобальні повторні спроби** , щоб зберегти кількість повторних спроб на рівні контакту в ланцюжковій кампанії. **У положенні OFF** кількість глобальних повторних спроб ініціалізується до нуля в ланцюжковій кампанії.

**Примітка**: Перемикач Keep Daily Retries активний, лише якщо перемикач Keep Global Retries увімкнено.

9. Увімкніть перемикач **Зберегти щоденні повторні спроби** , щоб зберегти кількість повторних спроб на рівні контакту в ланцюжковій кампанії. **У положенні OFF** кількість щоденних спроб ініціалізується до нуля в ланцюжковій кампанії.

10. Натисніть кнопку **«Зберегти** », щоб завершити зіставлення.

## **Результати**

Перейдіть до розділу **"Результати** ", щоб вибрати **результати** , які мають ініціювати ланцюжок для цієї кампанії. Виконайте наведені нижче дії:

- 1. У **списку «Збережені** зіставлення» на лівій панелі виберіть зіставлення.
- 2. Ви можете вибрати бізнес-результат або результат телефонії, або обидва, які запускають налаштований ланцюжок.

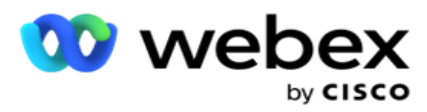

3. **Усі групи** бізнес-результатів заповнюються в **розкривному списку Назва** групи. Виберіть групу результатів бізнесу.

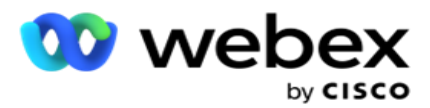

- 4. Усі результати в рамках цієї **групи** бізнес-результатів заповнюються. Виберіть необхідні **бізнес-результати** для ланцюжка.
- 5. На **панелі «Результати телефонії** » спочатку виберіть пункт **«Режим** » зі спадного списку. Усі режими, доступні в вихідній кампанії, відображаються для вибору.
- 6. **Усі стратегії** коллів, які використовують вибраний **режим** , тепер відображаються у **випадаючому списку Назва** стратегії.
- 7. **Перераховані всі результати** телефонії для обраної **пари Режим** і **Контактна стратегія** . Натисніть кнопку

**Результати** телефонії для ланцюжка.

**Примітка**: контакти з результатом зворотного дзвінка не можна прив'язати до інших кампаній.

8. Натисніть кнопку **«Зберегти** », щоб завершити ланцюжок.

Вкладка **«Зіставлені результати»** містить усі зіставлені **бізнес-результати** та **результати телефонії** . Виберіть **«Бізнес-результат»** або **«Результат** телефонії» на **вкладці «Відображені результати»,** щоб переглянути всі зіставлення ланцюжків.

Натисніть кнопку **«Редагувати** », щоб відредагувати будь-яке з'єднане зіставлення.

Цільові кампанії мають ідентифікатор списку з номером -1. До цього списку додаються вхідні ланцюжкові контакти з інших кампаній. Кожна цільова кампанія має лише один список (ідентифікатор списку -1) для вхідних ланцюжків контактів з інших кампаній.

# **Стратегія підбору контактів**

Стратегія відбору контактів (CSS) визначає, як ви визначаєте пріоритетність контактів для набору номера в кампанії. Наприклад, у вашій кампанії можуть бути три категорії власників кредитних карток: платинові, золоті та срібні. Налаштувавши CSS, ви можете гарантувати, що ваш додаток надсилає певний відсоток або кількість контактів Plat-inum та/або Gold та Silver контактів на основі пріоритету.

Перейдіть до **CSS,** і **з'явиться екран Стратегія** вибору контактів.

## **Створення нової групи CSS**

Дотримуйтеся вказівок, щоб створити нову **групу «Стратегія** вибору контактів»:

- 1. Введіть нову **назву** групи CSS.
- 2. Введіть **назву** умови. Це обов'язкове поле. У назві умови не можна використовувати спеціальні символи, окрім підкреслення, тире та at (\_, -, та @, відповідно).
- 3. Перейдіть до розділу **«Умови** CSS».
- 4. Ви можете створити умови за допомогою параметра «Умови збірки **» або «**  Умови**запису».** Увімкніть необхідний перемикач відповідно до ваших уподобань.

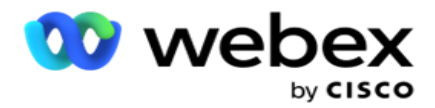

#### **Створення умови CSS - Умови збірки**

Натисніть кнопку «Додати **новий** », щоб додати нову умову CSS. Заповніть наступні поля:

- 1. Введіть нову **назву** групи CSS.
- 2. Увімкніть перемикач **Advanced Builder** , якщо ви хочете створити розширену умову CSS.

**Примітка**: Просунутий конструктор вимагає ретельного створення умов вкладених умов вручну. Будь-яке неправильне розміщення дужок може призвести до того, що умова CSS вибере неправильні та ненавмисні контакти для доставки до автообдзвону. З іншого боку, якщо перемикач Advanced Builder вимкнено, ви можете додавати умови групами з попередньо вибраними та/або умовами.

- 3. Екран **Advanced Builder** показаний нижче.
- 4. Введіть відкриту дужку ( в першу клітинку.
- 5. У **випадаючому списку Системні поля / Бізнес-поля** виберіть відповідний елемент. Щоб дізнатися більше, натисніть [тут.](#page-257-0)
- 6. Виберіть оператора порівняння з перелічених нижче варіантів це умова, якій має відповідати поле для вибору контакту. Доступні параметри:
	- a. в точності дорівнює
	- b. менше ніж
	- c. менше або дорівнює
	- d. більше, ніж
	- e. більше або дорівнює
	- f. не дорівнює
	- g. Як
	- h. В
	- i. Не в
	- j. Не схоже на
- 7. Введіть значення, якому має відповідати ця умова, щоб контакт був обраний для доставки.
- 8. Закрийте кронштейн.
- 9. Натисніть кнопку «Додати », щоб додати ще одну умову.
- 10. Виконайте **кроки з 4** по **9**. Додайте стільки умов, скільки вам може знадобитися для вашого CSS.
- 11. Після того, як ви закінчите з умовами, натисніть **Зберегти** , щоб завершити
- 12. Якщо ви не використовуєте Advanced Builder, скористайтеся простим конструктором, як показано на екрані нижче:
- 13. У **випадаючому списку Системні поля / Бізнес-поля** виберіть відповідний елемент. Дивіться крок 5 для отримання більш детальної інформації.

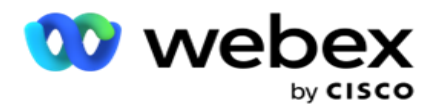

**Примітка**: Якщо ви виберете Ідентифікатор списку системних полів або Глобальний ідентифікатор списку, з'явиться спливаюче вікно, за допомогою якого ви зможете вибрати відповідний список з доступних списків.

- 14. Виберіть опцію порівняння це умова, якій має відповідати поле для того, щоб контакт був доступний. Деякі параметри порівняння вашого стану можуть бути такими: > (більше), < (менше), = (дорівнює) тощо.
- 15. Введіть значення, якому має відповідати ця умова, щоб контакт був обраний для доставки.
- 16. Закрийте кронштейн.
- 17. Натисніть кнопку «Додати », щоб додати ще одну умову.
- 18. У новому рядку виберіть AND або **OR** з випадаючого списку рішень.
- 19. Ви можете продовжувати додавати більше таких груп умов. Натисніть **Зберегти** , коли закінчите.
- 20. Якщо потрібно додати більше груп, натисніть кнопку «Додати » з кнопок « **Групова дія** ».
- 21. Повторіть **кроки з 12** по **17**.
- 22. Перейдіть до розділу **«Замовити за».**

## **Поля:**

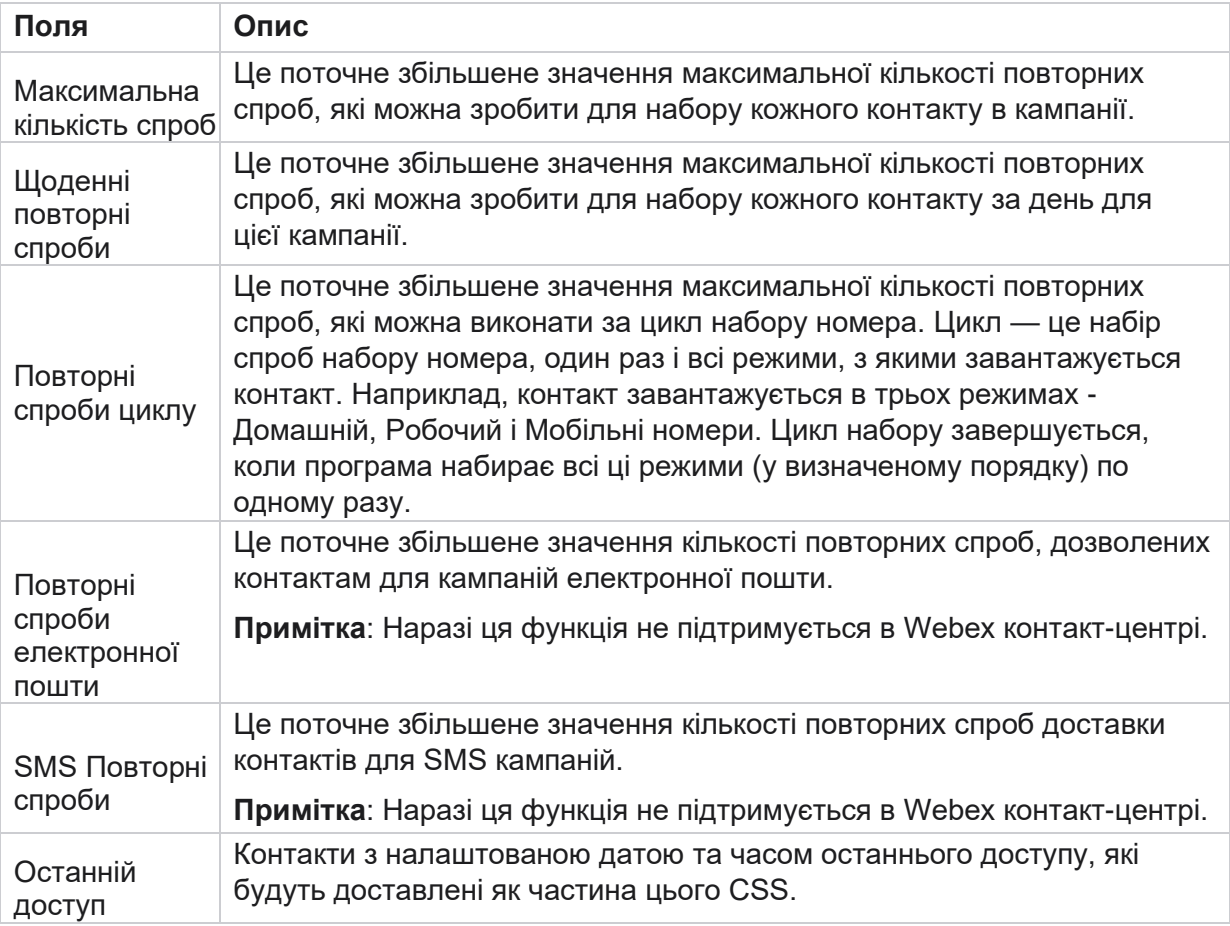

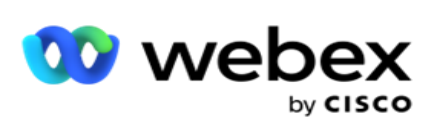

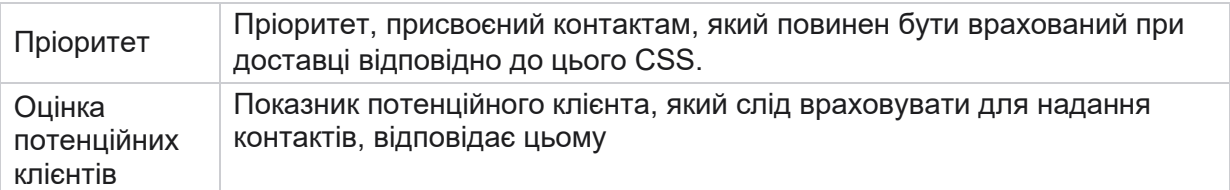

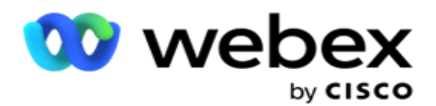

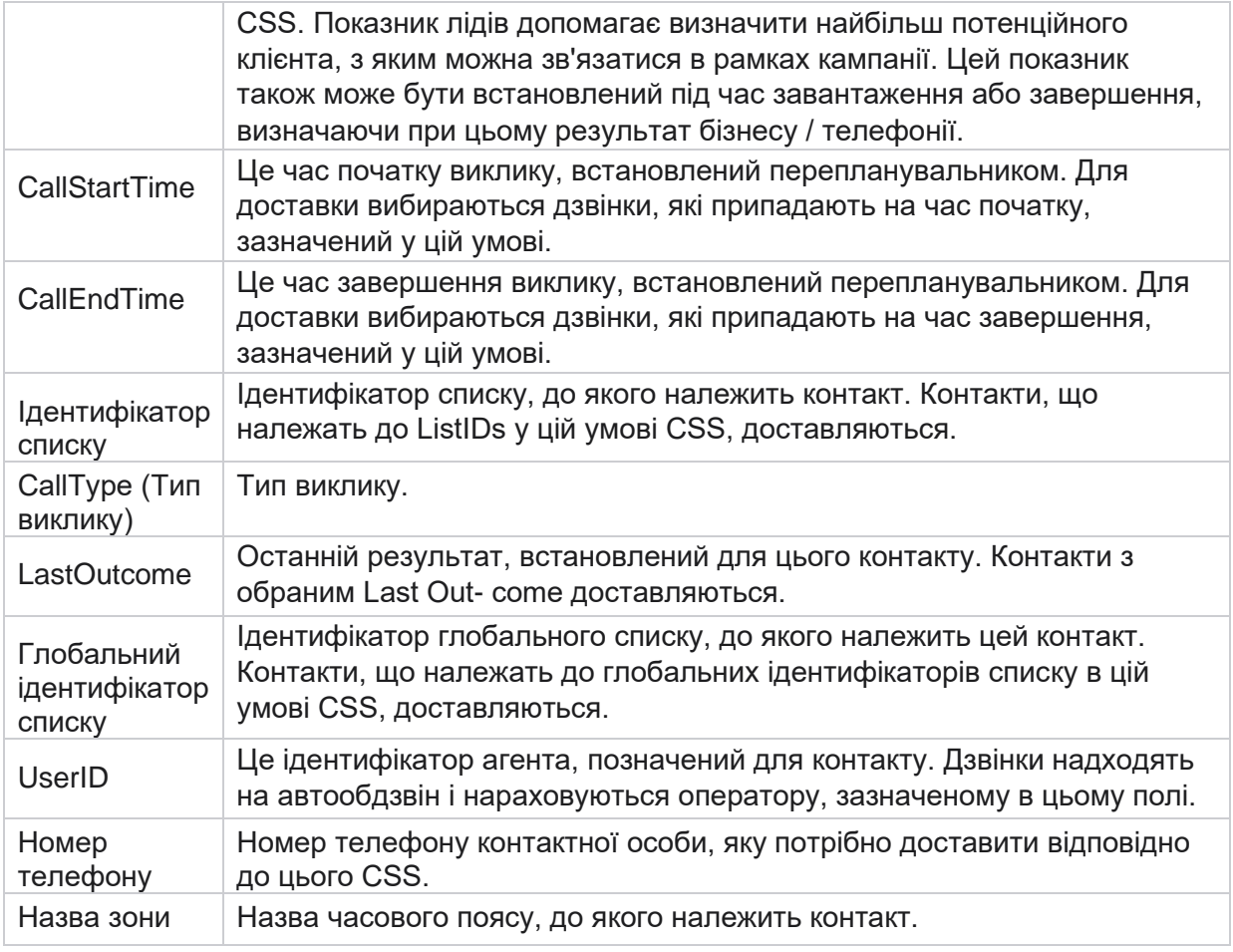

#### **Створення умови CSS - Умови запису**

- 1. Ви також можете використовувати параметр «Умови **запису»** замість «Простого» або «Розширеного конструктора умов».
- 2. Щоб почати запис умов CSS, увімкніть перемикач **Умови запису** . Перш ніж вибрати параметр «Умови запису», зверніть увагу на наступне:
	- a. Додаток перевіряє тільки синтаксис не дозволяє зберігати умови з неправильним синтаксисом.
	- b. Програма не перевіряє жодне поле. Якщо синтаксис правильний, а запит не повертає жодних результатів, перевірте та уточніть/перепишіть запит.
- 3. Почніть свій стан, відкривши фігурну дужку ({). У додатку вискакують три пункти
	- a. Системні поля
	- b. Бізнес-параметри
	- c. Вираз Для отримання додаткових відомостей зверніться до Побудовника виразів.
- 4. Всі системні поля, перераховані в пункті 5 в розділі Створення умови CSS Умови

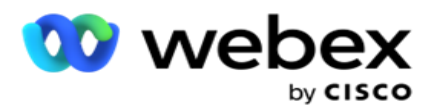

збірки, доступні для вибору. Для Умов запису додатково доступні такі поля:

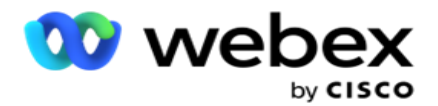

- a. **ContactID-** Ідентифікатор контакту, згенерований програмою.
- b. **CallStartDate**  Це дата початку виклику, встановлена перепланувальником. Для доставки вибираються дзвінки, які припадають на дату початку, зазначену в цій умові.
- c. **CallEndDate**  Це дата завершення виклику, встановлена перепланувальником. Для доставки вибираються дзвінки, які припадають на дату завершення, зазначену в цій умові.
- d. **Держава**  Географічний стан контакту.
- e. **Поштовий індекс**  Поштовий індекс, до якого належить контакт.
- f. **Код міста-** код міста, до якого належить контакт.
- g. **CreatedTime**  Дата і час додавання / перенесення контакту. Контакти з цим створеним часом вибираються для доставки, якщо це частина умови.
- h. **SecondaryZipCode**  Вторинний поштовий індекс контакту, якщо він зіставлений.
- 5. Натисніть кнопку **Зберегти** , щоб зберегти запит.

**Примітка**: Ви можете використовувати кнопку «Запит» на панелі «Дії», щоб прочитати умову, створену за допомогою функції «Умови запису». Однак ви не можете редагувати запит. Щоб відредагувати запит, скористайтеся кнопкою «Редагувати» на панелі «Дії».

#### **Замовити**

- 1. Розділ **«За** замовленням» визначає порядок, у якому ви хочете, щоб відповідні контакти для визначених умов доставлялися до номеронабирача — за зростанням чи спаданням. Нижче **показано розділ «Упорядкувати за».**
- 2. У **випадаючому списку Системні поля / Бізнес-поля**виберіть відповідний елемент. Щоб дізнатися більше, натисніть [тут.](#page-257-0)
- 3. У розкривному списку «Сортування» виберіть **«Asc** » або **«Desc»** для сортування за зростанням або спаданням відповідно.
- 4. Щоб додати більше замовлень сортування, натисніть кнопку Додати .
- 5. Коли ви закінчите сортування замовлень, натисніть **Зберегти** , щоб виконати умови CSS. Збережена умова перелічена під системними умовами.
- 6. Натисніть **кнопку Save & Flush** , щоб зберегти зміни, а також очистити (закрити) всі контакти на номеронабирачі та знову відкрити їх у програмі.

**Примітка:Ви** можете пропустити створення умов і вибрати будь-яку умову CSS за замовчуванням.

- 7. Збережена умова перелічена під системними умовами. За допомогою **кнопки CSS Condition Action** виконайте такі дії:
	- a. **Відредагуйте** умову CSS. Коли ви редагуєте умову CSS, екран схожий на Створити нову групу CSS. Внесіть необхідні зміни та натисніть **Зберегти** , щоб завершити редагування.

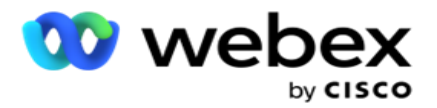

- b. **Видаліть** умову CSS.
- c. **Показати контакти** , що відповідають умові CSS.
- 8. Відобразяться контакти.
- 9. Після того, як відобразяться контакти, що відповідають умові CSS, виберіть конкретні контакти або скористайтеся одним із наступних варіантів:
	- a. Установіть **прапорець Вибрати все** , щоб вибрати контакти, заповнені на сторінці.
	- b. Установіть прапорець Глобальний **вибір** , щоб вибрати всі контакти на сторінках.
- 10. Натисніть кнопку **Дії** . Виконайте одну з наведених нижче операцій над вибраними контактами:
	- a. Виберіть **«Змінити час** перенесення», щоб перенести контакт на пізнішу дату та/або час. Вкажіть **Час** початку та **Час** завершення, щоб перенести контакт у цьому вікні. Натисніть **«Перенести контакти** », щоб завершити дію.
	- b. Виберіть «Скинути **як свіжий контакт** » ця дія скидає контакт як «Свіжий контакт». Натисніть **Повторити контакти** , щоб завершити дію.
	- c. Виберіть пункт **Повторно відкрити контакти** , щоб повторно відкрити контакт для набору номера. Натисніть **Перенести контакти** , щоб виконати дію.

**Примітка**: якщо встановити **прапорець Скасувати значення бізнес-полів, оновлених агентами** , програма скасовує оновлення значень бізнес-полів, якщо такі є, зроблені агентами під час їхньої взаємодії, і програма повертається до значень бізнес-полів під час завантаження контактної особи.

Наприклад, контактна особа А завантажується зі значеннями бізнес-полів для номера мобільного телефону та ідентифікатора клієнта (123456). Під час взаємодії з агентом клієнт просить змінити номер мобільного телефону та ідентифікатор клієнта (на 345678), а оператор оновлює значення. Під час повторного відкриття цього контакту за умовами CSS у вас є можливість повернутися до оригінального номера мобільного телефону та ідентифікатора клієнта (123456), встановивши цей прапорець.

**Примітка**: Ця опція не застосовується для блокувати контакти та закривати контакти. 1. Виберіть **«Блокувати контакти** », щоб запобігти набору вибраних контактів, змінивши статус контакту на «Заблоковано».

2. Виберіть «Закрити контакти», щоб закрити вибрані контакти

## **Умови системи**

Існує п'ять системних умов CSS, які можна застосувати до кампанії, окрім будь-яких умов, які ви створили. Огляд шаблону набору номера для цих п'яти умов CSS за замовчуванням:

1. **Contact Priority Calls - Нові контакти**: Це контакти, які програма не доставила на автообдзвін Cisco CCE від останнього завантаження до найстарішого завантаження. По суті, це Свіжі контакти, в яких не було зроблено жодної спроби набору номера.

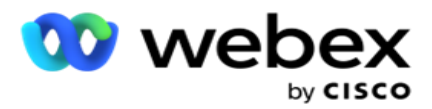

- 2. **Пріоритетні виклики контактів – старі контакти**: це контакти, які не були доставлені на номер Cisco CCE зі старих завантажень.
- 3. **Конкретний момент:** Контакти, які ви перенесли на набір у певний момент.
- 4. **Конкретний агент**: контакти, які було позначено для набору, щоб зв'язатися з певним агентом. Це також відоме як Account Executive Mapping (AEM).

**Примітка**: Наразі ця функція не підтримується в *Webex Контакт-центрі*.

5. **Конкретний агент із конкретним моментом**: позначені контакти, які було перенесено для набору, щоб зв'язатися з певним агентом у певний момент.

**Примітка**: Наразі ця функція не підтримується в *Webex Контакт-центрі*.

Будь-які додаткові створені умови CSS перелічені під Системними умовами. Дивіться Створення умови CSS - Умови збірки та замовлення для отримання детальної інформації про створення додаткових умов CSS.

## **Копіювання умов CSS**

Ви також можете скопіювати існуючі умови CSS - як групи умов, так і окремі умови CSS.

- 1. **Копіювати групу** CSS- Натисніть **кнопку «Копіювати** » на панелі «Група CSS» ліворуч.
	- a. Введіть ім'я для клонованої **групи** CSS і натисніть **Зберегти** , щоб завершити.
- 2. **Копіювати умову** CSS- Натисніть **кнопку «Копіювати** » на панелі розділу «Умови CSS» праворуч. З'явиться сторінка умови з обов'язковими реквізитами.
	- a. Введіть ім'я для клонованої умови CSS.
	- b. Якщо потрібні будь-які зміни, виконайте дії, перелічені в наступних розділах, і внесіть зміни: Створення умови CSS - Умови збірки, Замовлення за та Системні умови.
- 3. Натисніть **Зберегти** після завершення.

# **Список контактів**

На **сторінці «Списки контактів** » відображаються всі списки контактів, які ви завантажили в кампанію. Сторінка **«Списки контактів** » також допомагає завантажувати контакти в кампанію. Контакти можна завантажувати з плоских файлів із заздалегідь визначеними роздільниками, файлів зі значеннями, розділеними комами, таблиць бази даних тощо.

Сітка містить список усіх списків контактів із зазначенням таких відомостей:

- 1. **Ідентифікатор** списку- ідентифікатор списку, згенерований програмою для цього списку.
- 2. **Ідентифікатор** глобального списку- Якщо цей список є частиною глобального списку, тут відображається ідентифікатор глобального списку.
- 3. **Час** початку- Це час початку списку.

Cisco Webex Contact Center Посібник користувача Campaign Manager  $-49$ **Примітка**: Натисніть **кнопку «Інформація** », щоб побачити період, що залишився, який

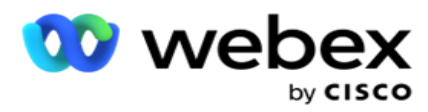

виконуватиметься списком. Ця кнопка також містить інформацію про те, як продовжити термін дії списку.

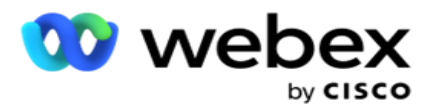

- 4. **Доступні** записи кількість контактів, завантажених у кампанію через цей список.
- 5. **Records Pending**  Кількість контактів, що очікують на розгляд у списку, які можуть бути доставлені автообдзвону.
- 6. **Статус**  Статус списку відображається нижче.
	- a. **Активний**  Список активний. Контакти, завантажені з цього списку, доставляються на автообдзвін.
	- b. **Зупинено**  Список зупинено. Стоп-лист містить контакти, позначені іншим статусом, і гарантує, що ці контакти не будуть доставлені до номеронабирача.
	- c. **StoppedAndClosed**  Цей статус вказує на те, що список зупинено, а контакти, завантажені через цей список, закриті. Контакти можна повторно відкрити за допомогою [функції «Керування контактами](#page-70-0) ».
	- d. **PermanentStop**  Цей статус вказує на те, що контакти, завантажені з цього списку, видалені. Після видалення завантажені контакти не можна буде відкрити знову.
	- e. **Завантаження в процесі**  Якщо ваш файл контактів містить велику кількість контактів для завантаження, вони розділяються на пакети та завантажуються. Поки завантаження не завершиться, відображається статус «Триває завантаження» з відсотком завершеного завантаження.
	- f. **Помилка** завантаження якщо завантаження контакту з будь-якої причини не вдається, відображається статус «Не вдалося завантажити». У рядку стану відображається відсоток завантажених контактів на момент помилки.

**Примітка** : під час процесу завершення дня (EOD) усі контакти, які не вдалося завантажити, видаляються.

## **Відсоток статусу контакту**

Відсоток статусу контакту розраховується за різними формулами для статусів контактів, менших за 6, і всіх інших статусів контактів. Дивіться таблицю для отримання інформації про статус контакту.

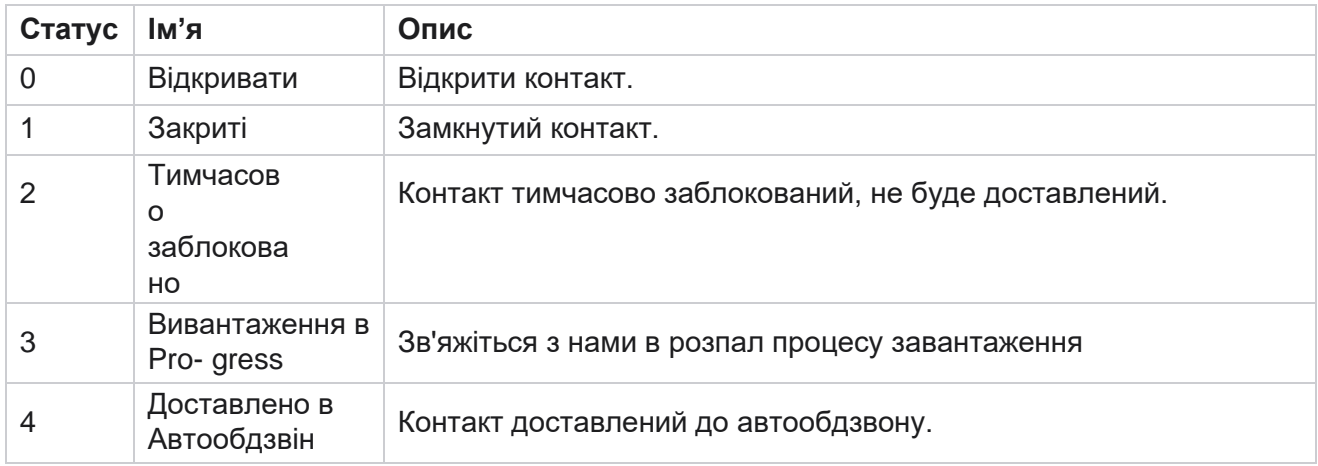

## **Таблиця - Інформація про статус контакту**

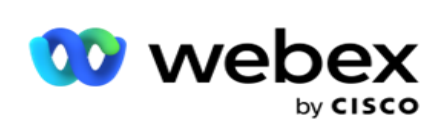

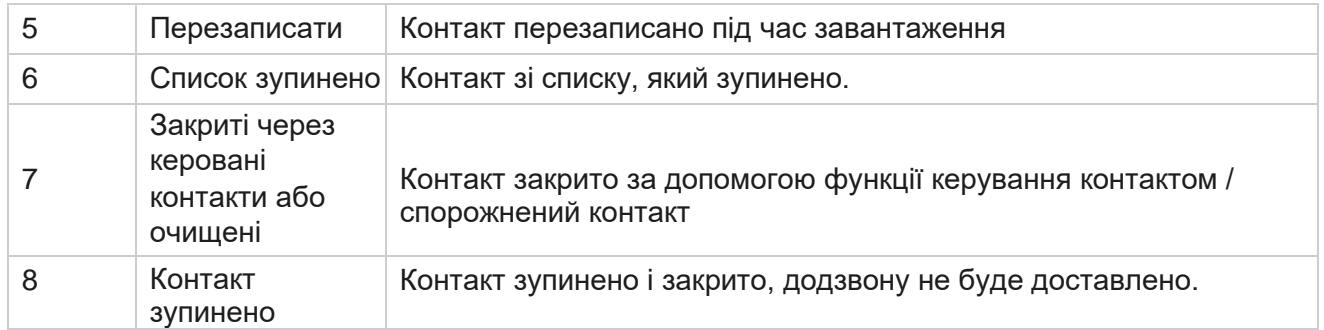

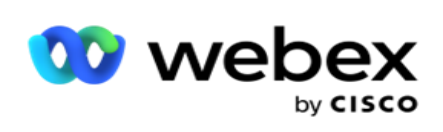

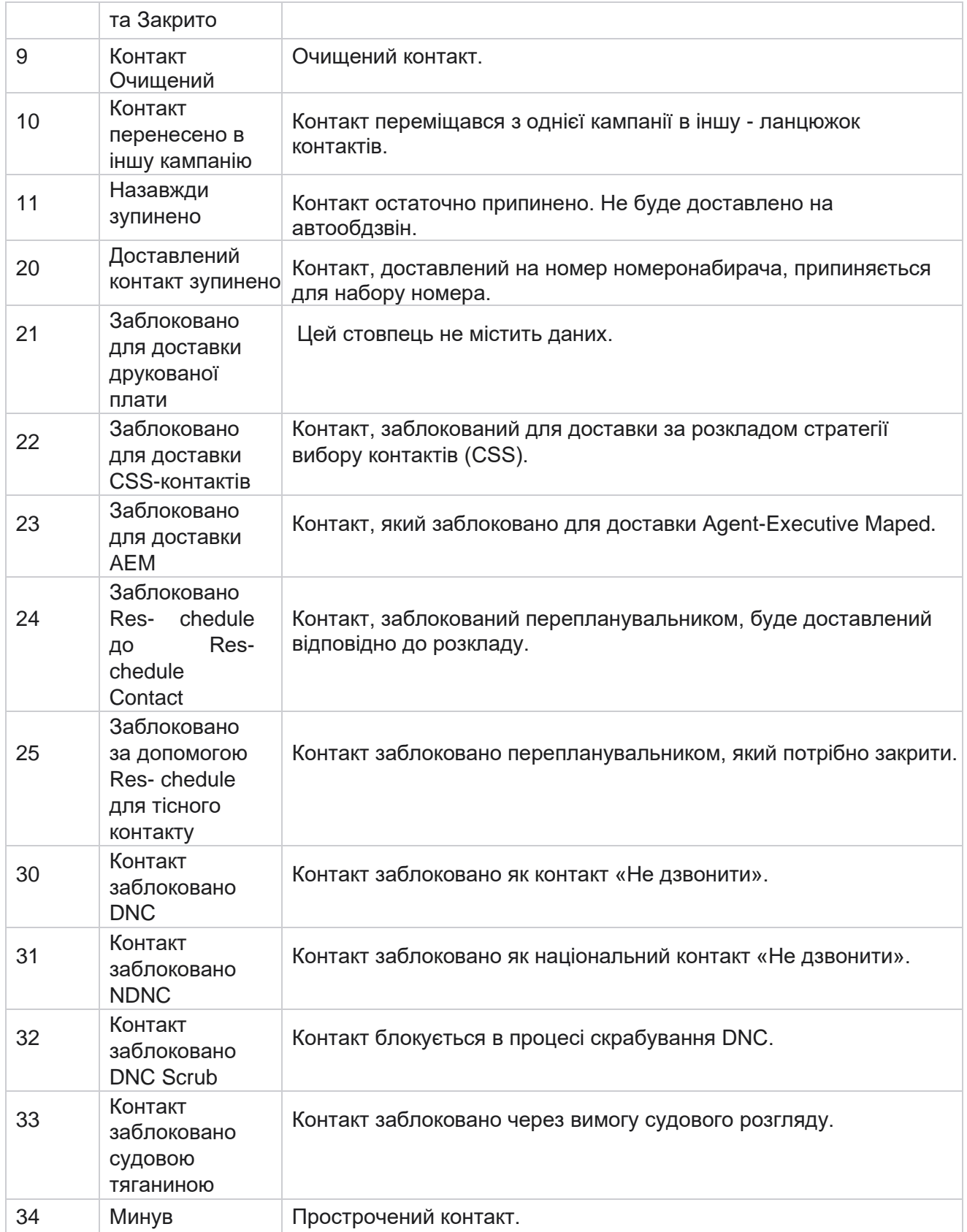

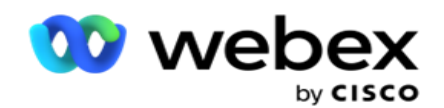

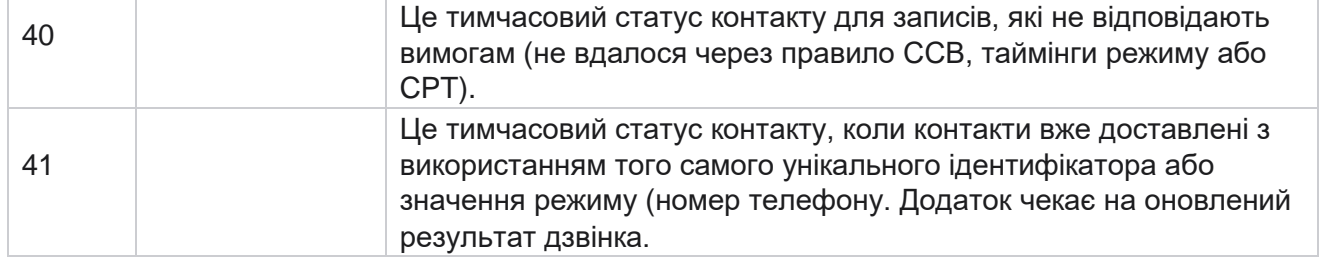

Для статусу контакту менше 6 формула має вигляд

*CompletionPercentage = ((TotalRecordsAvailable - TotalRecordsPending) / TotalRecordsAvailable) \* 100;*

Для інших статусів контактів формула має вигляд CompletionPercentage *= (TotalRecordsPending / TotalRe- cordsAvailable) \* 100;*

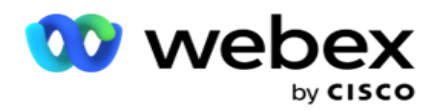

Для обох наведених вище обчислень у відсотках статусу контакту компоненти формули обчислюються так: *TotalRecordsAvailable обчислюється на основі CampaignID та ListID з таблиці контактів.*

*TotalRecordsPending обчислюється на основі ідентифікатора кампанії, ідентифікатора списку та статусу з таблиці контактів.*

# **Дії**

За допомогою **кнопок «Дії** » на панелі в останньому стовпці виконайте такі дії зі списками контактів:

- 1. **Стартовий список**  Почніть доставку контактів до автообдзвону. Контакти, завантажені з цього списку, доставляються на автообдзвін.
- 2. **Стоп-лист-** Зупинити цей список. Зупинка цього списку позначає всі завантажені контакти іншим статусом і гарантує, що ці контакти не будуть доставлені в автообдзвін.
- 3. **Закрити список**  Ця кнопка закриває контакти, завантажені з цього списку. Контакти можна повторно відкрити за допомогою [функції «Керування контактами](#page-70-0) ».
- 4. **Видалити список**  Ця кнопка видаляє контакти, завантажені з цього списку. Після видалення завантажені контакти не можна буде відкрити знову.
- 5. **Час** завершення- Використовуйте цю кнопку, щоб змінити час завершення для цього списку. Час завершення не можна змінити на дату й час, менші за поточні дату й час.

Розгорніть будь-який список, щоб переглянути детальний розподіл

контактів, завантажених через цей список. Розширена частина

містить такі відомості, що стосуються списку:

**Контакти** - Цей розділ містить розбивку завантажених контактів із підрахунком для наведених нижче параметрів.

- 1. **Оброблені**  кількість оброблених контактів із цього списку.
- 2. **Завантажено**  кількість контактів, завантажених із цього списку.
- 3. **Помилка**  кількість контактів, які не вдалося завантажити з цього списку.
- 4. **Дублювати**  Кількість повторюваних контактів з цього списку.
- 5. **Оновлено**  кількість контактів, які оновили наявні записи у списку.

**NDNC** - Кількість національних контактів і режимів "Не дзвонити" (NDNC).

- 1. **Контакти**  Кількість контактів, позначених NDNC з цього списку.
- 2. **Режими**  Кількість режимів, позначених NDNC з цього списку.

**Примітка** : Можна мати різні номери для контактів і режимів, оскільки кожен контакт може містити більше одного режиму.

**Корпоративний DNC** - кількість корпоративних контактів і режимів "Не дзвонити" (DNC).

- 1. **Контакти**  Кількість контактів, позначених DNC у цьому списку.
- 2. **Режими**  Кількість режимів, позначених DNC з цього списку.

Cisco Webex Contact Center Посібник користувача Campaign Manager

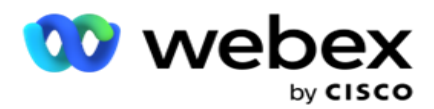

**Примітка** : Можна мати різні номери для контактів і режимів, оскільки кожен контакт може містити більше одного режиму.

**Compliance DNC** - Кількість контактів і режимів дотримання Don't Call (обов'язковий DNC).

- 1. **Контакти**  Кількість контактів, позначених відповідністю DNC з цього списку.
- 2. **Режими**  Кількість режимів, позначених відповідністю DNC з цього списку.

**Примітка**: Можна мати різні номери для контактів і режимів, оскільки кожен контакт може містити більше одного режиму.

**Судовий процес**- Кількість контактів і режимів судового розгляду.

- 1. **Контакти**  Кількість контактів з позначкою Судова практика з цього списку.
- 2. **Режими**  Кількість режимів, позначених Судовий процес з цього списку.

**Примітка**: Можна мати різні номери для контактів і режимів, оскільки кожен контакт може містити більше одного режиму.

**Деталі** завантаження- У цьому розділі заповнюються такі відомості про завантаження, що стосуються цього списку:

- 1. **Час**  дата й час завантаження списку в кампанію.
- 2. **Тип**  тип завантаження, ручне або автоматичне завантаження.
- 3. **Підтип**  підтип завантаження, Створити, Додати або Оновити.
- 4. **Помилка режиму**  кількість контактів, які не були завантажені через невдалі режими.
- 5. **Ім'я** файлу ім'я файлу завантаження контакту, з якого було завантажено контакти.
- 6. **Записи** про помилки- Щоб перевірити відомості про записи про помилки, якщо такі є, натисніть кнопку «Завантажити зараз». Додаток надає детальну інформацію, що стосується записів про помилки. Причина помилки та всі заголовки файлу завантаження відтворюються разом із записами про помилки у вигляді файлу txt.

## **Очищений список**

На сторінці зі списками контактів є вкладка під назвою «Очищений список». Ця вкладка містить відомості про контакти, видалені з різних завантажених списків контактів.

Наприклад, ви завантажили список для очищення контактів, і ці контакти розкидані по різних завантажених списках. Усі ці контакти буде очищено відповідно до умов у файлі скрабування, і деталі скрабування описані тут. Перелічені подробиці:

- 1. **Ідентифікатор** списку— ідентифікатор списку, згенерований для очищеного списку контактів. Це продовження попереднього ідентифікатора списку завантажень, і він не починається з 1.
- 2. **Оброблений час**  дата й час, коли контакти з цього списку було очищено.
- 3. **Очищені контакти**  кількість контактів, видалених із завантаженого списку.
- 4. Розгорніть **розділ «Очищені контакти** », щоб переглянути відомості за списком.

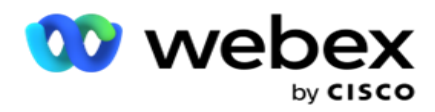

Деталізація **«Очищені відомості** про контакти» містить ідентифікатор списку, з якого контакти було завантажено спочатку, і кількість контактів, видалених із цього списку.

## **Скраб Контакти**

Scrub — це функція, яка дозволяє очистити контакти в базі даних перед завантаженням. Ці контакти можна видалити на основі деяких настроєних умов. Щоб очистити контакти з кампанії, виконайте наведені нижче дії.

- 1. Натисніть кнопку **з плаваючою дією (FAB).**
- 2. Натисніть **Scrub Contacts FAB** , щоб завантажити контакти.
- 3. Існує три можливі джерела, звідки можна очистити контакти:
	- a. **Форматований файл**  Контакти доступні у форматованому файлі з різними полями, розділеними загальним роздільником або файлом, розділеним комами.

**Примітка: Якщо** ви використовуєте додаток локалізованою мовою (відмінною від англійської), збережіть файл контактів, розміщений для завантаження, в кодуванні UTF-8.

- b. **База даних**  Контакти доступні в **таблиці** бази даних або **представленні** даних і можуть бути завантажені в кампанію з бази даних.
- 4. Якщо ви видаляєте контакти з відформатованого файлу, виконайте такі дії:
	- a. Натиснувши **кнопку «Вибрати файл** », виберіть файл, який містить контакти для завантаження.
	- b. У випадаючому списку Роздільник виберіть роздільник, який розділяє різні поля у файлі завантаження.
- 5. Якщо у вас є профіль для цього завантаження, виберіть його зі спадного **списку Профіль** . Вибір профілю гарантує, що всі подальші зіставлення для цього файлу списку контактів будуть автоматично виконані, як це налаштовано в профілі.

У профілях можна використовувати ярлики для роботи із завантаженнями, пов'язаними з контактами. Використовуючи ці збережені профілі, ви можете завантажувати (включно з глобальним завантаженням), видаляти або вивантажувати DNC/NDNC/PEWC (відповідність) без необхідності проходити весь процес налаштування параметрів та умов. Іншими словами, кожен Профіль є автозавантажувачем.

- 6. Перейдіть до розділу **Scrub Condition Builder** .
- 7. Використовуйте **Scrub Condition Builder** для створення умов для критеріїв фільтрації для пошуку контактів.

**Примітка: Якщо** ви вибираєте розширений конструктор умов, перейдіть до кроку 13.

- 8. У **випадаючому списку Системні поля / Бізнес-поля** виберіть відповідний елемент.
- 9. Виберіть опцію порівняння це умова, якій має відповідати поле для того, щоб контакт був доступний. Деякі параметри порівняння вашого стану можуть бути такими: >

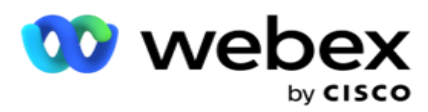

10. Введіть значення, якому має відповідати ця умова для контакту, який потрібно знайти.

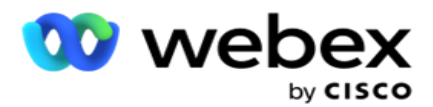

- 11. Натисніть кнопку «Додати », щоб додати ще одну умову.
- 12. Після того, як ви закінчите з умовами, натисніть **Вибрати** , щоб очистити контакти з кампанії.
- 13. Щоб вибрати розширений конструктор умов, увімкніть перемикач Увімкнути розширений конструктор умов.
	- a. Просунутий **будівельник** вимагає ретельної побудови умов, де за допомогою декількох відкритих і закритих кронштейнів умови встановлюються вручну. Будьяке неправильне розміщення таких дужок може призвести до того, що умова пошуку заповнить неправильні та небажані контакти.
- 14. Введіть відкриту дужку в першу клітинку.
- 15. У **випадаючому списку Системні поля / Бізнес-поля** виберіть відповідний елемент. Дивіться крок 5 Створення умови CSS - Умови збірки.
- 16. Виберіть опцію порівняння це умова, якій має відповідати поле для того, щоб контакт був доступний. Деякі параметри порівняння вашого стану можуть бути такими: > (більше), < (менше), = (дорівнює) тощо.
- 17. Введіть значення, якому має відповідати ця умова для контакту, який потрібно знайти.
- 18. Закрийте кронштейн.
- 19. Натисніть кнопку «Додати », щоб додати ще одну умову.
- 20. Завершивши додавання умов, натисніть **Скрабувати** , щоб очистити контакти з кампанії.

## **Додавання нових контактів**

Щоб додати новий список контактів, виконайте наведені нижче дії.

- 1. Натисніть кнопку **з плаваючою дією (FAB).**
- 2. Натисніть **Upload Contacts FAB** , щоб завантажити контакти.
- 3. Є три можливі джерела, звідки ви можете завантажувати контакти:
	- a. **Форматований файл** Контакти доступні у форматованому файлі з різними полями, відокремленими роздільником, наприклад вертикальна (|), тильда (~) тощо, або файл, розділений комами.
	- b. **База даних**: контакти доступні в таблиці бази даних або представленні даних і можуть бути завантажені в кампанію з бази даних.

**Примітка**: ви не повинні використовувати дані бази даних Campaign Manager для завантаження контактів через базу даних. На даний момент додаток підтримує завантаження тільки з бази даних Microsoft SQL. Вивантаження контактів через таблицю бази даних або представлення можна запланувати тільки один раз на добу в час, налаштований в полі **Profile Execution Time**.

4. Якщо ви завантажуєте файл із відформатованого файлу, виконайте наведені нижче дії.

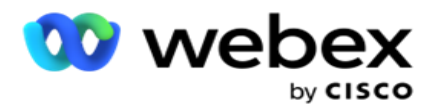

- a. Натиснувши **кнопку «Вибрати файл** », виберіть файл, який містить контакти для завантаження. Поля фолоу-коду є зарезервованими полями і не повинні використовуватися як заголовки у файлі, що містить записи для завантаження.
	- i. ДОСТУПНИЙ РЕЖИМ
	- ii. БІЗНЕСFLDS
	- iii. FTimeZone
	- iv. FPriority
	- v. Режими FValid
	- vi. FContactID
	- vii. FCallStartDate
	- viii. FCallStartTime
	- ix. FCallEndDate
	- x. FCallEndTime
	- xi. FZipCode
	- xii. FEmailCC
	- xiii. Прихована копія FEmailBCC
	- xiv. FEmailТема
	- xv. FEmailMessage
	- xvi. FEmailAttachment
	- xvii. FSMSText
	- xviii. FState
	- xix. FAreaCode
	- xx. FLineOrRowNumber
	- xxi. FAgentId
	- xxii. BussFld1 до BussFld26 (26 зарезервованих полів)
	- xxiii. Режим 1...... будь-яке число
	- xxiv. Mode(будь-яке число)\_Zipcode
- 5. У випадаючому списку Delimiter виберіть роздільник, який розділяє різні поля у файлі завантаження контакту.
- 6. Якщо у вас є **профіль** для цього завантаження, виберіть його зі спадного **списку Профіль** . Вибір профілю гарантує, що всі подальші зіставлення для цього файлу списку контактів будуть автоматично виконані, як це налаштовано в профілі.

**Примітка**: Пропустіть крок 4, якщо у вас немає профілю для зіставлення.

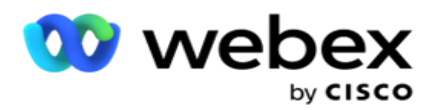

Профілі можна використовувати як шаблони для завантажень, пов'язаних із контактами. Використовуючи ці збережені профілі, ви можете завантажувати (включно з глобальним завантаженням), видаляти або завантажувати контакти DNC/NDNC/PEWC (відповідність) без необхідності проходити весь процес налаштування параметрів та умов.

- 7. Якщо ви завантажуєте дані з бази даних, виконайте наведені нижче дії.
	- a. Введіть ім'я **сервера бази даних**.
	- b. Введіть **ім'я** бази даних, з якої ви збираєтеся завантажувати контакти.
	- c. Введіть **ім'я** користувача програми, щоб отримати доступ до сервера баз даних.
	- d. Введіть **пароль** для вищевказаного користувача, щоб завершити автентифікацію.
	- e. Натисніть **кнопку Підключитися** , щоб встановити зв'язок із сервером бази даних.
	- f. У **розкривному списку Назва** таблиці виберіть таблицю з контактами, які потрібно завантажити.
	- g. Натисніть **кнопку Завантажити** , щоб завантажити контакти з таблиці бази даних.
- 8. Повне **картографування** полів.
	- a. **Priority**  пріоритет, який ви хочете встановити для цього контакту. Чим вищий пріоритет, тим раніше контакт доставляється до автообдзвону. У списку потенційних клієнтів може бути спеціальне поле пріоритету (числове значення) для визначення пріоритету набору номера.
	- b. **Назва** зони Нанесіть на карту часовий пояс для контактів; Набір номера базується на часовому поясі клієнта. Виберіть один із варіантів Часовий пояс (визначений користувачем), Часовий пояс для конкретної кампанії, Часовий пояс для конкретного поштового індексу, Часовий пояс для конкретного регіону, Часовий пояс для конкретного штату та Спеціальний часовий пояс із поштовим індексом.
		- i. **Часовий пояс**  це визначене користувачем поле у файлі завантаження списку контактів. Назва поля залежить від заголовка, встановленого користувачем у файлі завантаження контакту. Контакти набираються залежно від цього часового поясу.
		- ii. **Часовий пояс** конкретної кампанії контакти набираються в часовому поясі, у якому працює кампанія. Поштовий індекс.
		- iii. **Поштовий індекс Конкретний часовий пояс**  Контакти набираються відповідно до часового поясу, в якому розташовано перетин поштового індексу контакту та додаткового поштового індексу (якщо є). Для цього програма також перевіряє наявність будь-якого вказаного додаткового поштового індексу.
		- iv. **Часовий пояс** для конкретного регіону- Контакти набираються на основі часового поясу, в якому розташована контактна зона та поштовий індекс на рівні режиму (якщо є). Для цього додаток також перевіряє поштовий індекс, налаштований у розділі Mode Mapping.

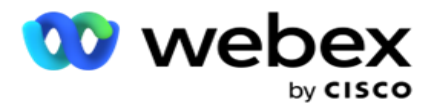

часового поясу, в якому є географічний стан контакту.

- vi. **Область-Поштовий індекс Конкретний часовий пояс**  Контакти набираються на основі часового поясу, тобто комбінації зони контакту та розташування поштового індексу.
- c. **Код** міста- Установіть цей прапорець, якщо хочете, щоб програма розділяла код міста з номером телефону.

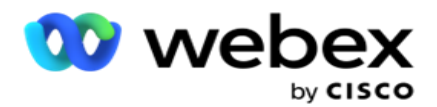

- i. Виберіть пункт «Початок» на панелі з номерами. Це перший символ, з якого починається код міста. Наприклад, якщо ваш номер телефону складається з 12 цифр, а код міста починається з першої цифри, виберіть 1 на панелі з номерами.
- ii. Виберіть «Довжина» **на панелі «Число** ». Це кількість символів у вашому коді з початку. Наприклад, якщо ваш номер телефону складається з 12 цифр, а код міста складається з трьох цифр від першої цифри, виберіть 3 на панелі з номерами.
- d. **Поштовий індекс**  Установіть цей прапорець, якщо ви хочете, щоб програма розділила поштовий індекс зі списку тактів через третю сторону. Іноді поштові індекси можуть містити додаткові символи, які стороння програма може додати до даних. Ви можете використовувати цю функцію розділення, щоб ігнорувати небажані дані та завантажити точний поштовий індекс як частину свого списку контактів.
	- i. Виберіть пункт «Початок» на панелі з номерами. Це перший символ, з якого починається код міста. Наприклад, якщо ваш номер телефону складається з 12 цифр, а код міста починається з першої цифри, виберіть 1 на панелі з номерами.
	- ii. Виберіть «Довжина» на панелі «Число». Це кількість символів у вашому коді з початку. Наприклад, якщо ваш номер телефону складається з 12 цифр, а код міста складається з трьох цифр від першої цифри, виберіть 3 на панелі з номерами.
- e. **Поштовий індекс**  Поштовий індекс, що застосовується до контактів.
- f. **Назва** держави- Географічна держава, до якої належать ці контакти.
- g. **Додатковий поштовий індекс**  Додатковий поштовий індекс, що застосовується до контактів. Щоб дізнатися більше, натисніть [тут.](#page-68-0)
- 9. Перейдіть до **відображення режиму**.
	- a. **Режими**  Усі режими, налаштовані для кампанії, відображаються для зіставлення.
	- b. **Поля-** Виберіть відповідне поле для цього режиму із завантажених. Повне зіставлення для всіх відображуваних режимів.
	- c. **Поштовий індекс**  Виберіть відповідний **поштовий індекс** для цього режиму із завантаженого. Повне картографування для всіх відображуваних режимів. Це зіставлення використовується для визначення часового поясу контакту для набору номера.
- 10. Далі нанесіть на карту **бізнес-поля** . У першому стовпці відображаються всі **бізнесполя,** визначені для цієї кампанії. Поля, що входять до складу файлу завантаження контакту, відображаються у випадаючому списку Значення. Зіставте кожне **бізнес-поле**  зі **значенням** у полі контактної особи.
- 11. Стовпець **«Необов'язкове бізнес-поле»** містить усі поля, що входять до складу файлу контактів. Установіть прапорці для полів, які потрібно вважати **необов'язковими бізнесполями** для цієї кампанії.

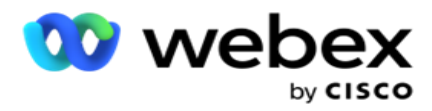

**Примітка**: Необов'язкові бізнес-поля, відображені тут, відображаються як спливаючі дані екрана на Agent Desktop.

- 12. Заповніть **розділ «Зіставлення** повідомлень», зіставивши поля **розсилки** та **поля SMS «Поля». Примітка**: Наразі ця функція не підтримується в Webex контакт-центрі
- 13. Далі заповніть **розділ Конфігурація** .

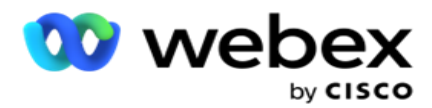

14. Виберіть **рівень** завантаження з двох варіантів, описаних нижче.

Для завантаження на рівні кампанії натисніть кнопку **Кампанія** . Контакти в списку, що завантажується, виконуватимуть дію перезапису або додавання/оновлення в усій кампанії, тобто в усіх списках. Те ж саме стосується і повторюваного фільтра.

Для завантаження на рівні списку натисніть **кнопку Список** . Виберіть цей параметр, якщо ви хочете, щоб операції з цим списком виконувалися в певному списку, а не для списку в усій кампанії. Виберіть **ідентифікатор** списку з розкривного списку. Контакти зі списку, що завантажується, виконають дію перезапису або додавання/оновлення списку, який ви тут виберете. Те ж саме стосується і повторюваного фільтра.

- 15. Визначте **для цього списку «Час життя** ». Time to Live це термін дії цього списку завантажених даних, щоб мати право на набір номера, залежно від різних інших конфігурацій у додатку. У календарі виберіть дату початку для **параметра «Час життя**».
- 16. Виберіть операцію **з пункту Перезаписати** або **Додати/Оновити**. Операція виконує наступне завдання:
	- a. **Перезапис:** на рівні кампанії всі наявні контакти в списках закриваються, а завантаження розглядаються як нові контакти. На рівні списку всі наявні контакти, пов'язані з цим списком, закриваються, а завантаження розглядаються як нові контакти для цього списку.
	- b. **Додати**: якщо рівень завантаження Кампанія, створюється новий список. Якщо рівень завантаження – Список, контакти додаються до наявних контактів у списку. Для вибору активовано прапорець Дублювати фільтр. Фільтр дублікатів шукає та завантажує унікальні контакти, залишаючи дублікати, відфільтровані на основі бізнес-полів.

**Примітка**: Програма спочатку шукає дублікати в локальному файлі або таблиці бази даних, яка готова до завантаження, і з таких записів зберігає перший запис для завантаження. Після цього з уже завантажених для цієї кампанії записів програма сканує всі відкриті контакти за допомогою тих самих фільтрів. Якщо будьякий відкритий контакт збігається із записом у файлі завантаження, такий запис НЕ завантажується. Записи, які не завантажені, відображаються в таблиці помилок з приміткою ДУБЛІКАТ.

- c. **Оновлення**: якщо рівень завантаження **Кампанія**, оновлює поля компанії для відфільтрованих контактів.
- 17. **Фільтр:** контакти зі списків можна фільтрувати на основі двох бізнес-полів.
	- a. **Поле бізнесу1**: основне поле, на основі якого потрібно фільтрувати та зіставляти повторювані дії/операції оновлення. Усі бізнес-поля кампанії перелічені для вибору.
	- b. **Бізнес-поле2**: Додаткове поле, на основі якого потрібно фільтрувати та зіставляти дублікати/оновлення операцій. Усі бізнес-поля кампанії перелічені для вибору.

**Примітка**: Ви можете вибрати одне або обидва бізнес-поля. Якщо вибрати обидва поля, контакти фільтруються за оператором І, тобто на основі ОБОХ бізнес-полів

18. Ви можете під час завантаження позначити контакти DNC та NDNC, заповнивши **розділ DNC/NDNC** .

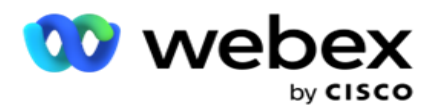

a. Установлення прапорця « **Фільтр** NDNC» гарантує, що контакти, позначені як «Не дзвонити», не будуть завантажені.

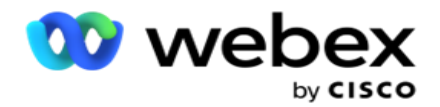

- b. Установлення прапорця « **Фільтр** DNC» гарантує, що контакти, позначені як «Не дзвонити», не будуть завантажені.
- c. **Тип**  це поле, до якого ви застосовуєте фільтри NDNC/DNC, Це поле може бути номером телефону або будь-яким із бізнес-полів (два у випадку DNC) тощо.
- <span id="page-68-0"></span>19. Натисніть кнопку **«Зберегти** », щоб завершити завантаження списку контактів.

## **Додатковий поштовий індекс**

Додаток пропонує можливість зіставити контакт з кількома поштовими індексами та визначити вікно, яке можна викликати, яке перетинається з усіма часовими поясами, пов'язаними з цими поштовими індексами.

Система дозволяє завантажувати для дзвінків максимум два поштові індекси, пов'язані на рекордному рівні, і один поштовий індекс на кожному рівні контактного номера телефону. Система набирає ці номери через взаємний інтервал часу за всіма нанесеними на карту поштовими індексами на рекордному рівні та номером телефону, на який дзвонять.

#### **Примітки**:

Вводити додатковий поштовий індекс не обов'язково. Якщо додатковий поштовий індекс не введено, застосовується основний поштовий індекс.

Якщо недійсний поштовий індекс Тема : Тема електронного листа. введена для контакту, заявка отримує значення поштового індексу за замовчуванням із файлу web.config компонента Contact Uploader, якщо його ввімкнено. Якщо поштовий індекс за замовчуванням не ввімкнено, контакт не набирається.

Якщо для режиму вводиться недійсний поштовий індекс, певний режим стає недійсним і не набирається.

У випадках, коли вам потрібна валідація двох різних сутностей для валідації за державою, скористайтеся **опцією Area-Zip Code** .

Наприклад, код міста може бути позначений кодом штату, а поштовий індекс того самого контакту може бути позначено іншим штатом. У кожному з цих станів може бути різне вікно, яке можна викликати. У таких випадках автообдзвін набирає номер контакту в доступний для набору час штату з вищим пріоритетом, зазначеним на **сторінці System > State Law Group** .

Щоб увімкнути цю функцію, зверніться до [Параметрів](..%20/..%20/%21%42%32%3e%40%38%42%38%20%3a%30%3c%3f%30%3d%56%4e/%1a%3e%3d%44%56%33%43%40%30%46%56%4f%20Options.htm) конфігурації. Перегляньте пункт 15 у конфігурації на рівні кампанії. Увімкніть закон штату з кодом міста, а також виберіть опцію Кілька поштових індексів. Завантажуючи контакти, виберіть часовий пояс на основі коду міста та зіставте поштовий індекс. (У таких випадках пропустіть вибір другого поштового індексу та відображення поштового індексу на рівні режиму).

- 1. **Agent ID —** ідентифікатор агента для контактної особи.
- 2. **Момент** контакту конкретна дата та час для набору контакту. Виберіть поле у файлі контакту, яке містить цю інформацію.
- 3. **Moment DateTime Format**  Формат дати часу для поля Contact Moment. Доступні параметри формату дд-ММ-рр ГГ:хв, дд/мм/рррр ГГ:хх, ММ-дд-рр ГГ:хх, ММ/дд/рр ГГ:хх, рр-ММ-дд ГГ:хх, рр/мм/дд ГГ:хх, дд-ММ-рррррр ГГ:хх, дд/ММ/рр ГГ:хв, ММ- дд-рр ГГ:хв,

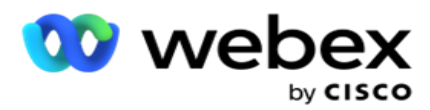

ММ/дд/рррр ГГ:хв, рррр-мм-дд ГГ:хх і рррр/мм/дд ГГ: Мм.

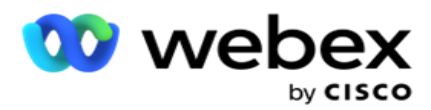

- 4. **Оцінка** лідів- Оцінка лідів допомагає визначити найбільш потенційного клієнта, з яким можна зв'язатися з кампанією. Ця оцінка доступна як частина стратегії вибору контактів і може бути встановлена під час завантаження або завершення, визначаючи результат бізнесу / телефонії.
- 5. **Ідентифікатор** пристрою- унікальний ідентифікатор пристрою, на який надсилаються сповіщення про автентифікацію особи. Ідентифікатор пристрою може бути номером мобільного телефону, ідентифікатором програми або ідентифікатором мобільного обладнання.

## <span id="page-70-0"></span>**Керування контактами**

**Керування контактами** — це потужна функціональність для виконання широкого спектру завдань, пов'язаних із контактами. За допомогою **функції «Контакти** для керівництва» ви можете:

- 1. **Пошук контактів: пошук контактів** для заданого набору умов.
- 2. **Перепланувати/скинути контакти**: переплануйте або скиньте такі контакти, заповнені для певного набору умов:
	- a. **Callback Expired Contacts**  це контакти, у яких минув дійсний час для зворотного виклику.
	- b. **Заблоковані контакти**  це контакти, які заблоковано для доставки на автообдзвін.
	- c. **Закриті контакти**  це ті, які з якоїсь причини закриті.
	- d. **Перенесені прострочені контакти**  це контакти, термін дії яких закінчився і їх потрібно відновити для набору номера
- 3. **Блокувати контакти**: блокувати контакти, заповнені для певного набору умов.
- 4. **Close Contacts: закриття контактів**, які заповнюються для певного набору умов.
- 5. **Перемістити контакти**: переміщуйте контакти з однієї кампанії в іншу, які заповнюються для певного набору умов.
- 6. **Перепризначити агента**: це не стосується поточного випуску.

#### **Часовий пояс**

Campaign Manager

Ви можете використовувати програму «Керування контактами», фільтруючи контакти за часовими поясами.

Ця функція показує всі активні часові пояси в розкривному списку Часовий пояс. Користувачі можуть вибрати необхідний часовий пояс.

Виберіть часовий пояс у **розкривному списку Часовий пояс** , перш ніж вибирати інші критерії фільтра або вписувати корективи для заповнення контактів. Це необов'язкова конфігурація.

**Примітка**: Властивість **IsTimeZoneRequiredForFilter** повинна мати значення **true** у файлі LCMService web.config, щоб отримати контакти за часовим поясом.

Скрізь, де в обраних користувачем умовах задіяний фактор часу, такий час перетворюється на вибраний користувачем часовий пояс.

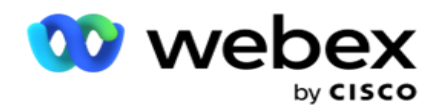

Наприклад, користувач має сервер у часовому поясі Індії та вибирає британський стандартний час як часовий пояс із розкривного списку вище. Якщо умова заповнення контактів (див. [Конструктор](#page-71-0) умов) містить поле Час початку виклику – Час початку виклику о 14:00 за британським часом, програма перетворює BST на IST і заповнює контакти, які мають час початку виклику о 18:30 за київським часом. Однак сітка, що заповнює контакти, показує вибраний користувачем часовий пояс, тобто 14:00 за британським літнім часом.

Така ж логіка перетворення часових поясів застосовується до будь-якого поля, пов'язаного з датою, часом, вибраного користувачем у конструкторі умов.

#### <span id="page-71-0"></span>**Будівельник стану**

Щоб ефективно керувати контактами, напишіть власні умови для критеріїв пошуку або створіть умови за допомогою Advanced або Simple Condition Builder. Ці умови мають допомогти вам шукати та фільтрувати потрібні контакти.

Наведені нижче кроки допоможуть вам використовувати побудовник умов для пошуку та фільтрування контактів для керування ними. Ці кроки неодноразово згадуються в розділі «Керування контактами».

- 1. Увімкніть перемикач **Умови** запису, якщо ви пишете власні умови фільтрування для пошуку тактів.
- 2. Введіть умови фільтра в **текстове поле «Умови** запису» та натисніть **кнопку «Показати контакти** », щоб заповнити контакти на основі умов. Ви повинні написати умови для полів і відповідні їм значення, за якими ви хочете шукати контакти. Умови, які ви вводите в текстове поле «Умови запису», перетворюються (програмою) на запит SQL, а результати заповнюються в сітці.

**Примітка**: Знання написання SQL виразів необхідне для встановлення контактів за допомогою Write Condi- ties.

Використовуйте такі системні поля, щоб записати умови фільтрування:

- a. **Максимальна кількість повторних спроб**  це поточне збільшене значення максимальної кількості повторних спроб, які можна зробити для набору кожного контакту в кампанії.
- b. **Щоденні повторні спроби**  Це поточне збільшене значення максимальної кількості повторних спроб, які можна зробити для набору кожного контакту протягом дня для цієї кампанії.
- c. **Повторні спроби**  Це поточне збільшене значення повторних спроб, зроблених для кожного такту в кампанії.
- d. **Повторні спроби** циклу- Це поточне збільшене значення максимальної кількості повторних спроб, які можна зробити за цикл набору. Цикл — це набір спроб набору номера, один раз і всі режими, з якими завантажується контакт. Наприклад, контакт завантажується в трьох режимах - Домашній, Робочий і Мобільні номери. Цикл набору завершується, коли програма набирає всі ці режими (у налаштованому порядку) по одному разу.
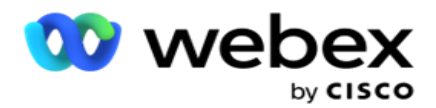

- e. **Повторні спроби** електронної пошти- це поточне збільшене значення кількості повторних спроб, дозволених контактам для кампаній електронної пошти.
- f. **SMS Retries**  це поточне збільшене значення кількості повторних спроб, дозволених для доставки контактів для SMS кампаній.
- g. **LastAccessed**  Контакти з налаштованими датою та часом останнього доступу, які будуть доставлені як частина цього CSS.
- h. **Пріоритет**  пріоритет, присвоєний контактам, який повинен враховуватися при доставці відповідно до цього CSS.
- i. **Оцінка** лідів оцінка потенційних клієнтів, яку слід враховувати для надання контактів, відповідає цьому CSS. Показник лідів допомагає визначити найбільш потенційного клієнта, з яким можна зв'язатися в рамках кампанії. Цей показник також може бути встановлений під час завантаження або завершення, визначаючи при цьому результат бізнесу / телефонії.
- j. **CallStartTime**  Це час початку виклику, встановлений перепланувальником. Для доставки вибираються дзвінки, які припадають на час початку, зазначений у цій умові.
- k. **CallEndTime**  Це час завершення виклику, встановлений перепланувальником. Для доставки вибираються дзвінки, які припадають на час завершення, зазначений у цій умові.
- l. **ListID**  ідентифікатор списку, до якого належить контакт. Контакти, що належать до ListIDs у цій умові CSS, доставляються.
- m. **CallType**  Тип виклику.
- n. **LastOutcome**  Останній результат, встановлений для цього контакту. Контакти з обраним останнім результатом доставляються.
- o. **Глобальний ідентифікатор списку**  ідентифікатор глобального списку, до якого належить цей контакт. Контакти, що належать до глобальних ідентифікаторів списку в цій умові CSS, доставляються.
- p. **UserID-** це ідентифікатор агента, позначений тегом контакту. Дзвінки надходять на автообдзвін і нараховуються оператору, зазначеному в цьому полі.
- q. **Номер** телефону номер телефону контактної особи, яку потрібно доставити відповідно до цього CSS.
- r. **Назва** зони назва часового поясу, до якого належить контакт.
- s. **StatusReasonID-** Це ціле значення, яке є внутрішнім ідентифікатором для опису статусу.

Окрім наведених вище системних полів, ви також можете використовувати будь-які або всі бізнес-поля у вашому фільтрі.

**Примітка**: Ви повинні використовувати BUSSFLD1 до BUSSFLD26, а не зіставлення, призначені (з файлів завантаження контактів), як-от ім'я, ідентифікатор клієнта тощо.

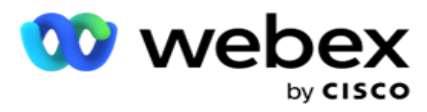

- 3. За допомогою параметра «Умова побудови» також можна створити умови для критеріїв фільтрування для пошуку контактів.
- 4. Увімкніть перемикач **Advanced Builder** , якщо ви хочете створити **Advanced Condition**.

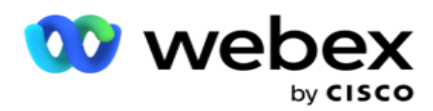

Просунутий **будівельник** вимагає побудови складних умов, де за допомогою декількох відкритих і закритих кронштейнів умови встановлюються вручну. Будь-яке неправильне розміщення таких дужок може призвести до того, що умова пошуку заповнить неправильні та небажані контакти. З іншого боку, якщо **перемикач Advanced Builder**  вимкнено , ви можете додавати умови групами з попередньо вибраними та/або умовами.

5. Екран **Advanced Builder** показаний нижче.

**Примітка**: Перейдіть до кроку 14, якщо ви використовуєте простий конструктор умов.

- 6. Введіть відкриту дужку в першу клітинку.
- 7. У **випадаючому списку Системні поля / Бізнес-поля** виберіть відповідний елемент. Дивіться крок 5 Створення умови CSS - Умови збірки.
	- a. Якщо ви виберете «Ідентифікатор **списку системних полів** » або **«Глобальний ідентифікатор** списку», з'явиться спливаюче вікно, за допомогою якого ви зможете вибрати відповідний список з доступних списків
- 8. Виберіть опцію порівняння це умова, якій має відповідати поле для того, щоб контакт був доступний. Деякі параметри порівняння вашого стану можуть бути такими: > (більше), < (менше), = (дорівнює) тощо
- 9. Введіть значення, якому має відповідати ця умова для контакту, який потрібно знайти.
- 10. Закрийте кронштейн.
- 11. Натисніть кнопку «Додати », щоб додати ще одну умову.
- 12. Після того, як ви закінчите з умовами, натисніть **Зберегти** , щоб завершити.
- 13. Якщо ви не використовуєте Advanced Builder, використовуйте **Simple Builder**, як показано на екрані нижче:
- 14. У **випадаючому списку Системні поля / Бізнес-поля** виберіть відповідний елемент. Дивіться крок 5 Створення умови CSS - Умови збірки.
	- a. Якщо ви виберете «Ідентифікатор **списку системних полів** » або **«Глобальний ідентифікатор** списку», з'явиться спливаюче вікно, за допомогою якого ви зможете вибрати відповідний список з доступних списків.
- 15. Виберіть опцію порівняння це умова, якій має відповідати поле для того, щоб контакт був доступний. Деякі параметри порівняння вашого стану можуть бути такими: > (більше), < (менше), = (дорівнює) тощо.
- 16. Введіть значення, якому має відповідати ця умова для контакту, який потрібно знайти.
- 17. Натисніть кнопку «Додати », щоб додати ще одну умову.
- 18. У новому рядку виберіть AND або **OR** з випадаючого списку рішень.
- 19. Ви можете продовжувати додавати більше таких груп умов. Натисніть **Зберегти** , коли закінчите.
- 20. Якщо потрібно додати більше груп, натисніть кнопку «Додати » з кнопок « **Групова дія** ».
- 21. Повторіть кроки **з 14** по **21**.
- 22. У **випадаючому списку Системні поля / Бізнес-поля** виберіть відповідний елемент. 23.

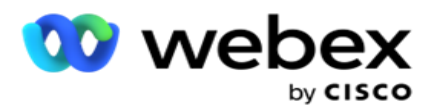

23. У **випадаючому списку Сортування** виберіть,Asc або **Desc** для сортування за зростанням або спаданням відповідно.

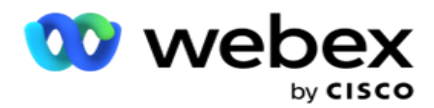

- 24. Натисніть кнопку Додати , щоб додати більше замовлень сортування.
- 25. Завершивши сортування замовлень, натисніть **Зберегти** , щоб виконати умови.

#### **Показати контакти**

Контакти відображаються, **коли ви натискаєте кнопку «Показати контакти** » після виконання умов і їх збереження. Контакти заповнюються. Подробиці колонок дивіться нижче.

**Contact ID** - унікальний ідентифікатор контакту для контакту, зазначеного відповідно до умов.

**Спроби** - кількість спроб, зроблених при контакті до цього моменту.

**Примітка**: якщо параметр «Зберегти глобальні повторні спроби» та/або «Зберегти щоденні спроби» знято в розділі «Ланцюжок кампаній» або «Стратегія кампайн-контактів», ці спроби скидаються відповідно до бізнес-вимог. Спроби, зроблені до такого скидання, не включаються в кількість, показану тут.

**List ID** - ідентифікатор списку, з якого завантажується контакт.

**LastOutcome** - останній результат, отриманий автообдзвоном для цього контакту.

**Status** - поточний статус контакту. • Call\_Start\_Date - дата початку наступного запланованого дзвінка вказаного контакту відповідно до умов. Це перетворюється на вибраний користувачем часовий пояс і відображається в сітці.

**Call\_Start\_Time** - час початку наступного запланованого дзвінка вказаного контакту відповідно до умов. Це повертається до вибраного користувачем часового поясу та відображається на сітці.

**Call\_End\_Date** - дата завершення наступного запланованого дзвінка вказаного контакту відповідно до умов. Це повертається до вибраного користувачем часового поясу та відображається на сітці. • Call\_End\_Time - час закінчення наступного запланованого виклику вказаного учасника відповідно до умов. Це перетворюється на вибраний користувачем часовий пояс і відображається в сітці.

**Бізнес-поля** – усі налаштовані значення бізнес-полів для цієї контактної особи відображаються в одному бізнес-полі в стовпці. Якщо будь-яке бізнес-поле містить значення datetime, дату й час не буде перетворено на вибраний користувачем часовий пояс.

**Режим** - всі режими для цього контакту перераховані в одному режимі в стовпці

#### **Пошук контактів**

Використовуйте функцію пошуку контактів **,** щоб шукати контакти за заданим набором умов.

- 1. У **розділі «Фільтр»** на екрані **«Керування контактами** » натисніть **кнопку «Шукати контакти** ».
- 2. Заповніть [розділ "Конструктор умов" на сторінці 48](#page-71-0)
- 3. Натисніть **кнопку «Показати контакти** », щоб заповнити контакти відповідно до умов.

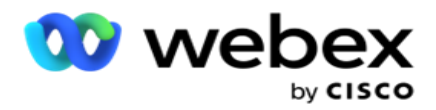

#### **Перенесення або скидання контактів**

**Використовуючи опцію «Перепланувати/скинути контакти** », ви можете перепланувати або скинути контакти, які заповнюються на основі заданого набору умов.

- 1. У **розділі «Фільтр»** на екрані **«Керування контактами** » виберіть « **Перепланувати/скинути** контакти».
- 2. Існує два способи вибору контактів для **перепланування/скидання**. Щоб безпосередньо вибрати певні типи контактів, перегляньте **крок 3**. Щоб вибрати контакти за допомогою власних умов фільтра, перегляньте **крок 4**.
- 3. Виберіть типи контактів, які потрібно перепланувати/скинути. Можливі варіанти:
	- a. **Callback Expired Contacts, контакти**, у яких минув дійсний час для зворотного виклику.
	- b. **Заблоковані контакти**, ті, які заблоковані для доставки на автообдзвін.
	- c. **Closed Contacts**, контакти з якоїсь причини замкнулися.
	- d. **Перенесені прострочені контакти**, термін дії яких закінчився, і їх потрібно відновити для набору номера.
- 4. Завершіть [побудовник](#page-71-0) умов.
- 5. Натисніть **кнопку «Показати контакти** », щоб заповнити контакти відповідно до умов.
- 6. Контакти заповнюються за потрібними елементами на сторінці. Виберіть конкретні контакти або скористайтеся одним із наведених нижче варіантів.
	- a. Установіть **прапорець Вибрати все** , щоб вибрати контакти, заповнені на сторінці.
	- b. Установіть прапорець Глобальний **вибір** , щоб вибрати всі контакти на сторінках.
- 7. Натисніть кнопку **Дії** .
- 8. Виконайте одну з наведених нижче операцій над вибраними контактами:
	- a. Виберіть **«Змінити час** перенесення», щоб перенести контакт на пізнішу дату та/або час. У **цьому вікні вкажіть Час** початку та **Час** завершення, щоб перенести контакт. Натисніть **«Перенести контакти** », щоб завершити дію. Переглянутий час початку та закінчення відповідає вибраному користувачем часовому поясу у випадаючому списку.
	- b. Виберіть «Скинути **як свіжий контакт** » ця дія скидає контакт як «Свіжий контакт». Натисніть **Повторити контакти** , щоб завершити дію.
	- c. Виберіть пункт **Повторно відкрити контакти** , щоб повторно відкрити контакт для набору номера. Натисніть **Перенести контакти** , щоб виконати дію.

**Примітка**: якщо встановити прапорець Скасувати значення бізнес-полів, оновлених агентами, заявка скасовує оновлення значень бізнес-полів, якщо такі є, зроблені агентами під час їхньої взаємодії, і програма повертається до значень бізнес-полів під час завантаження контактної особи.

Наприклад, контакт А завантажується зі значеннями бізнес-полів для номера мобільного телефону та ідентифікатора клієнта (123456). Під час взаємодії з агентом клієнт запитує зміну в мобільному

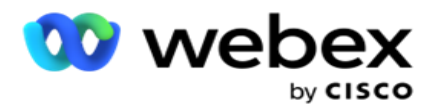

номер та ідентифікатор клієнта (до 345678), а агент оновлює значення. Під час повторного відкриття цього контакту за умовами CSS у вас є можливість повернутися до оригінального номера мобільного телефону та ідентифікатора клієнта (123456), встановивши цей прапорець.

9. На будь-якому етапі цього процесу натисніть **«Скасувати** », щоб повернутися до перелічених контактів

## **Заблокувати контакти**

За допомогою опції **«Заблокувати контакти** » можна заборонити набір контактів (заповнених на основі критеріїв пошуку), змінивши статус контакту на **«Заблоковано**».

- 1. У **розділі «Фільтр»** на екрані **«Керування контактами** » натисніть **кнопку «Заблокувати контакти**  ».
- 2. Існує два способи вибору контактів для **блокування**. Щоб безпосередньо вибрати певні типи контактів, див.

**Крок 3**. Щоб вибрати контакти за допомогою власних умов фільтра, перегляньте **крок 4**.

3. У **розділі «Подробиці** подальших дій» виберіть « **Від дати** » та « **До дати**». Контакти, що потрапляють у цей діапазон дат, заповнюються.

**Примітка**: Прапорець «Відкрити **контакти** » знаходиться у вибраному стані, і ви не можете скасувати його. Це умова за промовчанням, яка витягує Відкриті контакти для цього діапазону дат

- 4. Завершіть [побудовник](#page-71-0) умов.
- 5. Установіть прапорець **Свіжі контакти, щоб** отримати нові контакти безпосередньо, не вписуючи заяви для отримання контактів. Щоб заповнити **доставлені контакти** , які відповідають умовам фільтра, також установіть прапорець **Доставлені контакти** .
- 6. Натисніть **кнопку «Показати контакти** », щоб заповнити контакти відповідно до умов.
- 7. Контакти заповнюються за потрібними елементами на сторінці. Установіть один із наведених нижче прапорців.

Для кожного контакту

**Виберіть Усі,** щоб вибрати всі контакти на поточній сторінці,

або **Глобальний вибір** , щоб вибрати всі заповнені контакти на всіх сторінках.

8. Натисніть **«Застосувати** », щоб заблокувати вибрані контакти.

## **Закрити контакти**

За допомогою параметра **«Закрити контакти** » можна закрити контакти, які заповнюються на основі заданого набору умов.

1. У **розділі «Фільтр»** на екрані **«Керування контактами** » виберіть **кнопку «Закрити контакти** ».

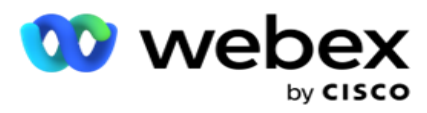

2. Існує два способи вибору контактів для **закриття**. Щоб безпосередньо вибрати певні типи контактів, див.

**Крок 3**. Щоб вибрати контакти за допомогою власних умов фільтра, перегляньте **крок 4.**

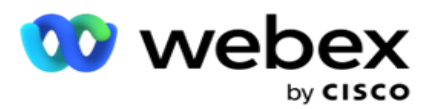

3. У **розділі «Подробиці** подальших дій» виберіть « **Від дати** » та « **До дати**». Контакти, що потрапляють у цей діапазон дат, заповнюються.

**Примітка**: Прапорець «Відкрити контакти» знаходиться у вибраному стані, і ви не можете скасувати його. Це умова за промовчанням, яка отримує параметр «Відкриті контакти» для цього діапазону дат.

- 4. Завершіть [побудовник](#page-71-0) умов.
- 5. Установіть прапорець **Свіжі контакти, щоб** отримати нові контакти безпосередньо, не вписуючи заяви для отримання контактів. Щоб заповнити розділи **«Заблоковані контакти» та** «Доставлені контакти », які відповідають умовам фільтра, установіть відповідні прапорці, якщо потрібно.
- 6. Натисніть **кнопку «Показати контакти** », щоб заповнити контакти відповідно до умов.
- 7. Контакти заповнюються за потрібними елементами на сторінці. Установіть один із наведених нижче прапорців.

Для кожного контакту, або **«Вибрати все** », щоб вибрати всі контакти на поточній сторінці, або **«Глобальний вибір** », щоб вибрати всі заповнені контакти на всіх сторінках.

8. Натисніть **«Застосувати** », щоб закрити вибрані контакти.

## **Перемістити контакти**

За допомогою опції **«Перемістити контакти** » ви можете переміщувати заповнені контакти на основі заданого набору умов з однієї кампанії в іншу.

- 1. У **розділі «Фільтр»** на екрані **«Керування контактами** » натисніть **кнопку «Перемістити контакти**  ».
- 2. Існує два способи вибору контактів для **переміщення**. Щоб безпосередньо вибрати певні типи контактів, перегляньте крок 3. Щоб вибрати контакти за допомогою власних умов фільтра, перегляньте **крок 4**.
- 3. Установіть **прапорці Заблоковані контакти** та/або **Закриті контакти** , щоб включити ці контакти для переходу з однієї кампанії в іншу.
- 4. Завершіть [побудовник умов.](#page-71-0)
- 5. Натисніть **кнопку Зв'язати поля** , щоб зіставити режими та бізнес-поля вихідної кампанії з цільовою кампанією.
- 6. Введіть **назву** карти. Усі режими та поля, які було відображено, зберігаються у цій операції. Ви також можете змінити будь-який конкретний режим або відображення бізнес-полів.
- 7. Якщо ви не хочете, щоб застосовувалося попереднє зіставлення, виберіть **цільову кампанію** зі спадного списку. Режими та **бізнес-поля** в **цільовій кампанії**  заповнюються. Виберіть відповідні режими та бізнес-поля в **початковій кампанії**.
- 8. Натисніть кнопку **Застосувати** , щоб завершити зв'язування полів.

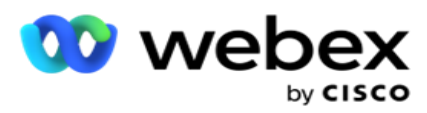

9. Натисніть **кнопку «Показати контакти** », щоб заповнити контакти відповідно до умов.

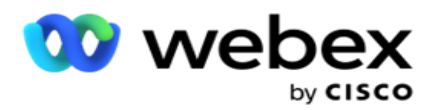

10. Контакти заповнюються за потрібними елементами на сторінці. Установіть один із наведених нижче прапорців.

Для кожного контакту або **«Вибрати все** », щоб вибрати всі контакти на поточній сторінці, або **Глобальний вибір** , щоб вибрати всі заповнені контакти на всіх сторінках.

11. Натисніть **Застосувати** , щоб перемістити вибрані контакти в цільову кампанію.

## **Повторне призначення агентів**

**Примітка**: Функція перепризначення агентів не підтримується в поточному випуску.

Можуть виникати ситуації, в основному під час здійснення персональних зворотних дзвінків, коли оператор, призначений для персонального зворотного виклику, недоступний для обробки дзвінка. У таких ситуаціях ви можете просто перепризначити іншого оператора для обробки дзвінка.

За **допомогою опції «Перепризначити агентів** » тепер можна перерозподіляти контакти від одного агента до іншого.

- 1. У **розділі «Фільтр»** на екрані **«Керування контактами** » натисніть кнопку « **Перепризначити агентів** ».
- 2. Існує два способи вибору контактів. Щоб безпосередньо вибрати певні типи контактів, перегляньте **крок 3**. Щоб вибрати контакти за допомогою власних умов фільтра, перегляньте **крок 4**.
- 3. Введіть **ідентифікатор** оператора, від якого потрібно перепризначити дзвінок. Щоб додати нові контакти до результатів, установіть **прапорець «Нові контакти** », або виберіть «Дата **початку виклику** » та **«Дата** завершення виклику».
- 4. Щоб перепризначити нові контакти, установіть **прапорець Нові контакти** . Виберіть дату початку виклику **та час** початку виклику **, щоб звузити коло контактів до цього**  вікна.
- 5. Завершіть [побудовник](%21%42%30%3d%20Builder.htm) умов.
- 6. Натисніть **кнопку «Показати контакти** », щоб заповнити контакти відповідно до умов.
- 7. Контакти заповнюються за потрібними елементами на сторінці. Установіть один із наведених нижче прапорців.

Для кожного контакту

або **«Вибрати все** », щоб вибрати всі контакти на поточній сторінці,

або **Глобальний вибір** , щоб вибрати всі заповнені контакти на всіх сторінках.

- 8. Клацніть « **Дія** », щоб відкрити **діалогове вікно «Перепризначити агента** » для перепризначення вибраних контактів іншим агентам.
- 9. Додаткову інформацію можна отримати, якщо натиснути піктограму **«Довідка** » **поряд із кнопкою «Дія** ». Додаткова інформація пояснює, коли набуває чинності перепризначення агента.

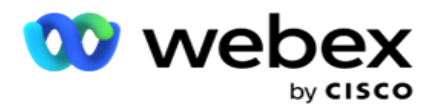

- b. Для **доставлених** контактів дзвінок все одно надходить на старого оператора. Зміна нового агента набуває чинності тільки з моменту подальшої доставки контакту.
- 10. Введіть нового **оператора** , якому потрібно перепризначити виклик. Дзвінок призначається новому оператору.

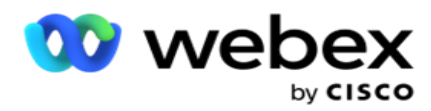

11. Якщо новому оператору потрібно обробити виклик в інший час, установіть **прапорець Час** оновлення. Виберіть **час** початку та **завершення** виклику. Натисніть кнопку «Перепризначити **агента** », щоб завершити перепризначення виклику іншому оператору.

# **Розклад**

Вкладка **«Розклад** » допомагає запланувати доставку контакту автообдзвону. Три елементи, які визначають розклад показу кампанії:

- 1. **Розклад** CSS: Розклад стратегії вибору контактів (CSS) допомагає використовувати стратегію вибору контактів для різного часу доби. Ви можете визначити ці розклади CSS для блоків часу для кожного дня тижня. Щоб дізнатися про налаштування CSS, який буде використовуватися тут, перегляньте статтю Стратегія вибору контактів.
- 2. **Планування** виконання: якщо у вас різний час виконання кампанії на кожен день, використовуйте цю функцію, щоб визначити для кожного дня тижня час початку та завершення кампанії.
- 3. **Планування** контактного режиму: Використовуйте цей розділ, щоб налаштувати час для днів тижня Контактну стратегію, яка буде використовуватися для набору номера. Ви можете вибрати контактну стратегію на весь день або максимум три часові розбиття протягом дня. Ви також можете використовувати різні стратегії контактів у різні дні тижня та/або визначити щотижневий вихідний, коли кампанія не проводиться.

**Примітка**: Для вибору доступні лише стратегії попереднього контакту.

4. **Свята**: у цьому розділі можна вибрати святкові дні кампанії – дні, коли кампанія не проводиться.

**Примітка**: Свята додаються в меню «Система». У цьому розділі ви можете вибрати лише один із доданих святкових днів. Дивіться [розділ Свята](#page-86-0) для отримання додаткової інформації.

## **Розклад CSS**

На **сторінці Розклад** розгорніть **розділ Розклад** стратегії вибору контактів (CSS), щоб завершити цю конфігурацію.

За допомогою повзунка виберіть потрібний діапазон часу. Для вибраного проміжку часу опція CSS відтворюється.

Ви можете натиснути кнопку «Додати розклад» або «Двічі клацнути комірку в сітці тижня-дня».

- 1. У спливаючому вікні виберіть день, на який ви додаєте CSS Schedule. Також можна встановити прапорець Усі **дні** . Якщо ви двічі клацнете на сітці, щоб налаштувати розклад CSS, день тижня буде попередньо вибраний у спливаючому вікні.
- 2. На панелі часу виберіть **Час** початку та **Час** завершення для цього розкладу CSS. Виберіть CSS зі спадного списку.

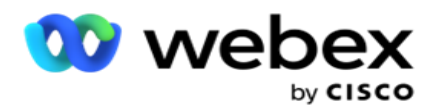

**Примітка**: Ви можете вибрати кілька часових проміжків, що перекриваються, але час початку та завершення мають бути унікальними. Наприклад, ви можете вибрати часовий проміжок з 10:00 до 18:00 за допомогою CSS як CSS1. Ви також можете вибрати часовий проміжок з 09:00 до 19:00 з CSS як CSS2. У цьому випадку додаток доставляє контакти по CSS2 з 09:00 до 10:00 і знову з 18:00 до 19:00. Тим часом він доставляє контакти відповідно до CSS1 з 10:00 до 18:00.

- 3. Натисніть **Додати** , щоб додати цей розклад до кампанії.
- 4. Щоб додати більше розкладів CSS, натисніть **кнопку Додати розклад** або двічі клацніть на комірці в сітці тиждень-день, щоб вибрати час розкладу CSS. Виконайте кроки 1–3 вище.
- 5. Повторюйте процес для стільки днів тижня, на яку вам потрібно налаштувати розклади.
- 6. Щоб видалити будь-який доданий запланований часовий проміжок, натисніть кнопку **«Видалити** ».
- 7. Далі перейдіть до розділу **«Планування** виконання».

#### **Планування часу виконання**

Календар виконання визначає час запуску кампанії на певну дату. Кампанія запускається у вказаний тут час, замінюючи дату початку та дату завершення, час, визначені під час створення кампанії.

- 1. Натисніть кнопку Додати , щоб додати новий час показу кампанії.
- 2. Введіть дату виконання, щоб налаштувати час виконання.
- 3. На панелі «Час» виберіть «Час **початку** » та **«Час** завершення».
- 4. Натисніть кнопку Додати , щоб додати більше часу виконання, виконавши крок 3. **Примітка**: Ви можете додати лише три рази на день.
- 5. Коли закінчите, натисніть **кнопку Зберегти** .
- 6. Щоб видалити будь-який налаштований час виконання, натисніть кнопку **Видалити** .
- 7. Перейдіть до розділу **Планування** контактного режиму.

#### **Планування контактного режиму**

**Планування** контактного режиму допомагає налаштувати Контактну стратегію, яка використовуватиметься для доставки контактів до автообдзвону на кожен день тижня. Ви можете налаштувати максимум три спліти на день - визначте три різні стратегії для різних часових проміжків.

Виконайте наведені нижче дії, щоб налаштувати **планування** контактного режиму:

1. Дні вказані в першій колонці. Виберіть день, щоб налаштувати та перетворити **робочий день** увімкнути .

**Примітка**: кампанія не запускається в дні, коли перемикач «Робочий день» вимкнено.

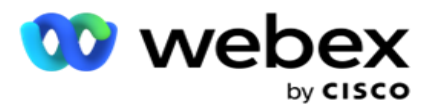

2. У випадаючому списку виберіть Контактну стратегію, яку потрібно застосувати для доставки контактів.

**Примітка**: Для вибору доступні лише стратегії попереднього контакту.

- 3. Обрана контактна стратегія діє протягом дня. Якщо вам потрібно, щоб стратегія контакту запускалася лише в певний час, увімкніть перемикач **користувацького часу**.
- 4. У **стовпці «Часовий діапазон** » за замовчуванням відображається час початку та завершення з 12:00 AM до 23:59 відповідно. Використовуйте панель часу, щоб змінити час початку та завершення.
- 5. Натисніть кнопку «Додати », щоб додати ще один часовий діапазон.

**Примітка**: Ви можете додати максимум три часові діапазони на день.

- 6. Натисніть кнопку **«Зберегти** », щоб зберегти інформацію.
- 7. Щоб видалити будь-який налаштований час виконання, натисніть кнопку **Видалити** .
- 8. Перейдіть до розділу **Свята** .

#### <span id="page-86-0"></span>**Свято**

**За допомогою функції «Свята** » нанесіть на карту свята кампанії — дні, коли кампанія не працює. Усі свята, створені у функції Відпустка конфігурації системи, доступні для вибору. Зіставте ці свята з цією кампанією.

Відобразяться свята, доступні для вибору.

- 1. Установіть прапорці, що відповідають святам, які потрібно нанести на карту для цієї кампанії, або встановіть **прапорець Вибрати все** , щоб додати всі свята до цієї кампанії.
- 2. Натисніть кнопку **«Зберегти** », щоб зберегти інформацію.

## **Інші конфігурації**

Щоб завершити створення конфігурації кампанії, потрібно також виконати кілька інших конфігурацій. Всі ці конфігурації згруповані в цьому розділі. До них відносяться:

- [Побудовник виразів](#page-87-0)
- [Ціль кампанії](#page-87-1)

Campaign Manager

- [Серверні скрипти](#page-88-0)
- [Установлення порогових значень контактів](#page-88-1)
- [Налаштування результатів телефонії](#page-88-2)
- [Agent Desktop Конфігурація](#page-90-0)

Щоб відкрити лише один із перелічених вище елементів, установіть прапорець **Увімкнути, щоб переглядати одну панель одночасно** .

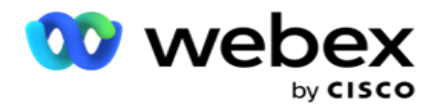

#### <span id="page-87-0"></span>**Побудовник виразів**

Ви можете створювати часто використовувані критерії в конструкторі виразів і використовувати їх у **стратегіях** вибору контактів (CSS) і **Керування контактами**.

Для виконання цього завдання скористайтеся побудовником виразів.

- 1. Розгорніть **розділ Побудовник** виразів, щоб розпочати побудову виразу.
- 2. Натисніть кнопку **Створити новий** , щоб створити новий вираз.
- 3. Введіть ім'я **виразу**.
- 4. Виберіть **функцію** з випадаючого списку. Кілька ключових функцій SQL, такі як LEFT, RIGHT, SUBSTRING, REPLACE, DATEADD, DATEDIFF, DATEPART, DAY, MONTH і YEAR, доступні для вибору.
- 5. Існує три параметри, які можна вибрати для цього виразу. Натисніть кнопку «Налаштування» **навпроти** параметра 1.

## **Примітки:**

Для функцій **«Ліворуч**», **«Праворуч**», **«Підрядок**» і **«Замінити**» заповнюються всі бізнесполя та системні поля для цієї кампанії. Виберіть один із них і натисніть **кнопку Вибрати**. Для всіх інших функцій, пов'язаних з датою, днем і часом, використовуються такі **параметри: «Останній доступ», «Зараз**» і **«Час** створення». Виберіть один із них і натисніть **кнопку Вибрати**.

Якщо для створення настроюваного виразу використовується функція date-time, параметр **тепер** враховує лише часовий пояс сервера.

- 6. Повторіть **крок 5** для **параметрів 2** і **3**, якщо потрібно.
- 7. Натисніть **Зберегти**. Тепер цей вираз доступний для вибору під час створення нового CSS.

#### <span id="page-87-1"></span>**Ціль кампанії**

На вкладці "Ціль кампанії" ви можете встановити щоденні, щотижневі та щомісячні цілі для агентів.

- 1. Розгорніть **розділ «Ціль»,** щоб встановити ціль
- 2. Введіть **назву** категорії для цілі, яку ви збираєтеся встановити.
- 3. Введіть **опис**.
- 4. У відповідних лічильниках виберіть або введіть цифри для **щоденної цілі**, **тижневої цілі** та **місячної цілі**.
- 5. Виберіть **«Результати** телефонії» та « **Бізнес-результати»,** які потрібно згрупувати для цієї **категорії**. Ви можете вибрати кілька результатів. Щоб вибрати всі результати, установіть прапорець у рядках заголовка.
- 6. Натисніть кнопку **«Зберегти** », щоб зберегти інформацію.

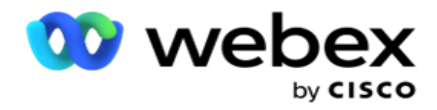

## <span id="page-88-0"></span>**Серверні скрипти**

Серверний скрипт використовується для налаштування Campaign Manager на основі бізнесвимог для конкретних клієнтів. Існує два типи скриптів, які використовують розробники: сценарії попереднього виклику та сценарії після дзвінка.

Зверніться до **[Server Scripts](#page-99-0)** для отримання додаткової інформації.

## <span id="page-88-1"></span>**Поріг контакту**

**Contact Threshold** — це функція кампанії, яка надсилає сповіщення, коли кількість контактів, доступних для зв'язку з номеронабирачем, сягає нижче налаштованого номера.

Увімкніть перемикач **порогового оповіщення** , якщо вам потрібно, щоб програма відстежувала контакти, доступні для зв'язку з номеронабирачем, і надсилала сповіщення. Заповніть інформацію, описану нижче:

- 1. **Попередній прогноз (хвилини)**  Додаток відстежує контакти, доступні для доставки, і надсилає сповіщення до встановленого тут часу. Якщо ви налаштували 15 хвилин, сповіщення надсилатимуться за 15 хвилин до порогової тривалості, коли прогнозована кількість контактів буде нижчою за мінімальну кількість контактів.
- 2. **Мінімальна кількість контактів**  Мінімальна кількість контактів, які повинні бути доступні для доставки автообдзвону. Якщо контакти опустилися нижче цього рівня, сповіщення буде надіслано.
- 3. **Тривалість порогу (хвилини)**  тривалість порогу, що контролюється. Сповіщення надсилається відповідно до тривалості, встановленої тут.
- 4. Натисніть **«Зберегти** », щоб завершити; **Скасувати** , щоб вийти, не зберігаючи зміни, і **Видалити** , щоб видалити порогове сповіщення, встановлене для цієї кампанії.

Наприклад, якщо ви встановили попередній прогноз як 15 хвилин, мінімальну кількість контактів як 100, а порогову тривалість як 120 хвилин, програма надсилає сповіщення за 2 год 15 хв, коли кількість контактів (свіжих і перенесених) може бути нижчою за 100.

## <span id="page-88-2"></span>**Налаштування результатів телефонії**

Розділ **«Результати** телефонії» дозволяє контролювати результати телефонії, які може переглядати оператор, який увійшов у систему. Як наслідок, оператор може вибрати лише ці результати під час здійснення виклику.

Усі результати телефонії, перелічені в групі кампанії, до якої належить ця кампанія, наведено тут. Стовпець **AgentView** успадковує властивість, установлену в батьківській групі кампаній.

Якщо вашій компанії потрібно, щоб будь-який із цих результатів, доступних для перегляду агентами, був прихований для агентів або навпаки, позначте піктограму

**Перемикач AgentView** для конкретного результату в **положення ON** або **OFF** за потреби.

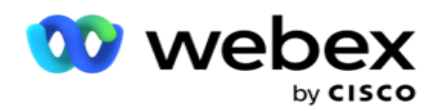

**Примітка**: Опція AgentView не застосовується до Webex контакт-центру.

Натисніть **«Зберегти** », щоб зафіксувати ці зміни, або **«Скасувати** », щоб скасувати ці зміни, не зберігаючи їх.

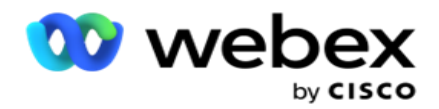

## <span id="page-90-0"></span>**Agent Desktop Конфігурації**

**Примітка**: Наразі ця функція не підтримується в Webex контакт-центрі.

За допомогою **розділу Agent Desktop Налаштування** ви можете налаштувати різні аспекти позначення контакту як DNC. Коли агент позначає контакт як DNC, ці конфігурації визначають різні атрибути DNC.

- 1. Увімкніть перемикач **Needs Disposition** , якщо ви хочете, щоб диспозиція була обов'язковою, коли оператор обробляє дзвінок.
- 2. Виберіть **тип** періоду DNC. Доступні варіанти перераховані нижче.
	- a. **Постійний**  Коли агент позначає контакт як DNC, він позначається таким чином постійно.
	- b. **Конкретний день**  виберіть певну кількість днів, протягом яких контакт залишатиметься DNC. Можна вибрати мінімум 1 день і максимум 3650 днів (10 років). Окрім вибору дня, ви можете ввімкнути перемикач вибухонебезпечних предметів. Якщо ви ввімкнете перемикач, DNC завершиться в кінці дня на вказану кількість днів. Якщо цей перемикач залишити вимкненим, DNC завершується наступного дня, одночасно агент вибирає контакт як DNC.
		- $\circ$  Наприклад, агент встановлює контакт як DNC, а кількість днів налаштована як 1. Якщо перемикач EOD увімкнено, період DNC контакту закінчується наприкінці того ж дня. Якщо перемикач вимкнено, період DNC контакту закінчується в той самий час наступного дня, тобто переноситься на наступний день і закінчується після завершення 1 дня.
	- c. **Вибір** агента- Якщо ви виберете цей параметр, агент встановлює дату та час початку DNC, а також дату та час завершення (залежно від налаштувань контакту). Вибір дати й часу на віджеті Результат на Agent Desktop вмикається, якщо ви виберете цей параметр.
- 3. Увімкніть **перемикач DNC Customer Time Zone** , якщо контакт позначено як DNC у часовому поясі контакту. Якщо ви залишите його вимкненим, DNC базуватиметься на часовому поясі сервера.
- 4. Виберіть **тип** DNC. Доступні такі варіанти:
	- a. **Конкретна** кампанія обмежує контакт як DNC лише для кампанії, з якої його набрано.
	- b. **Категорія** кампанії- Це обмежує контакт як DNC для всіх кампаній у категорії campaign.
	- c. **Кілька категорій**  позначає контактну особу як DNC для всіх кампаній, зіставлених із вибраними категоріями кампаній.
	- d. **Глобальний**  Позначає контакт як DNC у всій системі всі кампанії та категорії.
- 5. Натисніть **Зберегти** , щоб завершити **Agent Desktop Налаштування**; натисніть **Скасувати** , щоб вийти без збереження.

Cisco Webex Contact Center Посібник користувача Campaign Manager **Примітка**: Зміни, які ви вносите тут, набувають чинності з наступного виклику, який обробляє оператор. Наприклад, період DNC налаштований як Постійний, це період

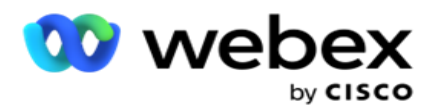

DNC, якщо агент встановлює результат як DNC. Однак, якщо ви зміните значення на «Конкретний день», поточний виклик успадковується як «Постійний»;

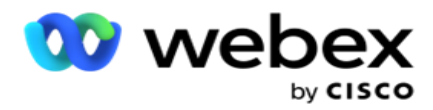

Конкретний день набуває чинності лише для наступного дзвінка, який обробляє оператор.

## **Налаштування автообдзвону кампанії**

Модуль **«Налаштування** набору номера кампанії» дає змогу замінити налаштування, зроблені на рівні групи для CLI, обробки автовідповідача та обробки покинутих викликів. Змінені налаштування застосовуються лише до певних кампаній, тоді як інші кампанії в групі відповідають налаштуванням на рівні групи.

Перейдіть до **налаштувань** Campaign **>** Dialer, щоб переглянути **екран** 

**Налаштування** набору номера кампанії. Для налаштування параметрів

автообдзвону виконайте такі завдання:

- 1. ["Додати умову" нижче](#page-92-0)
- 2. ["Фільтр" на наступній сторінці](#page-94-0)
- 3. [«CLI» на сторінці 64](#page-97-0)
- 4. [«Лікування автовідповідачем» на сторінці 65](#page-98-0)
- 5. [«Лікування покинутих дзвінків» на сторінці 66](#page-99-1)

## **Поля**

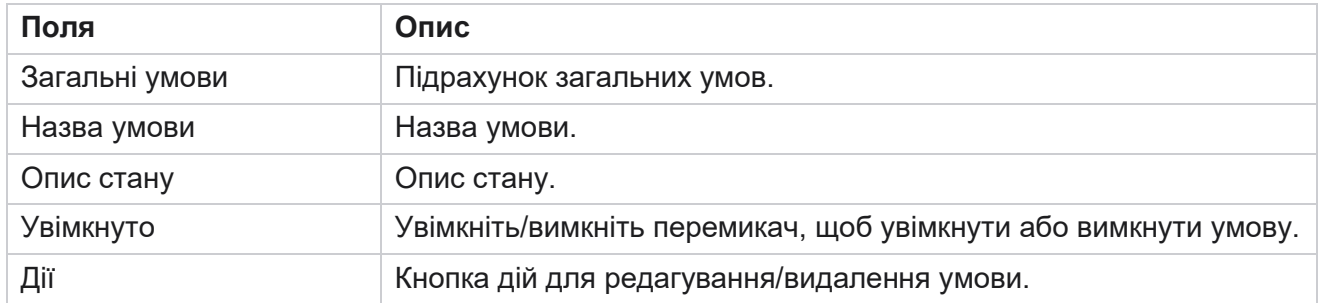

**Примітка:** Для спільного списку цільові групи кампаній із пов'язаними з ними умовами заповнюються в сітці.

## <span id="page-92-0"></span>**Додати умову**

Ви можете додати умови за допомогою конструктора умов. Контакти, які відповідають цим умовам фільтра, відповідають налаштуванням номеронабирача на рівні кампанії; Інші контакти дотримуються налаштувань на рівні групи.

Ви можете додати будь-яку кількість умов, але в будь-який момент часу можна ввімкнути лише п'ять умов, а програма фільтрує контакти лише за п'ятьма умовами.

**Примітка**: для спільного списку можна додати будь-яку кількість умов, але для кожної цільової

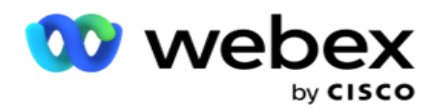

групи кампаній можна ввімкнути лише п'ять.

Натисніть **Додати умову** , щоб додати нову умову налаштувань набору номера кампанії.

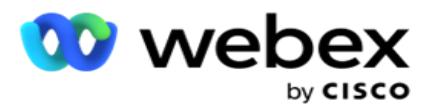

- 1. Введіть **назву** умови. Це обов'язкове поле. У назві не можна використовувати спеціальні символи, крім підкреслення, тире та at (\_, -, та @ відповідно.
- 2. Введіть **опис** умови.
- 3. У спадному меню виберіть цільову групу кампаній.

**Примітка**: поле Цільова група кампаній застосовується лише для кампаній зі спільним списком для всіх номеронабирачів і тих, хто не набирає номер. Обов'язковим є налаштування умови CSS для кампанії зі спільним списком, щоб відображати список груп кампаній tar-get у випадаючому списку. У групі "Цільова кампанія" за умовчанням вибирається перша цільова група кампаній, а значення заповнюються відповідним чином на наступних вкладках на основі налаштувань режимів темпу в групі "Кампайн".

- 4. Виберіть опцію порівняння це умова, якій має відповідати поле для того, щоб контакт був доступний. Деякі параметри порівняння вашого стану можуть бути такими: > (більше), < (менше), = (дорівнює) тощо.
- 5. Введіть значення, якому має відповідати ця умова, щоб контакт був обраний для доставки.

## <span id="page-94-0"></span>**Фільтр**

За допомогою **фільтра** можна побудувати умову або набір умов.

- 1. У **випадаючому списку Системні поля / Бізнес-поля** виберіть відповідний елемент.
- 2. Закрийте кронштейн.
- 3. Натисніть кнопку «Додати », щоб додати ще одну умову.
- 4. У новому рядку виберіть AND або **OR** з випадаючого списку рішень.
- 5. Ви можете продовжувати додавати більше таких груп умов. Натисніть **Зберегти** , коли закінчите.
- 6. Якщо ви хочете додати більше груп, натисніть кнопку «Додати » на кнопці « **Групова дія** » і натисніть кнопку **Зберегти**.

#### **Поля**

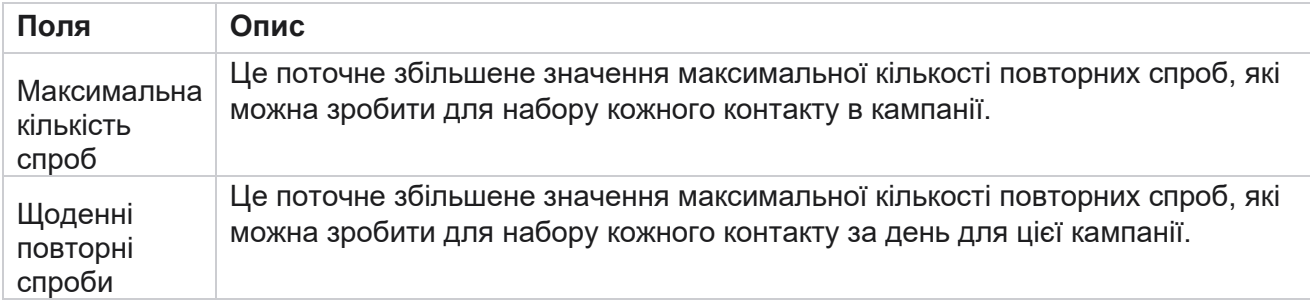

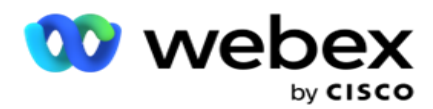

Повторні спроби циклу Це поточне збільшене значення максимальної кількості повторних спроб, які можна виконати за цикл набору номера. Цикл - це набір спроб набору номера, один раз на всі режими, за допомогою яких завантажується такт. Наприклад, контакт завантажується з трьома режимами - Головна,

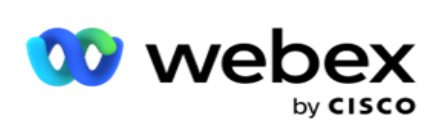

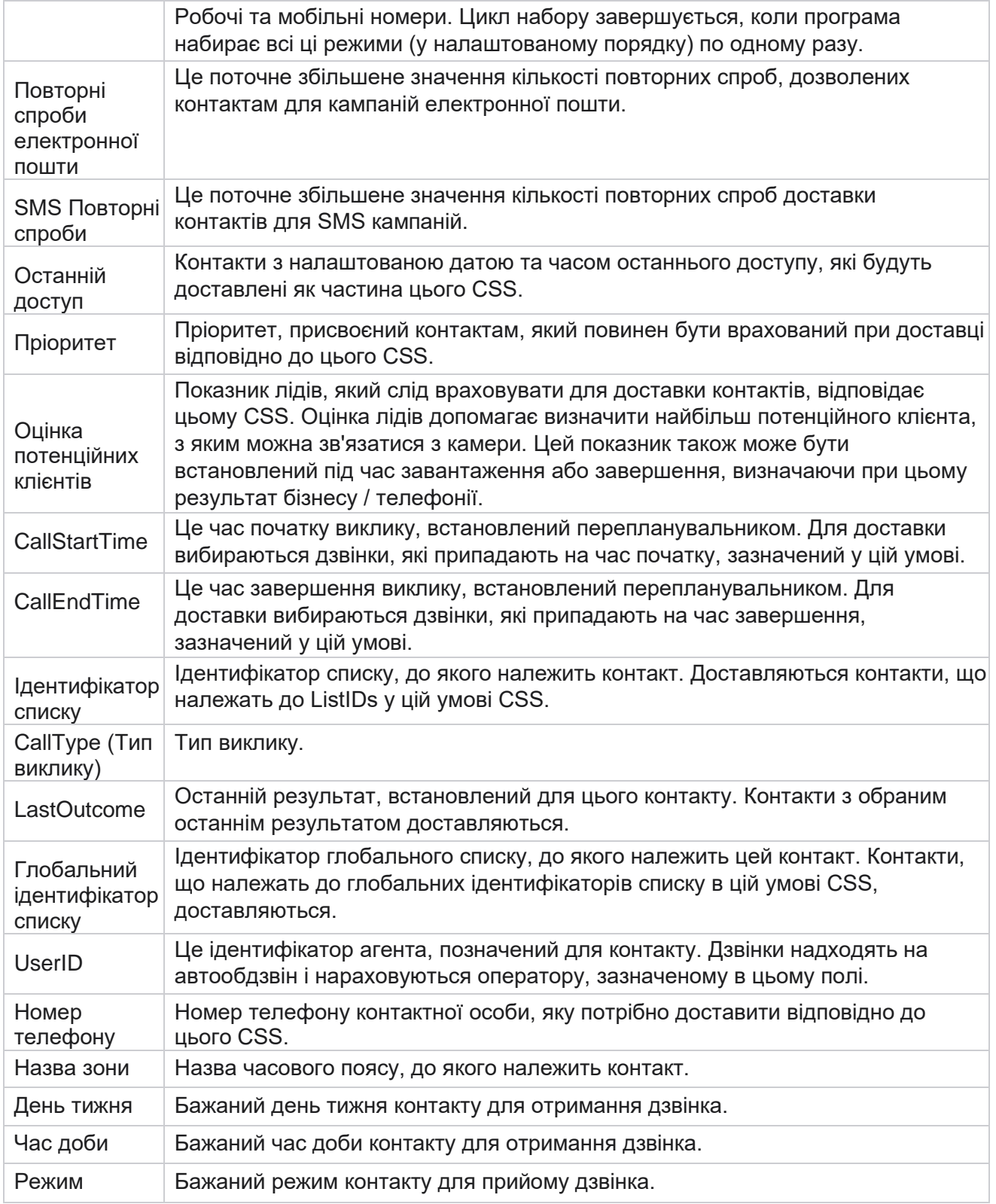

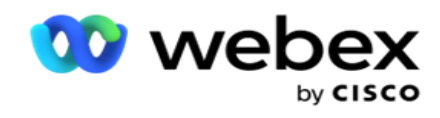

# <span id="page-97-0"></span>**CLI**

**Примітка**: ви можете налаштувати номер CLI лише для кампаній із прогнозуванням і прогнозуванням. CLI – це контактний номер, який з'являється клієнту як ідентифікатор вихідного дзвінка під час отримання дзвінка. Ви можете створити три типи інтерфейсів командного рядка. До них відносяться:

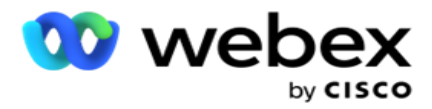

- 1. Специфічний інтерфейс командного рядка
- 2. Сфера бізнесу
- 3. Випадковий CLI

## **Специфічний інтерфейс командного рядка**

За замовчуванням **вибрано Specific CLI** . Виконуємо наступні дії:

- 1. Введіть ім'я **командного рядка**.
- 2. Введіть **значення** CLI.

**Примітка**: Для автообдзвону значення CLI заповнюється автоматично за замовчуванням. Це те саме число, яке вибрано як ANI (CLI) у групі кампаній. Крім того, ви можете додати конкретний CLI для цієї кампанії на додаток до ANI (CLI).

# **Сфера бізнесу**

Виконуємо наступні дії:

- 1. Введіть ім'я **командного рядка**.
- 2. Виберіть поле для бізнесу як **CLI Value**. CLI бізнес-поля дозволяє вказати поля із завантаженого файлу контактів, які потрібно використовувати як CLI. Переконайтеся, що ваш файл контактів містить необхідні дані.

**Примітка**: Допустимі лише бізнес-поля з типами даних String.

## **Випадковий CLI**

Виконуємо наступні дії:

- 1. Введіть ім'я **командного рядка**.
- 2. Введіть **значення** CLI.

Ви можете додати до 10 випадкових CLI відповідно до ваших вимог. Програма отримує будьяке число з 10 як CLI, щоб показати клієнту як ідентифікатор вихідного дзвінка під час отримання дзвінка.

#### <span id="page-98-0"></span>**Лікування автовідповідача**

**Примітка**: Наразі ця функція не підтримується в Webex контакт-центрі.

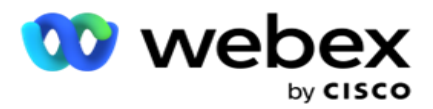

- 1. Перейдіть до розділу **Лікування автовідповідача.**
- 2. Виберіть **тип виявлення** AMD зі спадного списку. Наприклад, **Відключити**.
- 3. Якщо ви виберете **Відключити**, налаштування параметрів не потрібне.
- 4. Якщо вибрано параметр **«Переадресувати агенту**», програма переадресує виклик оператору, коли зіткнеться з відповіддю автовідповідача.
- 5. Якщо вибрати **«Відтворити повідомлення та відключити** », **відобразиться текст** TTS.
- 6. Введіть **текст TTS**. Повідомлення відтворюється абоненту на IVR і розривається зв'язок.
- 7. Якщо вибрати **«Відтворити повідомлення та передати агенту**», **відобразиться текст** TTS.
- 8. Введіть **текст** TTS. Повідомлення відтворюється абоненту на IVR і передається оператору.
- 9. Натисніть **Зберегти**.

## <span id="page-99-1"></span>**Лікування покинутих дзвінків**

**Примітка**: Наразі ця функція не підтримується в Webex контакт-центрі.

- 1. Перейдіть до розділу **Лікування покинутих викликів.**
- 2. Виберіть **Тип лікування** покинутих викликів у розкривному списку. Наприклад, **Відключити**.
- 3. Якщо ви виберете **Відключити**, налаштування параметрів не потрібне.
- 4. Якщо вибрати **«Відтворити повідомлення та відключити** », **відобразиться текст** TTS.
- 5. Введіть **текст** TTS. Повідомлення відтворюється абоненту на IVR і розривається зв'язок.
- 6. Натисніть **Зберегти**.

# <span id="page-99-0"></span>**Серверний скрипт**

Серверний скрипт використовується для налаштування Campaign Manager (Campaign Manager) на основі бізнес-вимог для конкретних клієнтів. Існує два типи скриптів, які використовують розробники: сценарії попереднього виклику та сценарії після дзвінка.

# **Сценарії попереднього дзвінка**

Сценарій попереднього дзвінка можна використовувати для інтеграції із зовнішнім додатком або базою даних, щоб прийняти остаточне рішення про набір контакту. В ідеалі це відбувається перед доставкою контактів на автообдзвін.

Сценарій попереднього виклику має бути створений за допомогою MEF. Він включає метод ExecutePreCallScript для виклику функції, яка виконує логіку попереднього виклику. Ці сценарії наказують механізму подачі контактів доставити контакти до номеронабирача на основі шаблону сценарію.

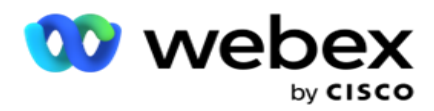

**Примітка**: Зразкова дошка повинна мати ту саму назву сценарію, яку використовує розробник.

# **Сценарії після дзвінка**

Сценарії після дзвінка можна використовувати для виконання будь-яких операцій після набору номера, наприклад, перевірки результату, отриманого від автообдзвону, і налаштування поведінки перепланування, або будь-якої сторонньої інтеграції, як-от оновлення статусу CRM про результат дзвінка тощо.

Сценарій пост-дзвінка дозволяє налаштувати продукт, як описано нижче:

- Перед переплануванням: виконується перед переплануванням контакту (може змінювати різні параметри, які впливають на логіку перепланування за допомогою користувацької логіки).
- Після перепланування: після перенесення контакту (може використовувати інформацію про перенесення для подальшого збагачення або зміни стратегії, а також використовувати інформацію для оновлення зовнішніх платформ).
- Обидва: Скрипт виконується як перед переплануванням, так і після перепланування.

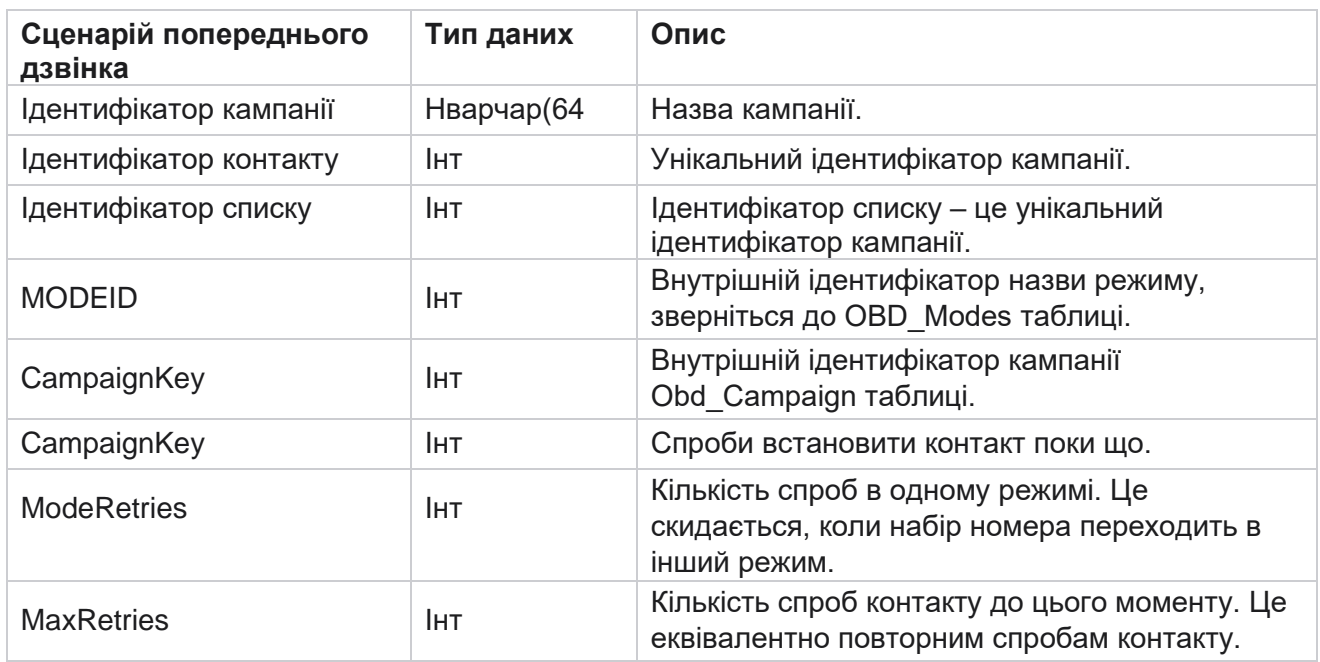

# **Сценарії попереднього дзвінка**

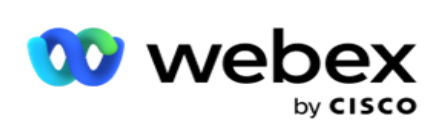

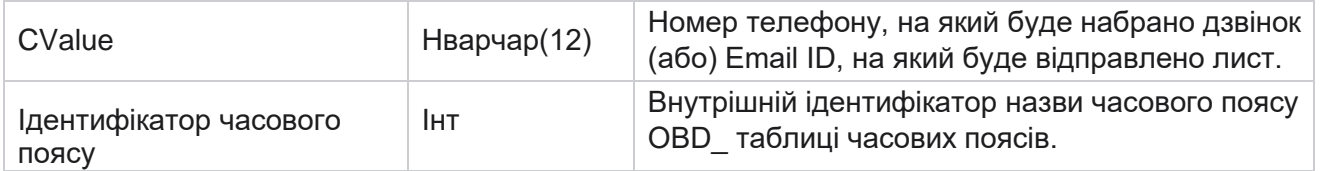

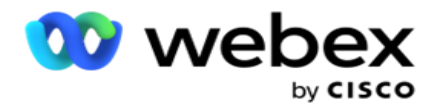

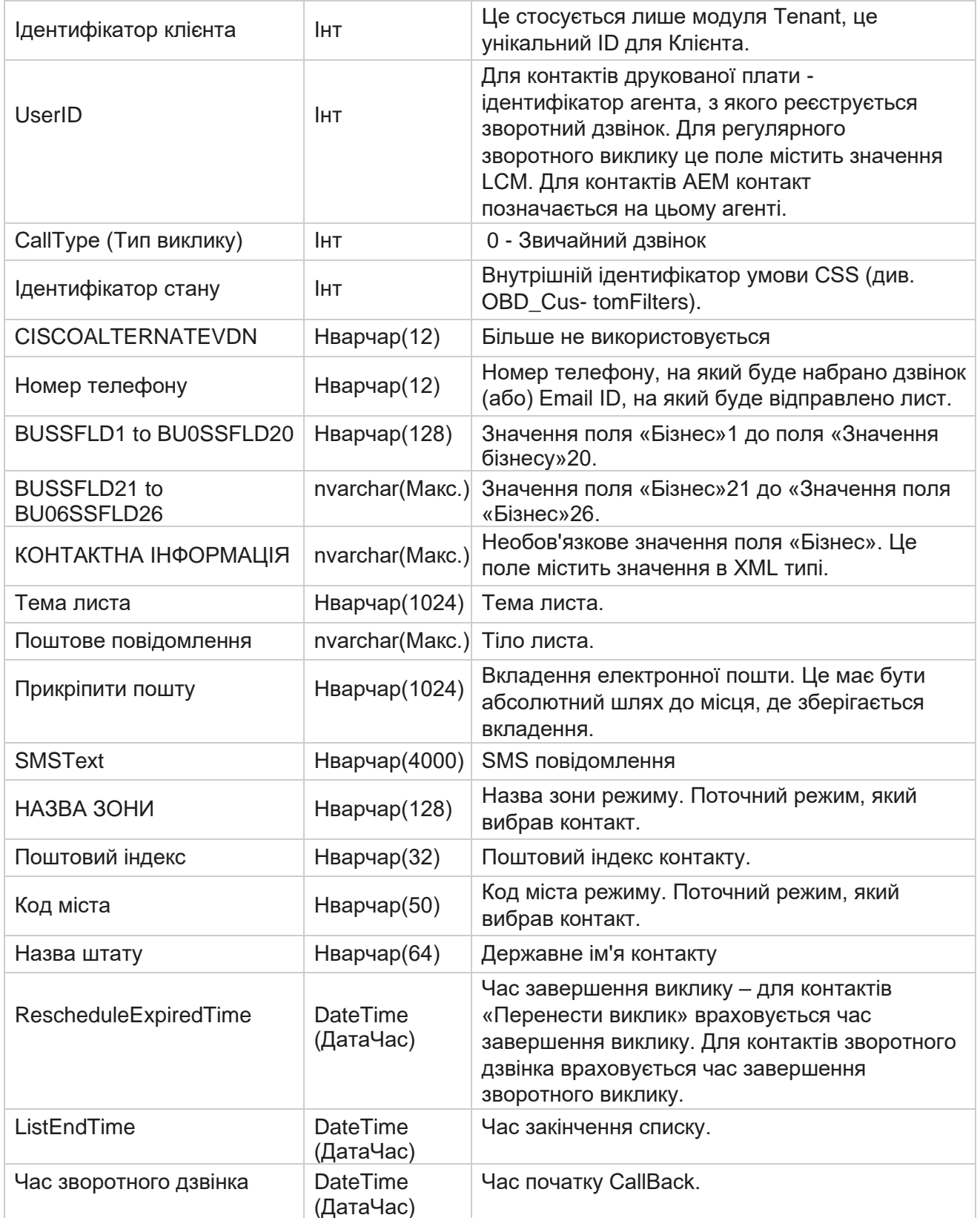

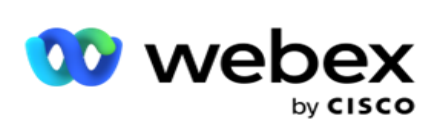

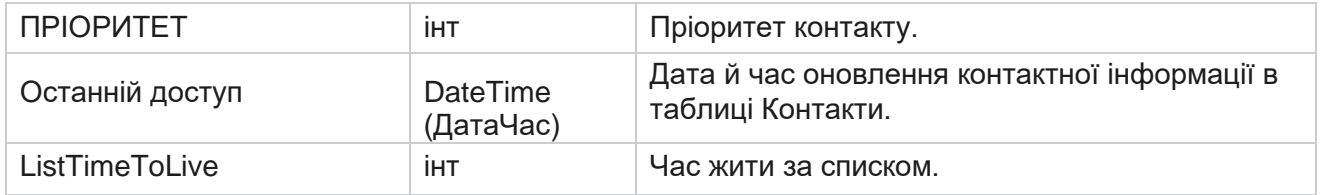

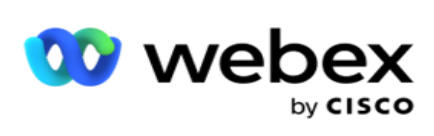

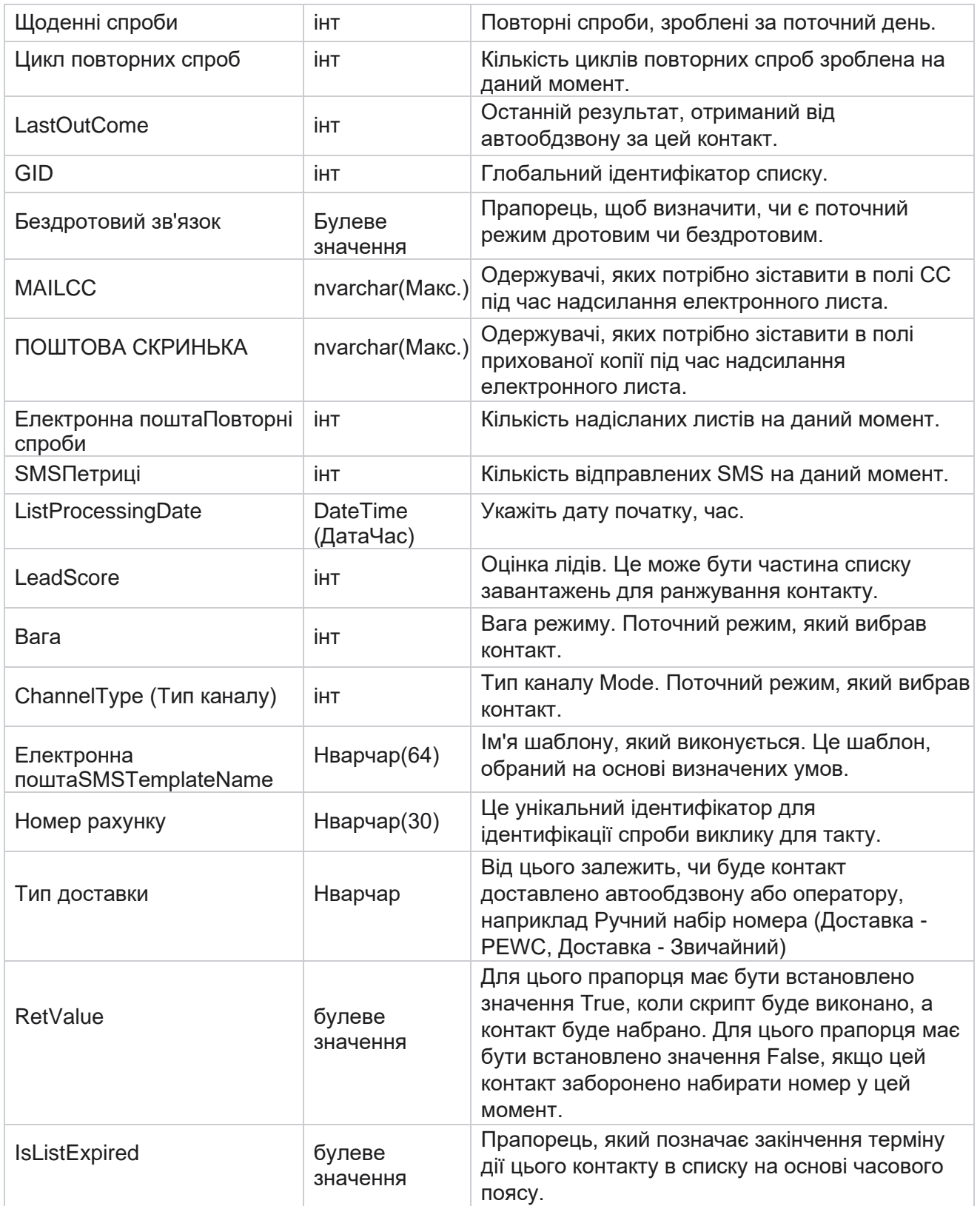

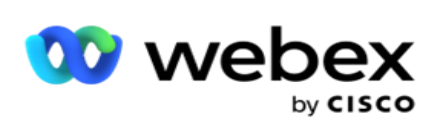

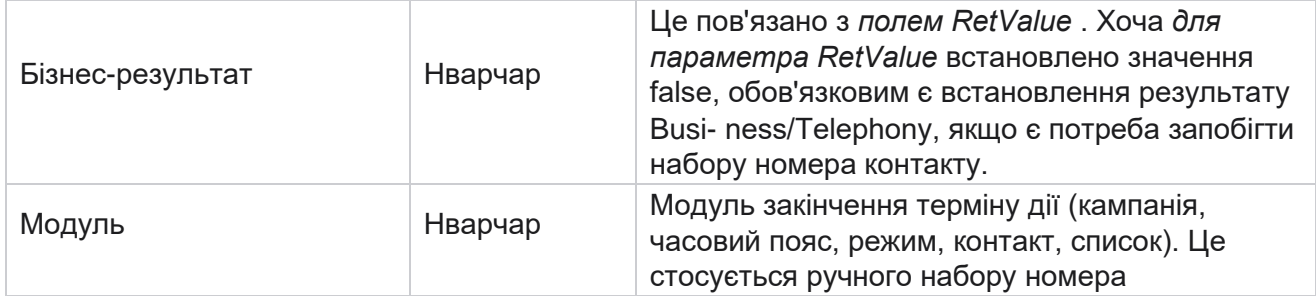

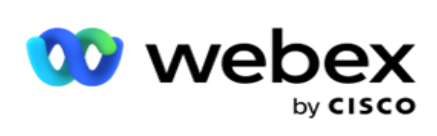

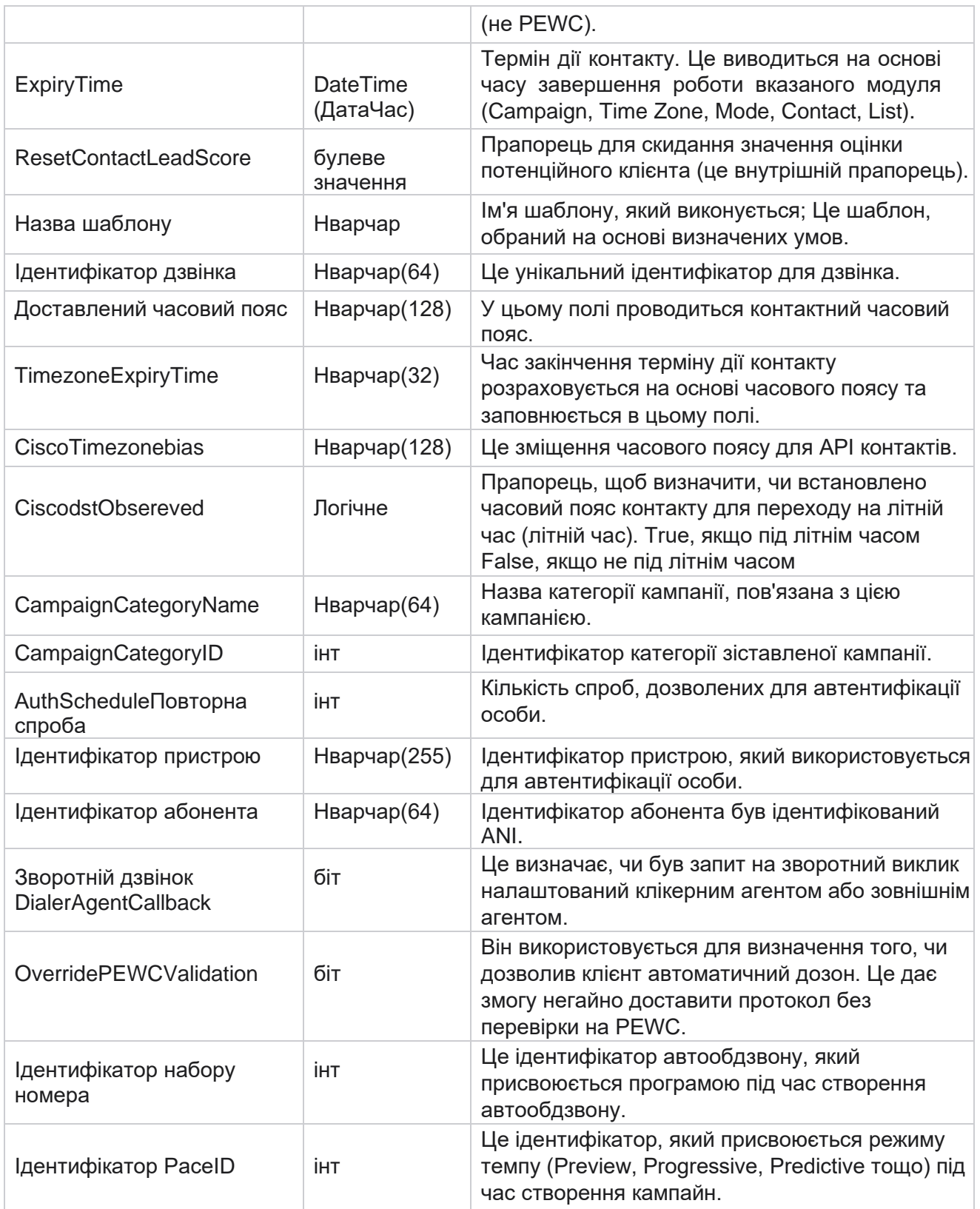

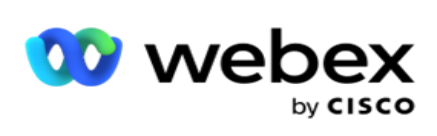

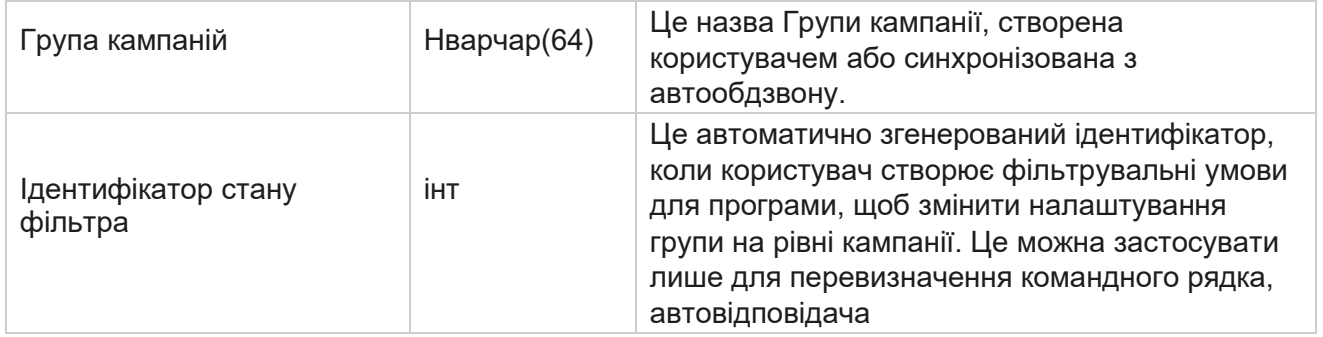
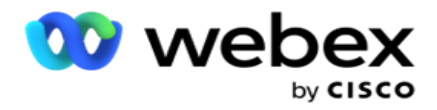

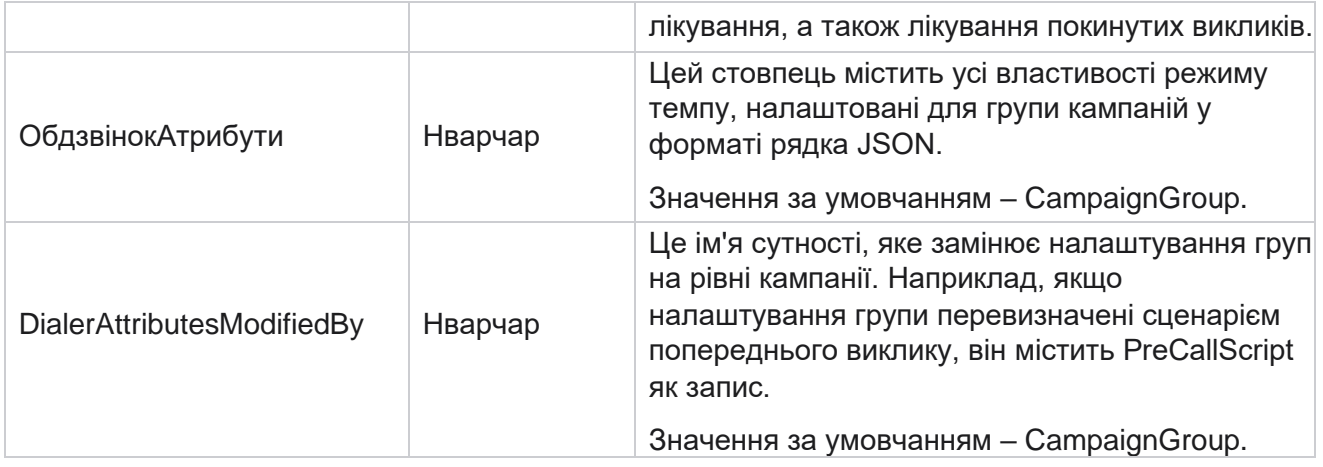

### **Сценарії після дзвінка**

#### **Сценарій дзвінка до**

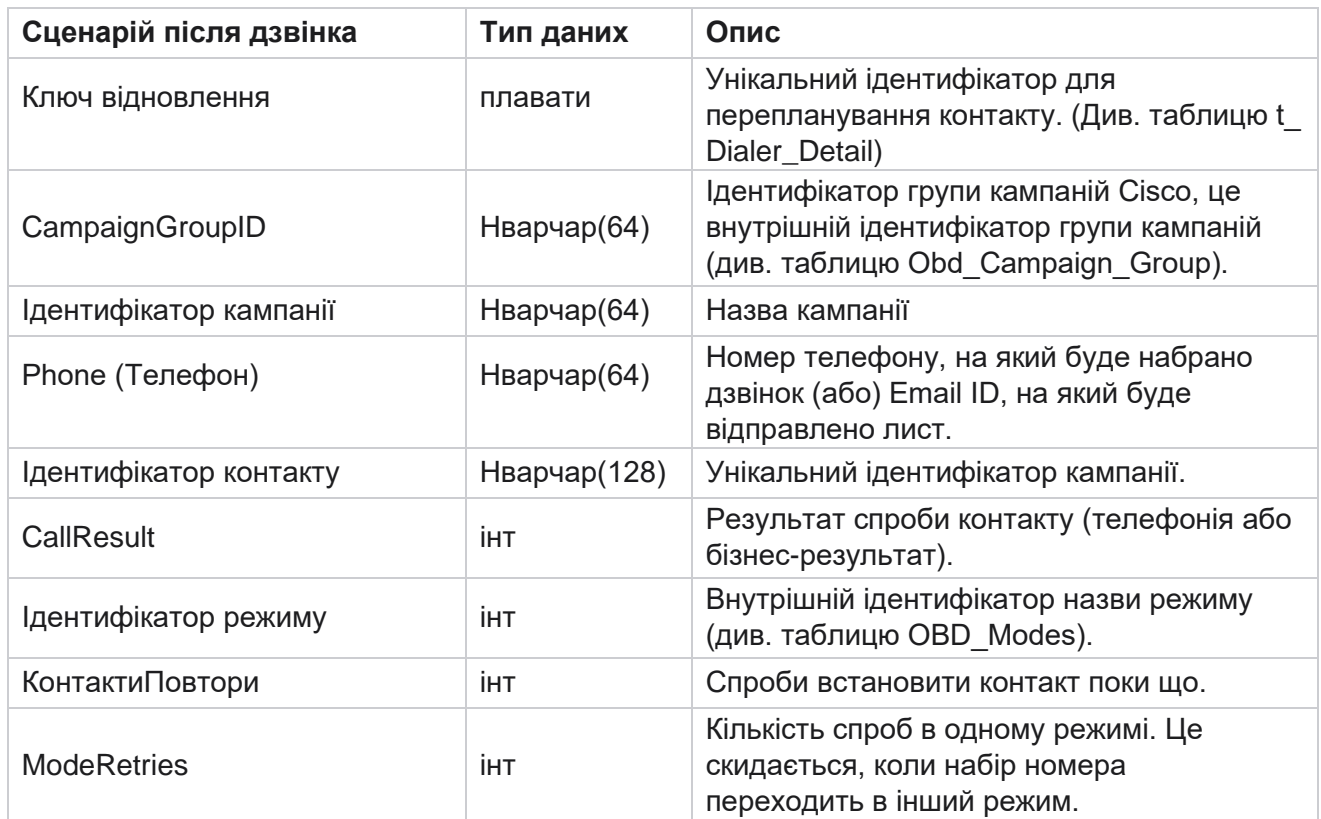

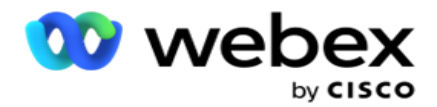

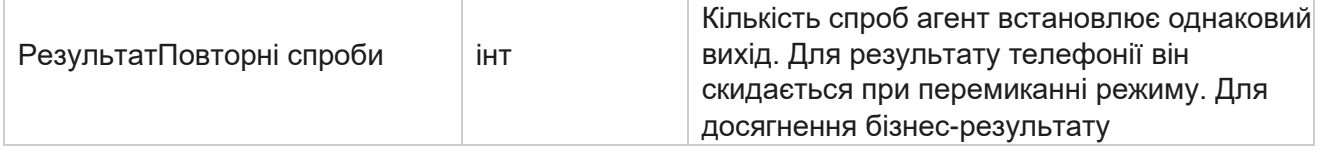

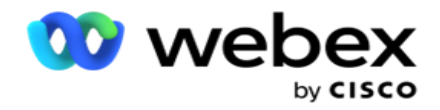

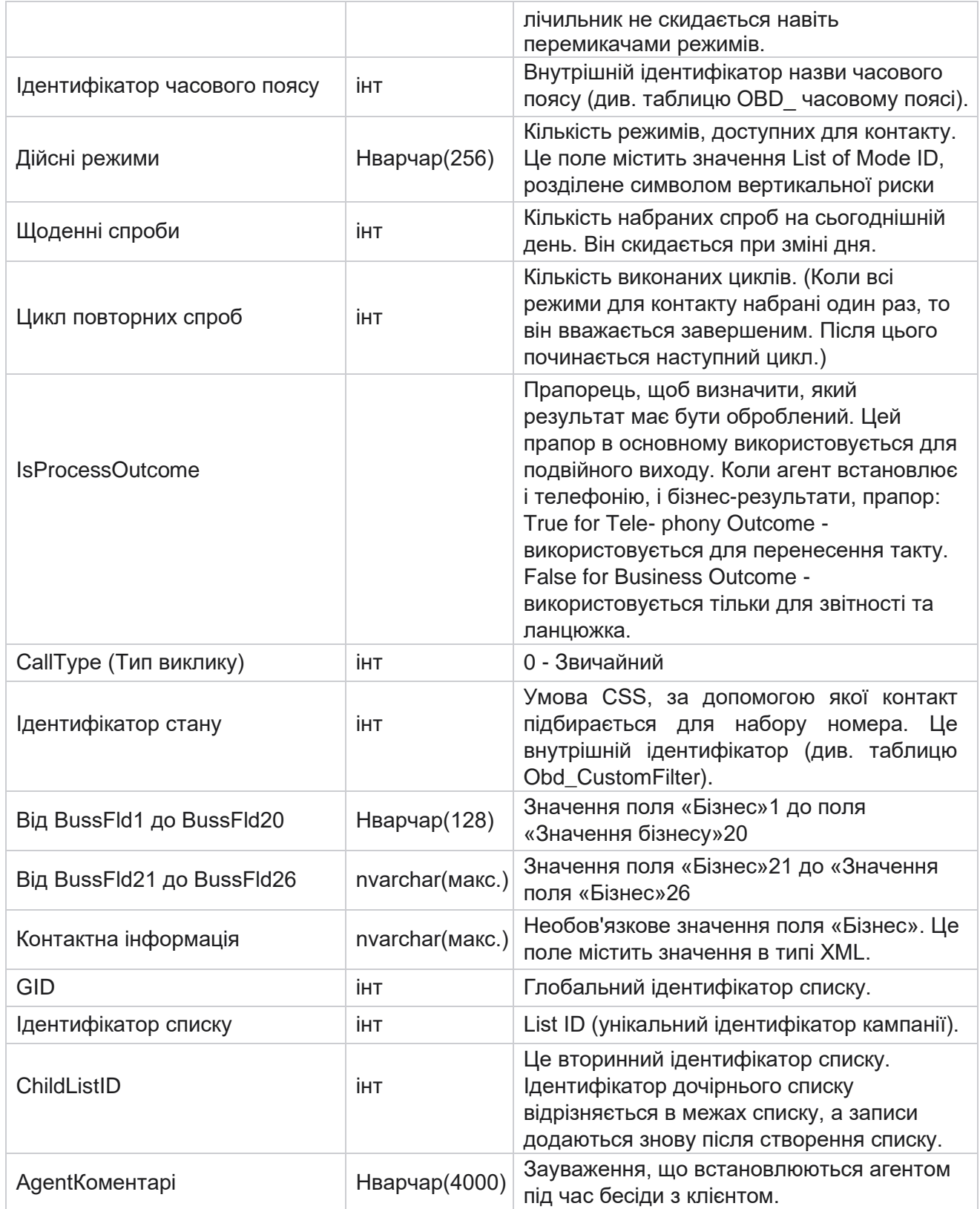

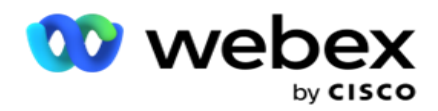

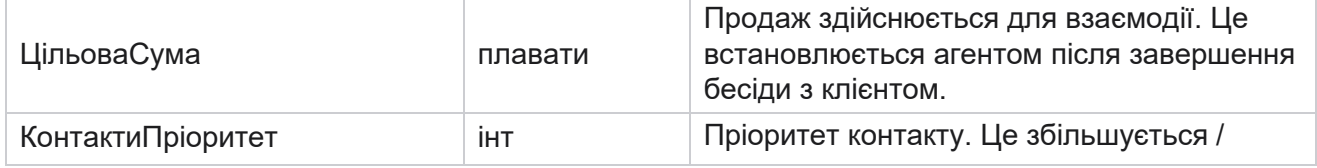

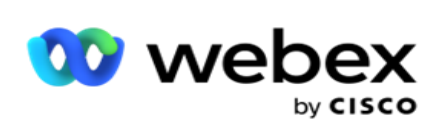

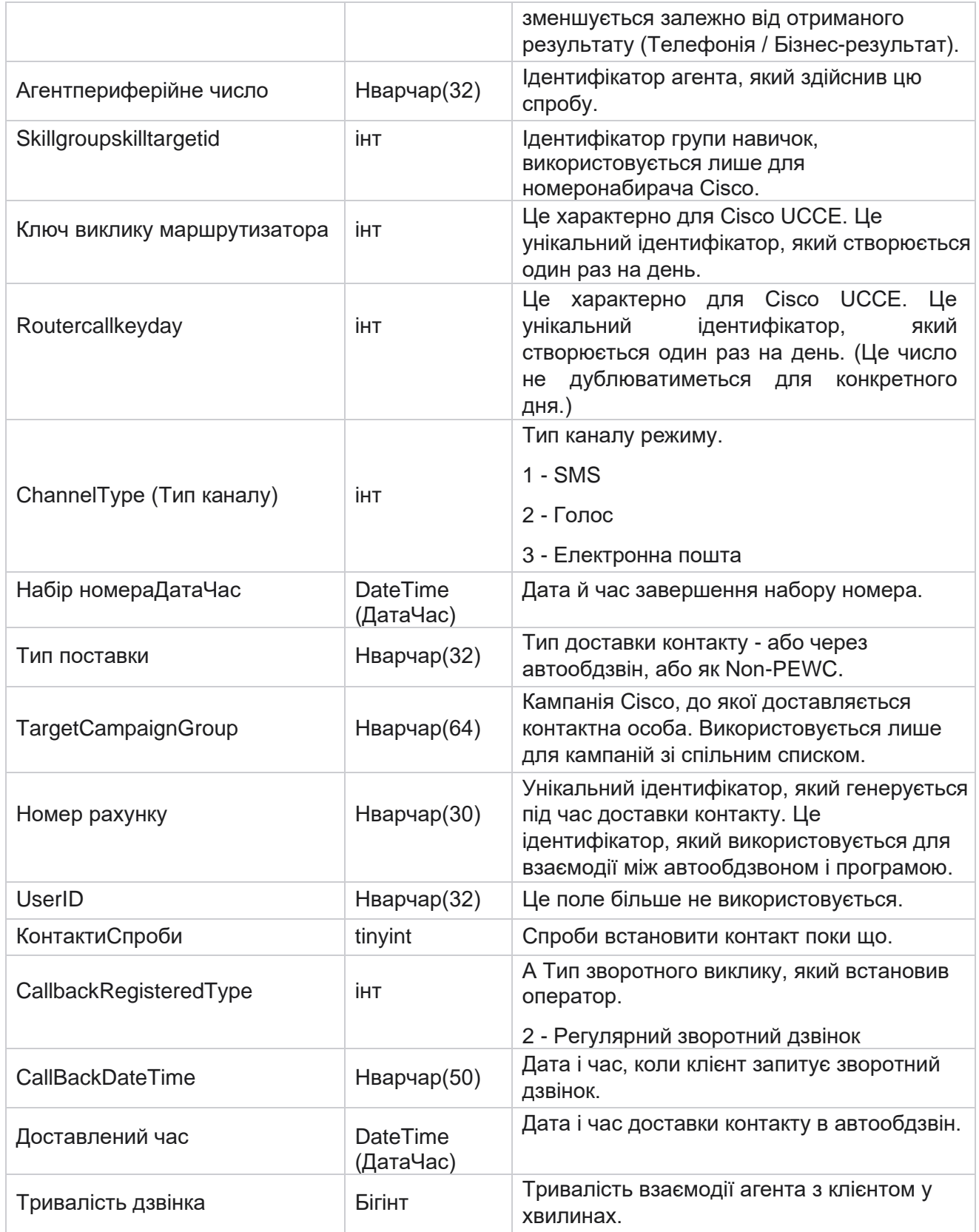

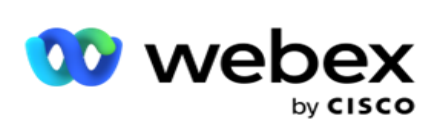

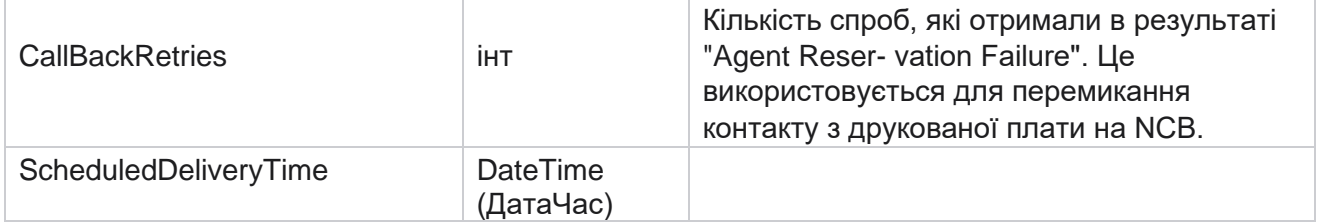

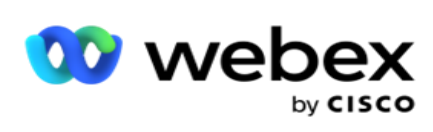

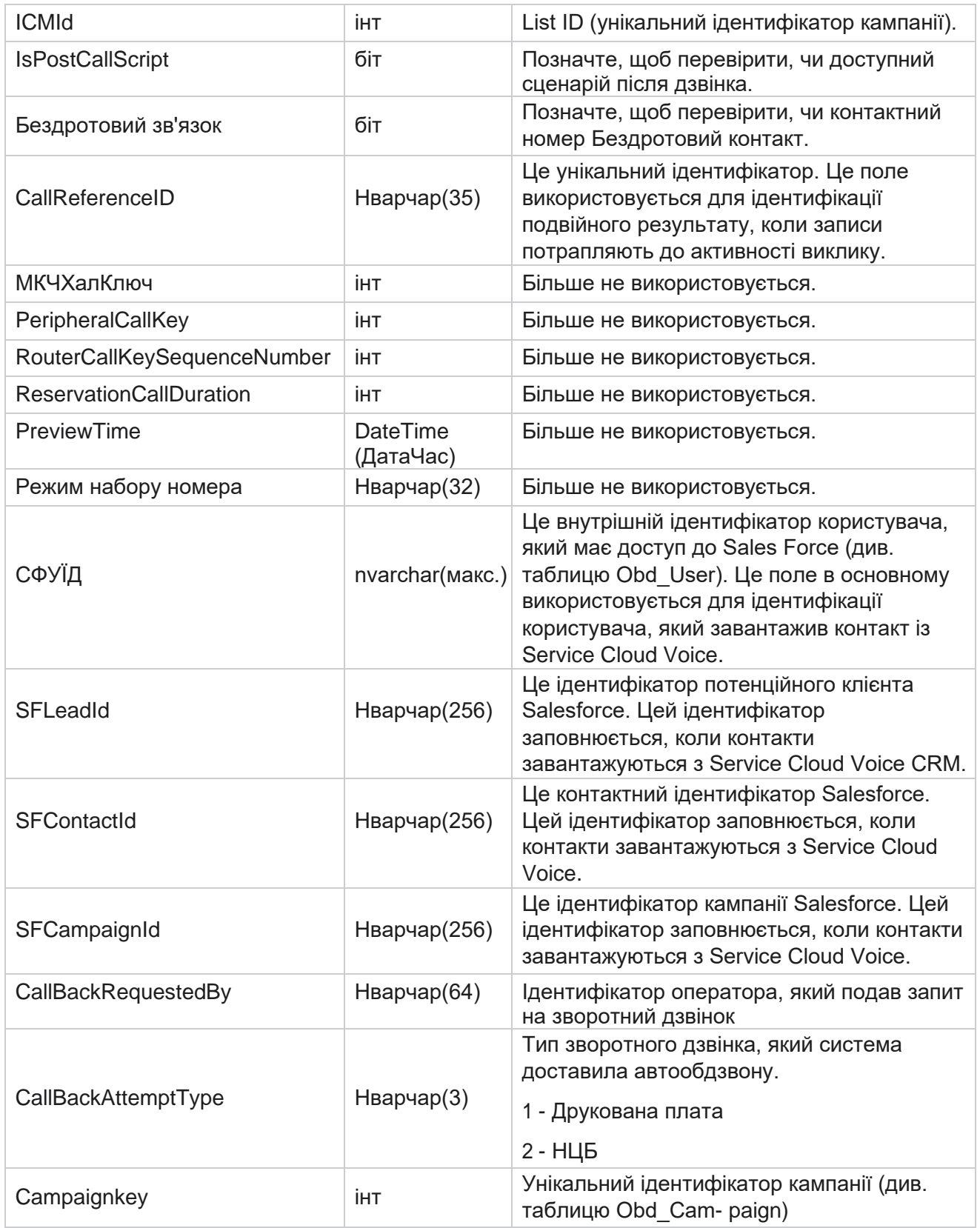

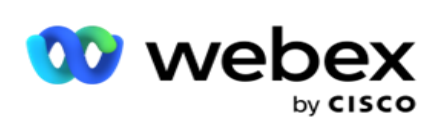

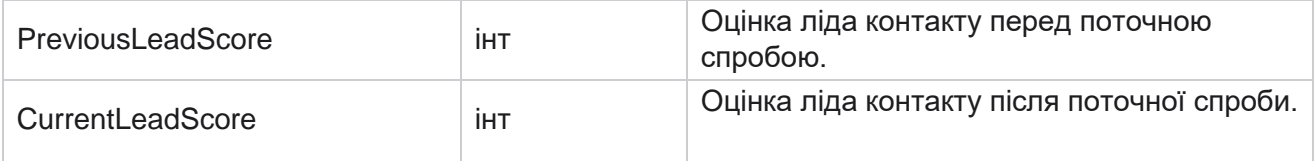

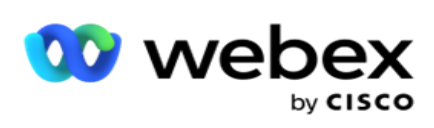

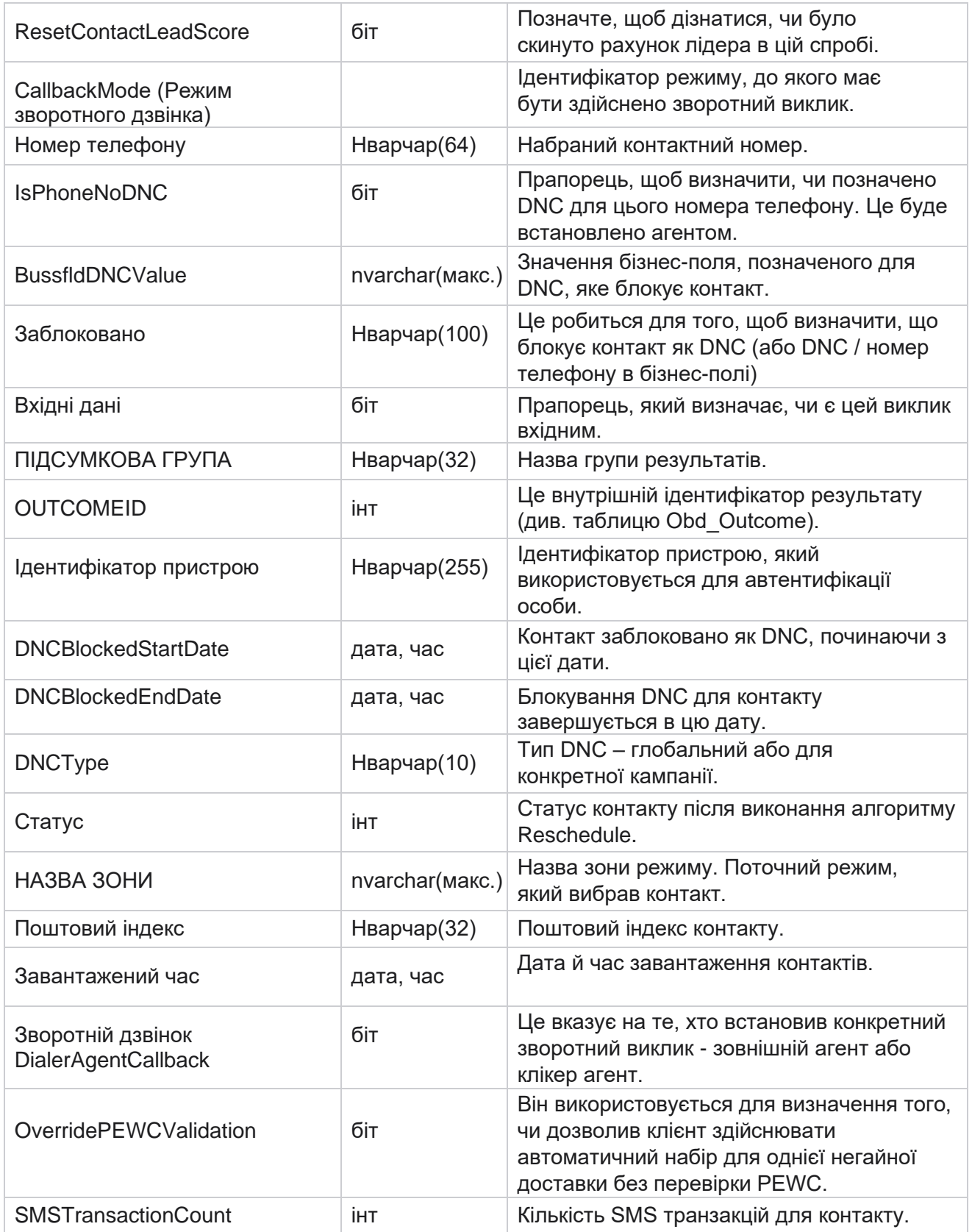

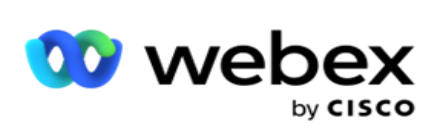

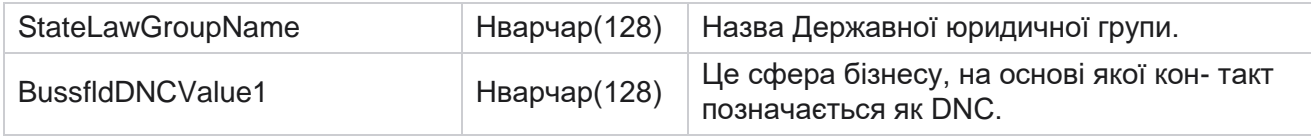

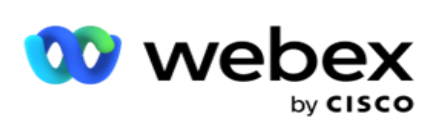

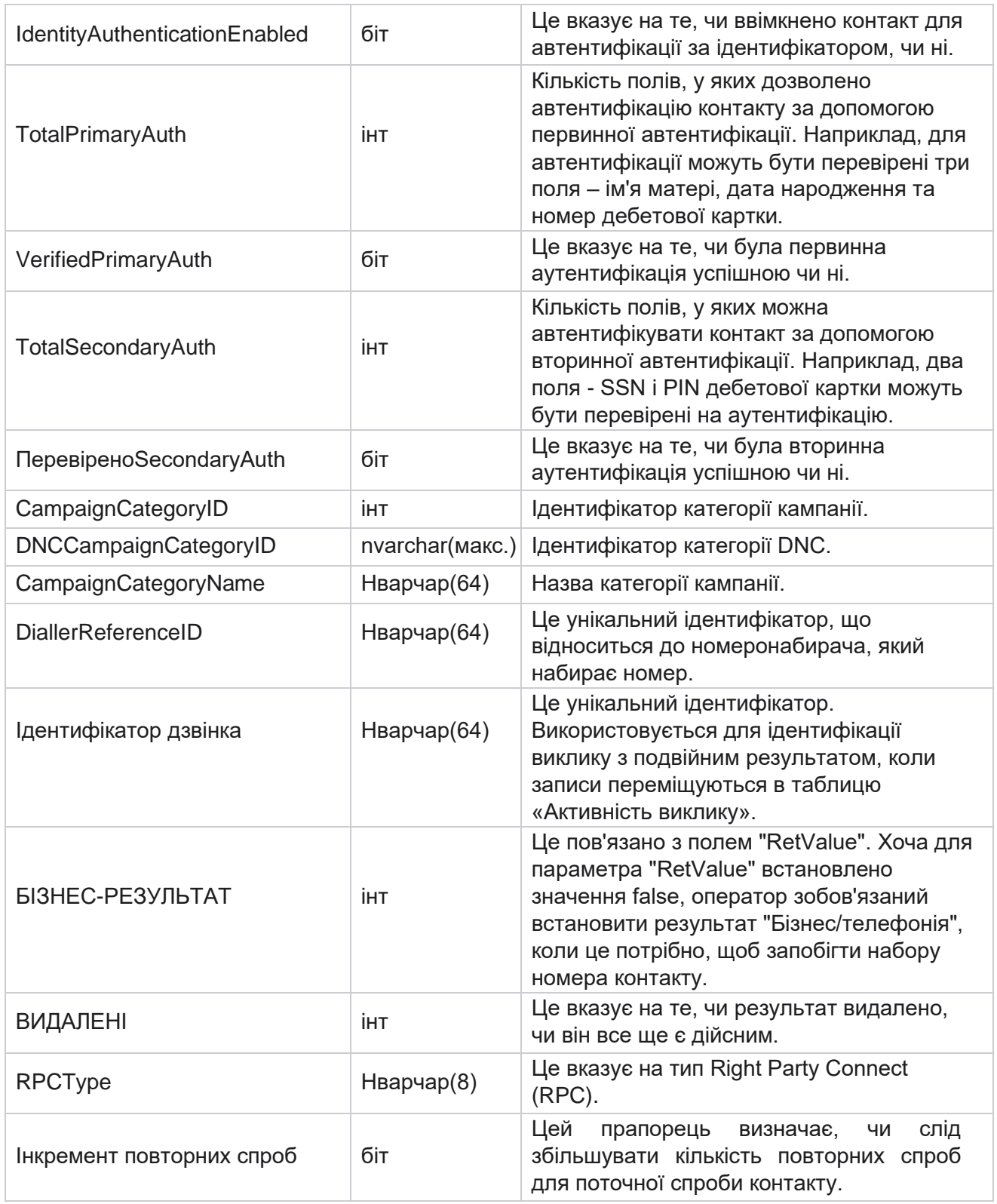

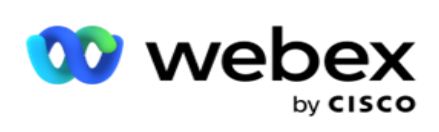

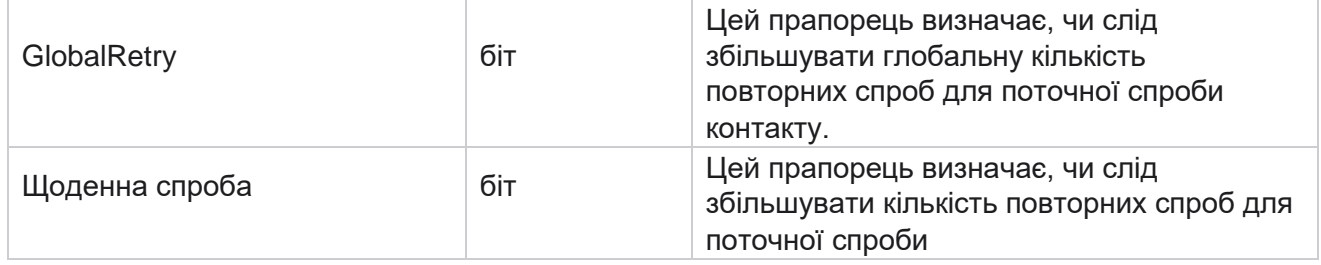

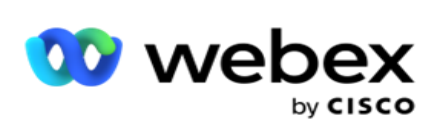

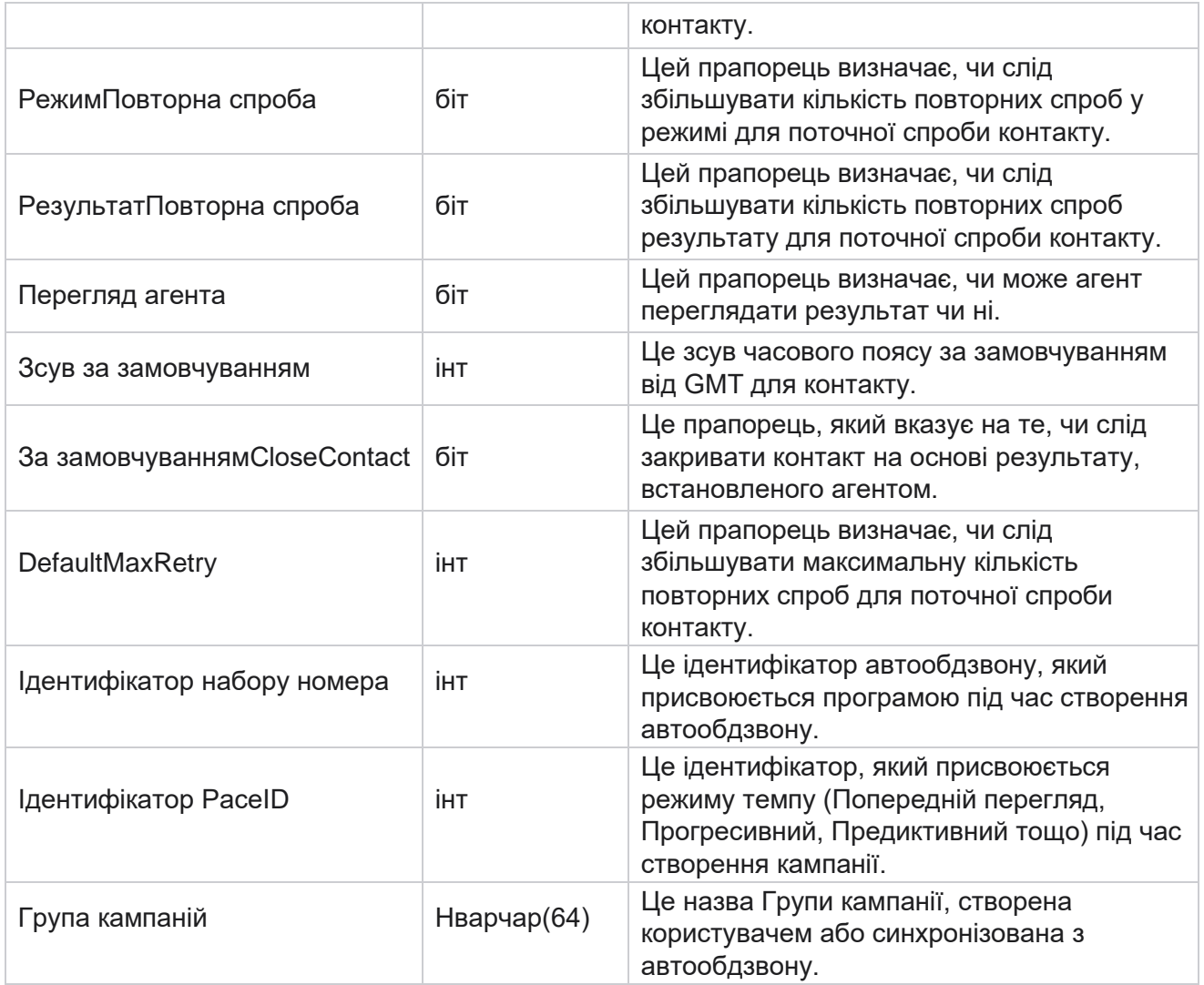

#### **Сценарій після дзвінка**

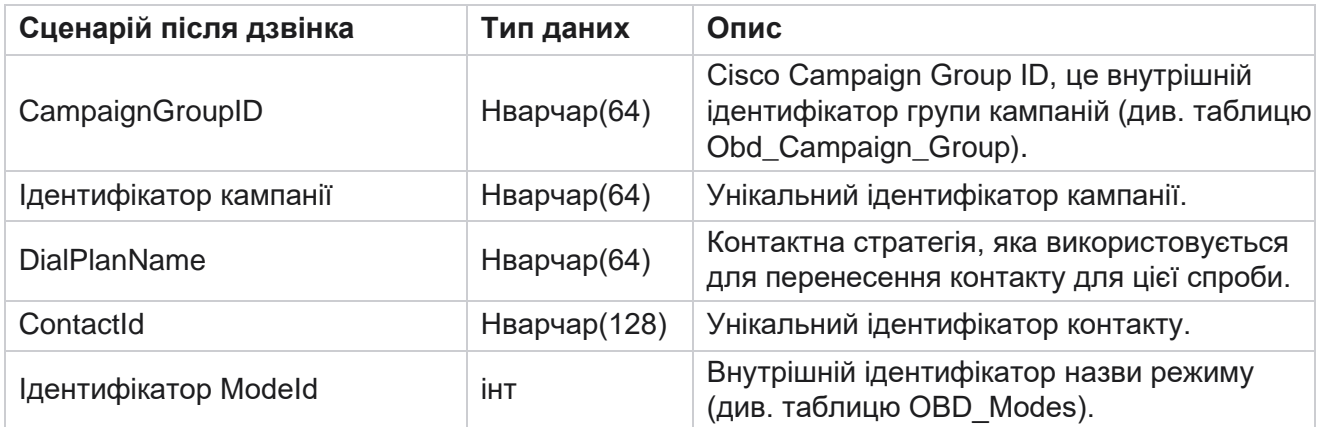

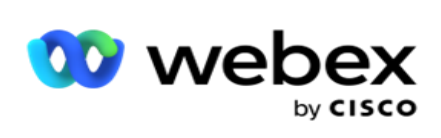

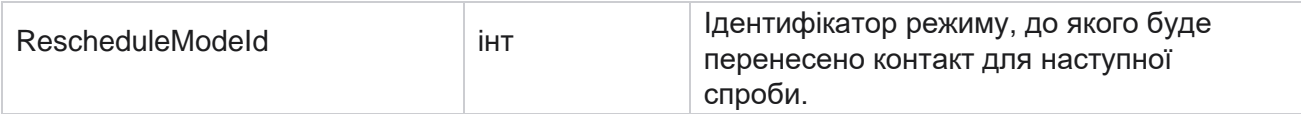

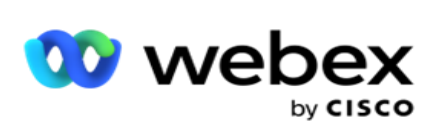

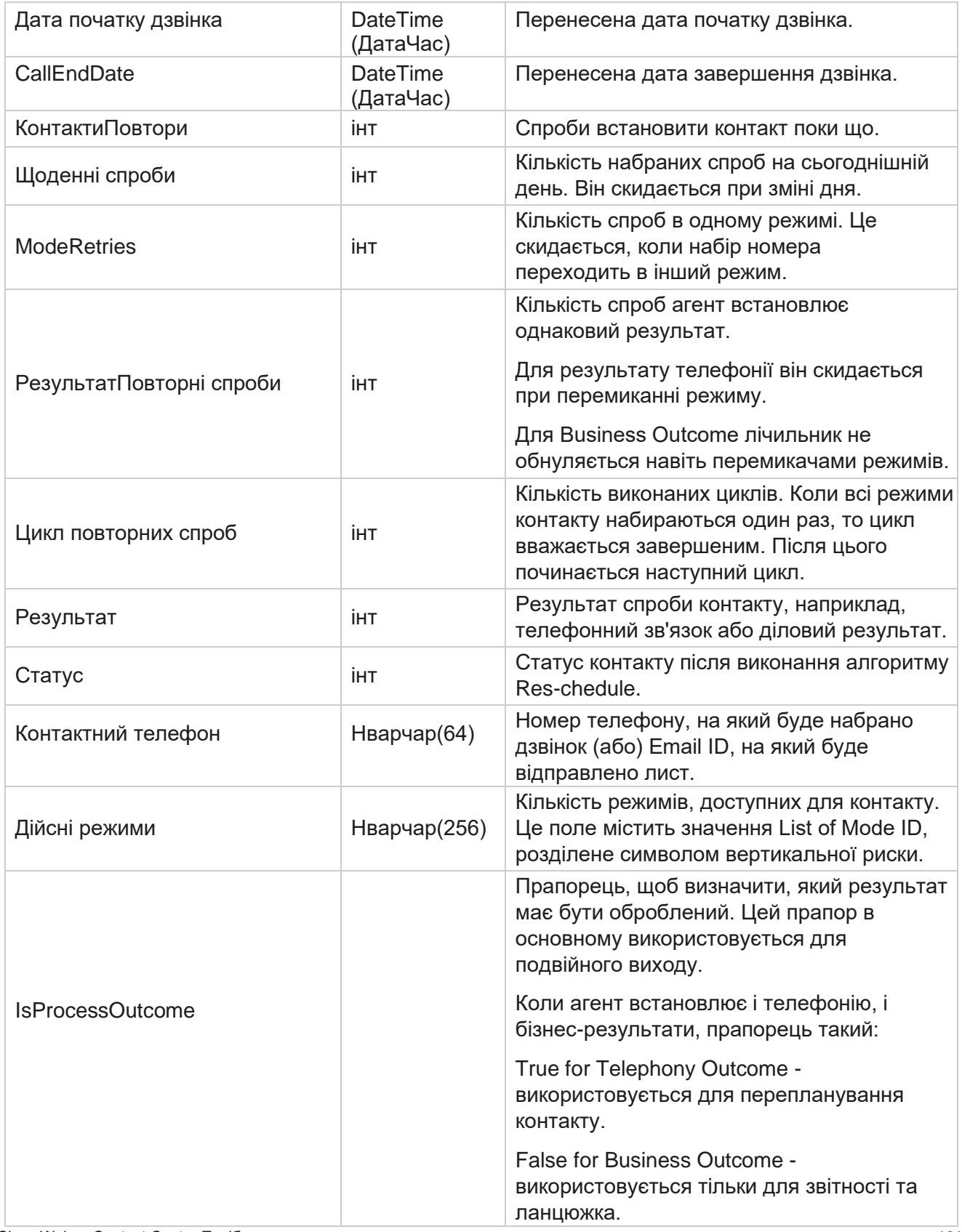

Cisco Webex Contact Center Посібник користувача Campaign Manager

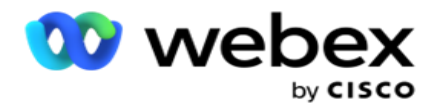

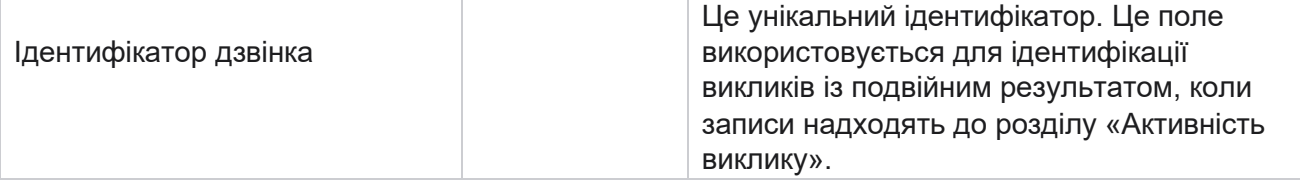

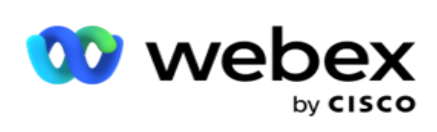

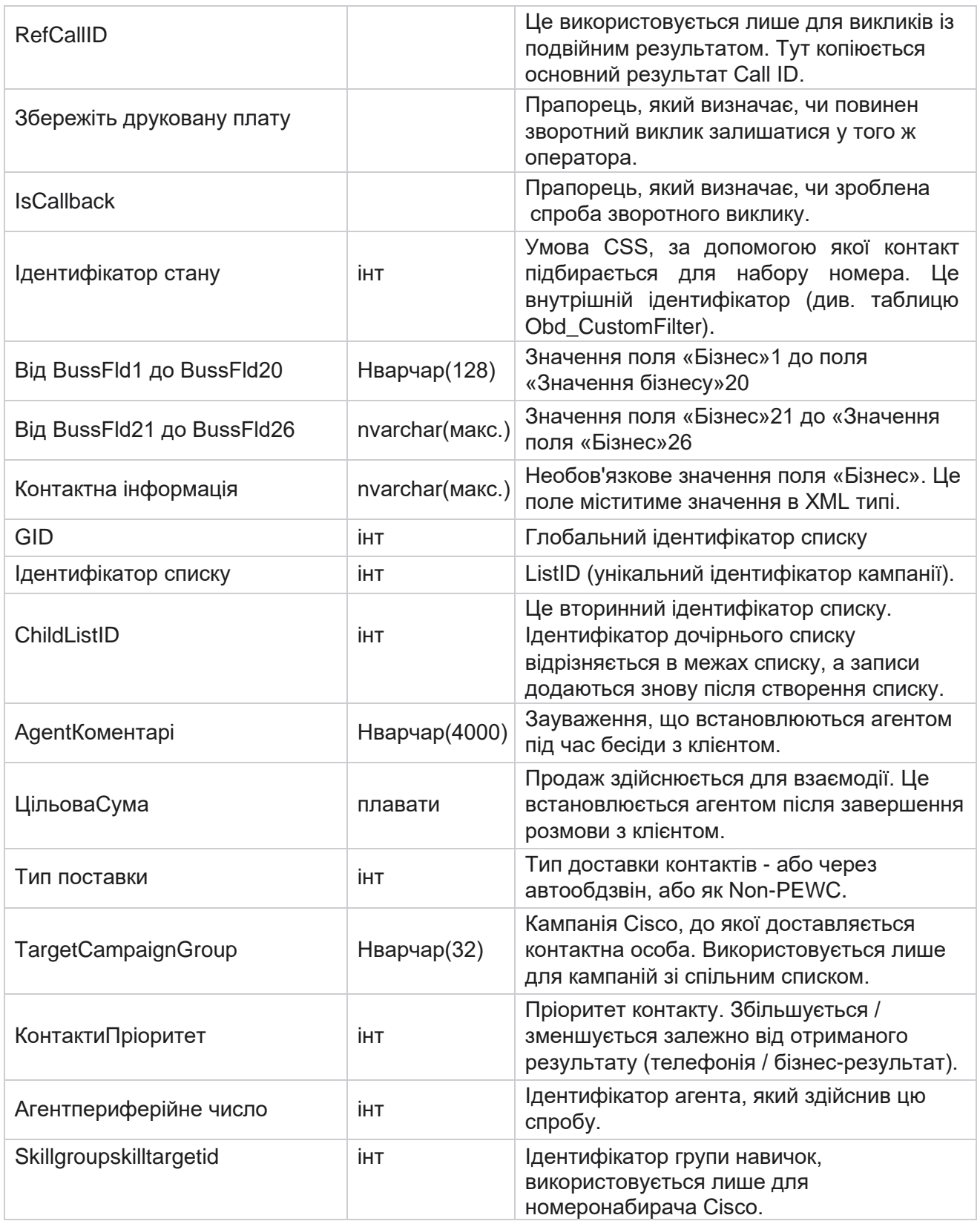

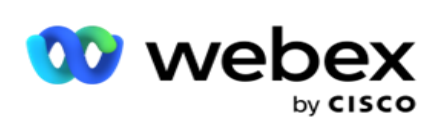

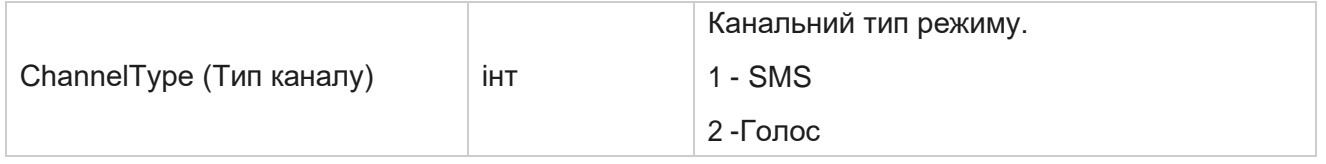

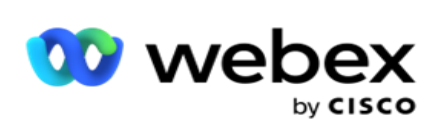

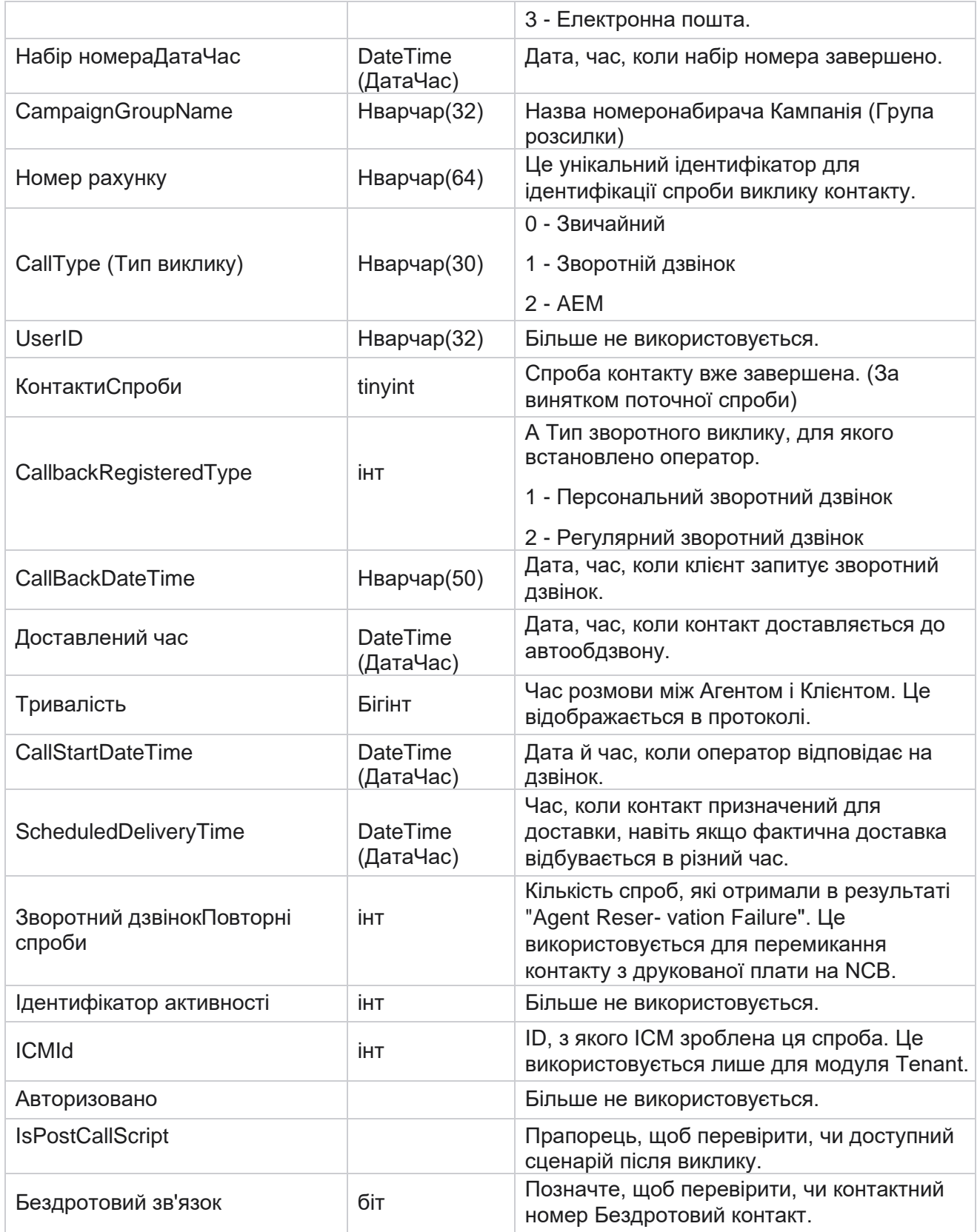

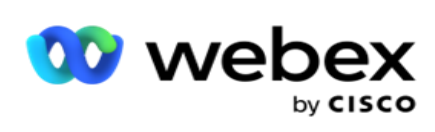

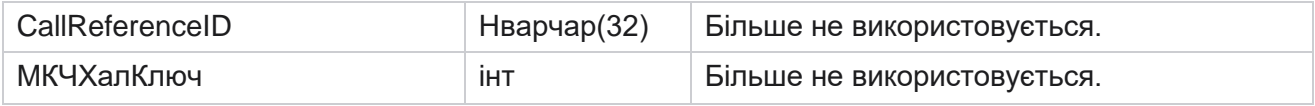

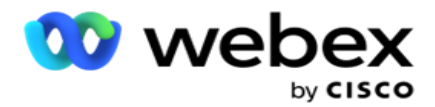

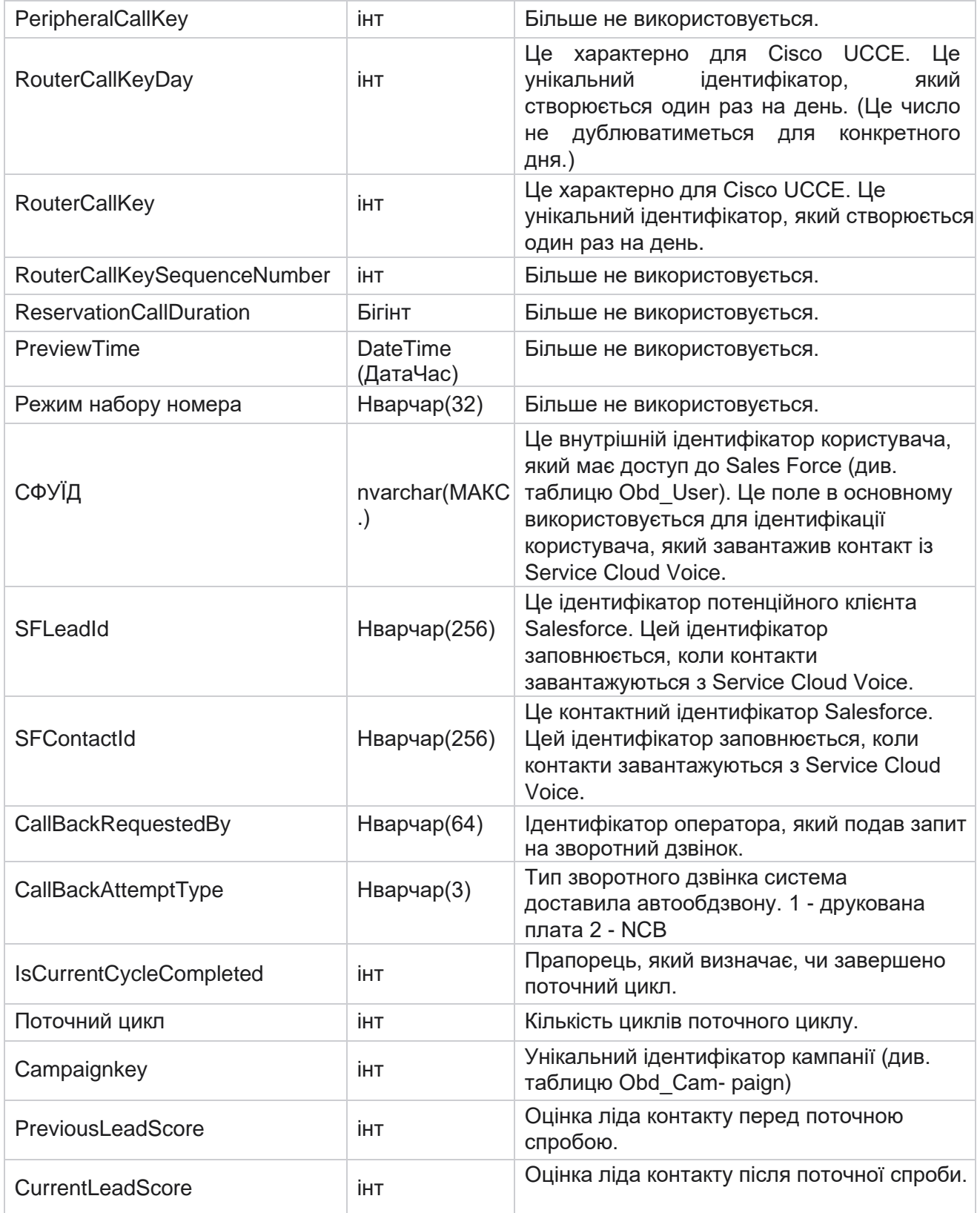

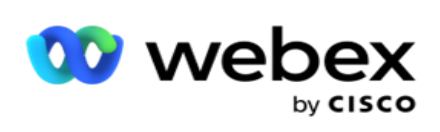

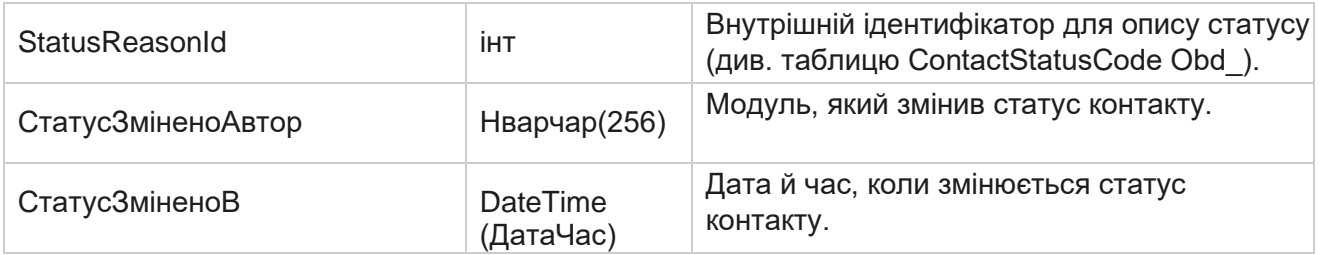

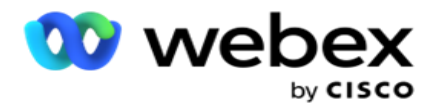

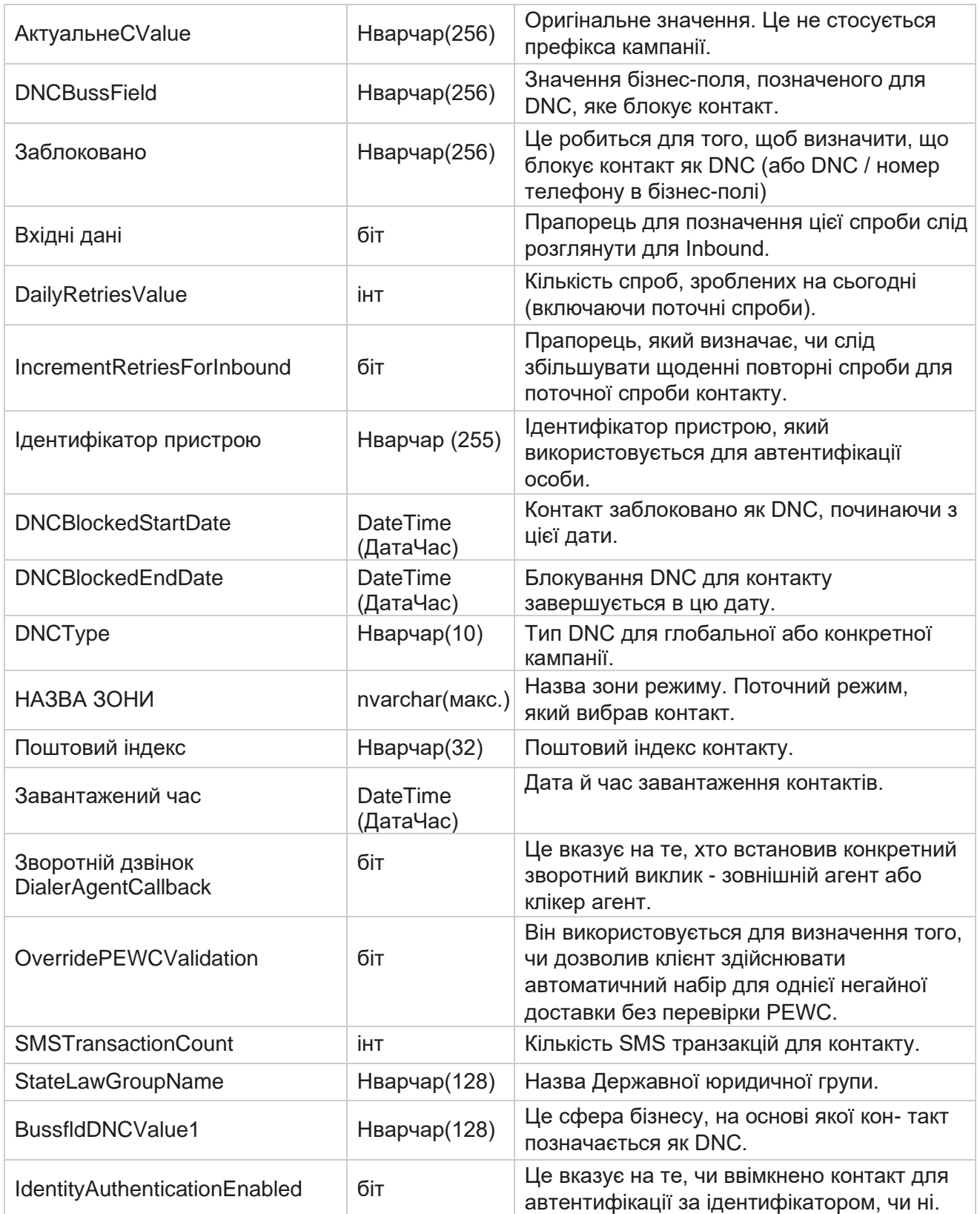

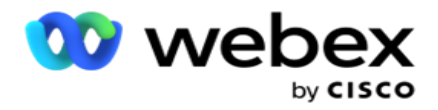

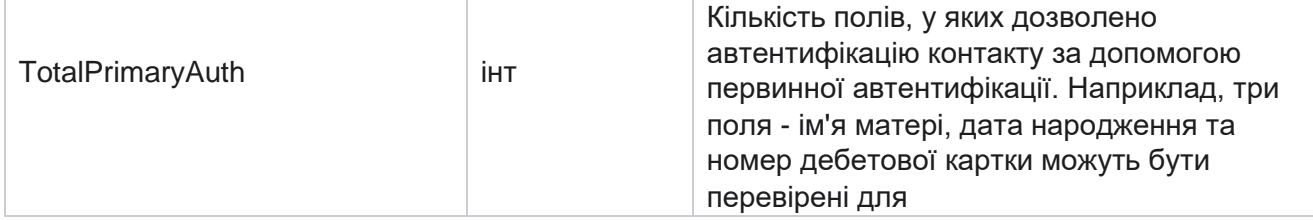

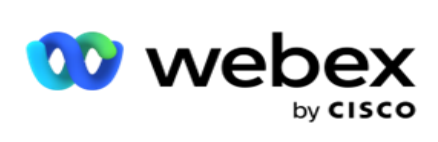

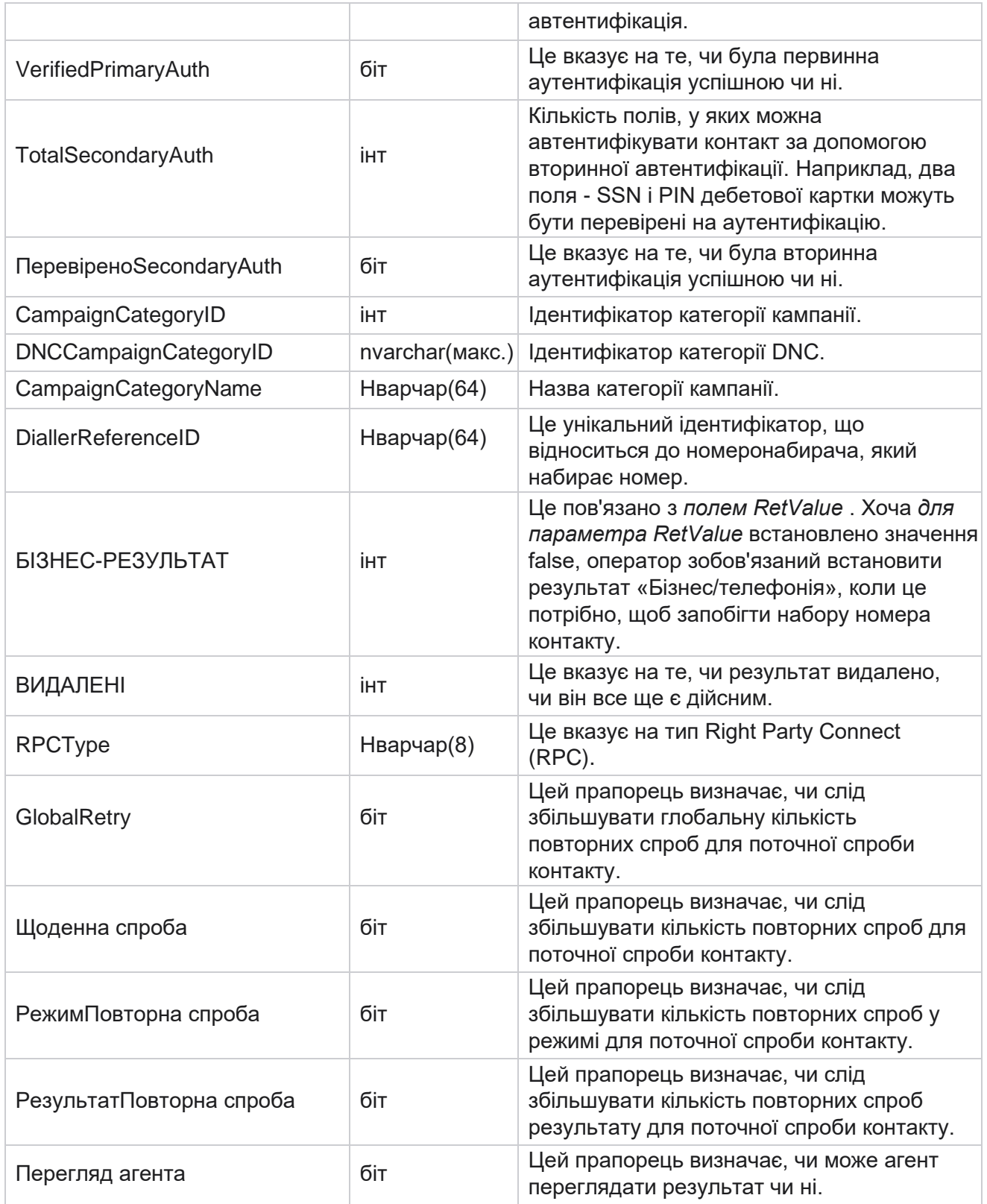

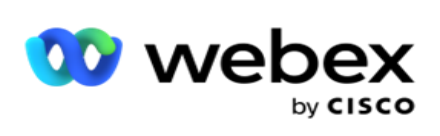

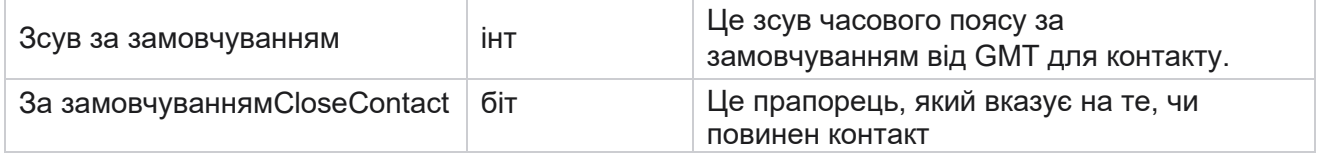

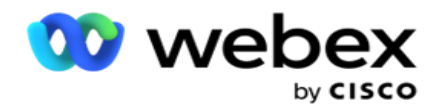

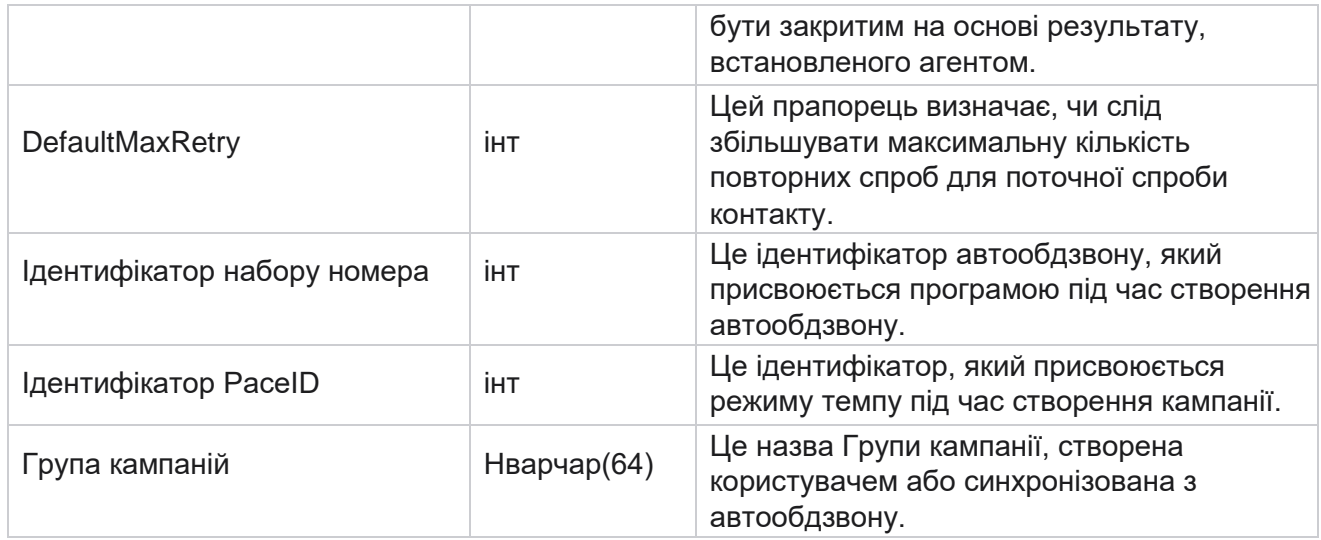

# Груповий

Натисніть кнопку **Система** на панелі меню ліворуч, щоб відкрити сторінку Конфігурація системи. Щоб переглянути всі елементи конфігурації в меню «Система», натисніть кнопку «Системне меню».

### **Доступ до групи**

- 1. Натисніть кнопку Група на панелі меню ліворуч, щоб відкрити сторінку Група. Сітка містить Групу, Назву групи кампанії, Режим темпу, Тип групи, Статус групи та Дії.
- 2. За допомогою кнопки Розгорнути ліворуч на сітці розгорніть групу, щоб переглянути кампанії, що належать до неї.
- 3. Кампанії перелічено разом із відсотком результатів для кожної з них. Відсоток результату — це відсоток контактів, які мають бути доставлені в кампанії. Це допомагає контролювати, яка кампанія отримує пріоритет для набору контактів. Ви можете встановити відсоток результату на рівні 75 відсотків для однієї кампанії та 25 відсотків для іншої. Кампанія, яка має 75 відсотків результатів, отримує більше контактів для набору. Однак, якщо дві кампанії визначено як 100-відсотково ефективні, контактні дані першої кампанії доставляються для набору номера. Тільки після того, як перша кампанія вичерпає всі свої контакти, друга кампанія отримує контакти для набору. Щоб змінити це, ви можете перетягувати кампанії та змінювати їх порядок.
- 4. Щоб змінити відсоток результату, натисніть кнопку «Редагувати» під стовпцем «Дія» та змініть відсоток результату.

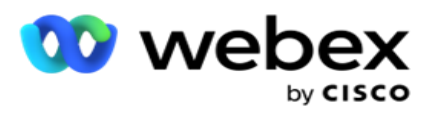

5. Натисніть кнопку «Зберегти» у стовпці «Дії», щоб завершити зміну.

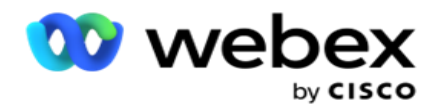

## **Як додати групу голосової кампанії**

Щоб налаштувати групу кампаній:

#### **Режим попереднього перегляду**

- 1. Натисніть **Редагувати** в стовпці Дія для групи кампаній зі списку, яку потрібно налаштувати.
- 2. Розділ **«Деталі** кампанії» містить файл (Група кампанії Кампанія на номеронабирачі Webex контакт-центру). Це для режиму попереднього перегляду.
	- a. Введіть назву.
	- b. Введіть опис.
	- c. Виберіть ім'я номеронабирача з випадаючого списку.
	- d. Виберіть точку входу з випадаючого списку.
	- e. Перейдіть до розділу «Глобальні бізнес-параметри» та завершіть вибір параметрів глобального бізнесу для групи.
	- f. Перейдіть до розділу «Деталі набору номера».
- 3. **У розділі «Відомості про** номеронабирач» укажіть такі відомості, якщо ви вибираєте режим темпу як попередній перегляд:
	- a. Введіть ідентифікатор вихідного абонента.
	- b. Усі доступні команди перелічені. Виберіть команди, які обробляють попередні виклики, і натисніть >, щоб перемістити їх як призначені команди. Ви можете вибрати кілька команд. Щоб вибрати всі команди, натисніть >>.
	- c. Натисніть «Зберегти» та перейдіть до розділу «Параметри контактів».

**Примітка**: Щоб отримати миттєвий доступ до опису полів **у розділі «Відомості про**  автообдзвін», натисніть кнопку **«Довідка»** ікона.

#### **Режим прогресивного темпу**

- 1. Заповніть **розділ «Відомості про** кампанію», як показано нижче, якщо ви вибираєте режим темпу як прогресивний:
	- a. Введіть назву.
	- b. Введіть опис.
	- c. Виберіть ім'я номеронабирача з випадаючого списку.
	- d. Виберіть точку входу з випадаючого списку.

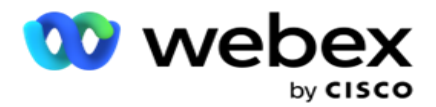

- e. Перейдіть до розділу «Глобальні бізнес-параметри» та завершіть вибір параметрів глобального бізнесу для групи.
- f. Перейдіть до розділу «Деталі набору номера».
- 2. **У розділі «Відомості про** набір номера» вкажіть такі відомості, якщо ви вибираєте режим «Темп» як «Прогресивний»:
	- a. Введіть ідентифікатор вихідного абонента.
	- b. Скористайтеся повзунком або введіть частоту набору. Це кількість контактів, які потрібно набрати для кожного оператора. Наприклад, якщо це значення дорівнює 5 і в системі зареєстровано десять агентів, кількість набраних контактів обмежується 50.
	- c. Скористайтеся повзунком або введіть обмеження кільця без відповідей. Це тривалість дзвінка телефону в секундах перед тим, як дзвінок вважається такою, що не відповідає.

**Примітка**: Щоб отримати миттєвий доступ до опису полів **у розділі «Відомості про**  автообдзвін», натисніть кнопку **«Довідка»** ікона.

- 3. **У розділі «Параметри** CPA» надайте такі відомості, якщо ви вибираєте режим темпу як «Прогресивний».
	- a. Якщо потрібно, увімкніть визначення CPA. Якщо ви ввімкнули визначення CPA, перейдіть до налаштувань. Або перейдіть до розділу «Параметри контактів».
	- b. Якщо потрібно, увімкніть функцію виявлення AMD. Це дозволяє програмі визначати, чи спрямовується дзвінок на автовідповідач.
	- c. Якщо потрібно, увімкніть параметр Terminating Tone Detection. Якщо цей параметр увімкнено, CPA чекає, щоб визначити сигнал завершення голосового повідомлення, перш ніж завершити виклик.
	- d. Скористайтеся повзунком або введіть мінімальний період тиші. Це час, у мілісекундах, протягом якого програма класифікує дзвінок як виявлений голос.
	- e. Скористайтеся повзунком або введіть період аналізу. Це час, який у мілісекундах витрачає заявник на аналіз дзвінка – час для CPA.
	- f. Скористайтеся повзунком або введіть мінімальне дійсне мовлення. Це час безперервного голосового зв'язку в мілісекундах, щоб класифікувати дзвінок як виявлений голос.
	- g. Скористайтеся повзунком або введіть аналіз максимального часу. Це максимальний час, у мілісекундах, протягом якого програма ідентифікує проблему як мертве повітря.
	- h. Скористайтеся повзунком або введіть Max Term Tone Analysis (Аналіз тону максимального терміну). Це час, який програма витрачає в мілісекундах, аналізуючи голосове повідомлення автовідповідача як припинене.
	- i. Натисніть «Зберегти» та перейдіть до розділу «Параметри контактів».

**Примітка**: щоб миттєво отримати доступ до описів полів у **розділі «Параметри** CPA»,

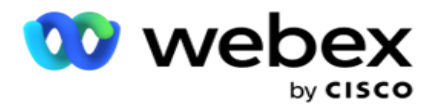

натисніть значок ікона.

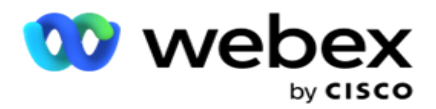

#### **Режим прогнозованого темпу**

- 1. Заповніть **розділ «Відомості про** кампанію», як показано нижче, якщо ви вибираєте режим темпу як «Попередній»:
	- a. Введіть назву.
	- b. Введіть опис.
	- c. Виберіть ім'я номеронабирача з випадаючого списку.
	- d. Виберіть точку входу з випадаючого списку.
	- e. Перейдіть до розділу «Глобальні бізнес-параметри» та завершіть вибір параметрів глобального бізнесу для групи.
	- f. Перейдіть до розділу «Деталі набору номера».
- 2. **У розділі «Відомості про** номеронабирач» укажіть такі відомості, якщо ви вибираєте режим «Темп» як «Прогнозування»:
	- a. Введіть ідентифікатор вихідного абонента.
	- b. Скористайтеся повзунком або введіть частоту набору. Це кількість контактів, які потрібно набрати для кожного оператора. Наприклад, якщо це значення дорівнює 5 і в системі зареєстровано десять агентів, кількість набраних контактів обмежується 50.
	- c. Скористайтеся повзунком або введіть час дзвінка без відповіді. Це тривалість дзвінка телефону в секундах перед тим, як дзвінок вважається такою, що не відповідає.
	- d. Скористайтеся повзунком або введіть максимальну частоту набору. Це кількість контактів, які надходять до автообдзвону на одного оператора, що увійшов у систему. Якщо кількість зареєстрованих операторів дорівнює 7, а ви встановили максимальну частоту набору номера 2, програма доставляє 14 контактів на автообдзвін.
	- e. Скористайтеся повзунком або введіть відсоток покинутої ставки. Цей параметр обмежує відсоток викликів, від яких можна відмовитися. Якщо відсоток перевищує це значення, то частота дзвінків відкидається до цього значення за рахунок зменшення кількості дзвінків для набору.
	- f. Скористайтеся повзунком або введіть прогнозований темп корекції. Це швидкість, з якою автообдзвін регулює набір номера після досягнення заданого живого з'єднання. Чим вище це число, тим рідше відбувається таке коригування.
	- g. Скористайтеся повзунком або введіть коефіцієнт прогнозованого підсилення. Цей фактор визначає збільшення частоти набору номера, якщо успішні дзвінки надходять не так, як очікувалося.
	- h. Скористайтеся повзунком або введіть відсоток бронювання. Це кількість зареєстрованих агентів, яку програма має зарезервувати для кампаній, зіставлених із цією групою.

**Примітка**: Щоб отримати миттєвий доступ до опису полів **у розділі «Відомості про**  автообдзвін», натисніть кнопку **«Довідка»**

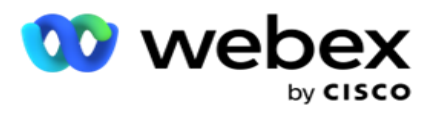

ікона.

3. У розділі « **Параметри** CPA» надайте наведені нижче відомості, якщо ви вибираєте режим темпу як «Предиктивний».

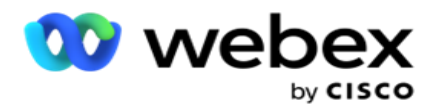

- a. Якщо потрібно, увімкніть визначення CPA. Якщо ви ввімкнули визначення CPA, перейдіть до налаштувань. Або перейдіть до розділу «Параметри контактів».
- b. Якщо потрібно, увімкніть функцію виявлення AMD. Це дозволяє програмі визначати, чи спрямовується дзвінок на автовідповідач.
- c. Якщо потрібно, увімкніть параметр Terminating Tone Detection. Якщо цей параметр увімкнено, CPA чекає, щоб визначити сигнал завершення голосового повідомлення, перш ніж завершити виклик.
- d. Скористайтеся повзунком або введіть мінімальний період тиші. Це час, у мілісекундах, протягом якого програма класифікує дзвінок як виявлений голос.
- e. Скористайтеся повзунком або введіть період аналізу. Це час, який у мілісекундах витрачає заявник на аналіз дзвінка – час для CPA.
- f. Скористайтеся повзунком або введіть мінімальне дійсне мовлення. Це час безперервного голосового зв'язку в мілісекундах, щоб класифікувати дзвінок як виявлений голос.
- g. Скористайтеся повзунком або введіть аналіз максимального часу. Це максимальний час, у мілісекундах, протягом якого програма ідентифікує проблему як мертве повітря.
- h. Скористайтеся повзунком або введіть Max Term Tone Analysis (Аналіз тону максимального терміну). Це час, який програма витрачає в мілісекундах, аналізуючи голосове повідомлення автовідповідача як припинене.
- i. Натисніть «Зберегти» та перейдіть до розділу «Параметри контактів».

**Примітка**: щоб миттєво отримати доступ до описів полів у **розділі «Параметри** CPA», натисніть значок ікона.

#### **Параметри контактів**

- 1. **У розділі «Параметри** контакту» вкажіть наступну інформацію:
	- a. Початкова кількість контактів це кількість контактів, яку ви маєте намір надіслати до автообдзвону ініціально. За допомогою повзунка встановіть число.
	- b. Increment By % це відсоток, на який ви маєте намір збільшити доставку контакту до автообдзвону. Можливо, ви захочете збільшити цей показник, оскільки автообдзвін набирає дзвінки швидше, ніж очікувалося, і в нього закінчуються контакти.
	- c. Зменшення на % це відсоток, на який ви маєте намір зменшити доставку контакту до автообдзвону. Можливо, ви захочете зменшити цей показник, оскільки автообдзвін набирає дзвінки повільніше, ніж очікувалося, і накопичує контакти для набору.
	- d. Верхній поріг % це верхня межа, кратна початковій кількості контактів, які можуть бути доставлені на автообдзвін.

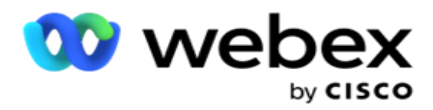

- e. Перейдіть до розділу «Глобальні бізнес-параметри» та завершіть вибір параметрів глобального бізнесу для групи.
- f. Перейдіть до розділу **«Деталі** набору номера».

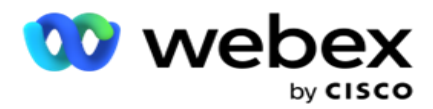

- 2. **У розділі Часовий пояс** установіть прапорець для кожного часового поясу, необхідного для цієї групи кампаній.
- 3. Для кожного вибраного часового поясу виберіть Час початку та Час завершення з розкривних списків.

### **Як додати групу кампаній вручну**

#### *Примітка: Зв'яжіться з Cisco CSM, щоб увімкнути цю конфігурацію.*

Ви також можете додати групу кампаній, створену вручну, у програму Campaign Manager. Це групи кампанії з набору номера. Ви можете створювати кампанії та зіставляти їх із цими групами кампаній, створених вручну. Усі функції кампанії працюють, як описано в розділі Кампанія. Єдина відмінність полягає в тому, що такти, замість того, щоб бути доставленими автообдзвону, розміщуються в окремій таблиці. Деякі API звертаються до цих контактів і вживають необхідних заходів - доставляються на автообдзвін для набору, відправляються у вигляді списку агенту для ручного набору і т.д. Після того, як результати встановлені, з'являються API, які вибирають результати та виконують подальші дії, як налаштовано в кампанії.

- 1. Введіть назву групи кампаній.
- 2. Введіть опис.
- 3. Натисніть Зберегти та продовжити.
- 4. Заповніть розділи «Параметри контакту», «Часовий пояс» і «Параметри контакту Зіставлення агентів».
- 5. **У розділі «Параметри** контакту» вкажіть наступну інформацію:
	- a. Початкова кількість контактів це кількість контактів, яку ви маєте намір надіслати до автообдзвону ініціально. За допомогою повзунка встановіть число.
	- b. Increment By % це відсоток, на який ви маєте намір збільшити доставку контакту до автообдзвону. Можливо, ви захочете збільшити цей показник, оскільки автообдзвін набирає дзвінки швидше, ніж очікувалося, і в нього закінчуються контакти.
	- c. Зменшення на % це відсоток, на який ви маєте намір зменшити доставку контакту до автообдзвону. Можливо, ви захочете зменшити цей показник, оскільки автообдзвін набирає дзвінки повільніше, ніж очікувалося, і накопичує контакти для набору.
	- d. Верхній поріг % це верхня межа, кратна початковій кількості контактів, які можуть бути доставлені на автообдзвін.
- 6. **У розділі Часовий пояс** установіть прапорець для кожного часового поясу, необхідного для цієї групи кампаній. Докладнішу інформацію дивіться в розділі «Часові пояси» на сторінці 41.
- 7. Для кожного вибраного часового поясу виберіть Час початку та Час завершення з розкривних списків.
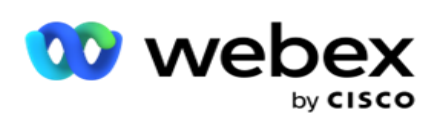

# Конфігурація системи

Конфігурація системи керує різноманітними глобальними можливостями в Campaign Manager.

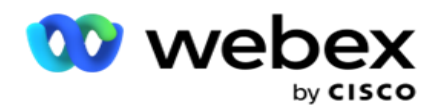

Доступ до сторінки конфігурації системи регулюється контролем доступу на основі ролей (RBAC). Посилання на сторінку відображається в модулі адміністрування тільки в тому випадку, якщо вам надано пов'язаний з нею привілей.

Доступ до всіх конфігурацій системи здійснюється за допомогою меню Система. Ви можете створити нову конфігурацію або оновити наявну. Щоб внести зміни, відредагуйте відповідні поля та натисніть **Зберегти**. Зміни вступають в силу негайно.

Конфігурація системи надає наступні можливості:

#### **Режими**

Режими відносяться до методу або каналу зв'язку, який використовується додатком для взаємодії з клієнтом. Campaign Manager надає різноманітні канали підтримки на вибір, включаючи голосовий зв'язок, електронну пошту, текстові повідомлення (SMS) тощо. Користувач може налаштувати режим спілкування відповідно до вимог. Щоб дізнатися більше, [натисніть](#page-151-0) [тут.](#page-151-0)

#### **Часові пояси**

Усі часи зберігаються у всесвітньому координованому часі (UTC) і відображаються глобально залежно від системного часового поясу. Часові пояси налаштовуються під час встановлення, а часові пояси використовуються як спеціальні часові пояси кампанії. Ці часові пояси можуть бути розкидані по різних континентах або навіть у різних місцях на одному континенті. Щоб дізнатися більше, [натисніть тут.](#page-152-0)

#### **Відповідності**

Відповідність вимогам дозволяє користувачеві завантажувати контактний номер або бізнесдані, такі як ідентифікатор клієнта, номер рахунку тощо. Список контактів - це файл, в якому зберігаються і впорядковані всі контакти в системі. Завантажені контакти зберігаються в базі даних і перевіряють їх під час завантаження контакту або доставки контакту. Після того, як контакти імпортуються в систему, список контактів можна використовувати для однієї або декількох підкампаній, залежно від ваших вимог. На рівні кампанії користувач може підтвердити відповідність вимогам під час завантаження контакту або доставки контакту. Щоб дізнатися більше, [натисніть тут.](#page-154-0)

### **Глобальне завантаження**

Глобальне завантаження дає змогу завантажувати один список потенційних клієнтів у кілька кампаній на основі критеріїв, визначених для кожної з цих кампаній. Це допоможе вам зіставити поля контактів із типом даних.

Ви можете додати додаткові умови до списку контактів, натиснувши плюс поруч із правилом (Додати умову) і створити додаткові набори умов. Умова в межах набору умов І об'єднуються разом при обчисленні правила. Кожна умова АБО поєднується з будь-якими іншими наборами умов. Щоб дізнатися більше, [натисніть тут.](#page-162-0)

#### **Бізнес-результат**

Бізнес-результат - це диспозиція, встановлена агентом на основі підсумкового коду, який агент ввів після взаємодії з клієнтом. Налаштувавши бізнес-результат, ви можете визначити, що станеться з контактною особою після того, як оператор вибере підсумковий код. Ви можете

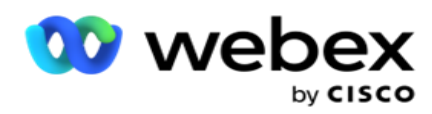

налаштувати бізнес-результат, щоб закрити контакт, якщо він успішний чи невдалий. Якщо власник кредитної картки відмовляється платити, підсумковий код може бути «Відмовлено в оплаті», і ви можете встановити бізнес-результат як «Невдача». Щоб дізнатися більше, [натисніть тут.](#page-176-0)

# **Область та поштові індекси**

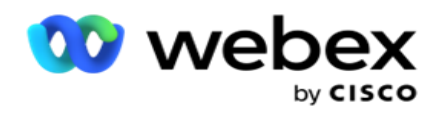

Область і поштовий індекс містить основний список поштових індексів і кодів міст. Область і поштові індекси пов'язані з відповідними штатами і часовими поясами. Об'єднуючись, додаток дотримується місцевих законодавчих вимог щодо набору контактів у різний час доби, у вихідні дні тощо. Щоб дізнатися більше, [натисніть](#page-181-0) [тут.](#page-181-0)

#### **Державне право**

Законодавство штату визначає кодекси штатів і час для кожного дня тижня. У кожному регіоні, наприклад, у штатах, країнах тощо, діють закони, які регулюють роботу контакт-центрів. Ви можете налаштувати закони цих штатів, щоб гарантувати, що діяльність вашого контактцентру відповідає статуту географічних регіонів, у яких вони працюють.

Якщо в штаті може бути встановлено, що жоден контакт-центр не може зв'язатися з контактом з 20:00 до 28:00 AM. Ви можете налаштувати Campaign Manager так, щоб контакти доставлялися для набору номера лише в неробочий час, і будьте впевнені, що контакт не буде доставлено з порушенням законодавства штату. Щоб дізнатися більше, [натисніть](#page-183-0) [тут.](#page-183-0)

# **Свята**

Holidays визначає список свят на основі різних географічних особливостей з урахуванням свят, урочистостей, річниць народження тощо, а також картографується кампаніями. Це дні, коли кампанії зазвичай не проводяться. Ви можете додати свята, які доступні в усьому додатку. Після додавання ви можете зіставити ці свята з різними кампаніями відповідно до вимог місцевої географії. Щоб дізнатися більше, [натисніть тут.](#page-190-0)

#### **URL-адреса**

URL-адреса дозволяє вбудувати будь-яку кастомну сторінку або веб-сайт у програму, щоб запустити її з Campaign Manager. Це усуває необхідність перегляду часто відвідуваної вебсторінки, відкриваючи іншу вкладку браузера. Щоб дізнатися більше, [натисніть тут.](#page-191-0)

# **Профіль**

Профілі використовуються для завантаження контактів (включно з глобальним завантаженням), очищення контактів або вивантаження контактів із відповідністю вимогам (DNC, NDNC, PEWC або CPT). Різноманітні дії, пов'язані з такими завантаженнями, налаштуванням параметрів, зіставленням різних полів тощо, обробляються на рівні профілю і не потребують повторення під час завантаження. Профілі можна визначити як ярлики, які допоможуть вам переглянути весь спектр завантажень, пов'язаних із контактами. Створюйте та зберігайте різні профілі. Щоб дізнатися більше, [натисніть тут.](#page-193-0)

### **Сервер електронної пошти**

Поштові сервери визначають властивості електронної пошти для вашого екземпляра та налаштованих облікових записів електронної пошти. Обслуговування електронної пошти також може вплинути на успішну передачу вхідної та вихідної електронної пошти. Адміністратори електронної пошти налаштовують облікові записи електронної пошти, щоб система могла підключатися до зовнішніх поштових служб, таких як сервери POP3, SMTP або IMAP.

Після завершення налаштування Email sever на цій сторінці ви зможете:

- Отримуйте електронні листи від своїх клієнтів і дозвольте агенту відповідати їм.
- Надсилайте повідомлення електронної пошти

Cisco Webex Contact Center Посібник користувача Campaign Manager

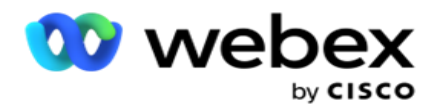

у вихідних кампаніях. Щоб дізнатися більше,

[натисніть тут.](%10%15%20Email.htm)

**Сервер SMS**

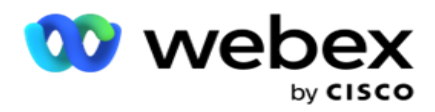

Ви можете налаштувати сервери SMS Gateway для вашої програми. Використовуйте ці налаштовані сервери для надсилання вихідних SMS повідомлень.

Виконавши кроки з налаштування на цій сторінці, ви зможете:

- Отримуйте SMS повідомлення від своїх клієнтів і дозвольте програмі або агенту відповідати на них.
- Надсилайте SMS повідомлення у вихідних

кампаніях. Щоб дізнатися більше, [натисніть тут.](%10%15%20SMS.htm)

#### **Інші налаштування**

Інші параметри дозволяють налаштувати:

- Лічильник спроб
- Глобальні бізнес-параметри
- Вимір
- Оповіщення

### **Перепризначення агентів**

Це дозволяє користувачеві перепризначити агента для завдання. Якщо контакт потрібно перенести на дату й час доступності оператора, можна перепризначити іншого оператора для обробки виклику. Існує два способи вибору контактів: вибір контакту безпосередньо та вибір контактів за допомогою умов фільтра. Щоб дізнатися більше, [натисніть тут.](#page-210-0)

#### **Експорт або імпорт кампанії**

Експорт або імпорт кампанії дозволяє експортувати та імпортувати конфігурацію кампанії. Імпорт або експорт кампанії включає лише сторінки Кампанія, Конфігурація системи та Стратегія контактів для будь-якої кампанії. Щоб дізнатися більше, [натисніть тут.](#page-227-0)

#### **Категорія кампанії**

Категорія кампанії містить групу кампаній, за допомогою яких можна застосувати такі умови, як DNC і NDNC. Категорія кампанії дозволяє створювати категорії кампаній і керувати ними. Щоб дізнатися більше, [натисніть тут.](#page-228-0)

#### **Конфігурація CPaaS-провайдера**

**Примітка**: Наразі ця функція не підтримується в Webex контакт-центрі.

Campaign Manager підтримує запуск кампаній IVR (без агентів) за допомогою зовнішніх постачальників послуг CPaas. Користувач може налаштувати облікові дані доступу постачальника послуг. Щоб дізнатися більше, [натисніть тут.](#page-231-0)

#### **API Ключі**

Ця функція полегшує безпечний доступ до сторонніх додатків, які потребують інтеграції з Campaign Manager для Cisco CCE. Базова автентифікація надає доступ до програм Service, WebService і Websocket Server. Користувач може згенерувати ключ API і секретний ключ, щоб отримати безпечний доступ до Campaign Man- ager. Ці ключі допомагають убезпечити доступ до API Manager. Щоб дізнатися більше, [натисніть тут.](#page-234-0)

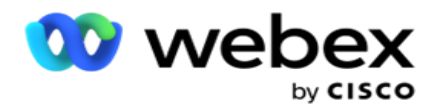

**Високий статус доступності**

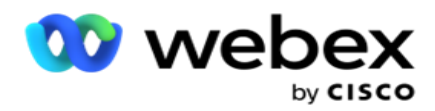

Висока доступність (HA) є ліцензованою функцією. Campaign Manager використовує кластерний дизайн для високої доступності. Кожен компонент Campaign Manager став зайвим і доступний в обох кластерах. Під час нормальної роботи обидва кластери працюватимуть однією стороною в активному режимі, а іншою – в режимі очікування. У разі збою автоматичний процес відновлення після відмови переводить кластер режиму очікування в активний режим і перемикає попередній активний кластер у режим очікування. Ці дві сторони призначені лише для резервування, а не для балансування навантаження. Щоб дізнатися більше, [натисніть тут.](#page-223-0)

# <span id="page-151-0"></span>**Режими**

Режими відносяться до методу або каналу зв'язку, який використовується для взаємодії з клієнтом.

**Примітка**: Програма підтримує лише голосовий режим як режим для поточного випуску.

#### **Додавання голосового режиму**

Голосовий режим можна створити для зв'язку з контактом на фіксованій лінії (домашній, офісний або інший) або мобільному (домашній, офісний або інший).

- 1. Натисніть **«Додати голосовий режим**».
- 2. Введіть **назву** режиму та **опис** режиму.
- 3. Виберіть **Мінімальну довжину** та **Максимальну довжину** з розкривного списку.
- 4. Натисніть **Зберегти**.

#### **Оновити режим**

- 1. Виберіть режим і натисніть **значок Редагувати** .
- 2. Оновіть дані та натисніть **Зберегти**.

#### **Видалення режиму**

- 1. Виберіть режим і натисніть **значок Видалити** .
- 2. Натисніть **«OK»** у спливаючому вікні підтвердження.

#### **Поля**

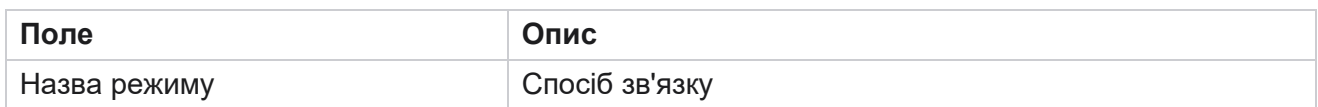

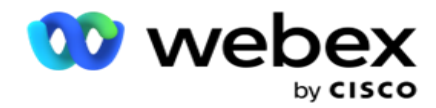

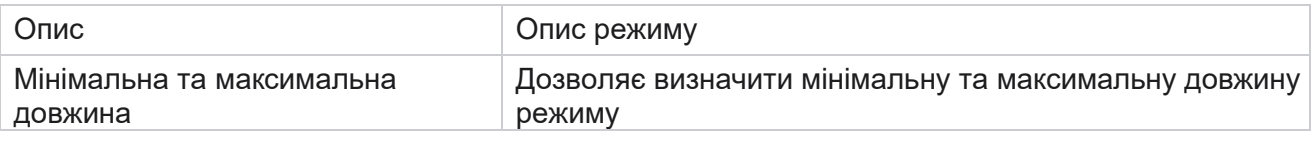

# <span id="page-152-0"></span>**Часовий пояс**

Усі часи зберігаються у всесвітньому координованому часі (UTC) і відображаються глобально залежно від системного часового поясу. Часові пояси налаштовуються під час інсталяції Campaign Manager, а налаштовані часові пояси використовуються як часові пояси для конкретної кампанії. Користувач використовує різні часові пояси для запуску кампаній. Ці часові пояси можуть бути розкидані по різних континентах або навіть у різних місцях на одному континенті.

Часові пояси відображаються у вигляді сітки та карти. Увімкніть або вимкніть часовий пояс, щоб застосувати часовий пояс для кампанії. Якщо часовий пояс зіставлено з кампанією, ви не можете вимкнути часові пояси.

# **Перегляд сітки**

1. Перейдіть до **подання сітки** .

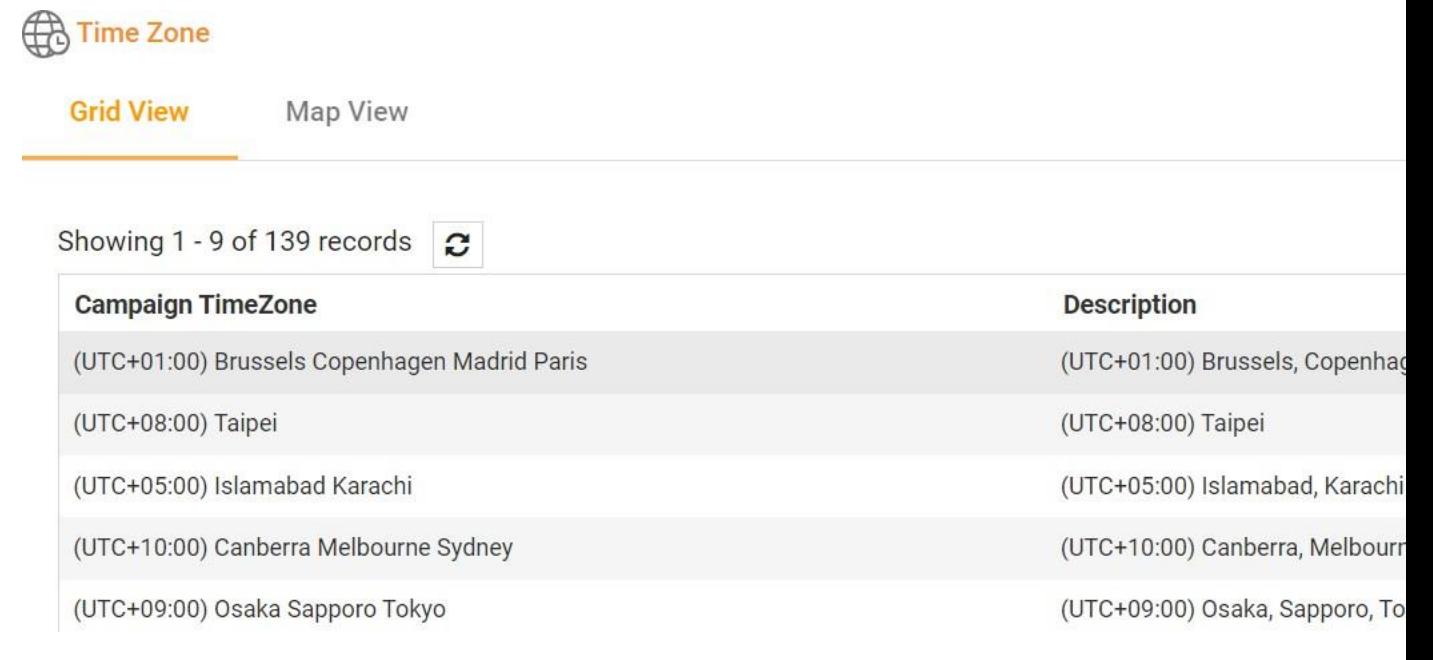

2. Виберіть часовий пояс і ввімкніть його для кампанії.

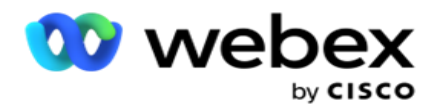

### **Перегляд мапи**

1. Перейдіть до **перегляду карти** .

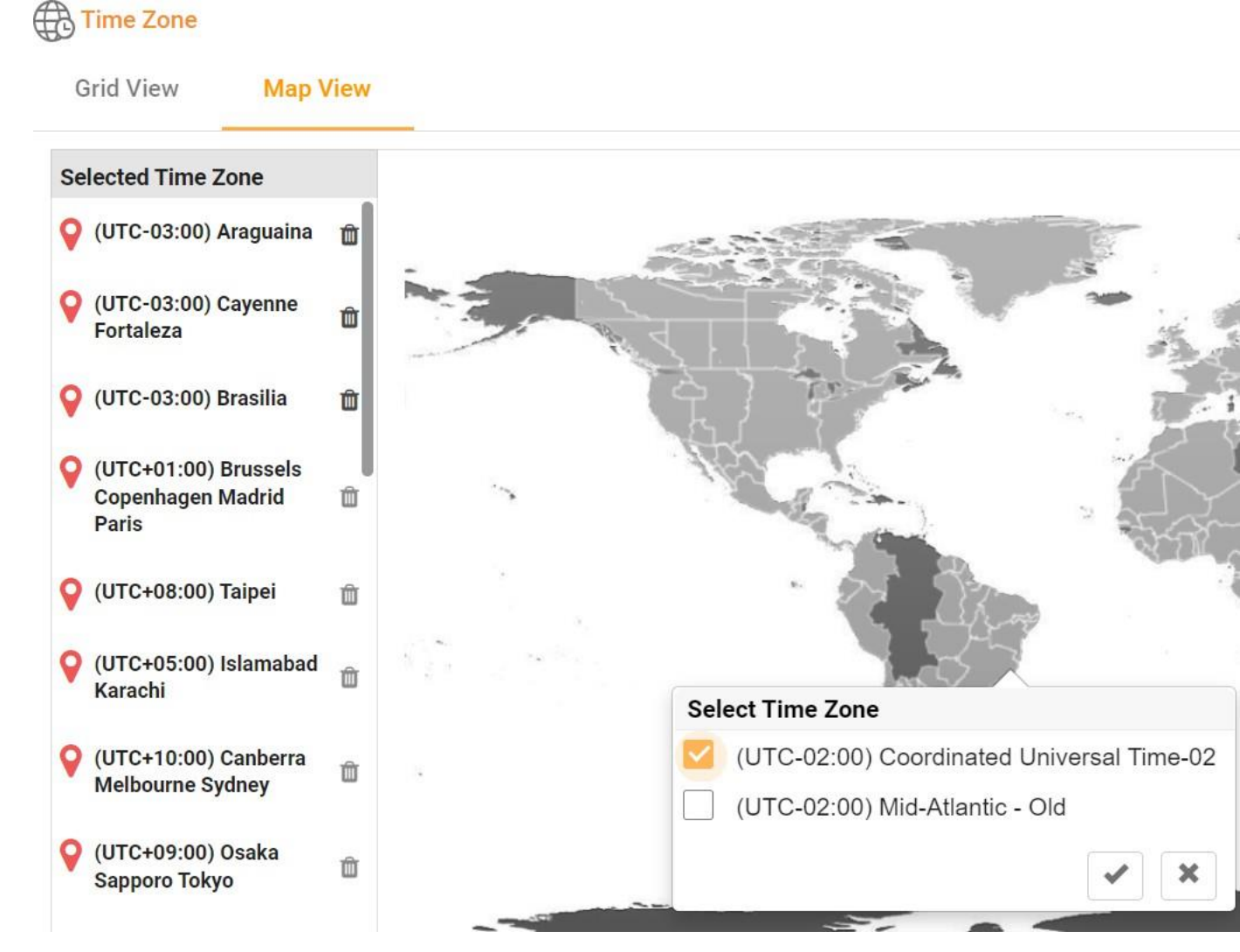

- 2. Клацніть область на карті. З'явиться спливаюче вікно з усіма часовими поясами для вибраної довготи.
- 3. Натисніть **OK** у спливаючому вікні підтвердження.

# **Системний часовий пояс**

- 1. Перейдіть до системного часового поясу .
- 2. Цей вибір дозволяє системі обчислювати дані для показників ефективності в режимі реального часу на основі вказаного часового поясу.

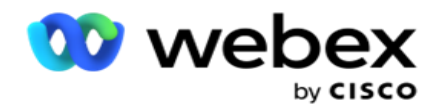

# <span id="page-154-0"></span>**Відповідності**

Відповідність дозволяє завантажувати такі типи контактів:

- $\cdot$  Не дзвонити (DNC) Реєстр DNC це список номерів, які попросили не турбувати їх небажаними телефонними дзвінками.
- National Do Not Call (NDNC) це реєстр DNC на національному рівні. Якщо номер зареєстрований відповідно до NDNC, жодна особа чи організація не здійснює небажаний дзвінок і не надсилає небажану SMS.
- Попередня пряма письмова згода (PEWC) PEWC зобов'язує телемаркетологів отримувати попередню пряму письмову згоду абонента, що телефонує, на дзвінки з автоматичним набором або попередньо записаним телемаркетингом на бездротові номери та попередньо записані дзвінки на стаціонарні телефони для житлових будинків.

**Примітка**: Зв'яжіться з Cisco CSM, щоб увімкнути цю конфігурацію.

 Бажаний час клієнта (CPT) – дає змогу налаштувати три різні періоди викликів, яким віддає перевагу клієнт, за допомогою файлу завантаження. Додаток доставляє контакт для набору номера в бажаний клієнтом час. Часові пояси також можна налаштувати за потреби.

**Примітка**: Зв'яжіться з Cisco CSM, щоб увімкнути цю конфігурацію.

# **Імпортувати файл**

- 1. Виберіть **Тип** завантаження та **Режим** імпорту зі спадного меню.
- 2. Виберіть тип файлу **з** Текстового/CSV **або** Спеціального .
- 3. Якщо вибрано тип файлу Text/CSV, виберіть роздільник . Використовуйте будь-який із наведених нижче роздільників у файлі для завантаження: кома (,), тире (-), долар (\$), відсоток (%), вертикальна риска (|), циркумфлекс або каретка (^), амперсанд (&), зірочка (\*) і табуляція.
- 4. Якщо тип файлу користувацький, виберіть Форматувати як **JSON.**
- 5. Натисніть **«Вибрати файл для імпорту** » та виберіть файл.

**Примітка: Якщо** ви використовуєте додаток локалізованою мовою (відмінною від англійської), збережіть файл контактів, розміщений для завантаження, в кодуванні UTF-8.

6. Якщо потрібно завантажити профіль1 , виберіть його зі спадного списку. Для швидкого завантаження дивіться [розділ «Швидке](#page-159-0) [завантаження» на сторінці 99.](#page-159-0)

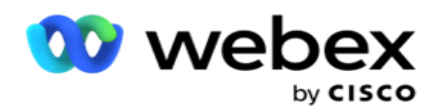

1 Профіль – це шаблон, який зберігає зіставлення списків завантажень і полів відповідності, які можна повторно використовувати щоразу, коли завантажується як вручну, так і автоматично. Усі налаштування, які регулюють завантаження, зберігаються в іменованому профілі – завантаження файлу/бази даних, облікові дані доступу, відображення бізнес-полів тощо – практично все, що пов'язано із завантаженням. Все, що вам потрібно зробити, це вибрати шлях до файлу, вибрати профіль і завантажити.

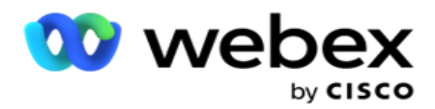

# **Картографування полів**

- 1. Перейдіть на вкладку «Відображення **полів»** і виберіть наступне зі спадного списку.
	- a. Код країни поле у файлі завантаження, яке має бути зіставлене з кодом країни.
	- b. DNC Data поле, відображене як фільтр для даних DNC.
	- c. Код міста поле, яке зіставляється з кодом міста.
	- d. Тип каналу канал, до якого застосовується завантаження DNC, як-от голосовий зв'язок, електронна пошта або SMS.
- 2. Якщо вибрано тип завантаження DNC, увімкніть параметр **Тривалість** DNC, щоб вибрати тривалість із файлу завантаження. Щоб позначити цей контакт як DNC назавжди, увімкніть DNC Forever.

**Примітка**: Поле «Тривалість DNC» активне, лише якщо «Тип завантаження» — DNC.

- 3. Виберіть «Дата початку» **та «** Дата **завершення», якщо** поле «DNC назавжди **» не ввімкнено.**
- 4. Якщо вибрано тип завантаження PEWC , натисніть один із пунктів **«Згода» або**  «Незгода », щоб указати, чи має контакт бути наданий як «Згода» (згода, надана користувачем) чи «Незгода» відповідно до визначення «Попередня пряма письмова згода».
- 5. Якщо вибрано тип завантаження CPT , виберіть часовий пояс.
- 6. Виберіть **Завантажити з файлу** , щоб отримати ціну за клік, зазначену у файлі для завантаження контактної особи. Переконайтеся, що у файлі для завантаження вказано часовий пояс. Виберіть часовий пояс і зіставте поле із завантаженого файлу, яке є часовим поясом для CPT. Переконайтеся, що часовий пояс у файлі для завантаження вже доступний у вашій заявці.
- 7. Виберіть **Використовувати код** міста, щоб використовувати часовий пояс коду міста як часовий пояс CPT.
- 8. Виберіть **«День тижня** » із завантаженого файлу у випадаючому списку, щоб вибрати бажаний клієнтом день тижня для отримання дзвінка. Завантажуваний файл повинен містити принаймні дві початкові послідовні літери для дня тижня, наприклад Mo для понеділка, Tu для вівторка тощо. Це обов'язкове поле.
- 9. Виберіть **формат** часу з ГГ:ХХ і ГГ:ХХ:ХМ. Формат часу має відповідати формату, зазначеному у файлі завантаження.

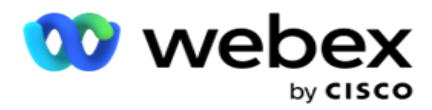

10. Виберіть **слот A Часпочатку 1,Час закінченняслота A 2,Час** початкуслота B 3,Час закінченняслота B 4,Час початкуслота C 5 і Часзакінчення слота C 6.

**Примітка**: Вибір усіх трьох слотів не є обов'язковим. Однак, якщо ви вибираєте кілька слотів, ви повинні вибрати їх послідовно, спочатку слот A, потім слот B, а потім слот C.

# **Відповідність вимогам або категорія кампанії**

**Примітка**: Це необов'язковий крок.

- 1. Перейдіть на вкладку **Відповідність вимогам або Категорія** для конкретної кампанії та виберіть **DNC** для конкретної кампанії або відповідні кампанії, щоб застосувати відповідність вимогам для вибіркових кампаній.
- 2. Виберіть **DNC** для конкретної категорії та виберіть відповідні категорії кампаній, щоб застосувати відповідність для вибіркових категорій кампаній.
- 3. Натисніть **Зберегти**.

при якому контакт не доставляється до автообдзвону.

<sup>1</sup> Виберіть поле, яке потрібно зіставити з бажаним клієнтом часом початку слота для першого або слота A. Це час, коли програма доставляє контакт до автообдзвону, з урахуванням будьяких законодавчих обмежень щодо набору номера, які діють для цього слота.

<sup>2</sup> Виберіть поле, яке потрібно зіставити з бажаним клієнтом часом завершення слота для першого або слота A. Це час бе-

<sup>3</sup> Виберіть поле, яке потрібно зіставити з бажаним клієнтом часом початку слота для другого або слота B. Цей слот є другим із трьох слотів, яким віддають перевагу клієнти, якщо перший слот призведе до невдалого виклику. Це час, коли додаток доставляє контакт автообдзвону. Наприклад, якщо час слота A – з 8 ранку до 9 ранку, і дзвінок не вдалося набрати через певні обмеження або недоступність клієнта, він буде набраний у визначеному тут слоті B, тобто з 10 ранку до 11 ранку. Знову ж таки, це також підпадає під будь-які законодавчі обмеження щодо набору номера, які діють для цього слота.

<sup>4</sup> Виберіть поле, яке потрібно зіставити з бажаним клієнтом часом завершення слота для другого або слота B. Це час бе-

при якому контакт не доставляється до автообдзвону.

<sup>5</sup> Виберіть поле, яке потрібно зіставити з бажаним клієнтом часом початку слота для третього або слота C. Це потрібно як останній з трьох слотів, яким віддають перевагу клієнти, якщо перший і другий слоти призводять до невдалого виклику. Це час, коли додаток доставляє контакт автообдзвону. Наприклад, якщо час слота A – з 8 ранку до 9 ранку, а дзвінок не вдалося набрати через певні обмеження або неможливість зв'язку з клієнтом; час слота B - з 10 ранку до 11 ранку і не може бути набраний з тих же причин, він буде набраний у визначеному тут слоті C, який може бути з 14 до 15 години. Знову ж таки, це також підпадає під

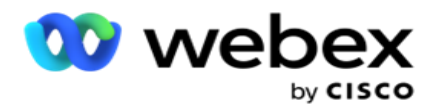

будь-які законодавчі обмеження щодо набору номера, які діють для цього слота.

6 Виберіть поле, яке потрібно зіставити з бажаним клієнтом часом закінчення слота для третього слота або слота C. Це час бе-

при якому контакт не доставляється до автообдзвону.

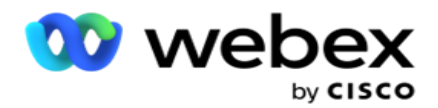

# **Швидкий пошук**

- 1. Виберіть **Тип завантаження та** CategoryType .
- 2. Введіть значення для пошуку. Це номер телефону контактної особи, позначеної як DNC, NDNC або PEWC.
- 3. Натисніть **кнопку Знайти**.
- 4. Установіть прапорець для **гнізда A**. Виберіть **час початку** та **час** завершення для бажаного клієнтом часу виклику для цього слота. Натисніть кнопку **«OK».**
- 5. Якщо вам потрібен інший слот, установіть прапорець для **гнізда B**. Виберіть Час початку та Час завершення для бажаного часу виклику для цього слота. Натисніть кнопку **«OK».**
- 6. Якщо потрібен третій слот, установіть прапорець для **гнізда C**. Виберіть **Час** початку та **Час**  завершення для бажаного часу виклику для цього слота. Натисніть кнопку **«OK».**

#### <span id="page-159-0"></span>**Швидке завантаження**

Для швидкого завантаження:

1. Виберіть **тип завантаження та** тип каналу .

**Примітка**: цей тип каналу не застосовується для типу завантаження PEWC.

- 2. Виберіть Категорію з розкривного списку.
- 3. Введіть **дані** відповідності, такі як дані DNC, дані NDNC або PEWC. Замість номера контактного телефону також можна ввести значення будь-якого бізнес-параметра, позначеного як DNC. Дивіться розділ Бізнес-параметр.
- 4. Увімкніть параметр **Дійсна тривалість** , щоб зробити контакт DNC назавжди.
- 5. Введіть **час початку та** завершення . Цей контакт залишається позначеним як DNC протягом вибраного періоду.

**Примітка**: Це застосовується, лише якщо **прапорець DNC Forever** не встановлено.

- 6. Якщо вибрано тип завантаження PEWC , натисніть один із пунктів **«Згода» або** «Незгода », щоб указати, чи має контакт бути наданий як «Згода» (згода, надана користувачем) чи «Незгода» відповідно до визначення «Попередня пряма письмова згода».
- 7. Якщо вибрано тип завантаження CPT , виберіть часовий пояс.
- 8. Виберіть **День тижня** для бажаного для клієнта дня тижня для отримання дзвінка.
- 9. Установіть прапорець для слота A. Виберіть час початку та час завершення для бажаного клієнтом часу виклику для цього слота. Натисніть кнопку «OK».
- 10. Якщо вам потрібен інший слот, установіть прапорець для слота B. Виберіть **Час** початку та **Час** завершення для бажаного часу виклику для цього слота. Натисніть кнопку **«OK».**
- 11. Якщо вам потрібен третій слот, установіть прапорець для слота C. Виберіть **час** початку та **час**  завершення для бажаного клієнтом часу виклику для цього слота. Натисніть кнопку **«OK».**
- 12. Натисніть **Завантажити**.

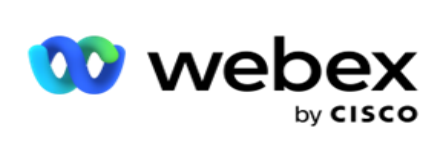

**Поля**

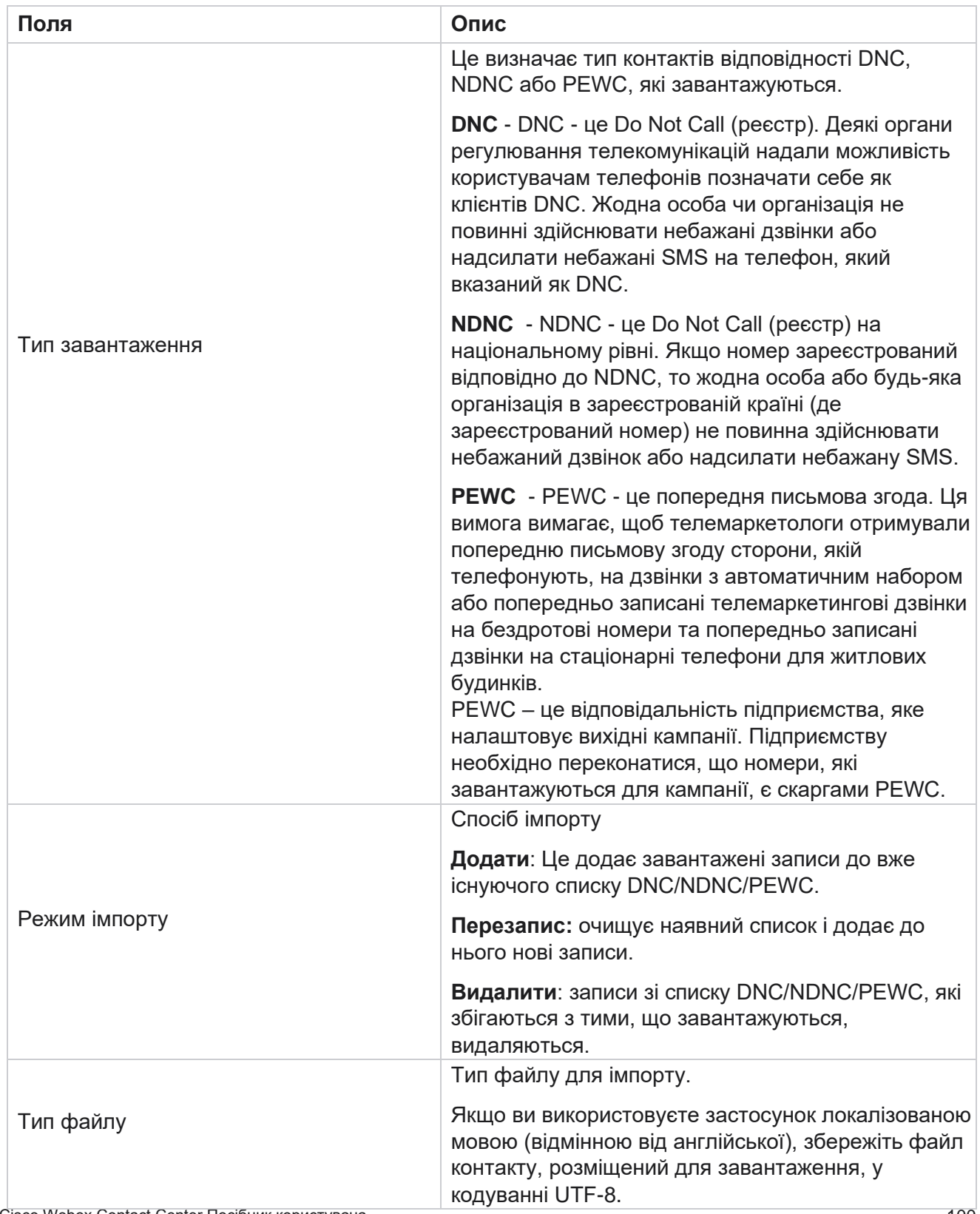

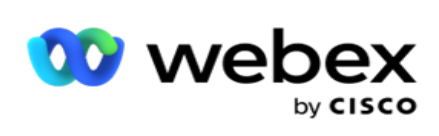

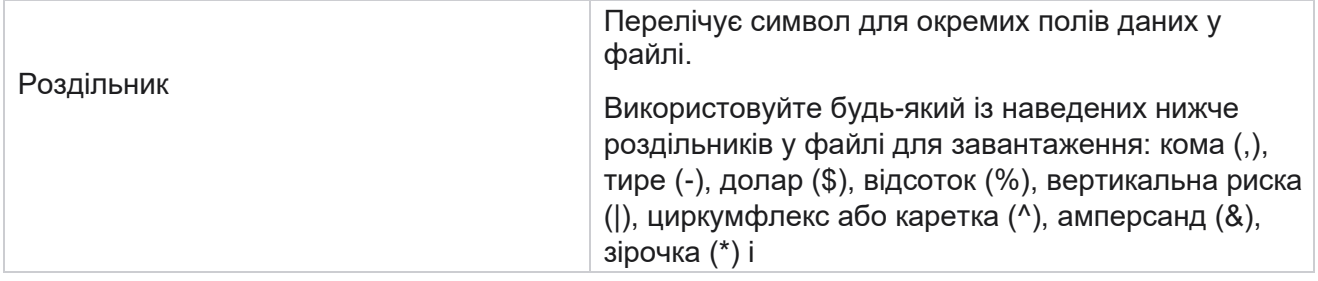

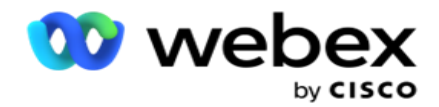

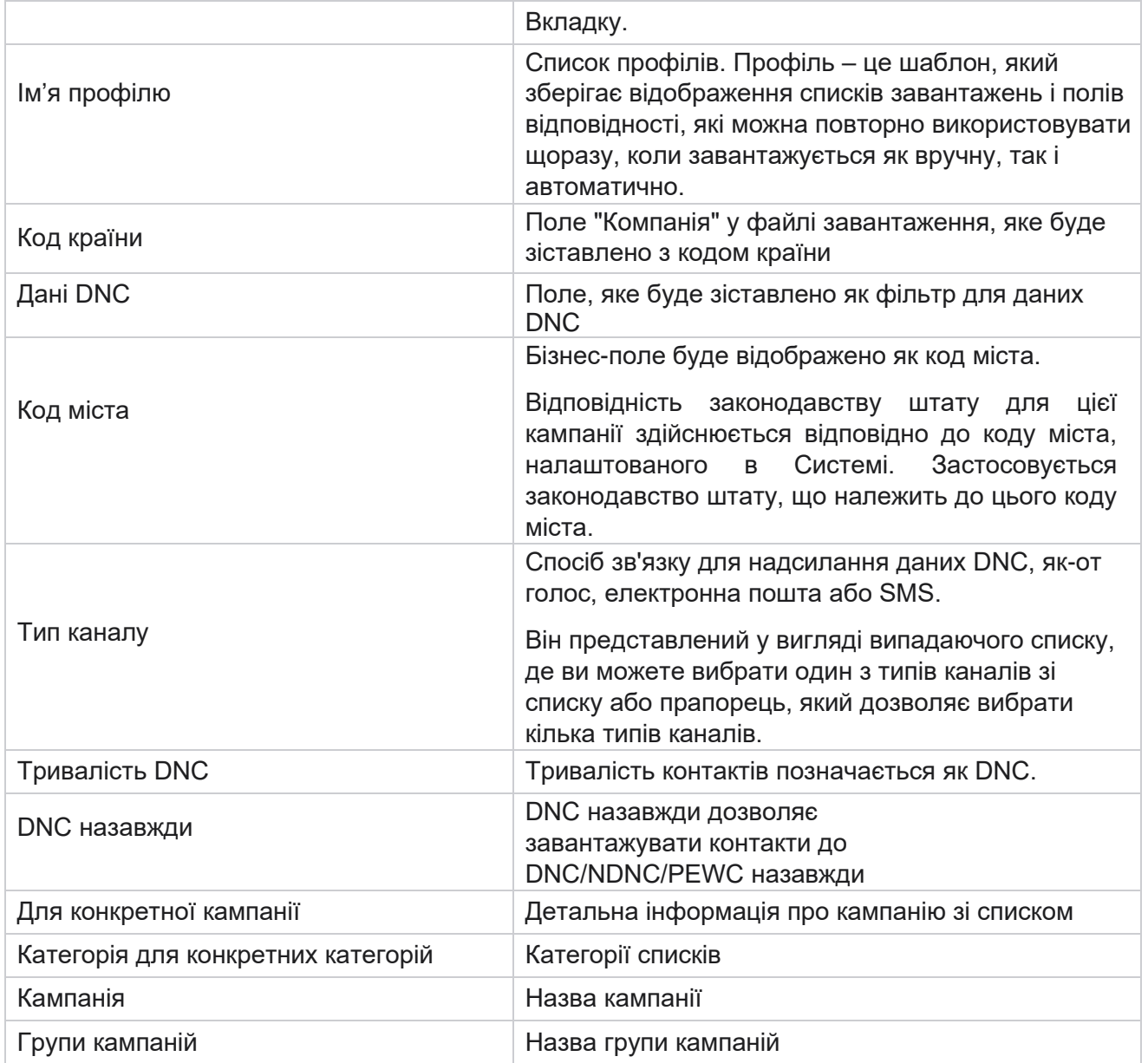

# <span id="page-162-0"></span>**Глобальне завантаження**

Глобальне завантаження дає змогу завантажувати один список потенційних клієнтів у кілька кампаній на основі критеріїв, визначених для кожної з цих кампаній. У цьому розділі розглядається налаштування деталей глобального завантаження, таких як інформація про файл і умови.

Користувач може виконувати такі дії:

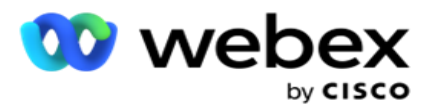

Глобальна конфігурація завантаження

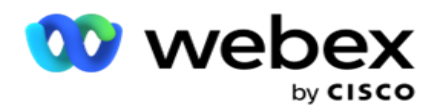

Глобальне завантаження допомагає зіставити поля контактів із типом даних. Ви можете додати додаткові умови до списку контактів, натиснувши плюс поруч із правилом (Add Condition) і створити додаткові набори умов. Умови в наборі умов І разом при оцінці правила. Кожна умова АБО поєднується з будь-якими іншими наборами умов.

#### **Завантажити контакти**

#### **Імпортувати файл**

- 1. Натисніть значок + **Додати** та перейдіть до **Завантажити контакт**.
- 2. Виберіть «Текст **»** у **меню «Текст»/«CSV** або **«Інше**». Інший формат підтримує лише формат JSON.
- 3. Натисніть **«Вибрати файл»** і виберіть файл контакту для завантаження.

**Примітка: Якщо** ви використовуєте додаток локалізованою мовою, відмінною від англійської, збережіть файл контактів, розміщений для завантаження, в кодуванні UTF-8.

4. Виберіть шаблон **файлу** з глобальних конфігурацій завантаження.

#### **Схема даних**

- 1. Перейдіть до схеми даних. Всі поля у файлі шаблону відображаються у випадаючому списку. Визначте характеристики кожного з полів.
- 2. Виберіть **тип даних у** полях Float **,** String **,** Number **і**DateTime .
- 3. Якщо вибрано тип даних DateTime , виберіть

#### **Формат. Побудовник виразів**

- 1. Перейдіть до **Expression Builder** і натисніть **CREATE NEW.**
- 2. Введіть ім'я **виразу**.
- 3. Виберіть **функцію** зі спадного списку. Для функцій «Ліворуч», «Праворуч», «Підрядок» і «Замінити» заповнюються всі поля схеми (поля заголовка у файлі завантаження) і поля системи. Виберіть один із них і натисніть **кнопку Вибрати**.
- 4. Натисніть **Налаштування** за параметром 1. Є три параметри, які ви можете вибрати для цього виразу. Для функцій «Ліворуч», «Праворуч», «Підрядок» і «Замінити» заповнюються всі поля схеми та поля системи. Виберіть один із них і натисніть **кнопку Вибрати**. Для всіх інших функцій, пов'язаних із датою, днем і часом, можна вибрати лише **Зараз**.
- 5. Натисніть **Налаштування** за параметром 2. Є три параметри, які ви можете вибрати для цього виразу. Для функцій «Ліворуч», «Праворуч», «Підрядок» і «Замінити» заповнюються всі поля схеми та поля системи. Виберіть один із них і натисніть **кнопку Вибрати**. Для всіх інших функцій, пов'язаних із датою, днем і часом, можна вибрати лише **Зараз**.
- 6. Натисніть **Налаштування** за параметром 3. Є три параметри, які ви можете вибрати для цього виразу. Для функцій «Ліворуч», «Праворуч», «Підрядок» і «Замінити» заповнюються всі поля схеми та поля системи. Виберіть один із них і натисніть **кнопку Вибрати**. Для всіх інших функцій, пов'язаних з датою, днем і часом,

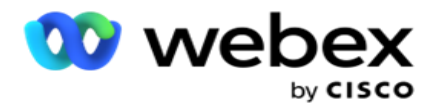

можна вибрати лише **Зараз**.

7. Натисніт

# ь **Зберегти**.

### **Умова збірки**

- 1. Перейдіть на вкладку **Build Condition (Умова** збірки). Тут відображаються умови створення кампанії та профілю. Користувач може редагувати або видаляти умову з **Дії**.
- 2. Натисніть **+ Додати умову** , щоб створити нову умову.
- 3. Виберіть **назву кампанії** та **назву** профілю зі спадного меню.
- 4. Завантажити файл можна двома способами. Це контролюється конфігурацією *Record- sMovedToAllMatchedConditions* у *web.config* компонента *LCMGlobalUploader* .
	- a. True для кількох кампаній, де контактна особа задовольняє умови для кількох кампаній.
	- b. False на одну кампанію, у якій контакт завантажено в першу кампанію, яка відповідає умові.
- 5. Щоб увімкнути або вимкнути Advanced Builder **,**перегляньте [статтю Advance Build Condition.](..%20/..%20/..%20/..%20/..%20/%12%3c%56%41%42/%1a%3e%3d%44%56%33%43%40%30%46%56%4f%20%41%38%41%42%35%3c%38/%13%3b%3e%31%30%3b%4c%3d%35%20%37%30%32%30%3d%42%30%36%35%3d%3d%4f/%1f%3e%3f%35%40%35%34%3d%4f%20%37%31%56%40%3a%30%20AE%20Condition.htm)
- 6. Натисніть **Завантажити**.

# **Глобальна конфігурація завантаження за допомогою тексту та CSV**

Щоб дізнатися, як виконати глобальну конфігурацію завантаження за допомогою тексту та CSV, перегляньте [статтю Конфігурація за допомогою тексту та](..%20/..%20/..%20/..%20/..%20/%12%3c%56%41%42/%1a%3e%3d%44%56%33%43%40%30%46%56%4f%20%41%38%41%42%35%3c%38/%13%3b%3e%31%30%3b%4c%3d%35%20%37%30%32%30%3d%42%30%36%35%3d%3d%4f/%1a%3e%3d%44%56%33%43%40%30%46%56%4f%20%33%3b%3e%31%30%3b%4c%3d%3e%33%3e%20%37%30%32%30%3d%42%30%36%35%3d%3d%4f%20%37%20%32%38%3a%3e%40%38%41%42%30%3d%3d%4f%3c%20%42%35%3a%41%42%43%20%42%30%20CSV.htm) [CSV](..%20/..%20/..%20/..%20/..%20/%12%3c%56%41%42/%1a%3e%3d%44%56%33%43%40%30%46%56%4f%20%41%38%41%42%35%3c%38/%13%3b%3e%31%30%3b%4c%3d%35%20%37%30%32%30%3d%42%30%36%35%3d%3d%4f/%1a%3e%3d%44%56%33%43%40%30%46%56%4f%20%33%3b%3e%31%30%3b%4c%3d%3e%33%3e%20%37%30%32%30%3d%42%30%36%35%3d%3d%4f%20%37%20%32%38%3a%3e%40%38%41%42%30%3d%3d%4f%3c%20%42%35%3a%41%42%43%20%42%30%20CSV.htm)

# **Глобальна конфігурація завантаження за допомогою API.**

Щоб дізнатися, як виконати глобальну конфігурацію завантаження за допомогою API, перегляньте [розділ](#page-175-0)  ["Конфігурація за допомогою API" на сторінці 108.](#page-175-0)

# **Глобальна конфігурація завантаження з використанням JSON або фіксованої ширини**

Щоб дізнатися, як виконати глобальну конфігурацію завантаження за допомогою текстових або JSON-файлів, перегляньте [розділ "Конфігурація за допомогою JSON](#page-169-0) [або фіксованої ширини"](#page-169-0)  [на сторінці 105](#page-169-0)

# **Оновлення статусу глобального завантаження**

1. Виберіть глобальний ідентифікатор списку та натисніть **значок меню** в розділі **Дія**.

Cisco Webex Contact Center Посібник користувача Campaign Manager - 104 2. Залежно від поточного стану в меню відображаються параметри. Виберіть відповідну опцію, щоб

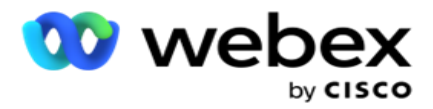

змінити статус.

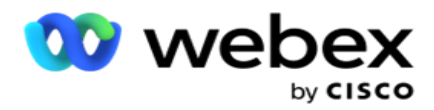

# **Видалити глобальне завантаження**

- 1. Виберіть глобальний ідентифікатор списку та натисніть **значок меню** в розділі **Дія**.
- 2. Виберіть **Видалити**.

# **Поля**

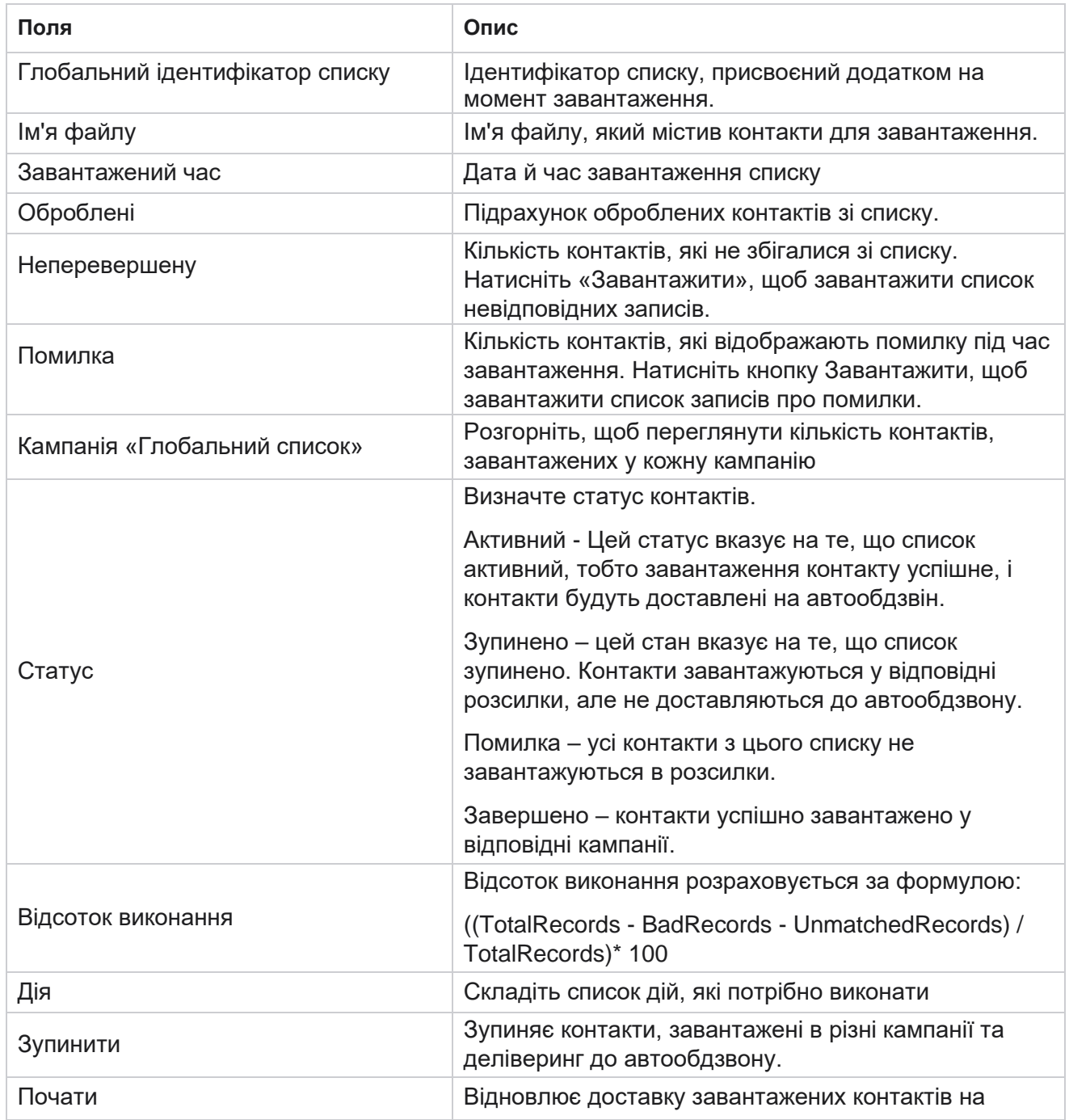

Cisco Webex Contact Center Посібник користувача Campaign Manager

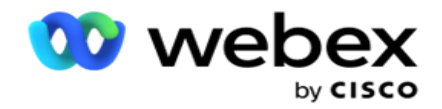

автообдзвін.

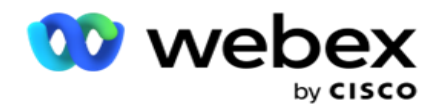

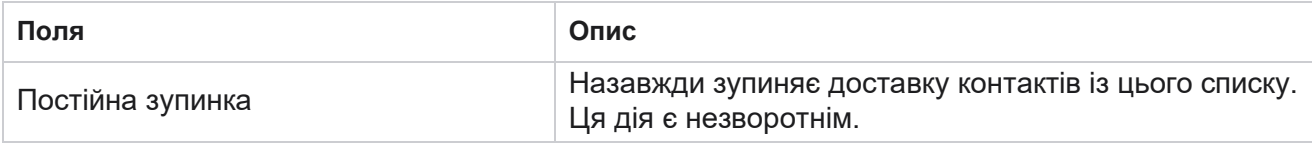

# <span id="page-169-0"></span>**Конфігурація з використанням JSON або фіксованої ширини**

#### **Імпортувати файл**

- 1. Виберіть джерело для завантаження.
	- a. Виберіть Новий **файл,** щоб налаштувати новий файл для глобального завантаження.
	- b. Виберіть Існуючий **файл,** щоб оновити умови наявного файлу.
- 2. Якщо вибране **джерело** має значення **Нове**, виберіть **роздільник**
- 3. Виберіть тип **файлу**.
	- a. **Текст/CSV**  Виберіть цей параметр, щоб завантажити контакт із плоского файлу. Поля у плоскому файлі можуть бути розділені комою, табуляцією або нетиповим роздільником.
	- b. **API**  Якщо ви не використовуєте плоский файл, ви також можете використовувати шаблон для завантаження контактів за допомогою API.
	- c. **Інші- Якщо** ви виберете Інші, виберіть відповідний формат із фіксованої ширини (форматовані текстові файли без заголовків) або JSON (параметр за замовчуванням).

**Примітка: Якщо** ви використовуєте додаток локалізованою мовою (відмінною від англійської), збережіть файл контактів, розміщений для завантаження, в кодуванні UTF-8.

4. Якщо ви завантажуєте файл із файлу, виберіть файл для завантаження.

**Примітка**: переконайтеся, що ім'я файлу, яке ви розміщуєте для завантаження, починається з того самого рядка. Наприклад, ви регулярно отримуєте файли зі сторонньої програми (CRM) для завантаження. Якщо файл, який ви тут використовуєте, є Contact.txt, усі файли, розміщені сторонньою програмою, повинні починатися з цього імені. Сторонній додаток може додати позначку часу або унікальний ідентифікатор для ідентифікації - наприклад, Contact\_MMDDYYYY.txt або Contact\_000001.txt відповідно. Якщо програма знайде файл, який відповідає початковому рядку (у цьому випадку Контакт................................................................................), файл приймається для завантаження.

Cisco Webex Contact Center Посібник користувача Campaign Manager  $-108$ **Примітка**: Якщо файл контакту містить необов'язкові бізнес-поля, заголовки файлів для цих полів не повинні містити жодних спеціальних символів. Також переконайтеся, що заголовок файлу для цих полів не починається з числа. Якщо ви використовуєте

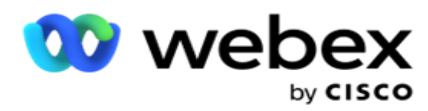

спеціальний роздільник, виберіть роздільник, який ви використовували у файлі завантаження, щоб відокремити поля даних.

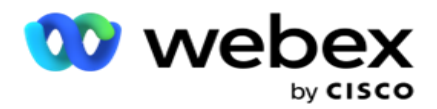

#### **Фіксована ширина**

Цей параметр застосовується, лише якщо вибрано формат файлу Інші .

1. Виберіть потрібний файл TXT, з'явиться розділ Fixed Width.

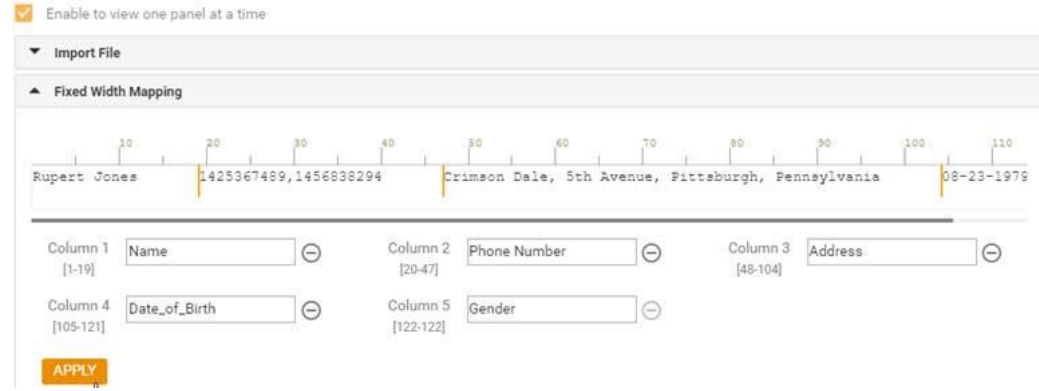

- 2. Перший рядок даних з файлу відображається в шкалі символів. Він дозволяє розмежовувати стовпці і визначати заголовки для кожного з них.
- 3. Клацніть місця в рядку даних, щоб позначити обмеження для кожного стовпця. На одну колонку допустимо максимум 128 символів.
- 4. Перший встановлений стовпець називається Стовпець 1, а наступні стовпці нумеруються відповідно. Діапазон символів також вказується для кожного стовпця. Діапазон для першого стовпчика починається з 1. Кінцева точка колони є початковою точкою наступної.
- 5. Визначте заголовок для кожного стовпця в текстовому полі, присутній уздовж кожного з них.

Примітка: для завантаження пропонуються лише файли TXT без заголовків. Якщо завантажено файл TXT із заголовком, заголовок розглядається як запис. Про будь-яку невідповідність заголовка не повідомляється в історії глобальних завантажень. Ними можна скористатися з папки «Журнал помилок» у розділі «Шлях глобального завантаження».

- 6. Щоб видалити стовпець, натисніть « **Видалити** » та підтвердьте це у спливаючому вікні «Видалити підтвердження», що з'явиться. Останній стовпець не можна видалити.
- 7. Натисніть **кнопку ЗАСТОСУВАТИ** , щоб зберегти зміни. Після застосування зміни не можна скасувати. Заголовки стовпців тепер заповнюються для зіставлення даних у наступних полях. Перейдіть до розділу «Відображення полів», щоб зіставити заголовки з полями.

#### **Схема даних**

- 1. Перейдіть до схеми даних. Всі поля у файлі шаблону відображаються у випадаючому списку. Визначте характеристики кожного з полів.
- 2. Виберіть **тип даних у** полях Float **,** String **,** Number **і**DateTime .
- 3. Якщо вибрано тип даних DateTime , виберіть

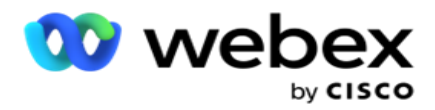

**Формат. Побудовник виразів**

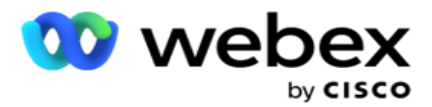

- 1. Перейдіть до **Expression Builder** і натисніть **CREATE NEW**.
- 2. Введіть ім'я виразу .
- 3. Виберіть **функцію** зі спадного списку. Для функцій «Ліворуч», «Праворуч», «Підрядок» і «Замінити» заповнюються всі поля схеми (поля заголовка у файлі завантаження) і поля системи. Виберіть один із них і натисніть **кнопку Вибрати**.
- 4. Натисніть **Налаштування** за параметром 1. Є три параметри, які ви можете вибрати для цього виразу. Для функцій «Ліворуч», «Праворуч», «Підрядок» і «Замінити» заповнюються всі поля схеми та поля системи. Виберіть один із них і натисніть **кнопку Вибрати**. Для всіх інших функцій, пов'язаних із датою, днем і часом, можна вибрати лише **Зараз**.
- 5. Натисніть **Налаштування** за параметром 2. Є три параметри, які ви можете вибрати для цього виразу. Для функцій «Ліворуч», «Праворуч», «Підрядок» і «Замінити» заповнюються всі поля схеми та поля системи. Виберіть один із них і натисніть **кнопку Вибрати**. Для всіх інших функцій, пов'язаних із датою, днем і часом, можна вибрати лише **Зараз**.
- 6. Натисніть **Налаштування** за параметром 3. Є три параметри, які ви можете вибрати для цього виразу. Для функцій «Ліворуч», «Праворуч», «Підрядок» і «Замінити» заповнюються всі поля схеми та поля системи. Виберіть один із них і натисніть **кнопку Вибрати**. Для всіх інших функцій, пов'язаних із датою, днем і часом, можна вибрати лише **Зараз**.
- 7. Натисніт

# ь **Зберегти**.

#### **Умова збірки**

- 1. Перейдіть на вкладку **Build Condition (Умова** збірки). Тут відображаються умови створення кампанії та профілю. Користувач може редагувати або видаляти умову з **Дії**.
- 2. Натисніть **+ Додати умову** , щоб створити нову умову.
- 3. Виберіть **назву кампанії** та **назву** профілю зі спадного меню.
- 4. Завантажити файл можна двома способами. Це контролюється конфігурацією *Record- sMovedToAllMatchedConditions* у *web.config* компонента *LCMGlobalUploader* .
	- a. True для кількох кампаній, де контактна особа задовольняє умови для кількох кампаній.
	- b. False на одну кампанію, у якій контакт завантажено в першу кампанію, яка відповідає умові.
- 5. Щоб увімкнути або вимкнути Advanced Builder **,**перегляньте [статтю Advance Build Condition.](..%20/..%20/..%20/..%20/..%20/%12%3c%56%41%42/%1a%3e%3d%44%56%33%43%40%30%46%56%4f%20%41%38%41%42%35%3c%38/%13%3b%3e%31%30%3b%4c%3d%35%20%37%30%32%30%3d%42%30%36%35%3d%3d%4f/%1f%3e%3f%35%40%35%34%3d%4f%20%37%31%56%40%3a%30%20AE%20Condition.htm)
- 6. Натисніть **Завантажити**.

Умова збірки відображає такі поля:

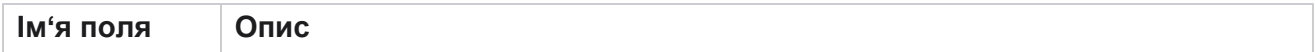

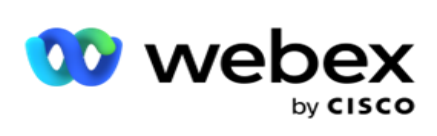

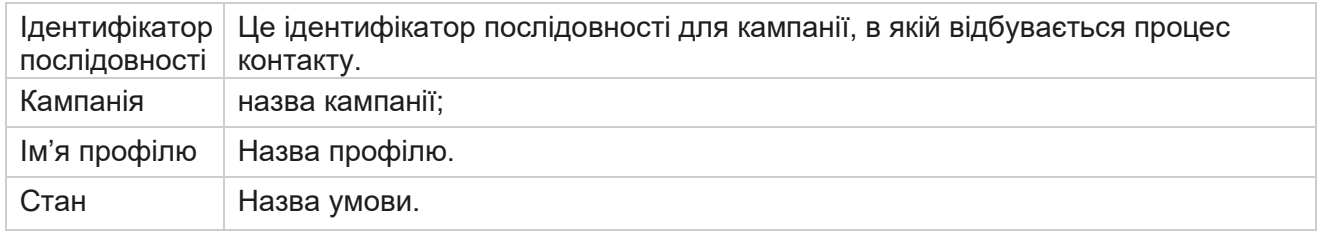

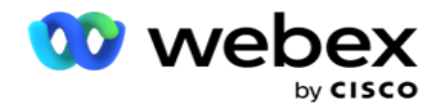

Дія Дія, яку потрібно виконати.

# <span id="page-175-0"></span>**Конфігурація за допомогою API**

#### **Імпортувати файл**

- 1. Натисніть значок + **Додати** та перейдіть до **Глобальна конфігурація** завантаження.
- 2. Виберіть джерело для завантаження.
	- a. Виберіть Новий **файл,** щоб налаштувати новий файл для глобального завантаження.
	- b. Виберіть Існуючий **файл,** щоб оновити умови наявного файлу.
- 3. Якщо вибране **джерело** має значення **Нове**, виберіть **роздільник**
- 4. Виберіть **API як тип** файлу . Якщо ви використовуєте глобальний API завантаження для завантаження контактів, виберіть цю опцію. Для цього потрібен шаблон (джерело даних), який містить контактні дані. Ви можете зіставити поля у файлі шаблону зі схемою даних, написати умови та завантажити контакти.
- 5. Введіть назву **шаблону**. Шаблон містить вимоги до вхідних даних, передбачені API.

#### **Схема даних**

- 1. Перейдіть до схеми даних. Всі поля у файлі шаблону відображаються у випадаючому списку. Визначте характеристики кожного з полів.
- 2. Виберіть **тип даних у** полях Float **,** String **,** Number **і**DateTime .
- 3. Якщо вибрано тип даних DateTime , виберіть

#### **Формат. Побудовник виразів**

- 1. Перейдіть до **Expression Builder** і натисніть **CREATE NEW.**
- 2. Введіть ім'я **виразу**.
- 3. Виберіть **функцію** зі спадного списку. Для функцій «Ліворуч», «Праворуч», «Підрядок» і «Замінити» заповнюються всі поля схеми (поля заголовка у файлі завантаження) і поля системи. Виберіть один із них і натисніть **кнопку Вибрати**.
- 4. Натисніть **Налаштування** за параметром 1. Є три параметри, які ви можете вибрати для цього виразу. Для функцій «Ліворуч», «Праворуч», «Підрядок» і «Замінити» заповнюються всі поля схеми та поля системи. Виберіть один із них і натисніть **кнопку Вибрати**. Для всіх інших функцій, пов'язаних із датою, днем і часом, можна вибрати лише **Зараз**.

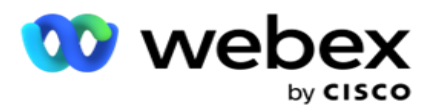

- 5. Натисніть **Налаштування** за параметром 2. Є три параметри, які ви можете вибрати для цього виразу. Для функцій «Ліворуч», «Праворуч», «Підрядок» і «Замінити» заповнюються всі поля схеми та поля системи. Виберіть один із них і натисніть **кнопку Вибрати**. Для всіх інших функцій, пов'язаних із датою, днем і часом, можна вибрати лише **Зараз**.
- 6. Натисніть **Налаштування** за параметром 3. Є три параметри, які ви можете вибрати для цього виразу. Для функцій «Ліворуч», «Праворуч», «Підрядок» і «Замінити» заповнюються всі поля схеми та поля системи. Виберіть один із них і натисніть **кнопку Вибрати**. Для всіх інших функцій, пов'язаних із датою, днем і часом, можна вибрати лише **Зараз**.
- 7. Натисніт

# ь **Зберегти**.

#### **Умова збірки**

- 1. Перейдіть на вкладку **Build Condition (Умова** збірки). Тут відображаються умови створення кампанії та профілю. Користувач може редагувати або видаляти умову з **Дії**.
- 2. Натисніть **+ Додати умову** , щоб створити нову умову.
- 3. Виберіть **назву кампанії** та **назву** профілю зі спадного меню.
- 4. Завантажити файл можна двома способами. Це контролюється конфігурацією *Record- sMovedToAllMatchedConditions* у *web.config* компонента *LCMGlobalUploader* .
	- a. True для кількох кампаній, де контактна особа задовольняє умови для кількох кампаній.
	- b. False на одну кампанію, у якій контакт завантажено в першу кампанію, яка відповідає умові.
- 5. Щоб увімкнути або вимкнути Advanced Builder **,**перегляньте [статтю Advance Build Condition.](..%20/..%20/..%20/..%20/..%20/%12%3c%56%41%42/%1a%3e%3d%44%56%33%43%40%30%46%56%4f%20%41%38%41%42%35%3c%38/%13%3b%3e%31%30%3b%4c%3d%35%20%37%30%32%30%3d%42%30%36%35%3d%3d%4f/%1f%3e%3f%35%40%35%34%3d%4f%20%37%31%56%40%3a%30%20AE%20Condition.htm)
- 6. Натисніть **Завантажити**.

# <span id="page-176-0"></span>**Бізнес-результат**

Бізнес-результат - це розпорядження, задане агентом на основі результату взаємодії з клієнтом. Бізнес-результат визначає правила відкликання та закриття для кожного бізнесрезультату.

Наприклад, власник кредитної картки може підтвердити, що він сплачує залишок. Ваш опис може бути підтверджений оплатою. У цьому випадку ви можете ставитися до такого результату бізнесу як до Успіху. Ви можете налаштувати бізнес-результат, щоб закрити контакт, якщо він успішний. І навпаки, якщо власник кредитної картки відмовляється платити, ваш опис може бути відхилений до оплати, і ви можете встановити бізнес-результат як Невдача. Знову ж таки, ви можете налаштувати бізнес-результат, щоб знову перенести контакт на пізніший термін.

Користувач може створити новий бізнес-результат, відредагувати та видалити бізнес-результат.

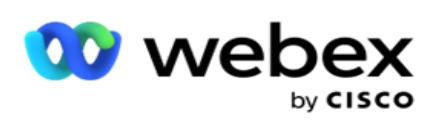

# **Результати платформи синхронізації**

**Примітка**: **Global\_<ім'я\_набору>\_Wrap** застосовується до Webex контакт-центру.

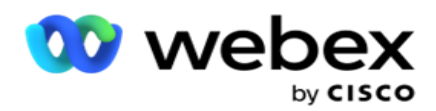

**Примітка**: Ви можете синхронізувати Nice CXone Disposition за допомогою кнопки SYNC DISPOSITION і створювати нові результати ділової активності. Це стосується і Nice CXone.

Бізнес-результати доступні агенту в робочій області.

Коли оператор синхронізує автообдзвін із програмою Campaign Manager, підсумкові коди завантажуються та відображаються в **групі Global\_<ім'я>\_Wrap номера** . Campaign Manager надає пріоритет визначеному підсумковому коду над бізнес-результатом, установленим у Agent Desktop.

Ви не можете додати новий бізнес-результат або вилучити його з групи. Ви можете визначити [«Батьківські результати» нижче](#page-178-0) та змінити властивості бізнес-результатів, такі як **«Тип** результату», **«Час** перепланування», **«Максимальна повторна спроба**», « **Пріоритет », «Оцінка** потенційного клієнта» тощо.

# **Додайте новий бізнес-результат**

#### **Група бізнес-результатів**

- 1. Натисніть «Додати **»** та перейдіть до розділу « **Додати бізнес-результат**».
- 2. Введіть **назву** та **опис** групи бізнес-результатів.
- 3. Натисніть кнопку **Далі**.

#### <span id="page-178-0"></span>**Результати для батьків**

- 1. Перейдіть на вкладку **«Батьківські результати»** та натисніть **«Додати**».
- 2. Введіть **батьківське ім'я** результату та **його опис**.
- 3. Натисніть **«Зберегти** » на вкладці **«Дія** ».
- 4. Натисніть кнопку **Далі**.

#### **Результат**

- 1. Перейдіть на вкладку «Результати» **та натисніть** «Додати **».**
- 2. Введіть **назву результату** та виберіть **батьківське ім'я** зі спадного списку.
- 3. Виберіть **тип** результату, наприклад Невдача або Успіх.
- 4. Введіть **час** перенесення, **максимальну спробу, пріоритет** і **оцінку** потенційного клієнта.
- 5. Поверніть закритий **контакт** у положення **ON,** щоб замкнути контакт.
- 6. Поверніть **Remove Contact** у положення **ON,** щоб видалити режим.

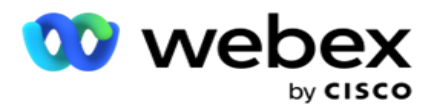

- 7. Натисніть **«Зберегти** » на вкладці **«Дія** ».
- 8. Натисніть **Зберегти**.

# **Як змінити або видалити бізнес-результат**

Користувач може редагувати та видаляти бізнес-результат.

#### **Як змінити результат**

- 1. Виберіть бізнес-результат і натисніть **«Редагувати** » на **вкладці «Дія** ».
- 2. Оновіть параметри та натисніть **Оновити**

#### **групу**. **Як видалити результат**

- 1. Виберіть бізнес-результат і натисніть **«Видалити** » на **вкладці «Дія** ».
- 2. Прочитайте попередження та натисніть **Видалити** , щоб видалити бізнес-результат

### **Поля**

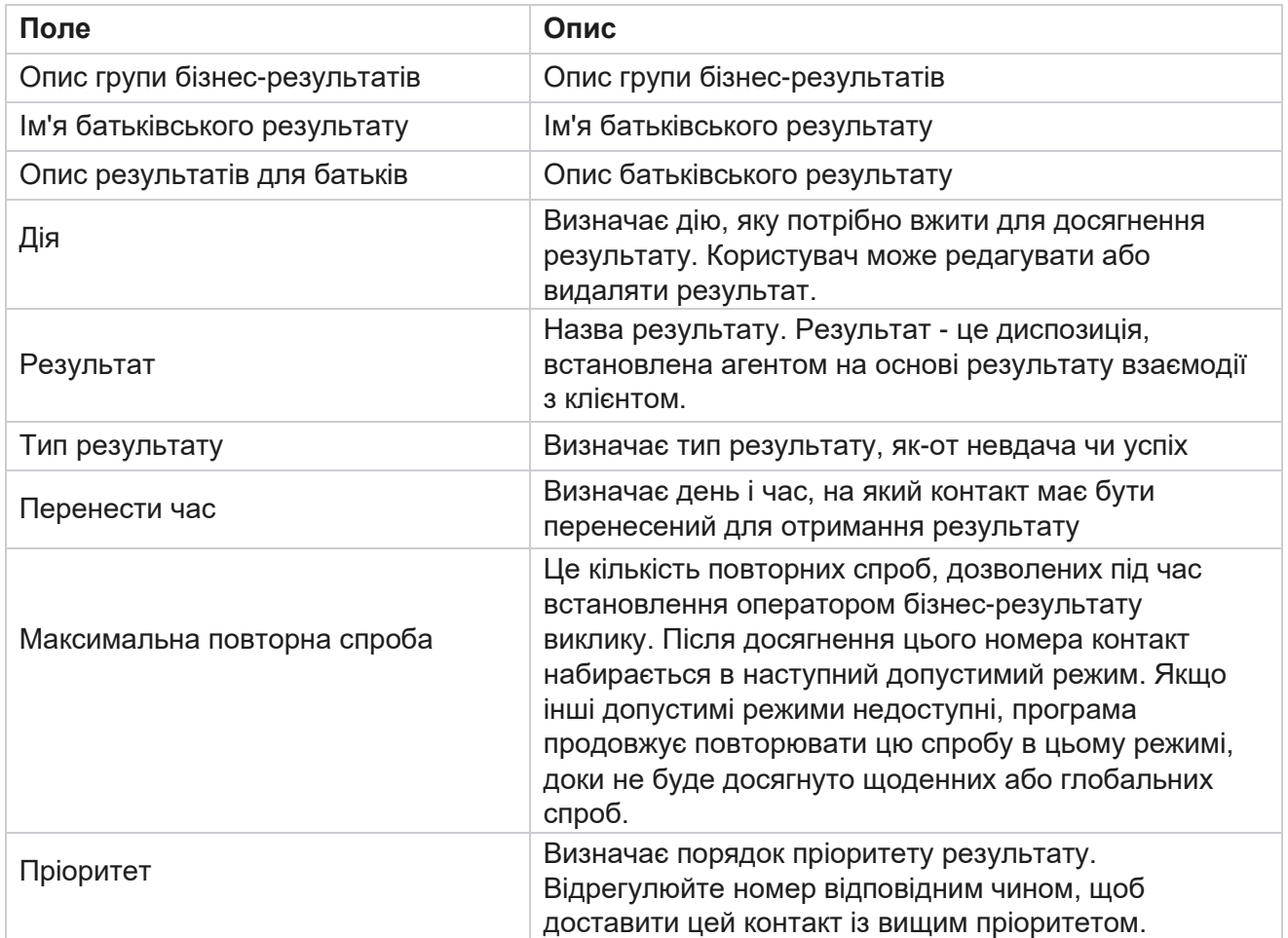

Cisco Webex Contact Center Посібник користувача
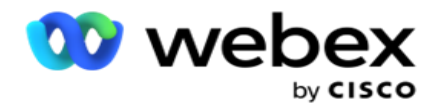

Оцінка потенційних клієнтів Це не стосується поточного випуску.

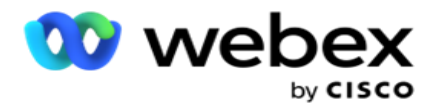

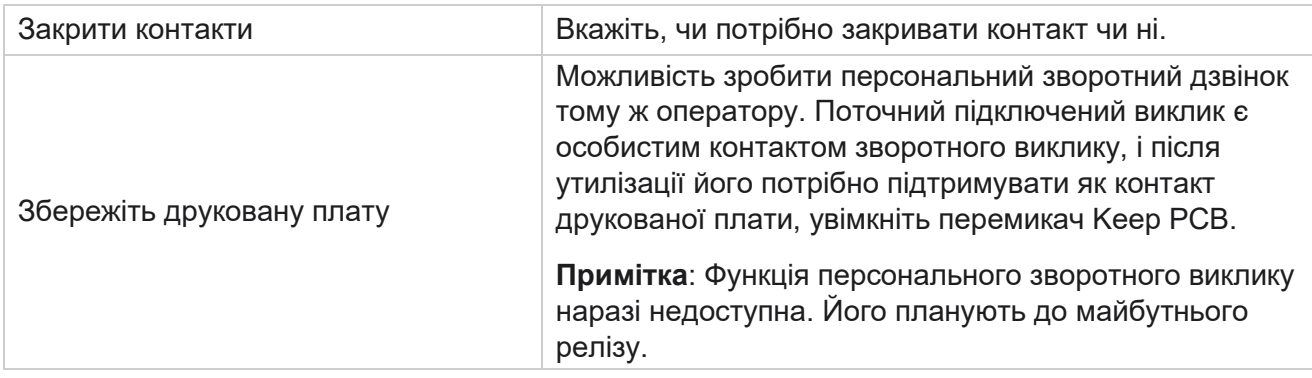

# **Область та поштовий індекс**

Область і поштовий індекс містить основний список поштових індексів і кодів міст, пов'язаних з відповідними штатами та часовими поясами. Об'єднуючись, Campaign Manager забезпечує дотримання місцевих законодавчих вимог щодо контакту з особами в різний час доби, у вихідні та в інші відповідні періоди.

### **Додавання коду міста**

Щоб додати код міста:

- 1. Перейдіть на вкладку **«Код** міста» та натисніть **«Додати код** міста».
- 2. Введіть **код** міста в числовому значенні та виберіть часові **пояси** , щоб зіставити код міста.
- 3. Введіть **місто** та **область** для коду міста.
- 4. Установіть для параметра **Статус** блокування коду міста значення **Увімкнуто** або **Вимкнено**. Це дозволяє блокувати та розблоковувати код міста.
- 5. Виберіть **дату/час** початку та дату **/час** завершення для коду міста, який потрібно заблокувати або розблокувати.
- 6. Натисніть **«Зберегти** » на вкладці **«Дія** ».

#### **Імпорт нового коду міста**

Щоб імпортувати код міста:

- 1. Натисніть **Імпортувати код** міста.
- 2. Натисніть « **Вибрати файл»** і виберіть файл з кодом міста.
- 3. Виберіть відповідне значення зі спадного списку для зіставлення. Нанесіть на **карту код** міста, **назву** зони, **місто** та **штат**.
- 4. Натисніть **Імпортувати**.

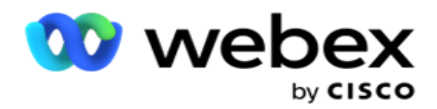

### **Імпорт коду міста для блокування або розблокування**

Додаток не доставляє контакти заблокованої зони на автообдзвін. Використовуйте функцію ЗАБЛОКУВАТИ / РОЗБЛОКУВАТИ функціонал Код міста, щоб заблокувати доставку контактів.

Щоб імпортувати файл кодів міст для блокування або розблокування:

- 1. Перейдіть до розділу **Код** міста> **Заблокувати/Розблокувати**.
- 2. Виберіть тип файлу в меню **Заблокувати** або **Розблокувати**.
- 3. Натисніть « **Вибрати файл»** і виберіть файл з кодом міста.
- 4. Виберіть **«Дата/час** початку» та **«Дата/час** завершення» для коду міста, який потрібно заблокувати або розблокувати.
- 5. Виберіть поштовий **індекс** у випадаючому списку для відображення.
- 6. Натисніть **Імпортувати**.

#### **Як додати поштовий індекс**

Щоб додати поштовий індекс:

- 1. Перейдіть до **поштового індексу** > **Додати поштовий індекс**.
- 2. Введіть **поштовий індекс** і виберіть назву **зони** , щоб зіставити поштовий індекс.
- 3. Введіть **місто** та область **,** що відповідають поштовому індексу.
- 4. Поверніть **параметр Блокувати статус** поштового індексу на **Увімкнуто** або **Вимкнено**. Це дозволяє заблокувати та розблокувати поштовий індекс.
- 5. Виберіть **«Дата/час** початку» та **«Дата/час** завершення», щоб визначити тривалість поштового індексу, який потрібно заблокувати або розблокувати.
- 6. Натисніть **«Зберегти** » на вкладці **«Дія** ».

#### **Імпорт поштового індексу**

Щоб імпортувати поштовий **індекс:** 

- 1. Перейдіть до поштового індексу > **імпорту поштового індексу**.
- 2. Натисніть **«Вибрати файл»** і виберіть файл із поштовим індексом.
- 3. Виберіть відповідні значення зі спадного списку для зіставлення. Нанесіть **на карту поштовий індекс**, **назву** зони, **місто** та **область**.
- 4. Натисніть **Імпортувати**.

#### **Імпортуйте поштовий індекс, щоб заблокувати або розблокувати**

Щоб імпортувати файл поштових індексів для блокування або розблокування:

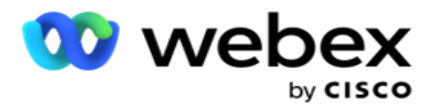

- 1. Перейдіть до поштового індексу > **Заблокувати/Розблокувати**.
- 2. Виберіть тип файлу в меню **Заблокувати** або **Розблокувати**.
- 3. Натисніть **«Вибрати файл»** і виберіть файл із поштовим індексом.
- 4. Виберіть **дату/час** початку та **дату/час** завершення, щоб поштовий індекс було заблоковано або розблоковано.
- 5. Усі поля у вашому текстовому файлі відображаються у випадаючому списку в розділі Відображення полів. Виберіть поле у файлі для завантаження, яке відповідає коду міста.Виберіть поштовий індекс зі спадного списку для зіставлення.
- 6. Натисніть **Імпортувати**.

### **Як змінити код міста або поштовий індекс**

- 1. Виберіть код міста або поштовий індекс і натисніть **«Редагувати** » в розділі «Дія».
- 2. Оновіть деталі. Увімкніть перемикач **«Статус** блокування», щоб заблокувати код міста або поштовий індекс.
- 3. Натисніть **Зберегти**.

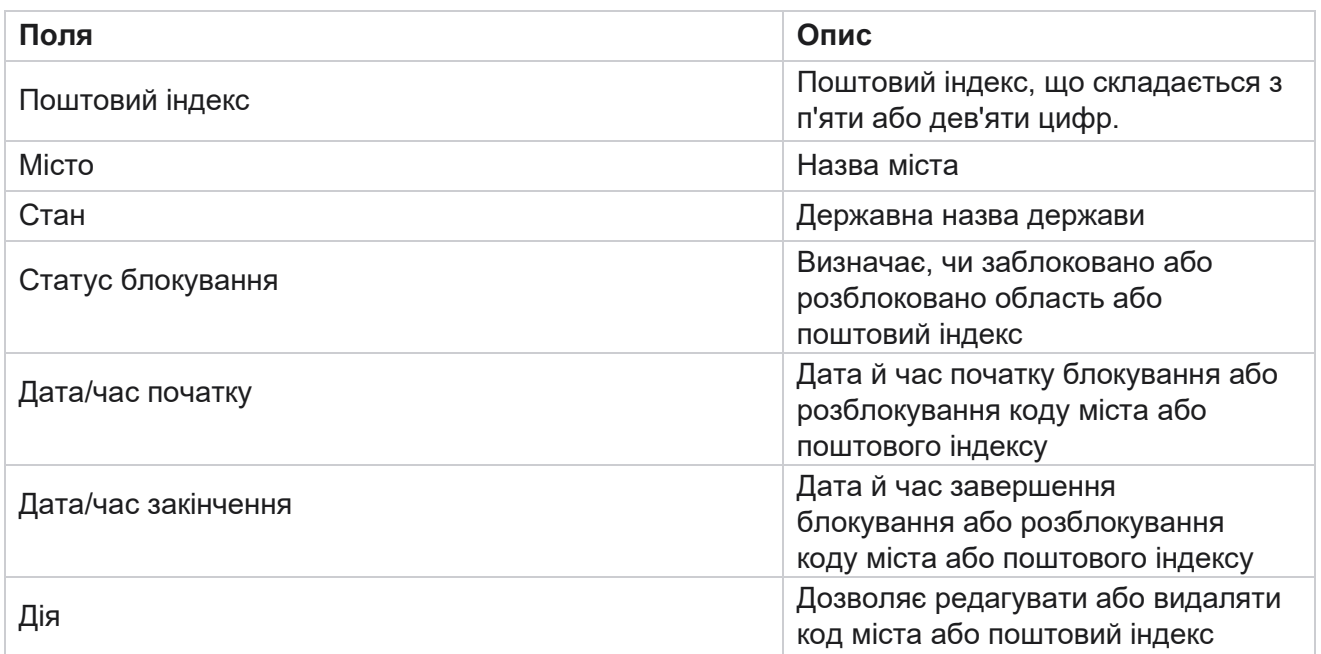

### **Поля**

# **Державне право**

Cisco Webex Contact Center Посібник користувача Campaign Manager У деяких країнах окремі штати можуть мати різні правила телемаркетингу та протоколи

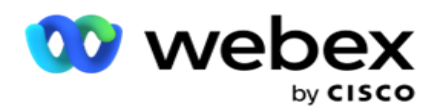

викликів. Модуль «Право штату» дозволяє вказати час виклику для конкретного штату та інші вимоги відповідності.

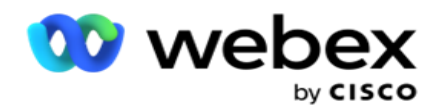

### <span id="page-185-0"></span>**Додати стан**

Користувач може створювати штати, пов'язувати коди міст і поштові індекси, а також застосовувати часові пояси.

### **Щоб додати стани:**

- 1. Натисніть Додати **штат** і введіть назву штату .
- 2. Виберіть **Назва** зони зі спадного списку.
- 3. Натисніть **«Зберегти**

### **та продовжити**». **Виберіть**

#### **поштовий індекс**

- 1. Перейдіть до розділу **Виберіть поштовий індекс**.
- 2. Виберіть поштовий індекс **,** щоб зіставити його зі штатом. Скористайтеся вікном пошуку, щоб знайти відповідний поштовий індекс.

### **Виберіть код міста**

- 1. Перейдіть до розділу **Виберіть код** міста.
- 2. Виберіть **код міста** , щоб зіставити його зі штатом. Скористайтеся полем пошуку, щоб знайти відповідний код міста.
- 3. Натисніть **Зберегти**.

### **Державно-правові групи**

Вкладка State Law Group дозволяє встановити групи станів і налаштувати час, який можна викликати, відповідно до даного штату.

**Примітка**: Юридичну групу штату можна зіставити з кількома кампаніями одночасно.

**Приклад**: у штаті може бути встановлено, що телемаркетолог повинен дзвонити тільки з 8:00 AM до 18:00 в будні дні і з 8:00 AM до 14:00 в суботу, без дзвінків в неділю. Ви можете налаштувати свою заявку таким чином, щоб гарантувати, що контакти будуть доставлені для набору номера лише протягом цих годин, і будьте впевнені, що контакт не буде доставлено з порушенням законодавства штату.

Також може існувати комбінація законів - не обмежуючись цими прикладами:

Стан 1 - Дзвінки клієнту заборонені в будь-якому режимі з 9 вечора до 6 ранку; на домашній стаціонарний телефон дозволяється тільки з 7 ранку до 9 ранку, крім неділі; на мобільний телефон дозволено тільки з 10 ранку до 14 години з понеділка по п'ятницю. Також діють обмеження на голосову пошту.

Стан 2 - Дзвінки клієнту додому дозволені тільки з 18:00 до 20:00, крім неділі; офісні стаціонарні телефони дозволені тільки з 10 ранку до 13 години з понеділка по п'ятницю; взагалі немає дзвінків у неділю; Жодних небажаних SMS з 6 вечора до 6 ранку.

Cisco Webex Contact Center Посібник користувача Campaign Manager - 124 Вкладка State Law Group дозволяє налаштувати вашу програму відповідно до встановлених

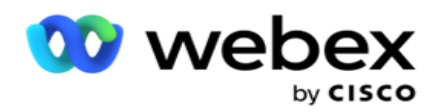

законом вимог щодо набору номера, надсилання повідомлень SMS/EMail або навіть голосової пошти. На додаток до Державної юридичної групи, переконайтеся, що у вас є

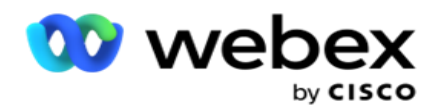

настроєно [Конструктор](#page-236-0) умов відповідності (CCB), який застосовує певну групу умов CCB до певних станів. Ці юридичні групи штатів зіставлені з різними кампаніями, щоб відповідно набрати контакти. Державну юридичну групу можна зіставити з декількома кампаніями одночасно.

Щоб додати групи законодавчих актів штату:

- 1. Перейдіть на **вкладку «Юридичні групи** штатів» і натисніть « **Додати юридичну групу** штату».
- 2. Введіть **назву** групи та **опис** групи. Натисніть **+** значок, щоб додати кілька станів.
- 3. Увімкніть перемикач За замовчуванням у положення **Увімк.** , щоб зберегти налаштування за замовчуванням.

**Примітка**: Для існуючих груп законодавства штатів Штат відображається в кінці, після всіх інших штатів.

- 4. Виберіть Назва **штату** та **Назва** зони зі спадного списку. Ви можете оновити відомості, лише якщо параметри за замовчуванням увімкнено.
- 5. Якщо користувачеві потрібно додати стан, натисніть « **Додати стан** » і подивіться [«Додати](#page-185-0) стан» на [попередній сторінці.](#page-185-0)
- 6. Введіть **час початку** та **час** зупинки, протягом яких можна набрати контакти для стану.
- 7. Якщо застосовно, натисніть **«Установити дні тижня окремо** », щоб визначити період часу спеціально для кожного дня тижня.

**Примітка**: За замовчуванням період часу, визначений тут, застосовується до всіх днів тижня.

8. Натисніть

#### **Створити**.

#### **Режим**

**Примітка**: Зв'яжіться з Cisco CSM, щоб увімкнути цю конфігурацію.

- 1. Увімкніть перемикач «Увімкнути всі режими», щоб активувати всі режими.
- 2. Якщо **перемикач «Усі режими** » не активовано, виберіть режим зі спадного списку.
- 3. Введіть **дату** початку та **час початку.**
- 4. Натисніть **+** значок, щоб додати кілька режимів.

#### **Групи комплаєнсу**

**Примітка**: Зв'яжіться з Cisco CSM, щоб увімкнути цю конфігурацію.

- 1. Перейдіть на вкладку **Група** відповідності.
- 2. Перемістіть відповідну групу відповідності до вибраної **групи**

#### відповідності. **Особливості державної юридичної групи**

**Примітка**: Зв'яжіться з Cisco CSM, щоб увімкнути цю конфігурацію.

- 1. Увімкніть опцію **Бажаний час** клієнта.
- 2. Увімкніть опцію **«Прискорений набір** », якщо контакт потрібно доставити до державної групи.

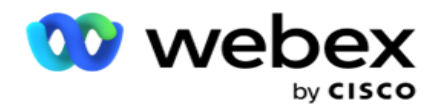

**Виберіть Відпустка**

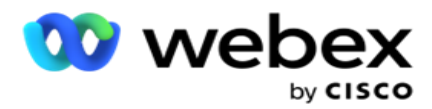

- 1. Перейдіть на вкладку **Святкові** дні та виберіть **Вихідні** для стану.
- 2. Натисніть **Зберегти**.

#### **Оновити законодавство штату**

- 1. Виберіть назву штату або назву групи станів і натисніть **Редагувати**.
- 2. Оновіть дані та натисніть **Зберегти**.

### **Вилучити закон штату**

- 1. Виберіть назву стану або назву групи станів і натисніть **кнопку Видалити**.
- 2. Натисніть **«OK»** у спливаючому вікні підтвердження.

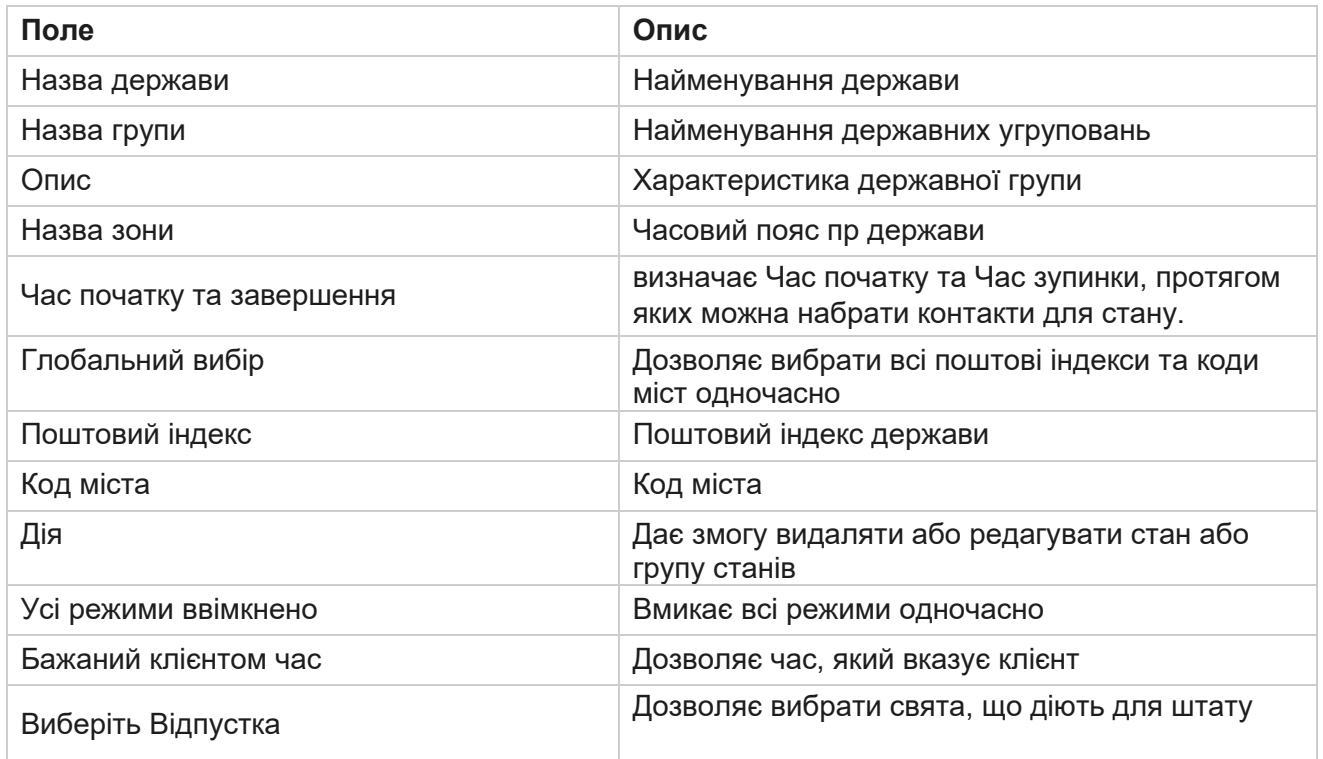

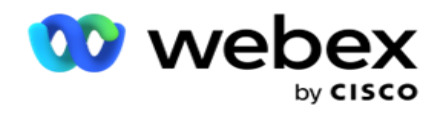

# **Свято**

Holidays визначає список свят на основі різних географічних особливостей з урахуванням свят, урочистостей, річниць народження тощо, а також картографується кампаніями. Це дні, коли кампанії зазвичай не проводяться. Ви можете додати свята, які доступні в усьому додатку. Після додавання ви можете зіставити ці свята з різними кампаніями відповідно до вимог місцевої географії.

### **Додати нове свято**

- 1. Натисніть **«Додати свято** » та введіть **назву** свята.
- 2. Введіть **дату початку** та дату закінчення свята.
- 3. Натисніть **Зберегти**.
- 4. Виберіть вихідне та натисніть **Додати вихідне до кампанії**.
- 5. Виберіть відповідні кампанії у спливаючому вікні на карті. Щоб вибрати всі кампанії, установіть прапорець у рядку заголовка сітки.
- 6. Натисніть **Зберегти**.

### **Картографування свят**

Функція «Картографування свят» допомагає визначити карту свят і кампанії. Виберіть створене свято та натисніть **Додати святкову групу**. У спливаючому вікні відображається зіставлена кампанія, група, з якою пов'язана кампанія, дата початку та дата завершення кампанії. Ця інформація доступна для кожного свята, створеного в додатку.

**Примітка**: Додати групу свят і імпортувати вихідні в цьому випуску не ввімкнено.

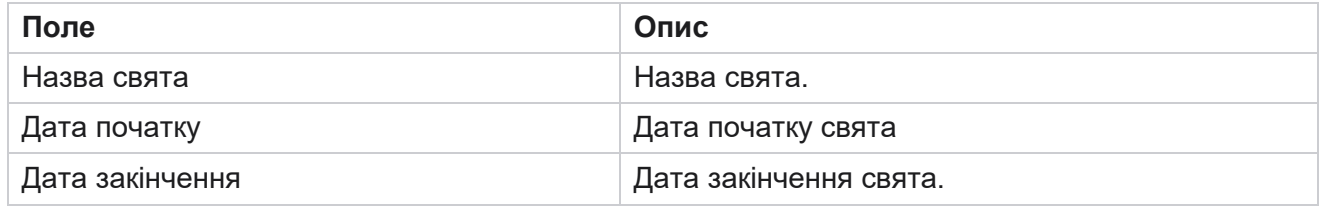

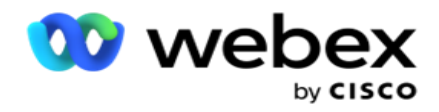

# **URL-адреса**

URL-адреса дозволяє вбудувати будь-яку кастомну сторінку або веб-сайт у програму Campaign Manager, щоб запустити її з Campaign Manager. Це усуває необхідність перегляду часто відвідуваної веб-сторінки, відкриваючи іншу вкладку браузера.

Користувач може додавати, редагувати, вмикати, вимикати або видаляти URL-адресу. Увімкнення в Системному меню відображає ярлик URL-адреси в меню Система. Це допомагає отримати доступ до URL-адреси одним клацанням миші без необхідності переходити на цей екран.

### **Додати URL-адресу**

Щоб додати нову URL-адресу:

- 1. Натисніть «Додати **URL-адресу** » та введіть назву **веб-сторінки**.
- 2. Введіть **URL-адресу та** опис **URL-адреси** .
- 3. Натисніть **URL-адреса Логотип** URL-адреси та виберіть зображення.
- 4. Натисніть **Зберегти**. URL-адреса додається до списку.
- 5. Якщо потрібно, увімкніть Увімкнути **меню** , щоб відобразити ярлик цієї URL-адреси в меню Система. Це допоможе вам отримати доступ до URL-адреси одним клацанням миші без необхідності переходити на цей екран.

### **Оновити URL-адресу**

- 1. Виберіть URL-адресу, яку потрібно оновити, і натисніть **Редагувати**.
- 2. Оновіть дані та натисніть **Зберегти**.

### **Видалити URL-адресу**

- 1. Виберіть URL-адресу, яку потрібно оновити, і натисніть **Видалити**.
- 2. Натисніть **«OK»** у спливаючому вікні підтвердження.

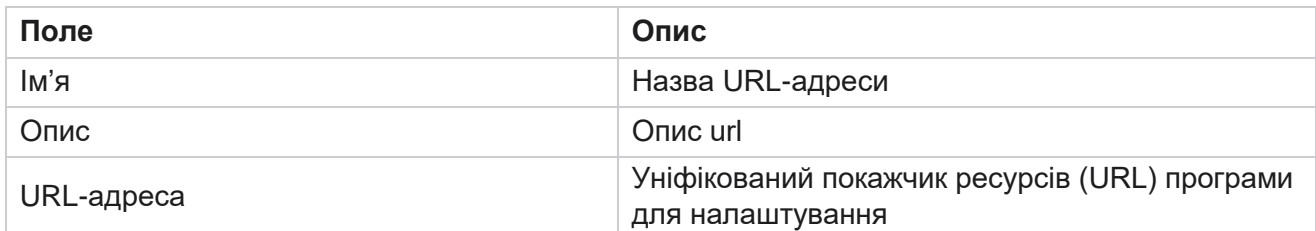

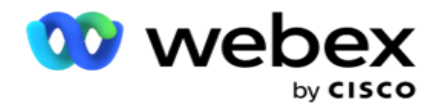

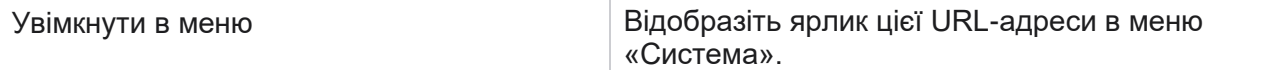

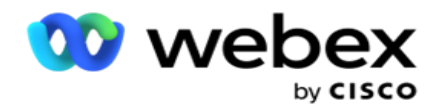

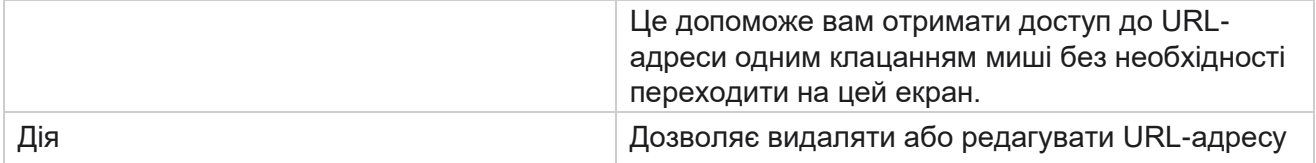

# **Профіль**

Профілі використовуються для вивантаження контактів, очищення контактів або вивантаження контактів із відповідністю, як-от DNC, NDNC, PEWC або CPT. Різноманітні дії, пов'язані з такими завантаженнями, налаштуванням параметрів, зіставленням різних полів тощо, обробляються на рівні профілю та не потребують повторення під час завантаження.

### **Створити профіль**

Щоб додати профіль:

- 1. Натисніть + **Додати** , щоб створити новий профіль.
- 2. Виберіть **Тип** профілю зі спадного списку. Виберіть один із таких варіантів:
	- a. Виберіть **Завантажити контакти** , щоб завантажити контакти для доставки на автообдзвін.
	- b. Виберіть **«Очистити контакти** », щоб очистити контакти в базі даних перед новим завантаженням.
	- c. Виберіть **Відповідність** , щоб завантажити контакти DNC/NDNC/PEWC/CPT. Примітка: Зв'яжіться з Cisco CSM,

щоб увімкнути конфігурації PEWC і CPT.

- d. Виберіть **Код міста,** щоб завантажити коди міст.
- e. Виберіть **Поштовий індекс** , щоб завантажити поштові індекси.
- 3. Введіть **ім'я** профілю та виберіть **ідентифікатор кампанії** , щоб зіставити його з профілем.

**Примітка**: ідентифікатор кампанії застосовується до типів профілю контактів для завантаження та очищення контактів.

- 4. Введіть **шлях** профілю. Якщо ви розміщуєте контакти з Amazon S3, перегляньте статтю [Розміщення](#page-199-0)  [контакту в Amazon S3.](#page-199-0)
- 5. Натисніть **Продовжити**.

#### **Імпортувати профіль**

- 1. Виберіть тип джерела : Formatted File, Database Table, Database View або Salesforce CRM.
- 2. Якщо вихідним типом є Форматований файл1,

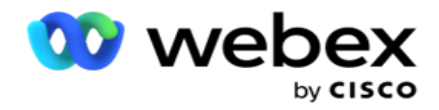

1 Контакти доступні у форматованому файлі з різними полями, відокремленими роздільником, наприклад вертикальною рискою (|), тильдою (~) тощо, або у файлі, відокремленому комами. Ці файли можуть бути розміщені на локальному диску, загальному шляху, або на Amazon S3, Simple Storage Service.

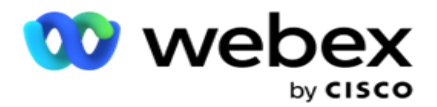

- a. Виберіть тип файлу в **меню Текст/CSV** або **Інші**. Докладнішу інформацію можна знайти [в розділі "Форматоване інформування](#page-201-0) [файлу" на сторінці 126.](#page-201-0)
- b. Виберіть **роздільник**.
- c. Натисніть **«Вибрати файл для імпорту**».
- d. Якщо тип файлу Інші , виберіть відповідний формат Фіксована ширина (форматовані текстові файли без заголовків) або JSON (опція за замовчуванням).

**Примітка**: Якщо додаток написаний локалізованою мовою, відмінною від англійської, збережіть файл контактів, розміщений для завантаження, в кодуванні UTF-8.

3. Якщо вихідним типом є **Таблиця** бази даних або **Перегляд** бази даних:

**Примітка**: ви не повинні використовувати дані бази даних Campaign Manager для завантаження контактів через базу даних.

- a. Введіть **ім'я** сервера, **ім'я** бази даних, **ім'я** користувача, **пароль** та **ім'я** представлення.
- b. Натисніть **Підключити**.
- c. На даний момент додаток підтримує завантаження тільки з бази даних SQL. Вивантаження контактів через таблицю бази даних або представлення можна запланувати тільки один раз на добу в час, налаштований в полі Profile Execution Time.
- 4. Якщо тип джерела **Salesforce CRM,**
	- a. Введіть **назву** кампанії SF. Тут заповнюються всі кампанії, створені користувачем, який увійшов у систему в Sales-force CRM. Виберіть один із розкривного списку. Якщо користувач, який увійшов у систему, є адміністратором, усі кампанії, створені в CRM Salesforce, заповнюються.
	- b. Введіть статус **учасника**SF. Контакти (учасники) в Salesforce CRM пов'язані з різними статусами, такими як «Відправлено», «Завантажено», «Відповідь», «Помилка» тощо. Ці статуси відображаються тут у вигляді прапорців. Виберіть статуси учасників, які ви хочете імпортувати на кампанію. Ви можете вибрати кілька статусів учасників.
	- c. Виберіть **роздільник** зі спадного списку.

#### **Фіксована ширина**

Цей параметр застосовується, лише якщо вибрано формат файлу Інші .

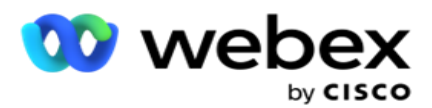

1. Виберіть потрібний файл TXT, з'явиться розділ Fixed Width.

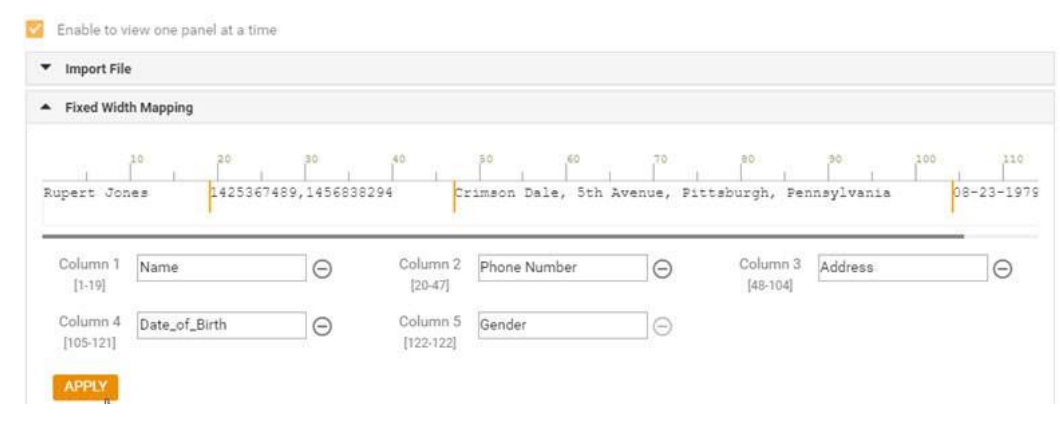

- 2. Перший рядок даних з файлу відображається в шкалі символів. Він дозволяє розмежовувати стовпці і визначати заголовки для кожного з них.
- 3. Клацніть місця в рядку даних, щоб позначити обмеження для кожного стовпця. На одну колонку допустимо максимум 128 символів.
- 4. Перший встановлений стовпець називається Стовпець 1, а наступні стовпці нумеруються відповідно. Діапазон символів також вказується для кожного стовпця. Діапазон для першого стовпчика починається з 1. Кінцева точка колони є початковою точкою наступної.
- 5. Визначте заголовок для кожного стовпця в текстовому полі, присутній уздовж кожного з них.

Примітка: для завантаження пропонуються лише файли TXT без заголовків. Якщо завантажено файл TXT із заголовком, заголовок розглядається як запис. Про будь-яку невідповідність заголовка не повідомляється в історії глобальних завантажень. Ними можна скористатися з папки «Журнал помилок» у розділі «Шлях глобального завантаження».

- 6. Щоб видалити стовпець, натисніть « **Видалити** » та підтвердьте це у спливаючому вікні «Видалити підтвердження», що з'явиться. Останній стовпець не можна видалити.
- 7. Натисніть **кнопку ЗАСТОСУВАТИ** , щоб зберегти зміни. Після застосування зміни не можна скасувати. Заголовки стовпців тепер заповнюються для зіставлення даних у наступних полях. Перейдіть до розділу «Відображення полів», щоб зіставити заголовки з полями.

#### **Картографування полів**

- 1. Виберіть Пріоритет для контакту.
- 2. Виберіть **ZoneName** зі спадного списку. Нанесіть на карту часовий пояс контактів для набору номера на основі часового поясу клієнта. Доступні такі варіанти: часовий пояс (визначений користувачем), часовий пояс для конкретної кампанії, часовий пояс для конкретного поштового індексу, часовий пояс для конкретного регіону, часовий пояс для конкретного штату та часовий пояс для конкретного регіону.

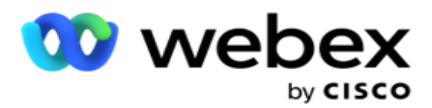

- 3. Увімкніть **код міста** та введіть його **початок** і **довжину**. Виберіть пункт «Початок» на панелі з номерами. Це перший символ, з якого починається код міста. Виберіть довжину на панелі з цифрами. Це кількість символів у коді міста, починаючи з початку.
- 4. Увімкніть **поштовий індекс** і введіть його **початок** і **довжину**. Виберіть пункт «Початок» на панелі з номерами. Це перший символ, з якого починається поштовий індекс. Виберіть довжину на панелі з цифрами. Це кількість символів у вашому поштовому індексі від початку.

**Примітка**: Виберіть пункт «Початок» на панелі з цифрами. Це перший символ, з якого починається поштовий індекс. Наприклад, якщо дані поштового індексу містять 10 цифр, а поштовий індекс починається з другої цифри, виберіть 1 на панелі з номерами.

- 5. Виберіть назву **штату** зі спадного списку.
- 6. У розкривному списку виберіть відповідне значення для таких параметрів **, як Момент** контакту, **Формат** DateTime, **Оцінка** потенційного клієнта, **Ідентифікатор** агента, **Додатковий поштовий індекс** та **Ідентифікатор** пристрою.

#### **Примітка**

- Вводити додатковий поштовий індекс не обов'язково. Якщо додатковий поштовий індекс не введено, застосовується основний поштовий індекс.

- Коли для контакту вводиться недійсний поштовий індекс, програма отримує значення поштового індексу за замовчуванням із файлу web.config компонента Contact Uploader, якщо його ввімкнено. Якщо поштовий індекс за замовчуванням не ввімкнено, контакт - не набирається.

- Якщо для режиму вводиться недійсний поштовий індекс, певний режим стає недійсним і не набирається.

#### **Відображення режимів**

У ньому відображаються всі режими, налаштовані для кампанії .

- 1. Виберіть відповідне значення зі **спадного списку Поле** для кожного режиму.
- 2. Виберіть відповідний **поштовий індекс** для режиму із завантаженого списку. Повне зіставлення для всіх режимів, що відтворюються. Це зіставлення використовується для визначення часового поясу контакту для набору номера.

#### **Сфера бізнесу**

1. **У полі «Бізнес** » відображаються поля, визначені для кампанії. Поля, що входять до складу файлу завантаження контакту, відображаються у випадаючому списку Значення. Зіставте кожне бізнес-поле зі значенням у полі «Такт».

**Примітка**: Якщо профіль створюється для завантаження контактів із CRM-кампанії Salesforce, поля зайнятості CRM відображаються для зіставлення

2. **Необов'язкове поле «Бізнес** » перелічує всі поля, що входять до складу файлу

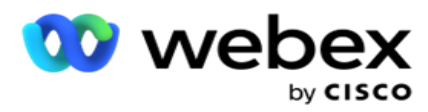

контактів. Установіть прапорець біля полів, які потрібно вважати необов'язковими для цієї кампанії.

**Примітка**: Необов'язкові бізнес-поля, відображені тут, відображаються як спливаючі дані екрана на Agent Desktop.

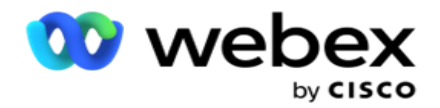

#### **Конфігурація**

- 1. Виберіть **рівень завантаження в** розділі Кампанія **та** список .
- 2. Визначте **для списку «Час життя** ». Time to Live це термін дії цього списку завантажених контактів, щоб мати право на набір номера.
- 3. Виберіть дату початку для Time to Live. Час життя розраховується за кількістю днів, зазначеними у відповідному полі зіставленої кампанії.
- 4. Виберіть **тип операції** в **меню Перезаписати** або **Додати/Оновити**.
- 5. Увімкніть **опцію «Додати»** або **«Дублювати фільтр»** або **«Оновити** » залежно від дії, яку потрібно виконати.

#### **DNC/ NDNC**

- 1. Увімкніть прапорець « **Фільтр** NDNC», щоб переконатися, що контакти, позначені як «Не дзвонити», не завантажуються.
- 2. Установіть прапорець Фільтр DNC, щоб переконатися, що контакти, позначені як «Не дзвонити», не завантажуються.
- 3. Виберіть **тип** поля, до якого потрібно застосувати фільтр DNC.

#### **Розклад**

**Примітка**: цей розділ застосовується, лише якщо контакти профілю завантажено з Salesforce CRM.

- 1. Виберіть дні тижня, в які контакти Salesforce CRM завантажуються в Campaign Manager. Користувач може вибрати день, кілька днів або всі дні.
- 2. За допомогою панелі з цифрами виберіть **Інтервал (Min)** , щоб програма шукала **Salesforce CRM** Файл контактів.
- 3. Натисніть **кнопку «Часовий проміжок** », щоб указати час. Пошук контактного файлу **Salesforce CRM** в зазначений час. Введіть або виберіть максимум три часові проміжки.
- 4. Натисніть **ЗБЕРЕГТИ ПРОФІЛЬ**.

#### <span id="page-199-0"></span>**Розміщення файлів контактів в Amazon S3**

- 1. Поле «Шлях профілю» отримує шлях до папки Amazon S3 Bucket із *налаштувань програми web.config* компонента LCMConsole. Контакти вибираються з файлу, розміщеного в цьому розташуванні.
- 2. Ви можете налаштувати шлях до папки Amazon S3 Bucket у розділі налаштувань програми файлу web.config *єдиного компонента* LCMCon, як описано нижче:

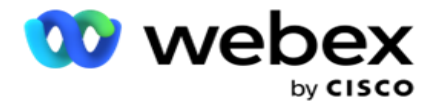

<add key="S3BucketFolderNamePath" value="<Шлях>"/>

3. Програмі потрібен автентифікований доступ до файлів контактів у S3. Щоб надати цей доступ, перейдіть до *папки <Application Install Folder>\Application\LCMContactsUploader*  і відкрийте файл конфігурації у відповідному редакторі. Знайдіть таку властивість:

```
<FileLibrary StorageType="AmazonS3" ClearExternalFiles="false">
<AmazonS3FileSettings>
<add key="AwsAccessKeyId" value=""/>
<add key="AwsSecretKeyId" value=""/>
<add key="AmazonRegionEndPoint" value=""/>
</AmazonS3FileSettings>
```
- 4. Введіть значення для властивостей AwsAccessKeyId, AwsSecretKeyId і AmazonRegionEndPoint. Збережіть зміни та вийдіть.
- 5. Перейдіть до< *Папка встановлення програми>\Application\LCMService* і введіть значення для тих самих властивостей у файл конфігурації для Campaign ManagerService. Збережіть зміни та вийдіть.
- 6. Тепер додаток готовий до завантаження контактів з файлів, розміщених в Amazon S3.

### **Оновити профіль**

- 1. Виберіть профіль, натисніть значок **«Дія** профілю».
- 2. Натисніть **Редагувати** , щоб оновити параметр профілю.
- 3. Натисніть **Зберегти профіль**.

### **Активація профілю**

- 1. Виберіть профіль, натисніть значок **«Дія** профілю».
- 2. Натисніть **Почати** , щоб активувати профіль, і виберіть **Зупинити** , щоб деактивувати профіль.

### **Скопіюйте та створіть новий профіль**

- 1. Виберіть профіль, натисніть значок **«Дія** профілю».
- 2. Натисніть **«Копіювати** » та введіть **ім'я** профілю.
- 3. Оновіть **ідентифікатор** кампанії та натисніть **Продовжити**.
- 4. Оновіть відповідні параметри та натисніть **«Зберегти профіль»**.

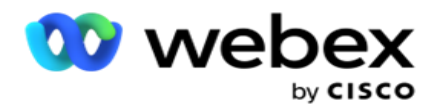

### **Як видалити профіль**

- 1. Виберіть профіль, натисніть значок **«Дія** профілю».
- 2. Натисніть **«Видалити** », щоб вилучити профіль.
- 3. Натисніть **«OK»** у спливаючому вікні підтвердження.

### <span id="page-201-0"></span>**Інформація про відформатований файл**

Переконайтеся, що програма має авторизований доступ до локальної папки або мережі, куди ви розміщуєте файли для завантаження. Рекомендується, щоб ім'я файлу профілю/автоматичного завантаження було НАЗВА *\_ФАЙЛУ.* PROFILENAME.txt або *PROFILENAME.TXT*.

Наприклад, якщо зовнішні ресурси розміщують файл *Data.profile1.txt"into* 

*"C:\ComplianceProfilePath* , то він перевіряє ім'я файлу, щоб визначити пов'язаний профіль. (видаляє розширення файлу; розділяє значення крапки і отримує крайній правий елемент). Оскільки це ім'я файлу доступне як profile1, він вибирає шаблон Profile1 і обробляє записи. Якщо файл контакту містить необов'язкові бізнес-поля, заголовки файлів для цих полів не повинні містити спеціальних символів. Також переконайтеся, що заголовок файлу для цих полів не починається з числа.

Наступні поля є зарезервованими полями і не повинні використовуватися як заголовки у файлі, що містить контакти для завантаження:

- ДОСТУПНИЙ РЕЖИМ
- БІЗНЕСFLDS
- FTimeZone
- FPriority
- Режими FValid
- FContactID
- FCallStartDate
- FCallStartTime
- FCallEndDate
- FCallEndTime
- FZipCode
- FEmailCC
- Прихована копія FEmailBCC
- FEmailТема

- FEmailMessage
- FEmailAttachment

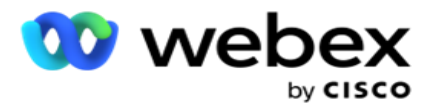

- FSMSText
- FState
- FAreaCode
- FLineOrRowNumber
- FAgentId
- BussFld1 до BussFld26 (26 зарезервованих полів)
- Режим 1...... будь-яке число
- Mode(будь-яке число)\_Zipcode

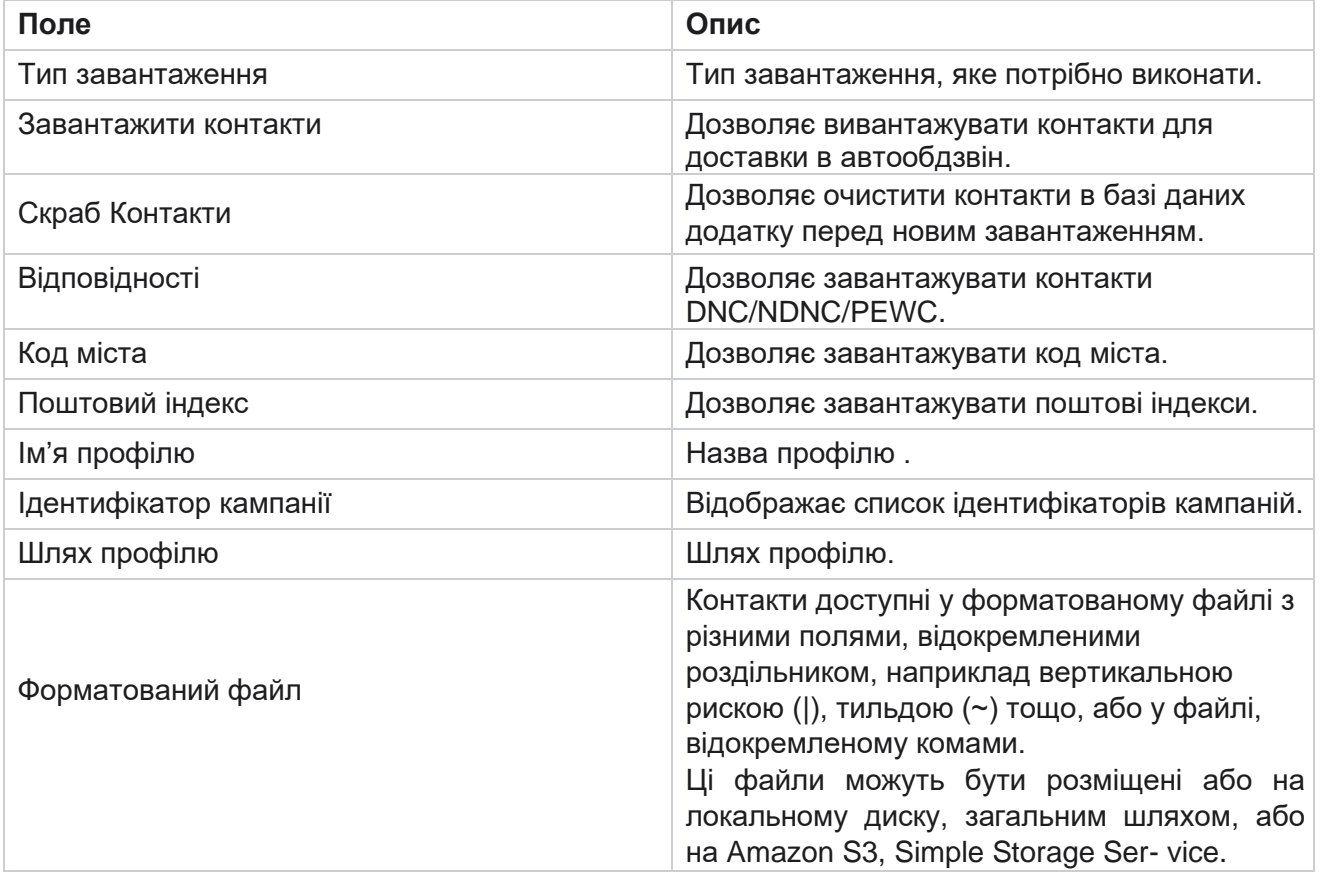

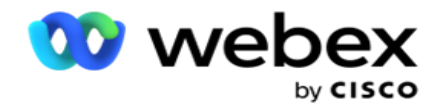

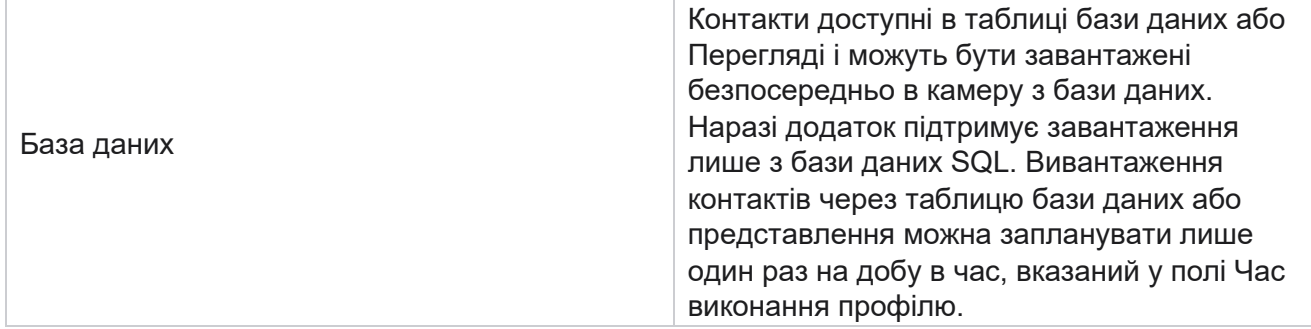

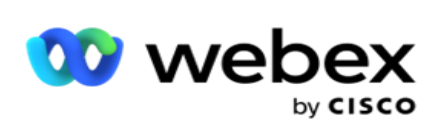

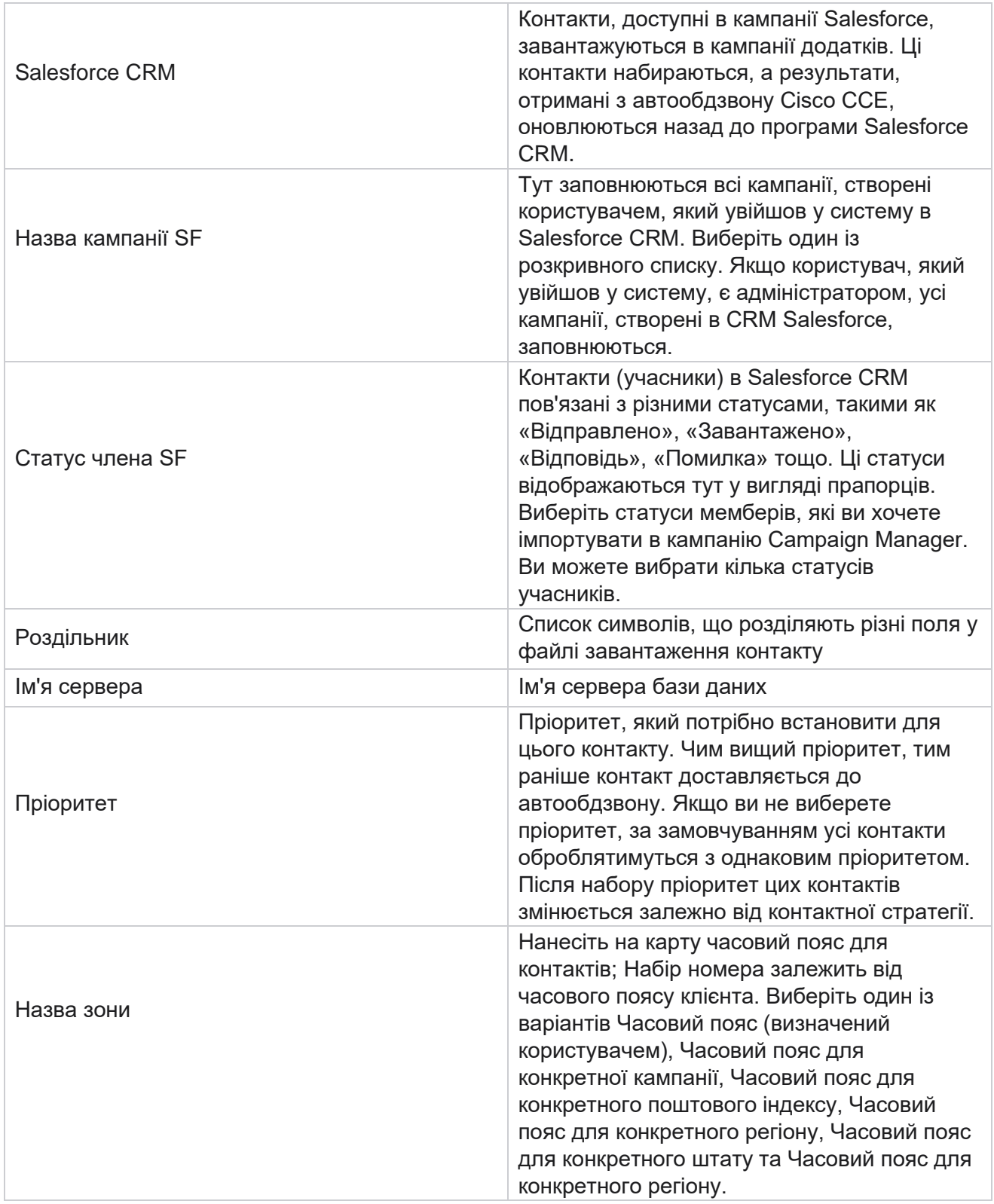

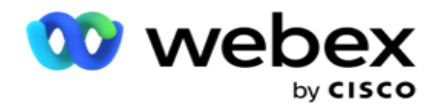

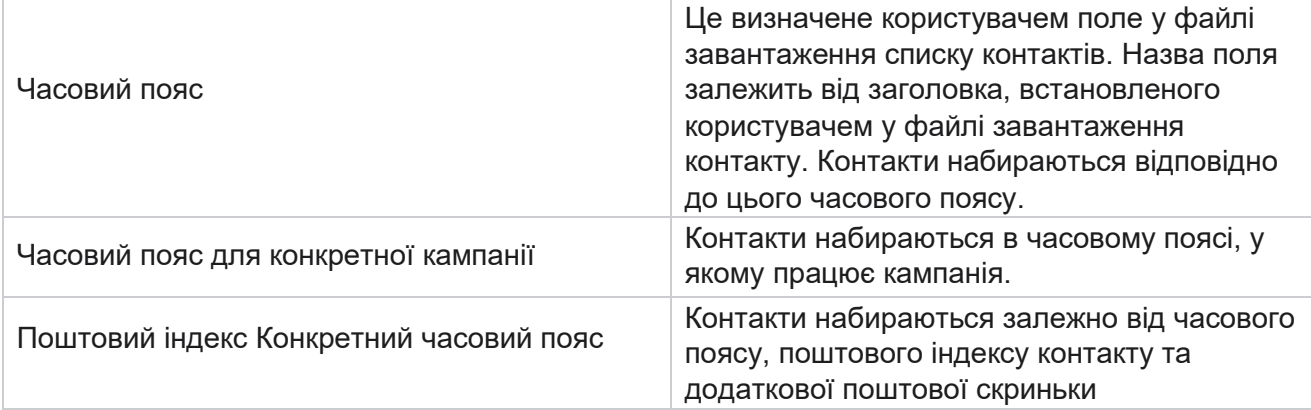

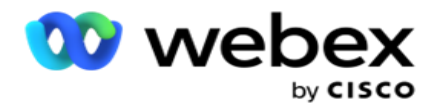

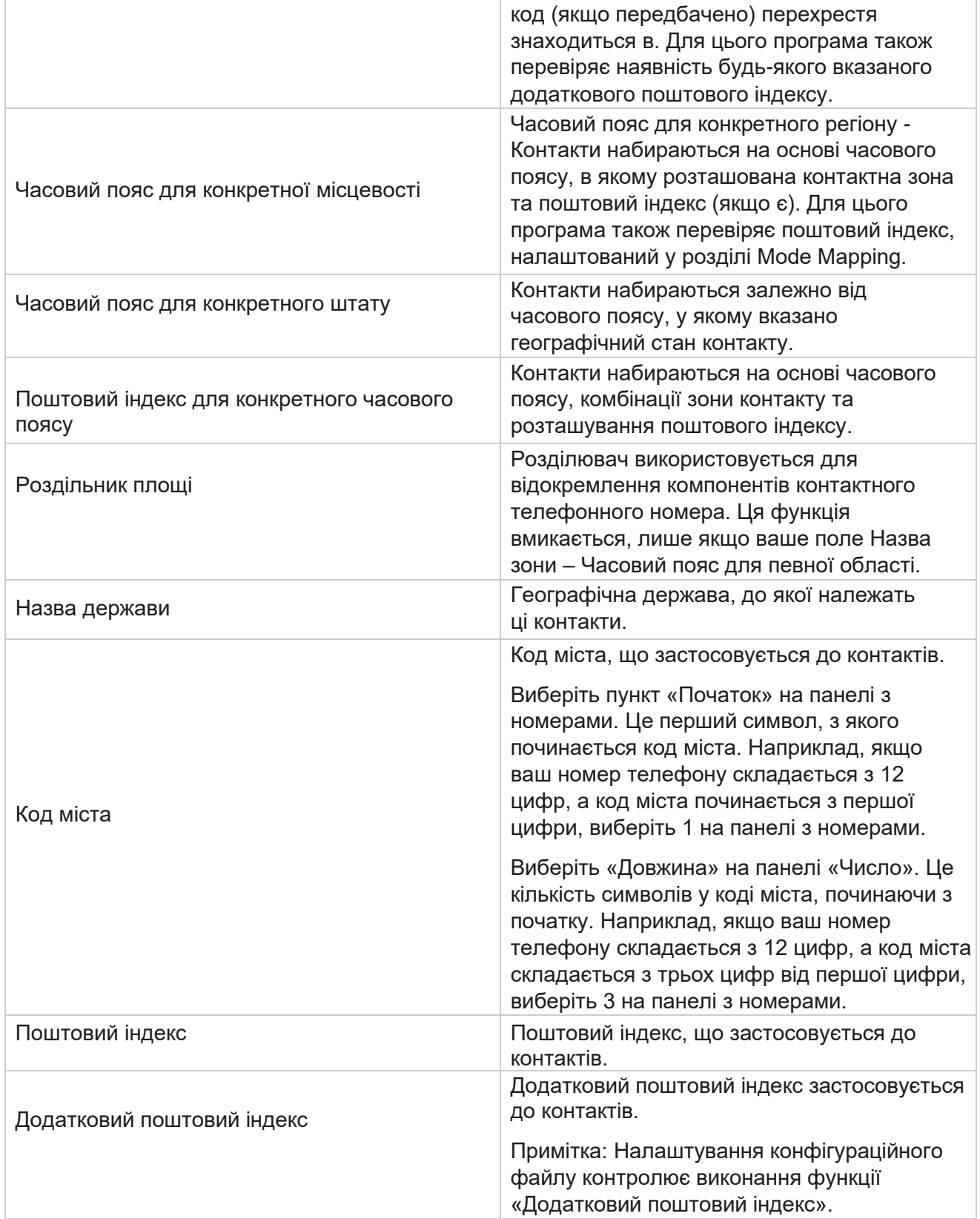

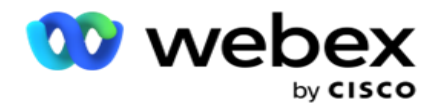

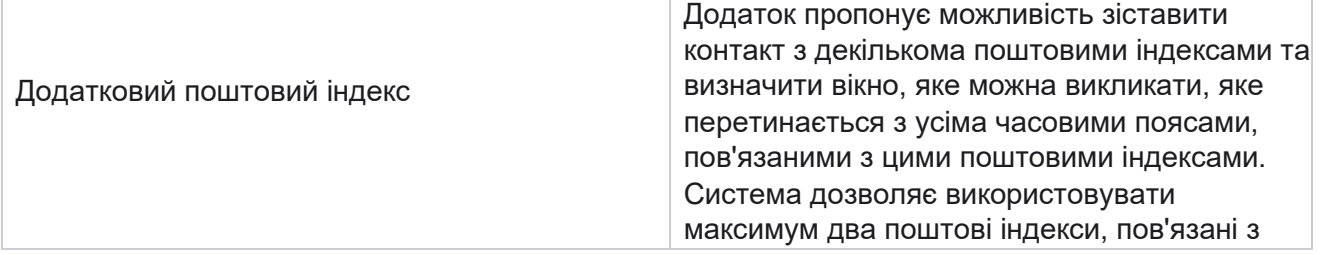

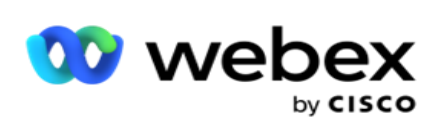

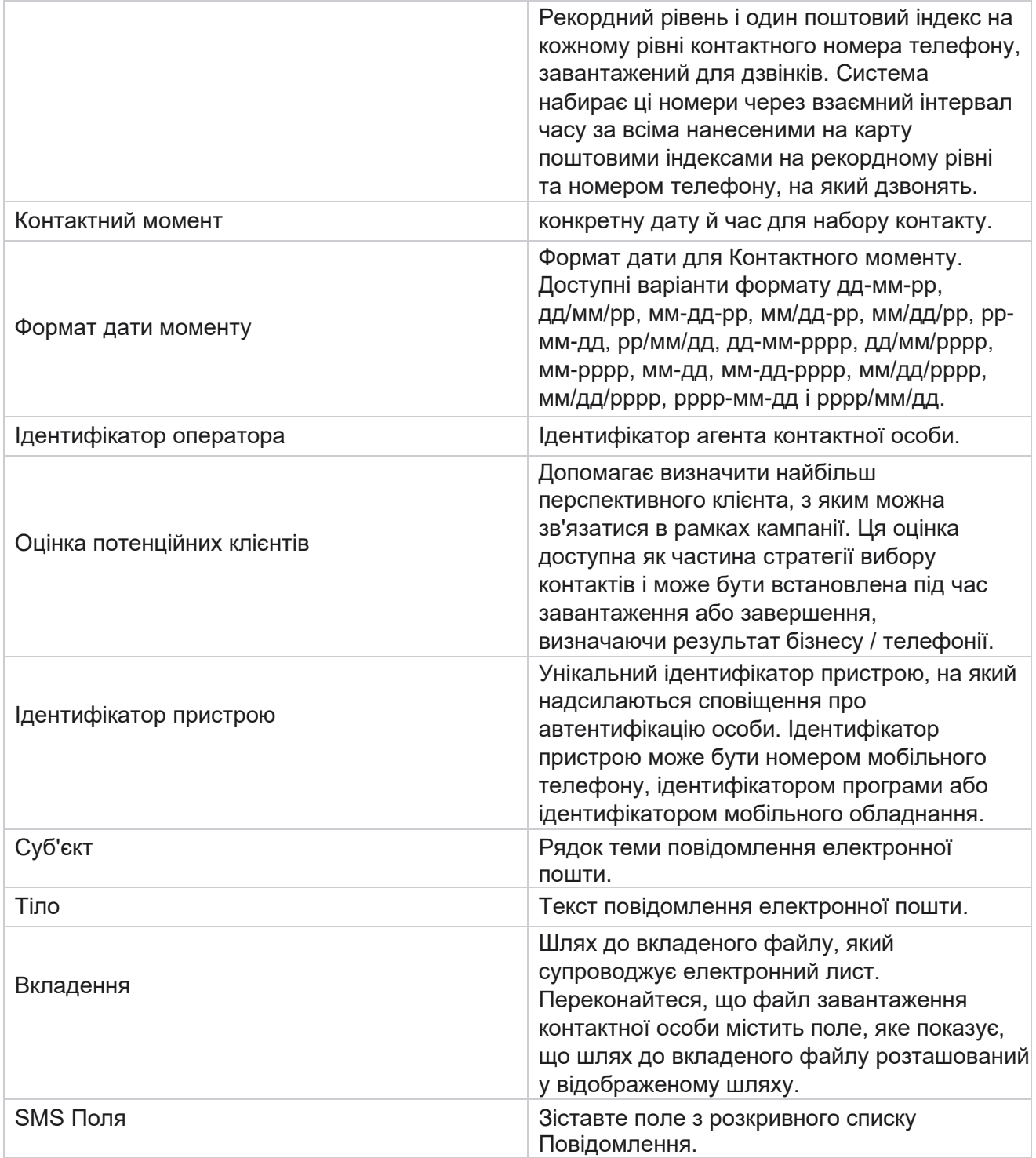

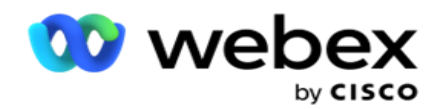

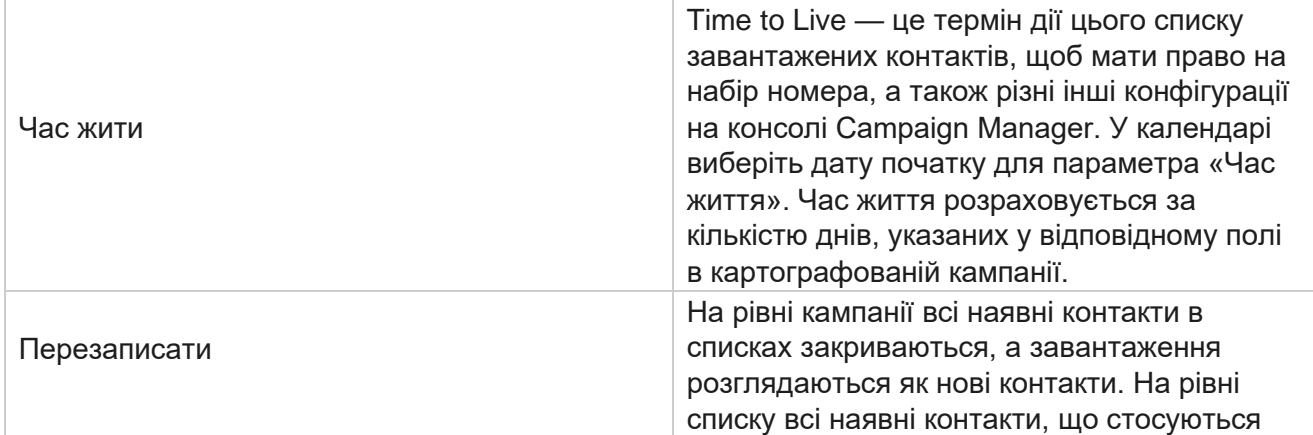

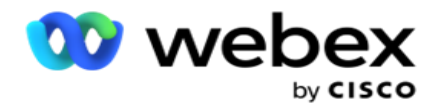

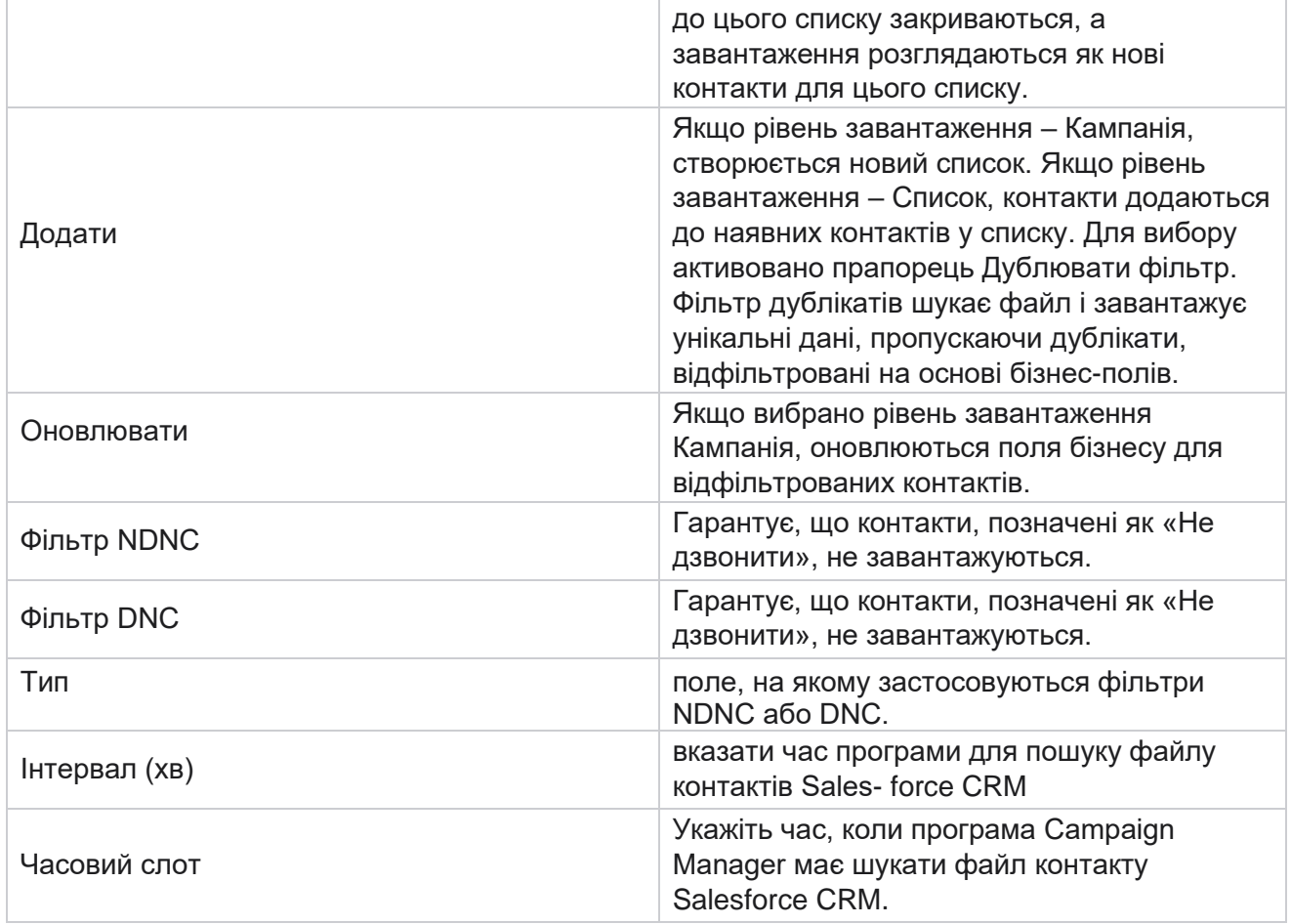

# **Перепризначення агентів**

**Примітка**: Функція перепризначення агентів не підтримується в поточному випуску. Це дозволяє користувачам перепризначити агента, який зараз зіставлений з контактом.

### **Фільтр**

Щоб створити фільтр, виконайте такі дії:

- 1. Виберіть ідентифікатор **оператора** , щоб призначити виклик. Можна вибрати кілька ідентифікаторів агентів.
- 2. Виберіть дату початку та дату завершення виклику.
- 3. Якщо потрібно, установіть прапорець Новий контакт **,** щоб включити нові контакти в результат.

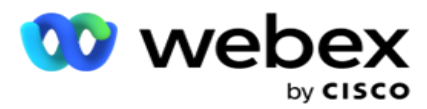

- 4. У спадному меню виберіть **Кампанію** . Ви можете додати кілька кампаній.
- 5. Якщо потрібно, користувач може встановити **перемикач «Умови** збірки» в положення **«Увімк.**». Дивіться **[Умова](AE%20Advance%20Build%20Condition.htm)** збірки.

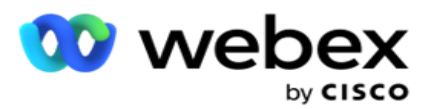

6. Натисніть **«Показати контакти** », щоб заповнити контакти відповідно до встановлених умов. Відображаються такі параметри:

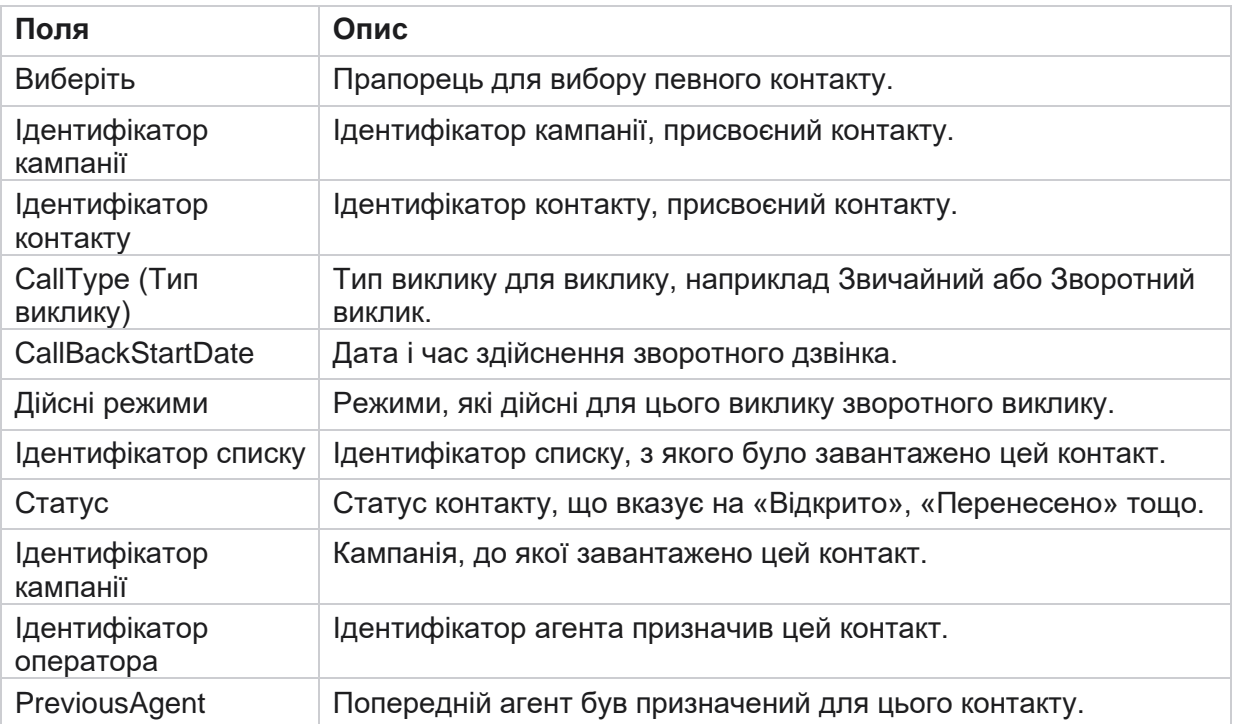

- 7. Користувач може переглядати контакти на основі фільтра, **Select All** і **Global Select**. Параметр «Вибрати все» використовується для вибору всіх контактів на поточній сторінці, а «Глобальний вибір» використовується для вибору всіх заповнених контактів на всіх сторінках. Щоб перепризначити агента:
- 8. Натисніть **«Дія** », щоб перепризначити вибрані контакти іншим агентам.
- 9. Введіть **ідентифікатор** агента. Натисніть **«Оновити час»,** якщо новому оператору потрібно обробити виклик в інший час. Оновіть **час** початку та **завершення**.
- 10. Натисніть Перепризначити **агента**.

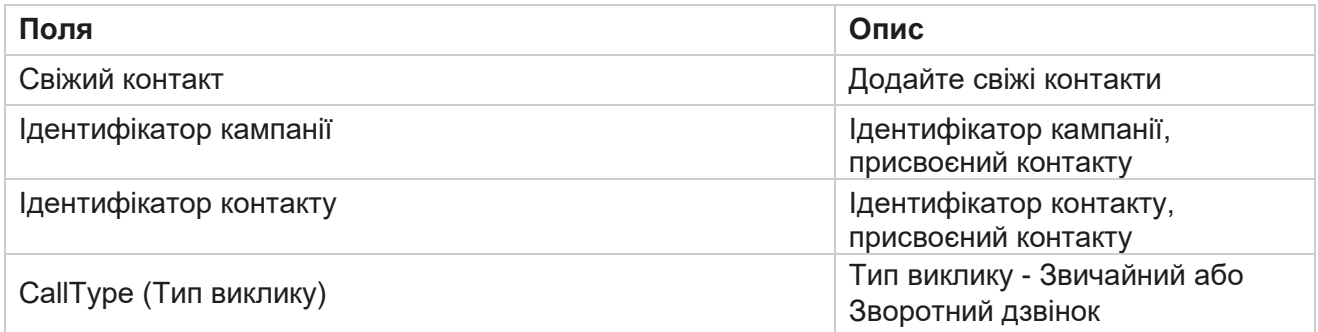

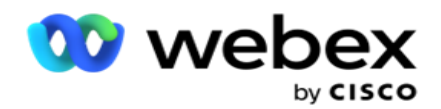

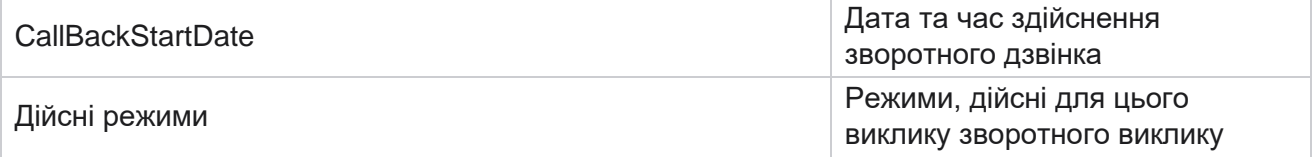

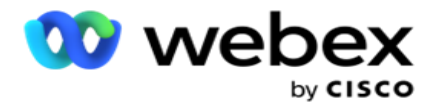

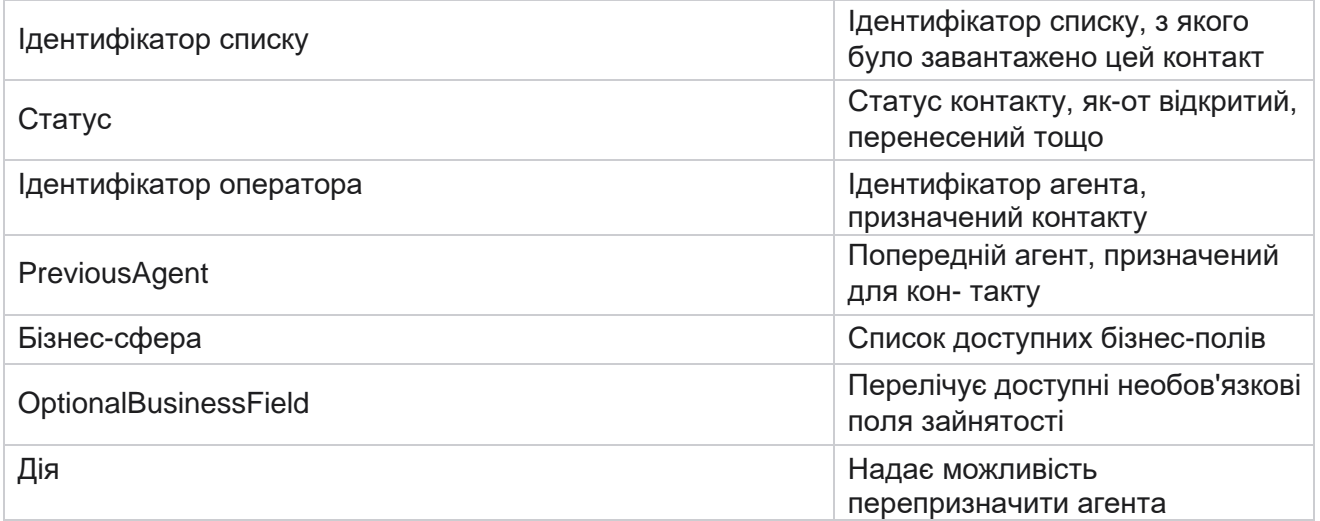

## **Інші налаштування**

Ви можете виконати наступне:

### **Лічильник спроб**

Лічильник спроб дозволяє призначати типи результатів для кожного попередньо налаштованого результату телефонії. Ви можете визначити, чи є результат контактом з правою стороною (RPC) чи ні. Ви можете вести підрахунок кожної повторної спроби, зробленої для тактів, які набираються з програми.

Перейдіть до розділу **Інші налаштування** > **лічильник спроб**. Виберіть групу результатів, оновіть обов'язкові поля, увімкніть або вимкніть обов'язкові поля та натисніть ЗБЕРЕГТИ . На сторінці відображаються такі параметри:

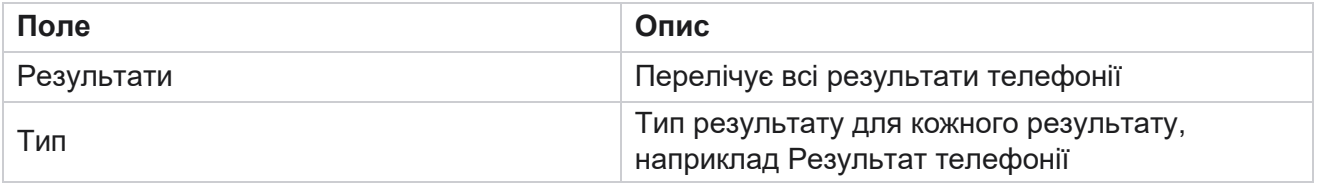

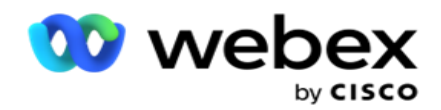

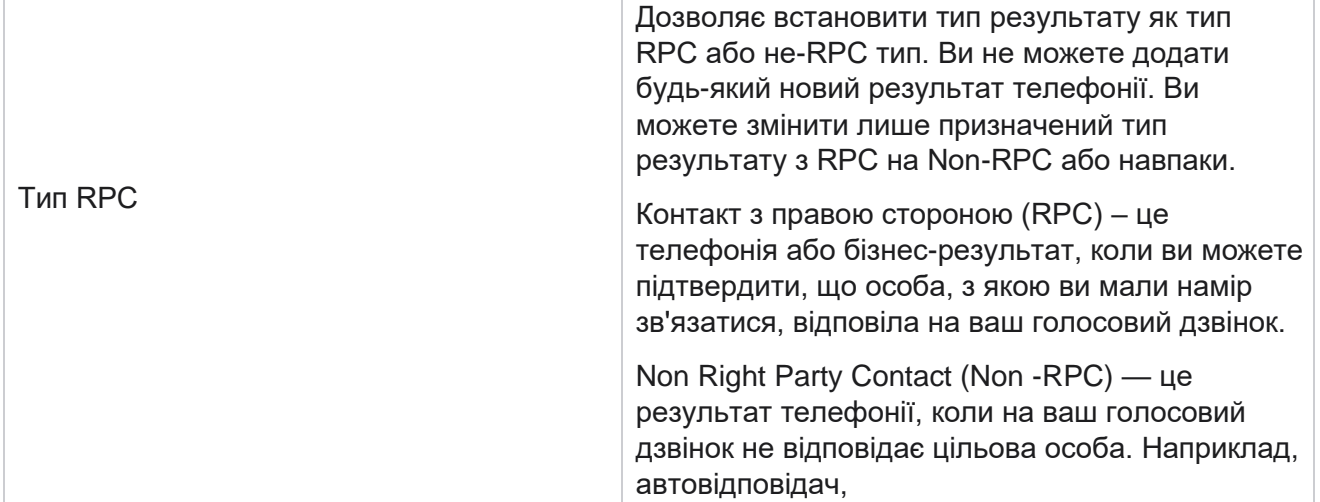
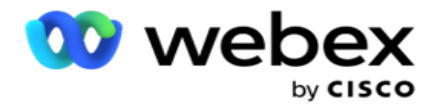

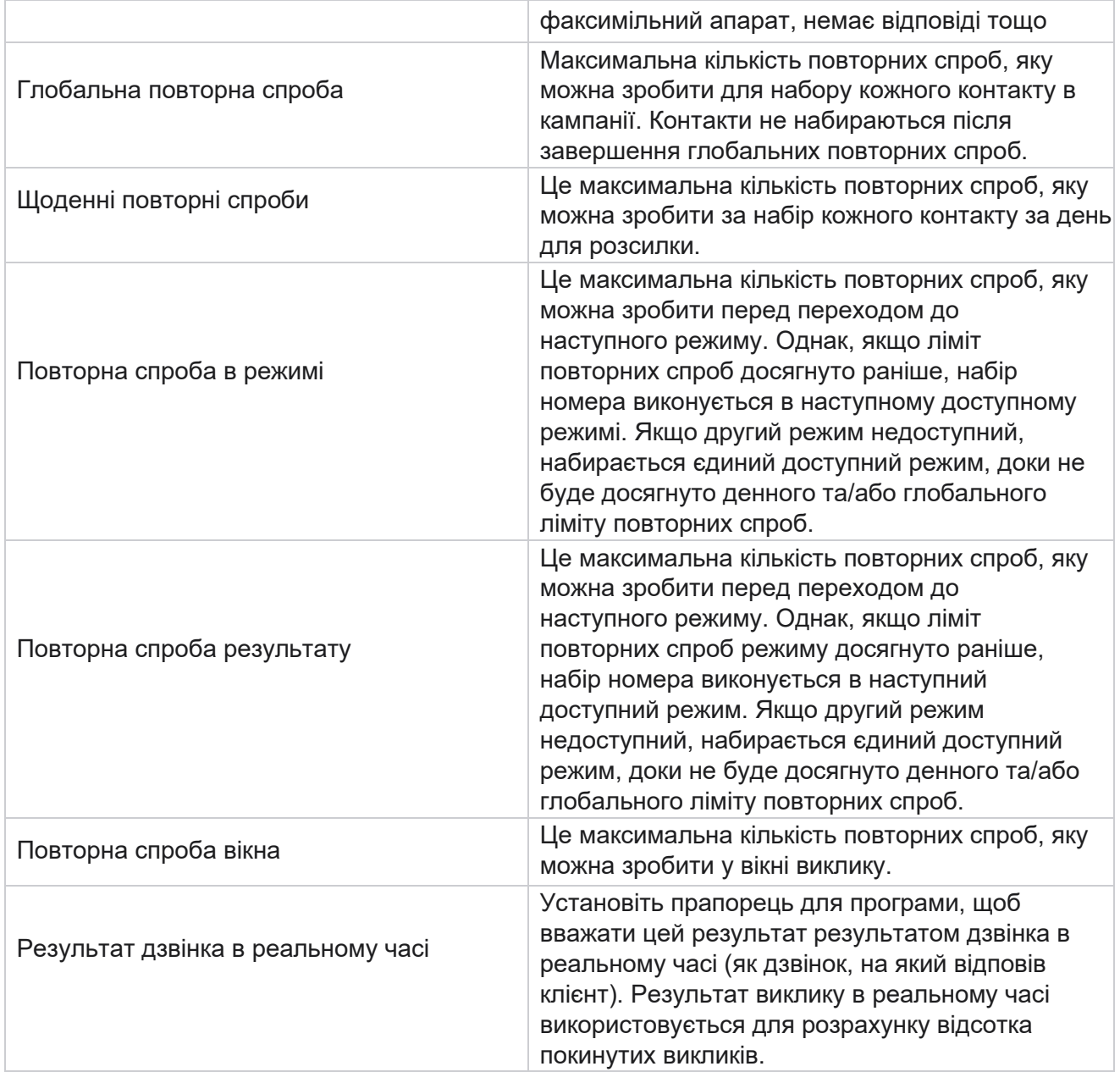

### **Вимір**

Параметр дозволяє створювати кастомізовані звіти. Campaign Manager надає широкий спектр звітів у реальному часі та історичних звітів. Кампанії мають бізнес-параметри, деякі обов'язкові, а деякі необов'язкові, налаштовані відповідно до певних вимог кампанії.

Наприклад, канал збуту може бути другим бізнес-параметром в одній кампанії та п'ятим в іншій. На рівні кампанії можлива звітність за бізнес-параметрами. Однак на рівні підприємства, якщо вам потрібна інформація про продажі в різних каналах і в різних кампаніях, Dimension – це те, що вам потрібно. Ви можете зіставити схожі параметри бізнесу в різних кампаніях,

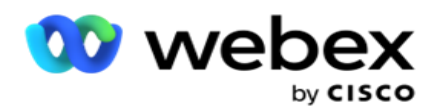

незалежно від того, де вони налаштовані, в одному параметрі.

- 1. Перейдіть на вкладку **Dimension** і натисніть **CREATE DIMENSION**.
- 2. **Додайте назву** параметра й **опис**.

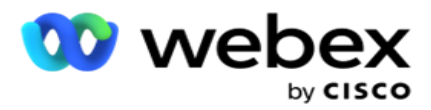

- 3. Введіть **значення** параметра, як-от кредитна картка, дебетова картка, платіжна картка або картка постійного покупця для типу картки «Зайнятість». Якщо вам потрібен настроюваний звіт, що групує дані корпоративного рівня про кредитну картку, ви можете ввести в це поле Кредитна картка.
- 4. Щоб додати більше значень, натисніть **Додати** та додайте значення **параметра**.
- 5. Натисніть

#### **Зберегти**.

#### **Видалити**

#### **параметр**

Щоб видалити наявні значення, скористайтеся **кнопкою Видалити** .

#### **Оповіщення**

Campaign Manager складається з різних компонентів і сервісів. Все це має працювати в тандемі, щоб програма функціонувала безперебійно та безперебійно.

Alerter — це засіб самовиявлення в додатку, який сканує всі служби та компоненти для належної роботи. Якщо якась послуга не працює, сповіщувач надсилає сповіщення електронною поштою на визначений ідентифікатор електронної пошти, який налаштований тут. Налаштувати оповіщення електронною поштою для одержувачів можна тут. Це допомагає адміністратору автообдзвону вжити коригувальних заходів.

- 1. Перейдіть на вкладку **Alerter** .
- 2. Введіть **адресу електронної пошти** відправника. Це відображається в полі Від, коли попередник надсилає повідомлення лише тоді, коли:
	- a. Будь-який компонент зупиняється або починає працювати
	- b. Будь-яке сповіщення, викликане приймачем SNMP. Перегляньте [розділ Налаштування](%10%15%20Email.htm) електронної пошти.
	- c. Налаштованому одержувачу надсилається запланований звіт.
- 3. Введіть адресу сервер SMTP **а** , з якого надсилається електронний лист, і **SMTP порт** , зарезервований для сервера SMTP.
- 4. Введіть **ім'я** користувача для сервера SMTP і **пароль** для сервера SMTP.
- 5. Введіть **ідентифікатор** електронної пошти одержувача. На цю електронну пошту надсилається лист з попередженням.
- 6. Щоб додати більше одержувачів, натисніть **Додати та додайте** ідентифікатор електронної пошти .
- 7. Натисніть

#### **Зберегти**. **Як**

#### **видалити**

#### **одержувача**

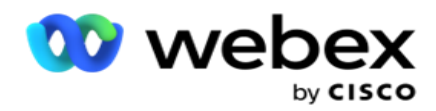

Щоб видалити одержувача, скористайтеся **кнопкою Видалити** . Натисніть **Зберегти**.

### **Поля**

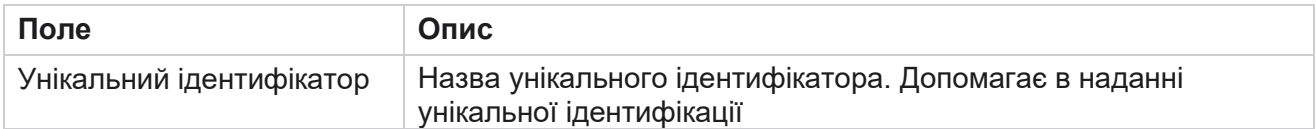

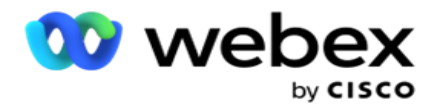

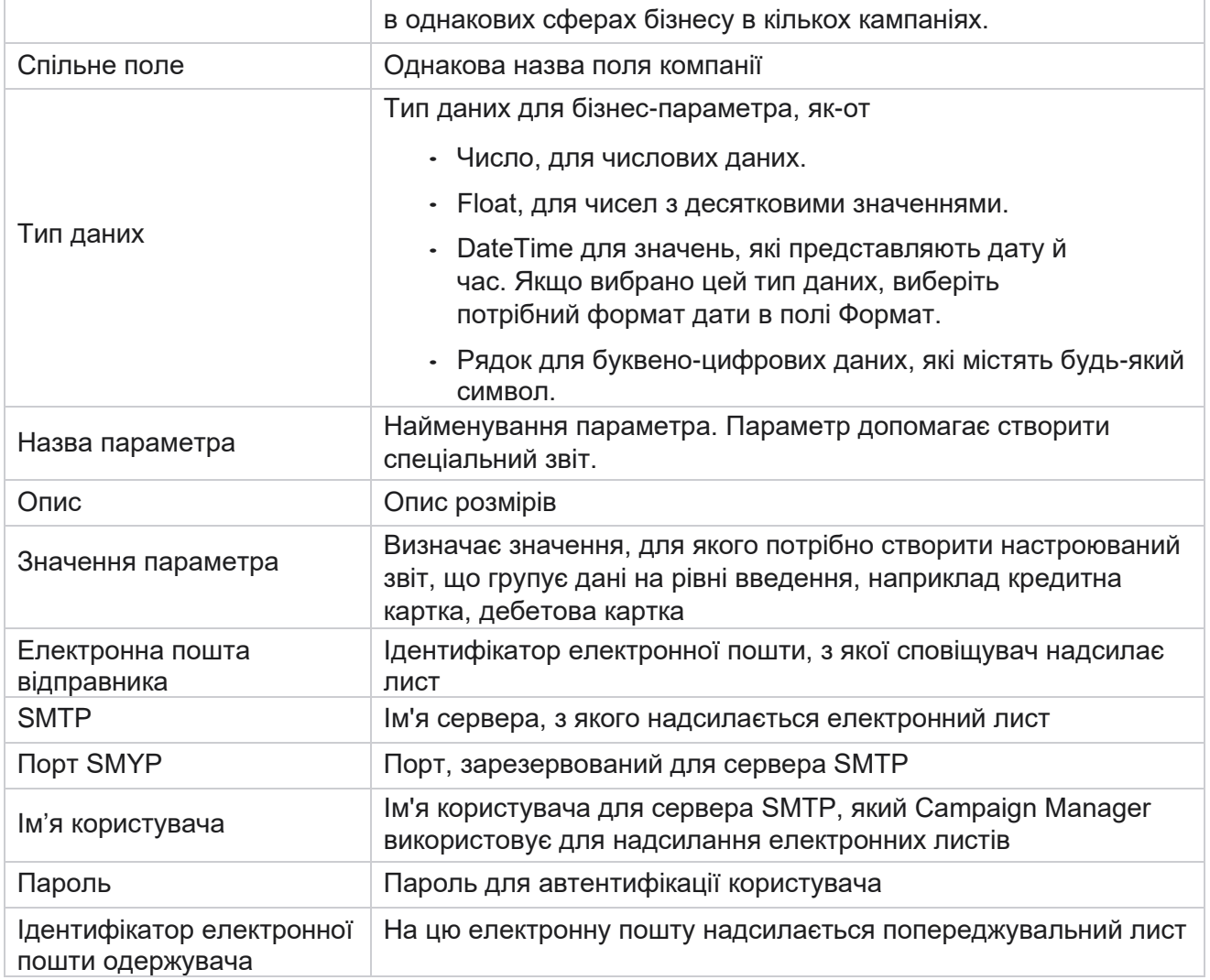

# **Глобальні бізнес-параметри**

Це бізнес-поля, які використовуються в кампаніях. Крім того, ви можете створити унікальні та спільні поля для глобального використання в кампаніях або в Конструкторі умов відповідності (CCB). Загальна кількість бізнес-полів, дозволених у кампанії, становить 30, включно з 5 унікальними та поширеними полями, на додачу до 25 бізнес-полів, дозволених на рівні кампанії.

- Унікальний ідентифікатор ці поля можна використовувати для створення бізнес-полів, як-от ідентифікатор клієнта, ідентифікатор облікового запису тощо.
- Загальне поле ці поля можна використовувати для створення бізнес-полів, як-от суми, кількість днів тощо.

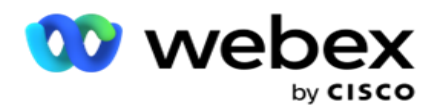

Наприклад, ідентифікатор клієнта може бути полем компанії в кампаніях, для яких необхідне групування у звітах. Ідентифікатор клієнта може бути першим бізнес-полем у кампанії А, шостим у кампанії Б і десятим у кампанії В. Якщо створити це бізнес-поле як поле «Унікальний ідентифікатор», можна згрупувати дані з цих полів.

Щоб створити бізнес-параметр:

1. Увімкніть **унікальний ідентифікатор 1** і натисніть **OK** у спливаючому вікні підтвердження.

**Примітка**: Коли ви зберігаєте та вмикаєте цей унікальний ідентифікатор 1, усі унікальні ідентифікатори, налаштовані для різних кампаній, перезаписуються цим значенням. Ви повинні включати файли послідовно. Ви не можете ввімкнути унікальний ідентифікатор 2 до ввімкнення унікального ідентифікатора 1. Те саме правило застосовується і до загальних полів.

- 2. Введіть **унікальний ідентифікатор 1**.
- 3. Виконайте кроки 1–2 для **Унікального ідентифікатора 2** та **Унікального ідентифікатора 3**.
- 4. Увімкніть **Загальне поле 1** і введіть ім'я поля.
- 5. Виберіть **тип даних у** полях Рядок **,** Число **та**З плаваючою комою .
- 6. Виконайте кроки 4–5 для **Common Field 2**.
- 7. Натисніть **Зберегти**.

**Примітка**: Коли ви вмикаєте та зберігаєте глобальні бізнес-параметри, ви не можете вносити будь-які зміни або видаляти будь-які з цих параметрів. Ця дія є незворотнім.

#### **Сфери бізнесу**

- 1. Перейдіть до розділу **Бізнес-поля** та натисніть **+ДОДАТИ**.
- 2. Введіть **назву** домену компанії та **тип** даних.

#### **На що слід звернути увагу**:

a. Не починайте назву службового поля зі спеціального символу або цифри. Ви можете використовувати спеціальний символ або цифру між назвами полів компанії.

- 3. Натисніть **Зберегти**.
- 4. Натисніть «Редагувати **» на** вкладці «Дії **», щоб оновити деталі, і натисніть** «Зберегти **».**

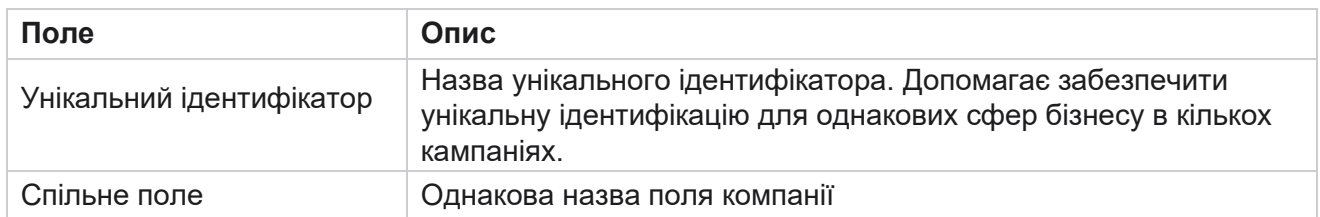

### **Поля**

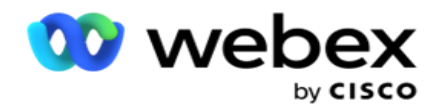

Тип даних Тип даних для бізнес-параметра, як-от

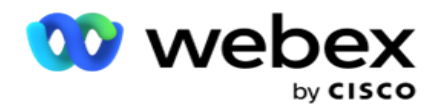

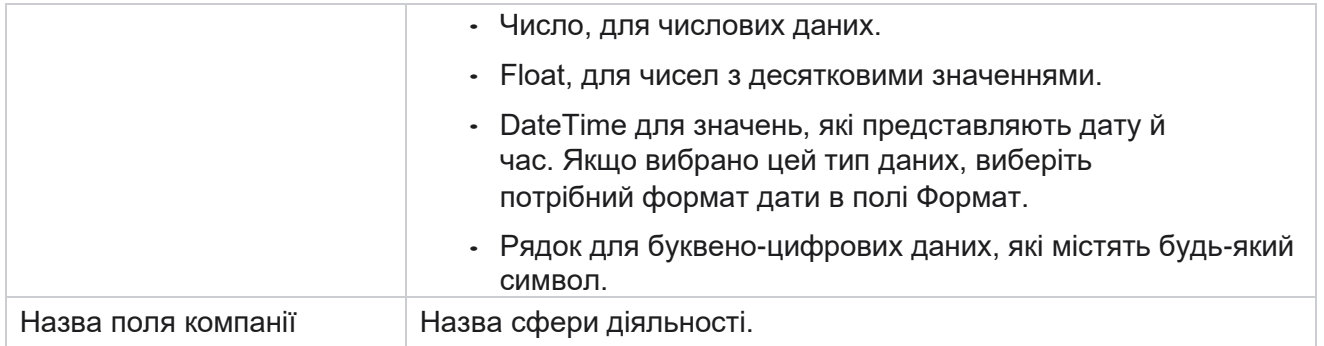

# **Високий статус доступності**

Він надає уявлення про високий статус доступності вашого орендаря.

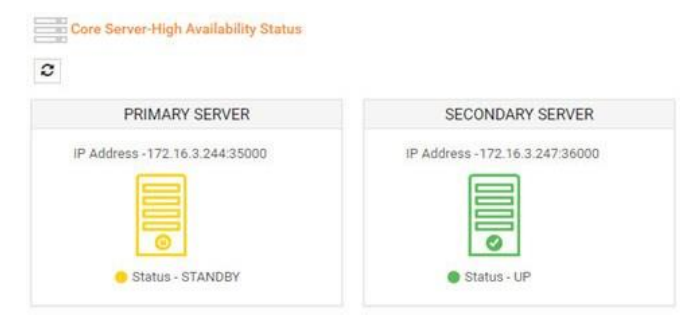

Статус HA показує стан сервера, на якому працює ядро, і попереджає вас про необхідність усунення несправностей іншого сервера, який не працює. Статус як основного, так і вторинного серверів представлений як:

- UP Сервер запущений і працює. Він представлений в зеленому кольорі.
- STANDBY Сервер знаходиться в режимі очікування і представлений жовтим кольором.
- DOWN Сервер не працює і представлений червоним кольором.

# **Автентифікація особистості**

**Примітка**: Зв'яжіться з Cisco CSM, щоб увімкнути цю конфігурацію.

Ідентифікаційна автентифікація допомагає переконатися, що підприємство зв'язалося з

потрібною людиною. Наприклад:

Якщо підприємство, наприклад банк, вимагає від клієнтів автентифікації для певного процесу, Campaign Manager надсилає контактам автентифікацію перед викликом, пропонуючи клієнтам запланувати час виклику. Якщо клієнт відповів протягом порогового часу, клієнту дзвонять/не дзвонять на підставі його

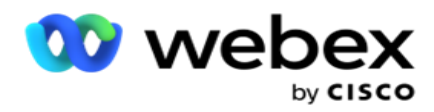

відповідь. У разі відсутності відповіді від клієнта, додаток набирає контакт, публікує пороговий час. Після успішної автентифікації перед дзвінком оператор просить клієнта виконати аутентифікацію особи під час дзвінка за допомогою віджета автентифікації особи.

Користувач може створити нове, оновити або видалити ім'я автентифікації профілю.

#### **Створення автентифікації особи**

Щоб додати автентифікацію особи:

- 1. Натисніть + **Створити автентифікацію** особи.
- 2. Введіть **ім'я** та **опис** шаблону автентифікації профілю.
- 3. Виберіть відповідні поля з **Доступні поля** автентифікації профілю та перейдіть до **поля Selec- ted Identity Authentication Fields** .
- 4. Натисніть кнопку **Далі**.

#### **Сповіщення**

- 1. Виберіть Сповіщення перед викликом **, щоб попередньо визначити час очікування,**  або виберіть опцію Ввести вручну **, щоб встановити його.**
- 2. Введіть **сповіщення** про передвиклик, яке доставляється як сповіщення перед викликом.
- 3. Виберіть Прийняти **дзвінок відразу**, **Запланувати зворотний виклик** і **Відхилити дзвінок**. Ці параметри надаються клієнту для вибору виклику автентифікації особи. Виберіть принаймні один із варіантів, окрім **Відхилити дзвінок**. Якщо **вибрано параметр Відхилити дзвінок** , виберіть один із двох інших варіантів.
- 4. Введіть **повідомлення про виклик** , яке доставляється клієнту під час автентифікаційного дзвінка.
- 5. Скористайтеся панеллю слайдів або введіть вручну кількість **повторних спроб для перепланування** виклику автентифікації посвідчень.
- 6. Натисніть ЗБЕРЕГТИ **.**

#### **Оновити автентифікацію профілю**

- 1. Виберіть ім'я автентифікації профілю та натисніть « **Редагувати** » на вкладці **«Дія** ».
- 2. Оновіть відповідні дані та натисніть ЗБЕРЕГТИ **.**

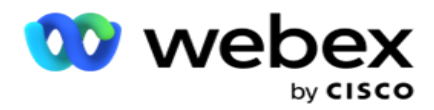

## **Видалити автентифікацію профілю**

- 1. Виберіть ім'я автентифікації профілю та натисніть **кнопку Видалити** під дією.
- 2. Натисніть **«OK»** у спливаючому вікні підтвердження.

### **Поля**

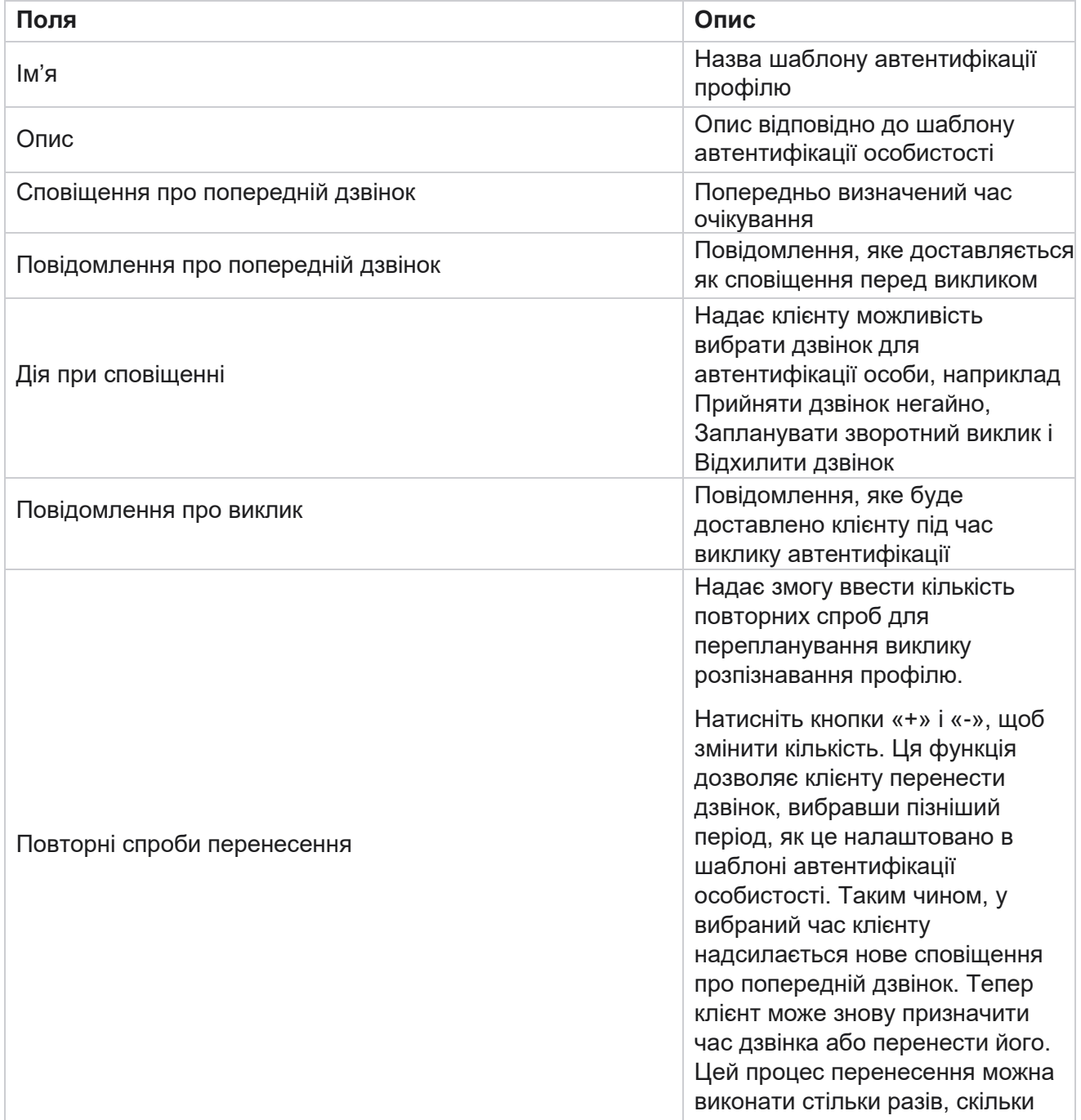

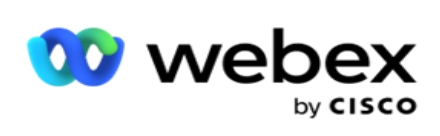

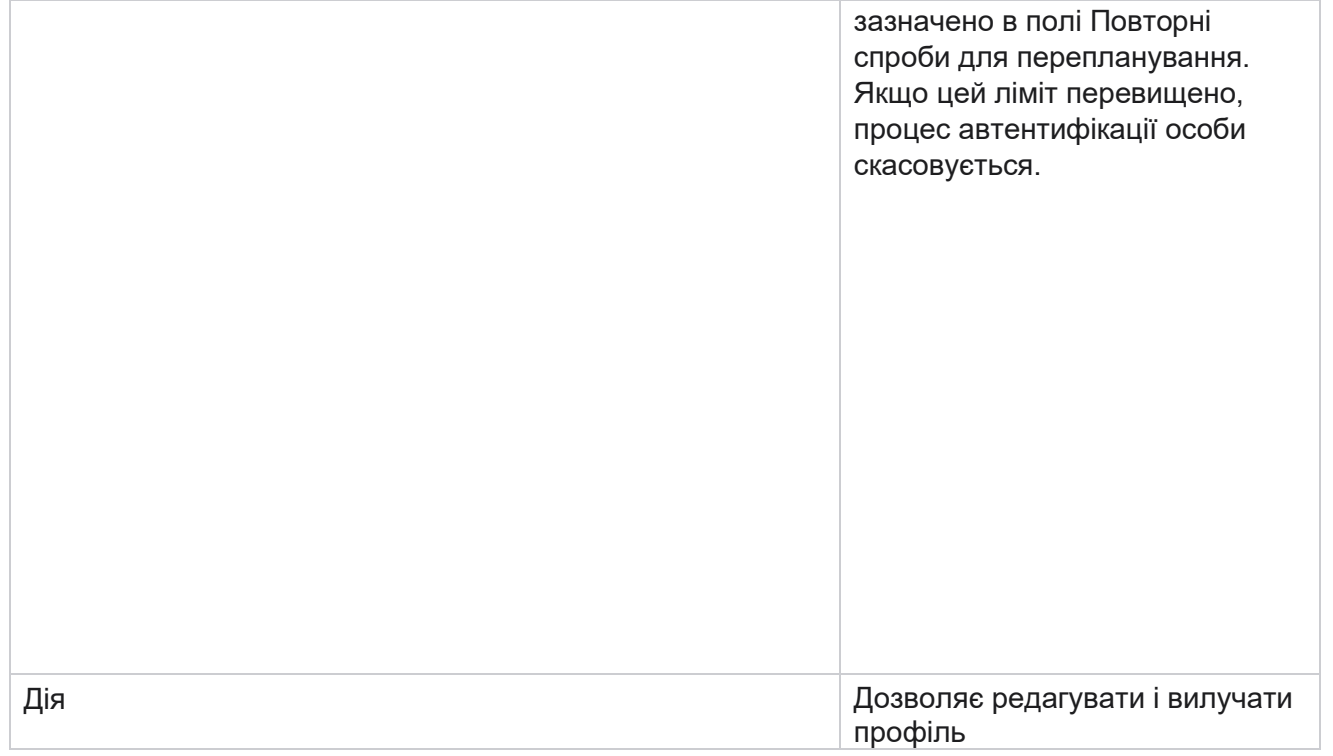

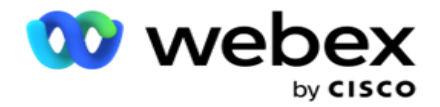

Автентифікація

# **Експорт або імпорт кампанії**

Він дозволяє експортувати та імпортувати конфігурацію кампанії. Цей процес включає лише сторінку кампанії, сторінку конфігурації системи та стратегію контактів для будь-якої кампанії.

Профілі відповідності не можна імпортувати або експортувати. Користувачі можуть імпортувати та експортувати всі режими та стратегії контактів. Вибрані часові пояси в кампаніях автоматично вмикаються в середовищі імпорту.

#### **Моменти, які слід враховувати**

Під час імпорту/експорту кампаній занотуйте наступну інформацію:

- Профілі відповідності не можна ні імпортувати, ні експортувати.
- Також імпортуються такі модулі, якщо вони зіставлені з кампаніями, що імпортуються: Business Outcome, Holidays, Profile, Email, SMS та Identity Authentication.
- Усі режими та стратегії контактів можна імпортувати та експортувати.
- Вибрані часові пояси в кампаніях вмикаються автоматично в середовищі імпорту, якщо їх не було ввімкнено раніше.

#### **Як імпортувати кампанію**

- 1. Виберіть **перемикач «Імпортувати** » та натисніть « **Вибрати файл**».
- 2. Виберіть відповідний файл для імпорту та натисніть **«Імпортувати**».

#### **Як експортувати кампанію**

- 1. Виберіть **перемикач Експорт.**
- 2. Виберіть відповідну кампанію для експорту та натисніть **Експортувати**.

#### **Поля**

Імпорт та експорт включає такі поля:

**Поля Опис**

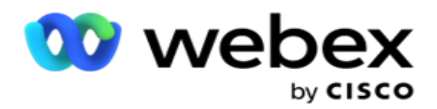

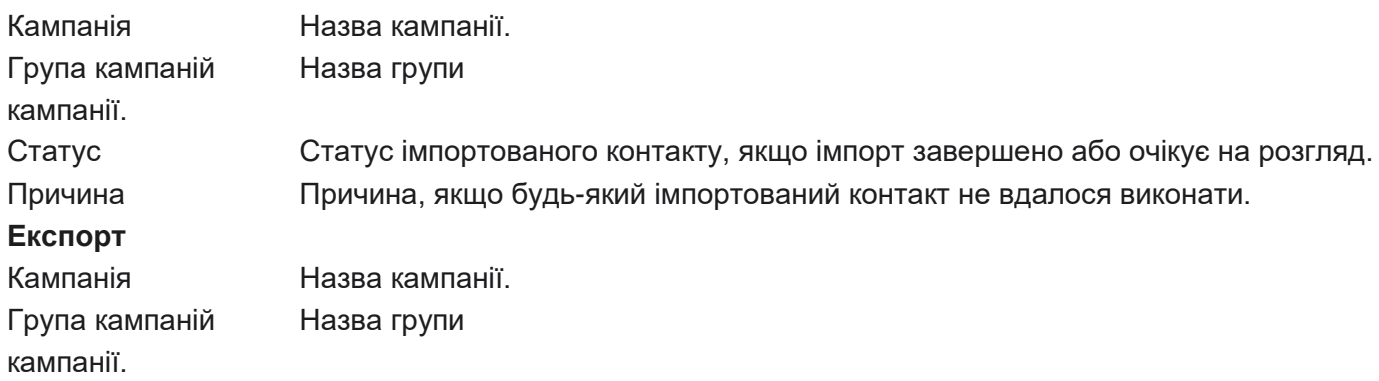

Конфігурація кампанії та системи містить такі вкладки для імпорту та експорту:

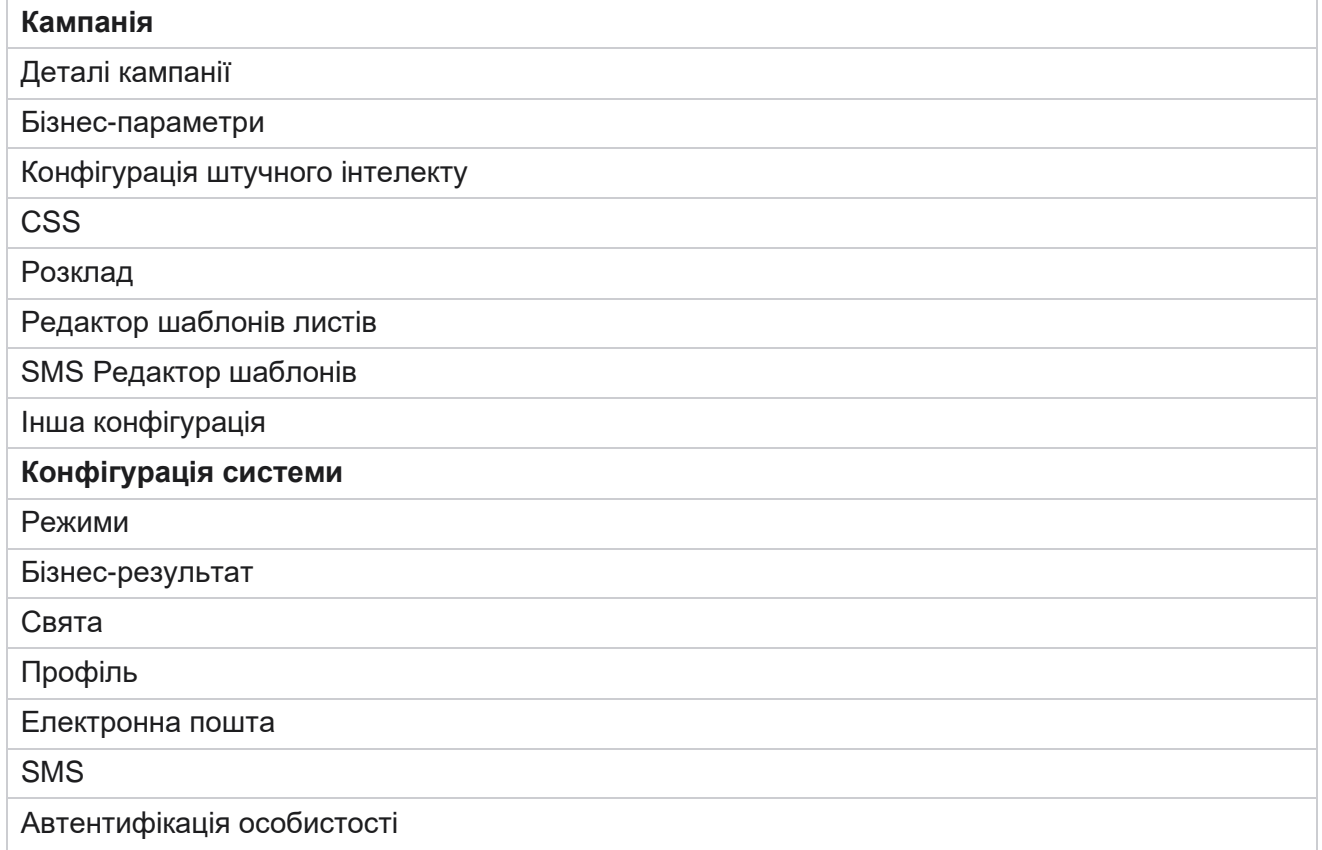

# **Категорія кампанії**

Категорії допомагають групувати кампанії зі спільною метою. Категорії кампаній можна використовувати для застосування таких умов, як DNC, NDNC тощо.

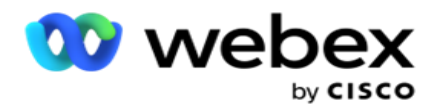

### **Створити категорію кампанії**

Щоб створити кампанію:

- 1. Перейдіть до **категорії кампанії** та натисніть + **Додати категорію** кампанії.
- 2. Введіть **назву** категорії кампанії та **опис** категорії кампанії.
- 3. Введіть **Unsubscribe GroupID** , якщо користувач використовує сервер send grid для надсилання та отримання електронних листів. Якщо ідентифікатор відписки не вказаний, система присвоює значення поля «0» (нуль).
- 4. Натисніть **Зберегти**.

#### **Як оновити категорію кампанії**

- 1. Виберіть категорію кампанії та натисніть **Редагувати** на вкладці **Дія** .
- 2. Оновіть параметри та натисніть **Зберегти**.

#### **Як видалити категорію кампанії**

- 1. Виберіть категорію кампанії та натисніть **«Видалити** » на вкладці **«Дія** ».
- 2. Натисніть **Ok** у спливаючому вікні підтвердження.

**Примітка**: категорію кампанії не можна видалити, якщо вона зіставлена принаймні з однією кампанією.

### **Поля**

Поля, які використовуються в категорії кампанії, перелічені тут:

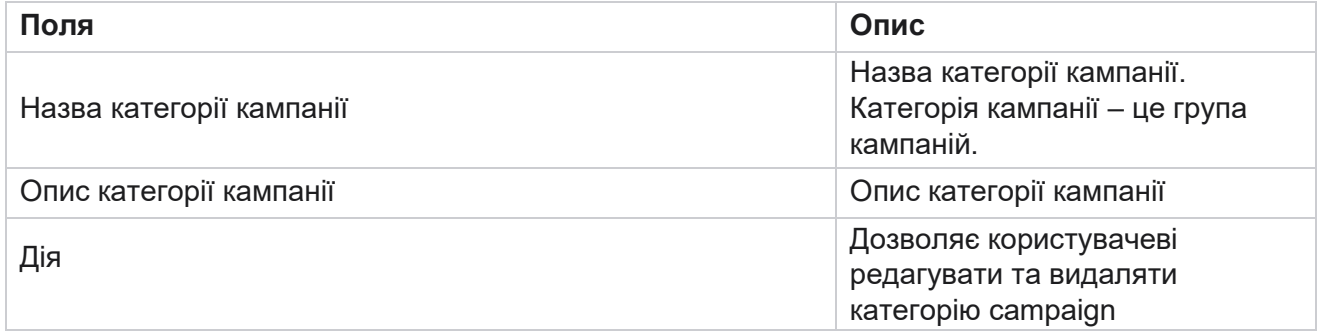

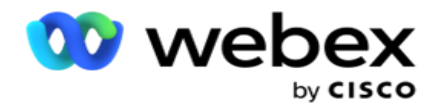

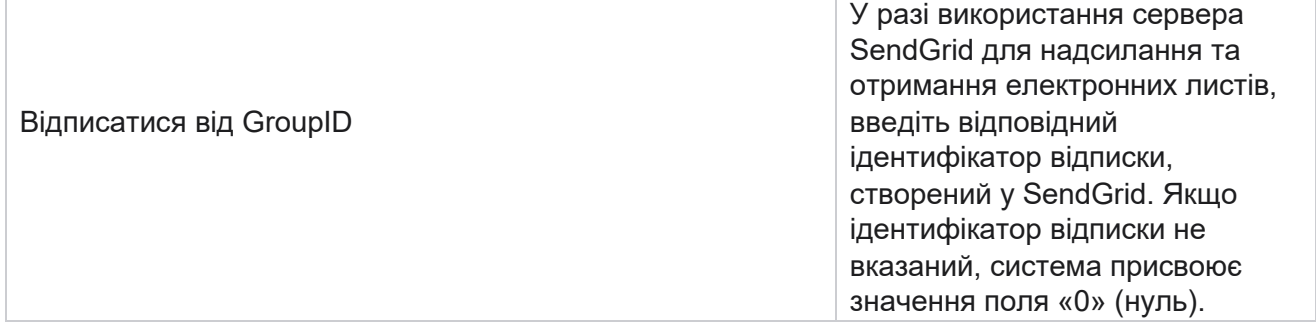

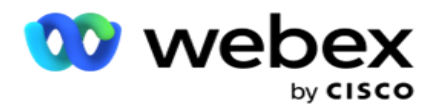

# **Конфігурація CPaaS-провайдера**

**Примітка**: Наразі ця функція не підтримується в Webex контакт-центрі. Campaign Manager підтримує запуск кампаній IVR (без агентів) за допомогою зовнішніх постачальників CPaaS-послуг. Користувач може налаштувати облікові дані доступу постачальника послуг.

### **Налаштування Twilio Flex**

Щоб налаштувати новий CPaaS, надайте його як Twilio Flex:

- 1. Натисніть **Додати CPaaS**.
- 2. Введіть назву постачальника **та виберіть постачальника** з випадаючого списку як **Twilio**.
- 3. Введіть **назву** програми. Це ім'я програми Twilio Flex, яке програма використовує для здійснення дзвінків.
- 4. Введіть секретний **ключ** програми, наданий постачальником CPaaS, щоб отримати доступ до CPaaS-API. Закритий ключ генерується при створенні додатку на Twilio Flex.
- 5. Введіть **маркер** програми для автентифікації користувача.
- 6. Натисніть **Зберегти**.

**Примітка**: ця налаштована URL-адреса заповнюється в редакторі шаблонів IVR для ваших кампаній IVR.

#### **Налаштування Nexmo**

Щоб налаштувати новий CPaas Provide as Nexmo:

- 1. Натисніть **Додати CPaaS**.
- 2. Введіть **назву постачальника та виберіть постачальника** з випадаючого списку як **Nexmo**.
- 3. Введіть **ідентифікатор** програми.
- 4. Натисніть **PrivateKey** і виберіть закритий ключ.
- 5. Введіть **ключ API щоб** отримати доступ до API Nexmo.
- 6. Введіть секретний **ключ** , наданий для доступу до API Nexmo. Приватний ключ генерується при створенні програми на Nexmo.
- 7. Виберіть **номер Nexmo** , який потрібно встановити як **ідентифікатор** вихідного абонента для вихідних дзвінків із голосових кампаній.
- 8. Натисніть **Отримати номери** Nexmo. Користувач може використовувати ці номери, щоб встановити їх як ідентифікатор абонента для голосових кампаній.

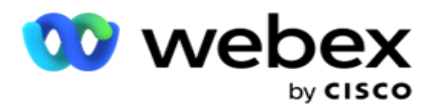

9. Натисніть **Зберегти**.

**Примітка**: ця налаштована URL-адреса заповнюється в редакторі шаблонів IVR для ваших кампаній IVR.

### **Оновити конфігурацію CPaaS**

- 1. Виберіть назву CPaaS і натисніть **«Редагувати**».
- 2. Оновіть відповідні параметри та натисніть **Зберегти**.

### **Видалити конфігурацію CPaaS**

- 1. Виберіть назву CPaaS і натисніть **«Видалити**».
- 2. Натисніть **«OK** » у спливаючому вікні підтвердження.

#### **Поля**

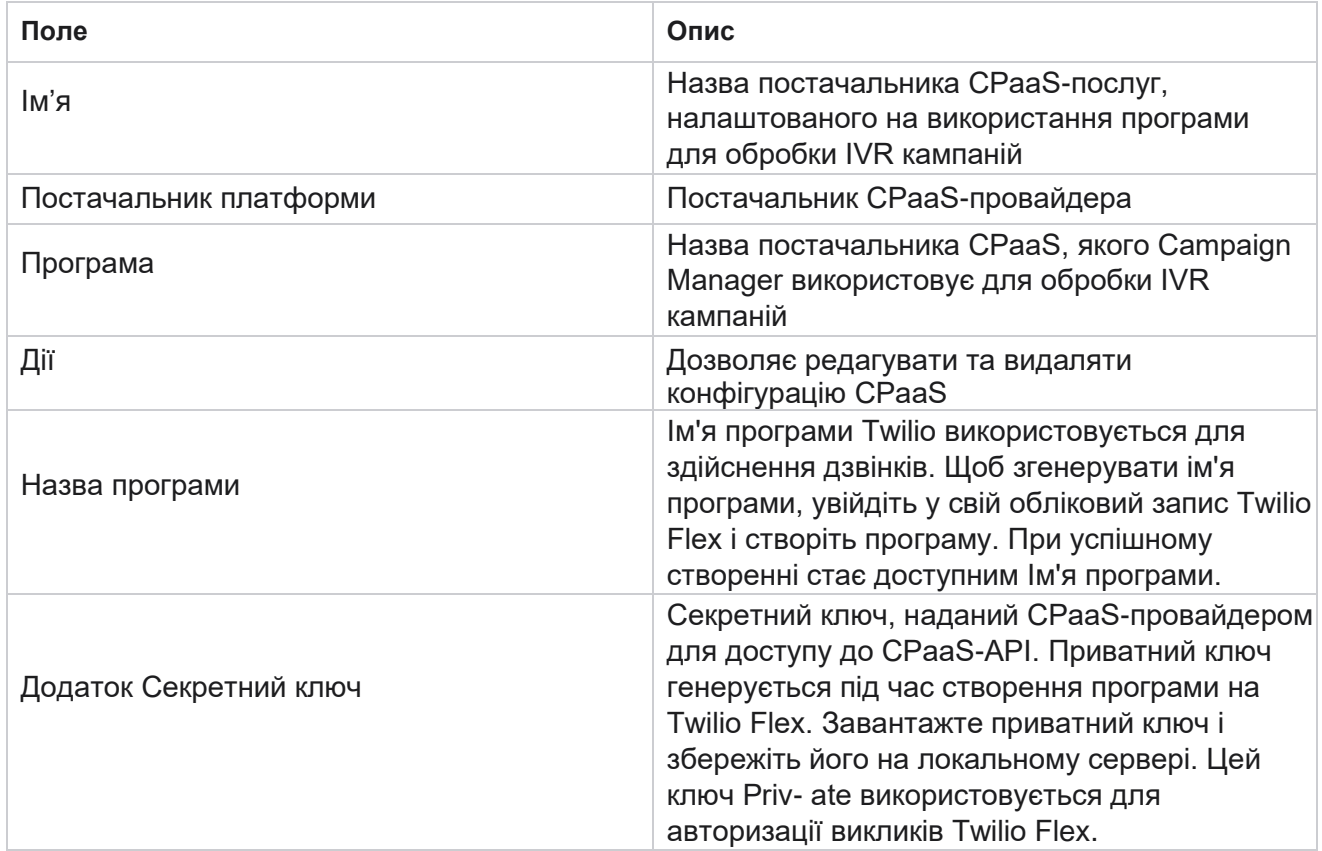

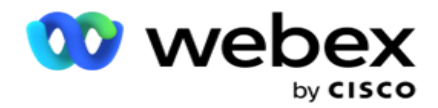

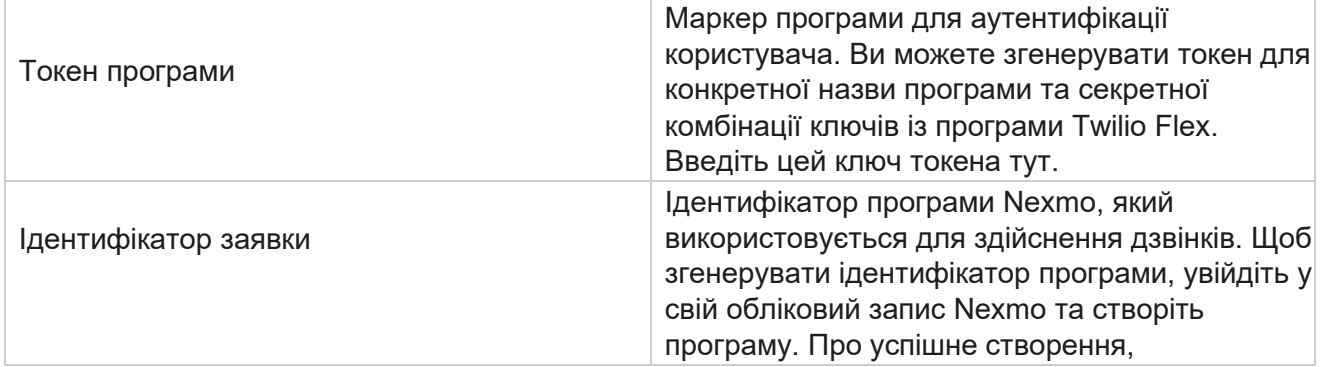

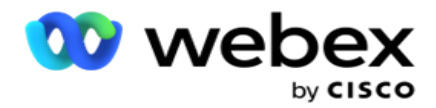

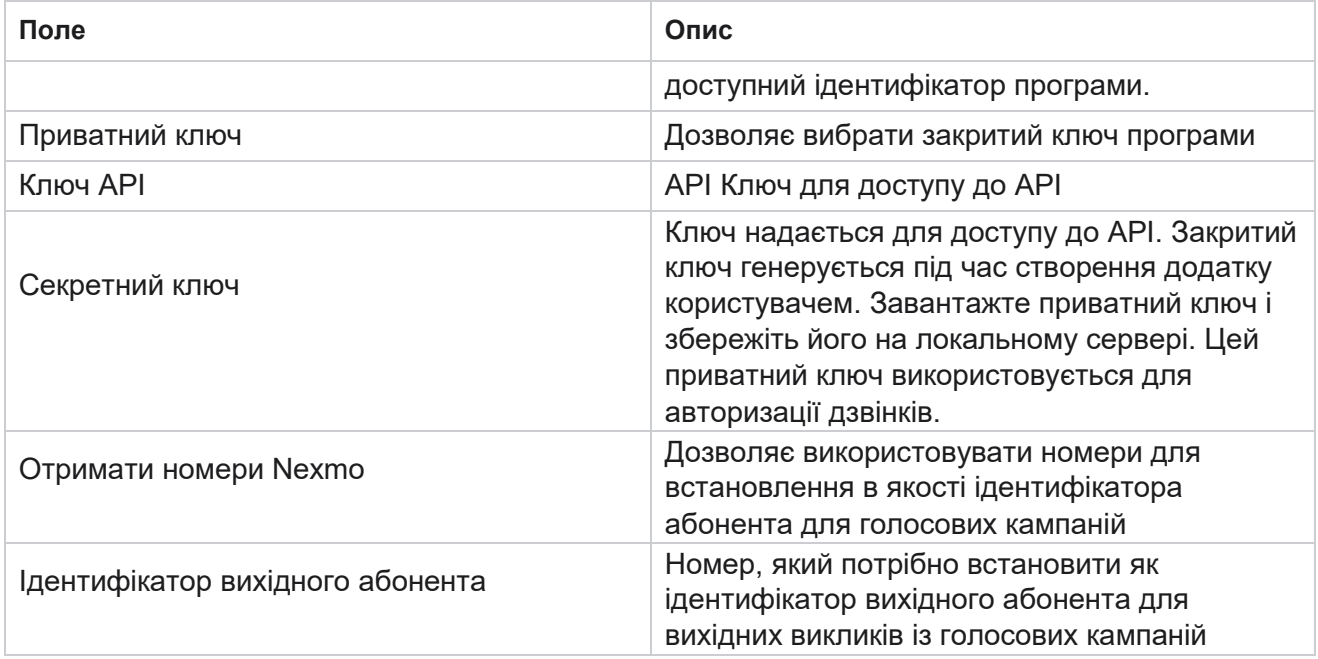

# **API Ключі**

Функція API ключів полегшує безпечний доступ сторонньої програми до служб Campaign Manager. Базова автентифікація надає доступ до веб-служби та сервера вебсокетів.

#### **Створення API ключів**

- 1. Перейдіть до API **Key і натисніть** Створити .
- 2. Введіть **назву** та **опис** ключа API.
- 3. Ключ **API генерується** і заповнюється в поле API **Ключ.** Скопіюйте ключ у файл.
- 4. **Секретний ключ** генерується і заповнюється в **поле «Секретний ключ**». Скопіюйте ключ у файл.

**Примітка**: Секретний ключ видно користувачам лише тоді, коли ви створюєте ключі API. Після того, як ви збережете пару ключів API і секретних ключів, значення ключа не буде видно.

5. Натисніть **Надіслати** , щоб завершити.

#### **Використання API ключа**

Ви можете використовувати створений ключ API як облікові дані для доступу до веб-сервісу та вебсокету.

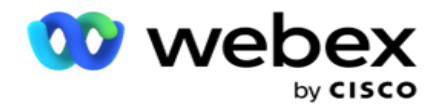

#### **Веб-сервіс**

Надішліть ключ API як заголовок через базовий протокол автентифікації з шифруванням Base64. Зашифруйте ключ API.

Авторизація:Базова (шифрування Base64) (apikey:secretkey)

Наприклад:

Авторизація: Базовий MTIzNDUtMTIxMjEyLTEyMTIxMi0xMjEyOjEyMzQ1LTEyMTIxLTIxMjEyLTEyMTItMTIy

При успішному підключенні клієнта клієнт отримує відповіді.

#### **Підключення до Websocket**

Доступ до вебсокета з автентифікацією:

wss://<user>:base64(apikey:secretkey)@<URL-адреса вебсокета>:P ortNumber/AEDataTransmitter?name=<користувач>

Наприкл ад:

```
wss://A-gent1 
:MTIzNDUtMTIxMjEyLTEyMTIxMi0xMjEyOjEyMzQ1LTEyMTIxLTIxMjEyLTEyMTItMTIy@dev.aecde-
vops.com:4747/AEDataTransmitter?name=Agent1
    де:
ApiKey – Згенерований ключ API 
SecretKey – Згенерований секретний 
ключ.
Закодуйте пару API Key - SecretKey за допомогою утиліти кодування Base64 і використовуйте закодований 
результат в запиті.
URL-адреса вебсокета – це URL-адреса вебсокета та порт, різна для кожного користувача.
```
User – ім'я клієнта, який запитує доступ до сервера Websocket.

При успішному підключенні клієнта клієнт отримує відповіді.

#### **Видалити API ключ**

- 1. Виберіть клавішу API і натисніть **«Видалити**».
- 2. Натисніть **«OK»** у спливаючому вікні підтвердження.

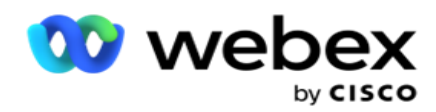

#### **Поля**

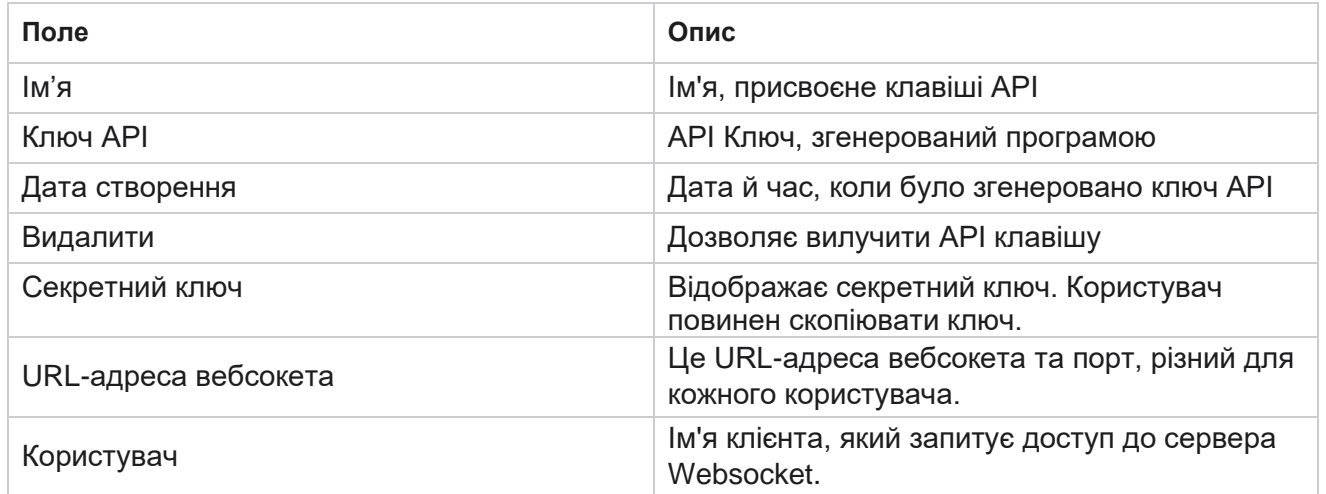

# **Дотримання умов будівельника**

**Примітка**: Зв'яжіться з Cisco CSM, щоб увімкнути цю конфігурацію.

Функція Compliance Conditions Builder (CCB) дає змогу створювати кілька груп відповідності, організованих на основі географічних штатів або груп штатів. Ці правила відповідності можуть застосовуватися в рамках юридичних груп штатів, які зіставляються з окремими кампаніями. Ваша організація може створити стільки груп нормативно-правових вимог, скільки потрібно. Умови відповідності вступають в силу, коли контакти доставляються для набору номера.

### **Використання CCB**

КЦБ дозволяє виконувати наступні дії:

- Керуйте тим, коли має виконуватися правило для каналів і режимів.
- Застосовуйте правила в різні дні або години.
- Створіть правила для кількості спроб (наприклад, три спроби протягом двох днів, п'ять спроб протягом п'яти днів тощо).
- Створюйте правила для першої або останньої спроби, перевіряючи результат або час спроби.
- Перевірте, чи налаштовані різні типи спроб.
- Використовуйте три унікальні ідентифікатори та номер телефону, щоб відстежувати спроби.
- Використовуйте два бізнес-поля системного рівня в правилах набору номера.
- Перевірте, чи згода чи незгода.

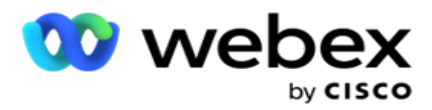

- Налаштуйте тип взаємодії Голос, Голосова пошта, Електронна пошта і т.д. У програмі «Голосова пошта» можна налаштувати «Без повідомлень», «Обмежено» або «Необмежено»).
	- $\degree$  Обмежена голосова пошта це повідомлення, коли абонент залишає лише ідентифікацію абонента, а не будь-яку іншу інформацію, як-от мету виклику тощо.
	- $\circ$  Необмежена голосова пошта це повідомлення, в якому абонент також може залишити додаткову інформацію.
- Використовуйте такі оператори, як +, >, < тощо.
- Керуйте логікою перепланування автоматично, вручну або навіть замикайте контакт.

## **Групи КЦБ**

Перейдіть до конструктора CCB > Compliance Conditions Builder.

На лівій панелі відображаються всі налаштовані групи CCB, а на правій — умови. Ви можете скопіювати умову та відтворити її в іншій групі CCB та видалити групу CCB.

На правій панелі буде показано умови, налаштовані для конкретної CCB. Ви можете розгорнути, щоб побачити умови, передбачені для цього правила. Ви також можете скористатися кнопкою «Додати правило», щоб додати правило. Палітра кнопок «Дії» містить «Але», за допомогою яких можна редагувати, копіювати або видаляти правило, налаштоване для цього елемента групи CCB.

### **Додавання групи CCB**

Щоб додати групу CCB:

- 1. Натисніть **Додати новий**.
- 2. Введіть **назву** відповідності.
- 3. Виберіть **тип групи відповідності в параметрах «** Стан **»** або **«Кампанія** ».
- 4. Введіть **ім'я** правила.
- 5. Виберіть канали , на яких виконується це правило. Усі канали, налаштовані для цього екземпляра програми, перелічені для вибору. Ви можете вибрати один, кілька або всі канали.
- 6. Виберіть Режими , на яких виконується це правило. Усі режими, налаштовані для цього екземпляра програми, перелічені для вибору. Ви можете вибрати один, кілька або всі режими.
- 7. Введіть число для **параметра «Прокат»** і виберіть **«Дні»** або **«Години** » з наступного розкривного списку. Це вказує на те, що правило обмежує кількість спроб кожні дні/години. Наприклад, якщо ви зберете цифру 7 як дні прокату, програма обмежить набір номера кількістю спроб за 7 днів прокату. Це встановлює правило виклику.

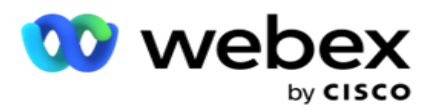

Наступні кроки визначають умови, які застосовуються під час виклику.

8. Виберіть групу законодавства штату **, якщо ви вибрали** штат **як** тип **групи відповідності.** Виберіть групу **кампаній** у **полі Кампанія** та **категорія** , якщо вибрано **Кампанія** як **тип** групи, що відповідає вимогам.

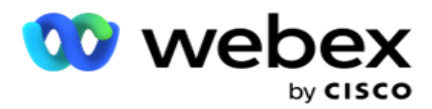

- 9. Виберіть **Унікальний ідентифікатор** зі спадного списку. Усі створені унікальні ідентифікатори перелічено тут. Перегляньте [статтю Глобальні](#page-214-0) [бізнес-параметри,](#page-214-0) щоб дізнатися, як створити унікальний ідентифікатор.
- 10. Виберіть Valid Mode (Дійсний режим **)** зі спадного списку. Всі режими, створені для обраного каналу, змінюються. Ви можете вибрати один, кілька або всі режими.
- <span id="page-239-0"></span>11. Виберіть **тип перевірки** з випадаючого списку. Можливі варіанти: «Спроби», «Перша спроба» або «Остання спроба».
- 12. Якщо вибрано тип перевірки Спроби , виконайте такі дії:
	- a. Виберіть групу результатів відповідності з **розкривного списку Check For** . Цей список містить усі групи результатів відповідності, створені для CCB.
	- b. Виберіть **оператор** із наведених нижче: точно дорівнює, менше або дорівнює, більше, більше або дорівнює, або не дорівнює.
	- c. Введіть **значення** , яке має перевіряти програма.
- 13. Якщо вибрано тип перевірки « **Перші спроби** » або **«Останні спроби**», виконайте такі дії:
	- a. Виберіть Час або Результат **у розкривному** списку Перевірити для **.** Цей список містить усі групи результатів, створені для CCB.
	- b. Виберіть **оператор** із наведених нижче: точно дорівнює, менше або дорівнює, більше, більше або дорівнює, або не дорівнює.
	- c. Введіть **час або виберіть групу результатів CCB у** полі «Значення ».
- <span id="page-239-2"></span>14. Якщо наведена вище умова не виконується, виберіть параметр із розкривного списку «Вибрати дію». Перераховані наступні дії:
	- a. Close Contact Замикає контакт. Подальші спроби набору номера не робляться.
	- b. Перепланувати програма перепланує контакт. Заповніть поля «Дні», «Години» та «Хвилини», щоб перенести контакт.
	- c. Автоматичне перенесення Програма автоматично переносить виклик відповідно до автоматичного набору, якщо є спроби, що залишилися, і в дозволений законом час. Функція автоматичного повторного виклику замінює стратегію контактів і шукає найраніший доступний час виклику.
- <span id="page-239-1"></span>15. Натисніть ЗБЕРЕГТИ **.** Ці правила тепер застосовуються під час набору номера.

#### **Додати більше умов**

- 1. Ви також можете додати більше умов на основі різних інших географічних законодавчих правил. Наприклад, у деяких штатах передбачені умови виклику, засновані на часі - N кількість спроб, якщо непогашена сума підлягає сплаті більше ніж X днів, або необмежена кількість спроб, якщо залишкова сума підлягає сплаті менш ніж за X днів.
- 2. Натисніть «Додати **»** в побудовнику умов. Відкриється розкривний список із параметрами «Спроби», «Поля» та «Згода».
- 3. Оператор **AND** автоматично активується.
- 4. Якщо вибрано тип перевірки Спроби, виконайте кроки 10– [13](#page-239-0) [.](#page-239-1)

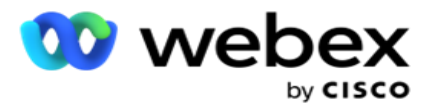

- 5. Якщо ви виберете Згода , виконайте такі дії:
	- a. Виберіть **Унікальний ідентифікатор** зі спадного списку. Параметри включають CustomerID, OrderID, Deliv- eryID та ModeValue. Використовується для фільтрування згоди на основі значення режиму або вибраного унікального ідентифікатора.
	- b. Виберіть «Згода» **або «Незгода** » з випадаючого списку. Це визначає, чи слід застосовувати правило до контакту PEWC, чи до контакту без PEWC.
	- c. **Оператор** попередньо вибирається як **точно дорівнює**.
	- d. Введіть **значення** для поля. Виберіть варіант Так або **Ні**.
- 6. Виконайте кроки [з 12](#page-239-2) по [13.](#page-239-1)

#### **Додавання групи результатів відповідності вимогам**

Перейдіть на **вкладку CCB >Групи результатів** відповідності, щоб додати групи результатів для конструктора умов відповідності.

- 1. Натисніть **Додати новий**.
- 2. **У розділі «Доступні результати** » всі **«Телефонія** » та **«Бізнес-результати** » перелічені за каналами.
- 3. Для **параметрів «Результати** телефонії» розгорніть кожен режим, щоб переглянути результати в цьому режимі.
- 4. Для **розділу «Бізнес-результати**» розгорніть розділ «Групи результатів», щоб переглянути список результатів.
- 5. Виберіть один, багато або всі результати на лівій панелі та за допомогою кнопок > або **>>** перемістіть їх до розділу «Вибрані результати».
- 6. Натисніть **Зберегти** , щоб завершити.
- 7. Щоб скасувати вибір будь-якого результату, відкрийте групу в режимі редагування і за допомогою кнопок < **або<<** перемістіть один, багато або всі результати з групи.

#### **Додавання налаштувань відповідності**

Перейдіть на вкладку **CCB>Compliance Settings (Налаштування відповідності CCBCompliance Settings** ), щоб налаштувати параметри відповідності для викликів Callback і AEM.

- 1. **У розділі «Параметри** відповідності» можна виконати такі дії:
- 2. Увімкніть перемикач **Log Callback Calls (Журнал зворотних викликів** ), щоб розглядати виклики NCB і PCB як спроби відповідності вимогам під час доставки контактів для набору номера.
- 3. Увімкніть перемикач **Журнал викликів** AEM, щоб вважати виклики AEM спробами відповідності, коли контакти доставляються для набору.

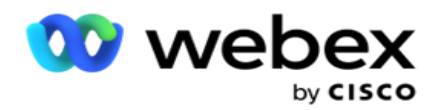

# **Захист особистої інформації**

Захист особистої ідентифікаційної інформації (PII) дозволяє захистити конкретну інформацію клієнта. Ви можете приховати інформацію про клієнта, таку як ім'я, адреса, електронна пошта, номер телефону тощо.

Ви можете приховати значення таких полів:

- Унікальний ідентифікатор Список усіх унікальних ідентифікаторів.
- Бізнес-поле перелічує всі глобальні бізнес-параметри.
- Режими Список усіх визначених режимів.

#### **Унікальний ідентифікатор**

Виконуємо наступні дії:

- 1. Перейдіть до розділу **Унікальний ідентифікатор**.
- 2. Виділіть відповідні поля і увімкніть **Маску** , щоб приховати значення поля. Якщо ввімкнути **режим маски**, **експорт маски** вмикається автоматично. **Функція «Експорт** маски» приховує значення під час експорту звіту.
- 3. Якщо **режим маски** не ввімкнено, ви не зможете ввімкнути **експорт** маски.

#### **Сфери бізнесу**

Виконуємо наступні дії:

- 1. Перейдіть до розділу **Бізнес-поля,** щоб переглянути глобальні бізнес-параметри.
- 2. Виділіть відповідні поля і увімкніть **Маску** , щоб приховати значення поля. Якщо ввімкнути **режим маски**, **експорт маски** вмикається автоматично. **Функція «Експорт** маски» приховує значення під час експорту звіту.
- 3. Якщо **режим маски** не ввімкнено, ви не зможете ввімкнути **експорт** маски.

#### **Режими**

Campaign Manager

Виконуємо наступні дії:

- 1. Перейдіть до розділу **Режими** , щоб переглянути режими.
- 2. Виділіть відповідні поля і увімкніть **Маску** , щоб приховати значення режиму. Якщо ввімкнути **режим маски**, **експорт маски** вмикається автоматично. **Функція «Експорт**  маски» приховує значення під час експорту звіту.
- 3. Якщо **режим маски** не ввімкнено, ви не зможете ввімкнути **експорт** маски.

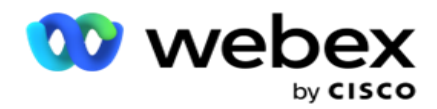

# **Webex Автообдзвін контакт-центру**

Використовуйте опцію «Конфігурація автообдзвону», щоб налаштувати Webex Contact Center Dialer на роботу з Campaign Manager.

- 1. Перейдіть на **сторінку конфігурації** автообдзвону та натисніть кнопку Додати .
- 2. Введіть **ім'я** номеронабирача для цього номеронабирача.
- 3. Введіть **опис** номеронабирача.
- 4. Введіть **ідентифікатор** організації. Це унікальний ідентифікатор, згенерований компанією Cisco для номеронабирача Webex контакт-центру.
- 5. Введіть **URL-адресу** адміністратора. Це базова URL-адреса для API адміністрування, надана Cisco. Це допомагає користувачам синхронізувати свої команди, агентів та інші сутності з програмою Campaign Manager.
- 6. Введіть **URL-адресу** номеронабирача. Це базова URL-адреса API набору номера, надана компанією Cisco для початку або зупинки прогресивних кампаній.
- 7. Введіть **URL-адресу** DAL. Це базова URL-адреса API рівня даних, надана компанією Cisco, щоб отримати диспозиції контактів.
- 8. Натисніть **Зберегти**. Перейдіть на сторінку Список автообдзвону номеронабирач тепер у списку. Натисніть «Редагувати» на панелі «Дії».
- 9. **Перелічено всі результати** телефонії та зіставлені з результатами набору номера, створеними Webex контакт-центрі. Якщо ви хочете зіставити бізнес-результати (створені Webex контакт-центрі, зокрема клієнту) з цими результатами набору номера, натисніть кнопку Редагувати, щоб отримати конкретний результат. Виберіть бізнесрезультат.
- 10. Перейдіть на вкладку Розклад, щоб налаштувати автоматичну синхронізацію для номеронабирача. Інформація на автообдзвоні, наприклад Global Business Fields, автоматично синхронізується з програмою Campaign Manager на основі налаштувань.
- 11. Щоб синхронізувати інформацію, увімкніть перемикач «Автоматична синхронізація».
- 12. Виберіть частоту з наведених нижче варіантів.
	- a. Розклад виберіть час тригера (це в UTC), щоб синхронізувати автообдзвін із програмою Campaign Manager щодня в запланований час.
	- b. Інтервал виберіть цей параметр, щоб налаштувати інтервал синхронізації в хвилинах. Можна вибрати інтервал (від 15 хвилин до 480 хвилин). Синхронізація відбувається через заплановані проміжки часу. Наприклад, якщо встановити інтервал у 60 хвилин, синхронізація відбувається раз на годину.
- 13. Натисніть **Зберегти**.

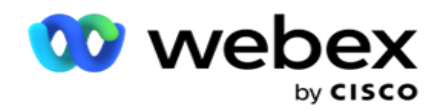

# Контактна стратегія

Контактна стратегія – це підхід до ефективної взаємодії з клієнтами через кілька каналів або кілька номерів. Він включає в себе створення структури для використання в кампанії послідовності чисел або каналів, визначення дозволених повторних спроб, коригування часу виклику для кожного номера і каналу, а також визначення стратегії перенесення для кожного результату спроби.

Натисніть **Контактна стратегія** в меню навігації ліворуч, щоб відкрити

сторінку Контактна стратегія. У сітці доступні стратегії контактів перераховані

з відповідними деталями.

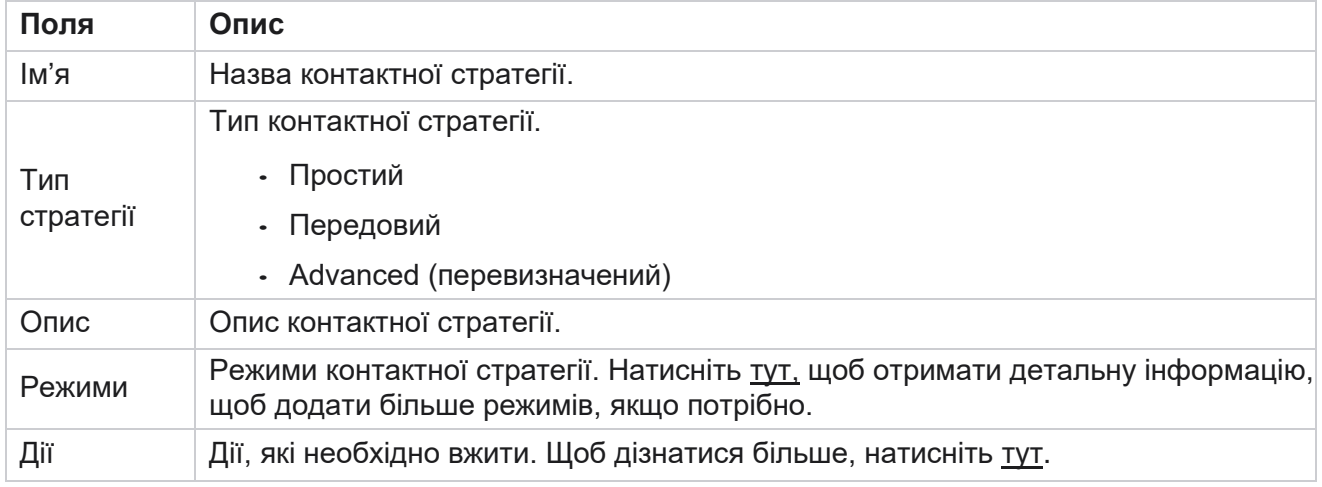

# <span id="page-243-0"></span>**ДОДАВАННЯ РЕЖИМІВ**

У сітці зі стратегіями контактів натисніть спадний **список Режими** , щоб переглянути всі режими, зіставлені з цією стратегією контакту.

- 1. У розгорнутому **спливаючому вікні «Контактна** стратегія» ви можете виконати наступні дії.
- 2. Натисніть **ДОДАТИ РЕЖИМИ** та налаштуйте контактну стратегію. Дотримуйтесь інструкцій, наведених у **розділі Режими**.
- 3. Використовуйте **кнопку перемикача ON/OFF** , щоб успішно активувати/вимкнути режими.

**Примітка**: Ця функція доступна лише для Простої стратегії **, а не для Розширеної** .

- 4. Натисніть **кнопку Редагувати** , щоб змінити сторінку стратегії контактів.
- 5. При натисканні кнопки **Копіювати** відображаються доступні режими, що не використовуються - Голосові режими для голосової камери, SMS режими для SMS кампанії, Режими електронної пошти для Email-кампанії та Користувацькі режими для кастомних кампаній. Ви можете додати необхідний режим зі списку, що випадає, і натиснути **Зберегти**.

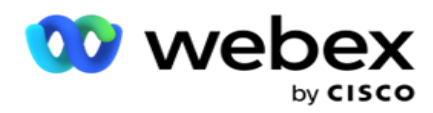

6. Натисніть **«Видалити** », щоб видалити необхідний режим.

<span id="page-244-0"></span>**Дії**

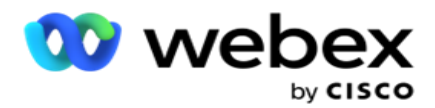

У **стовпці «Дії** стратегії контакту» відображаються дві кнопки:

- a. **Копіювати**  Використовуйте цю кнопку, щоб скопіювати всю стратегію контакту, включаючи зіставлені режими та налаштовані результати телефонії.
- b. **Видалити**  використовуйте цю кнопку, щоб видалити стратегію контактів.

**Примітка**: якщо ви зіставили режими, пов'язані з цією стратегією контактів, або зіставили її з будь-якою кампанією, видалити її не можна.

# **Контактна стратегія - види**

Додаток підтримує три типи контактної стратегії:

**Проста стратегія**: Просту стратегію легко налаштувати. Ця стратегія дозволяє налаштовувати режими, які будуть випробовуватися по одному в послідовному порядку на основі ваги. Цикл повторюється до тих пір, поки не буде завершено задану кількість циклів.

**Розширена стратегія**: Розширена стратегія дозволяє визначати складні правила повторних спроб.

**Callback Strategy: Callback Strategy** не застосовується до поточного випуску.

# **Створення контактної стратегії**

Виконайте наведені нижче дії, щоб створити стратегію контактів.

#### **Додайте стратегію контактів**

1. Натисніть Add **Contact Strategy (Додати стратегію** контакту), і **з'явиться вкладка Назва** контактної стратегії.

#### **Віджет 1 - Назва стратегії контакту**

- 2. Введіть **назву** та **опис** стратегії контакту.
- 3. Виберіть тип контактної стратегії: «Проста », **«Розширена**» або **«Зворотний дзвінок**».
- 4. Увімкніть опцію **«Обмежити кілька електронних листів» і SMS увімкніть** , якщо ви хочете керувати надсиланням кількох електронних листів і текстових повідомлень одному контакту.

**Примітка**: Увімкнення цього перемикача означає, що програма надсилає лише один електронний лист або SMS контакту для певної кампанії.

5. Натисніть **«Далі** », щоб перейти до віджета **«Режим** вибору».

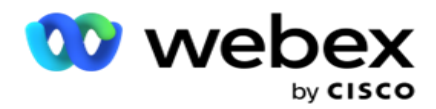

### **Віджет 2 - Вибір режиму**

1. Виберіть **режим** зі спадного списку.

**Примітка**: Якщо у вас немає режиму, який застосовується до цієї стратегії контактів, створіть новий режим, натиснувши кнопку Додати.

- 2. Використовуйте спливаючу панель часу, щоб вибрати часовий діапазон **, щоб** ця стратегія контакту була ефективною.
- 3. Скористайтеся повзунком, щоб налаштувати **режим повторних спроб** для цієї стратегії контакту.
- 4. Увімкніть перемикач **PEWC** , щоб увімкнути PEWC для цієї стратегії контакту.

PEWC або Попередня письмова згода – це вимога, яка зобов'язує телемаркетологів отримувати попередню пряму письмову згоду абонента, що телефонує, на дзвінки з автоматичним набором або попередньо записаним телемаркетингом на бездротові номери та попередньо записані дзвінки на стаціонарні телефони для проживання.

**Примітка**: Щоб доставити контакти, потрібно ввімкнути перемикач PEWC для кампанії ADM.

- 5. Якщо в полі Назва **контактної стратегії ввімкнути** параметр Розширений **тип**стратегії контакту, **з'явиться перемикач Повторна спроба** переходу. Увімкніть **перемикач** , щоб увімкнути наведені нижче поля переходу для цієї стратегії контакту.
	- a. Використовуйте **повзунок «Спроби** переходу», щоб зафіксувати кількість спроб переходу для цієї стратегії контакту.
	- b. За допомогою **повзунка Тривалість переходу (днів)** установіть кількість перехідних днів для цієї стратегії контакту.
- 6. Для **режиму збереження повторних спроб під час перемикання на перемикач зворотного виклику** ви можете виконати наведені нижче дії.
	- a. **У положенні ON** решта повторних спроб для цього режиму зберігається, коли контакт перемикається на стратегію зворотного виклику.
	- b. **У положенні OFF** кількість повторних спроб ініціалізується до нуля, коли контакт перемикається на стратегію зворотного виклику.
- 7. Натисніть **«Попередній** », щоб у будь-який час перейти до попереднього екрана.
- 8. Натисніть **«Далі** », щоб перейти до віджета «Результати телефонії».

### **Віджет 3 - Результати телефонії**

Віджет **«Результати** телефонії» містить список результатів. Тут ви можете налаштувати стратегію контакту для кожного результату, зазначеного в сітці.

- 1. Використовуйте **поле** пошуку для пошуку будь-якого конкретного результату.
- 2. Натисніть **Результати** в рядку заголовка, щоб відсортувати результати за зростанням або спаданням.
- 3. Клацніть потрібний рядок, щоб внести потрібні зміни та змінити відомості. Усі рядки завантажуються зі значеннями за замовчуванням

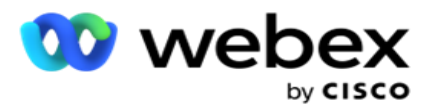

- 4. На панелі номерів виберіть **Час перепланування (D:H:M),** щоб виклик було перенесено для цього результату.
- 5. На панелі з номерами виберіть **Максимальна повторна спроба** для цього результату.

**Примітка**: Це стосується лише розширених стратегій контактів.

- 6. На панелі з номерами виберіть **пріоритет** для цього результату. Додаток доставляє контакти автообдзвону за високим пріоритетом.
- 7. Виберіть **режим** розгалуження, альтернативний режим, щоб зв'язатися з контактом.

**Примітка**: Це стосується лише розширених стратегій контактів.

8. Установіть прапорець **«Зберегти друковану плату** », якщо той самий агент обслуговує клієнта під час зворотного виклику.

**Примітка**: Це не стосується поточного випуску.

- 9. Установіть прапорець Закрити контакт **,** якщо потрібно закрити контакт на основі цього результату.
- 10. Установіть прапорець **«Режим** видалення», якщо ви хочете видалити режим для комбінації стратегії контакту та результату.
- 11. Натисніть **ПОПЕРЕДНІЙ** , щоб перейти до попереднього екрана в будь-який час.
- 12. Натисніть **ЗБЕРЕГТИ ТА ДОДАТИ ІНШИЙ РЕЖИМ,** щоб зберегти стратегію контактів.
- 13. Натисніть **ЗБЕРЕГТИ** , щоб завершити налаштування стратегії контактів.

# **Керування режимами**

Режим вказує на різні канали зв'язку, які можна використовувати для початку розмови. Поширені режими, які використовуються в розмовній взаємодії, включають текстовий чат і голосову взаємодію за допомогою номера клієнта, електронної пошти тощо.

Ви можете керувати режимами, пов'язаними зі стратегією контакту, вимикаючи вибрані режими, змінюючи дозволені повторні спроби для режиму або змінюючи час виклику для режиму.

#### **Проста контактна стратегія**

Зіставлені режими відображаються, як показано нижче.

На екрані «Режими **»** вище ви можете виконати такі дії:

- 1. Перетягніть режими, щоб змінити пріоритет.
	- a. **Режими включення / відключення**  Контакти не доставляються в відключені режими. Якщо користувачеві, який повторює, доводиться переводити контакт у вимкнений режим, контакт переноситься в наступний активний режим відповідно до вищого пріоритету.

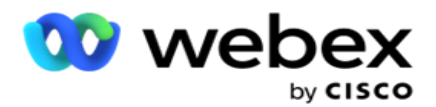

- b. Дане включення / вимикання режимів регулюється наступними умовами:
	- $\circ$  Коли режим вимкнено, він деактивується. Номери телефонів не видаляються. При повторному включенні режиму на цей номер телефону набираються контакти.
	- <sup>o</sup> Усі перевірки, пов'язані з відповідністю, застосовуються під час завантаження контактної особи. Стан режиму - ON або OFF - не враховується.
	- $\circ$  Якщо це останній режим, цикл вважатиметься завершеним. Додаток продовжує набирати номер наступного циклу.

#### 2. **Режими копіювання / видалення** .

- 3. Натисніть кнопку **«Редагувати** » навпроти режиму, який потрібно змінити. Додаток переведе вас до віджета 2
	- Виберіть Майстер режимів. Можна виконати наступні дії:
		- a. Змініть вікно, яке можна викликати, для режиму-
			- $\degree$  Для простої стратегії зміна цього параметра для одного режиму повторює той самий час для інших режимів.
		- b. Збільшення / зменшення повторних спроб режиму будь-яка зміна в одному режимі відтворюється в усіх режимах, налаштованих для контактної стратегії. Це також впливає на те, як обробляється повторна спроба циклу.
			- $\circ$  Наприклад, у стратегії простого контакту є три режими (A, B і C), а кількість повторних спроб дорівнює 1. Кількість налаштованих циклів - 2. Програма набирає ВСІ режими один раз, щоб завершити перший цикл. Потім починається другий цикл набору. Згідно з розширеною стратегією, припустімо, що користувач збільшив повторну спробу режиму до 2 - це означає, що ВСІ режими можна набирати двічі. Відповідно до пріоритету, A набирається двічі, B — двічі, а C — двічі, щоб завершити один цикл. Якщо налаштовано два цикли, то кожен режим набирається ЧОТИРИ рази за пріоритетом - двічі в кожному циклі.
- 4. Натисніть **Зберегти** , щоб завершити.

#### **Розширена стратегія контактів**

Відображені режими відображаються, як показано нижче:

На екрані **Режими** вище ви можете:

- 1. Перетягніть режими, щоб змінити пріоритет.
- 2. **Увімкнення / вимкнення** режимів Увімкнення або вимкнення режиму рівнозначне зміні налаштованої стратегії такту для певних режимів. Контакти не доставляються в режими, які не перевизначені (тобто відключені). Контакти подаються тільки в ті режими, які активні, тобто перевизначені. Якщо перепланувальнику потрібно перепризначити контакт у режим, який не перевизначено, тобто неактивний, контакт набирається з найвищого

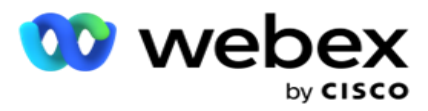

3. **Режими копіювання / видалення** .

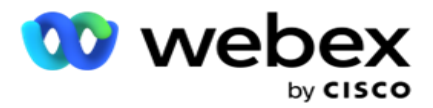

- 4. Натисніть кнопку **«Редагувати** » навпроти режиму, який потрібно змінити. Додаток переведе вас до віджета **2**
	- **- Виберіть Майстер режимів** . Можна виконати наступні дії:
		- a. Змініть вікно виклику для режиму.
		- b. **Збільшення / зменшення** повторних спроб режиму
		- c. Натисніть **Зберегти** , щоб завершити.

# Ліцензія

Campaign Manager пропонує модель підписки на ліцензії. Плата за ліцензію стягується на основі максимальної кількості користувачів, спроб контакту або хвилин, витрачених під час входу в систему протягом платіжного циклу. Ліцензія на підписку не має обмежень на кількість купленої суми, і перевищення стягується відповідно. Тарифікація відбувається за заздалегідь узгодженою періодичністю.

Ліцензія повинна бути продовжена після закінчення терміну дії на дату, зазначену в ліцензійній справі. Якщо ліцензію не буде продовжено після закінчення терміну дії, адміністратор не зможе увійти в систему. Однак додаток продовжує працювати протягом 12 годин, обробляючи і доставляючи контакти. Через 12 годин він перестає доставляти контакти до автообдзвону.

#### **Перегляд звітів про ліцензії**

- 1. Натисніть **Ліцензія** , щоб переглянути **звіт про паралельний вхід** .
- 2. Введіть **Дату** початку та **Дату** завершення, щоб відобразити звіт за певний період часу.
- 3. Натисніть **Показати**. Звіт містить сітку, що показує кількість використаних ліцензій для **портів адміністратора**, **портів** супервізора та **портів** агента.
- 4. Натисніть **Експортувати** , щоб завантажити звіт.

#### **Завантаження ліцензії**

**Примітка**: завантаження доступне не для всіх варіантів.

Користувач може завантажити ліцензію та переглянути її детальну інформацію. Перейдіть до **Ліцензія** > **Завантажити**. Перегляньте файл і натисніть **«Відкрити**».

Відображаються такі поля:

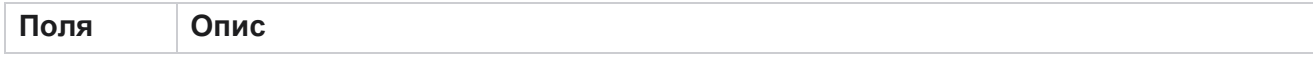

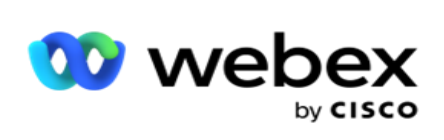

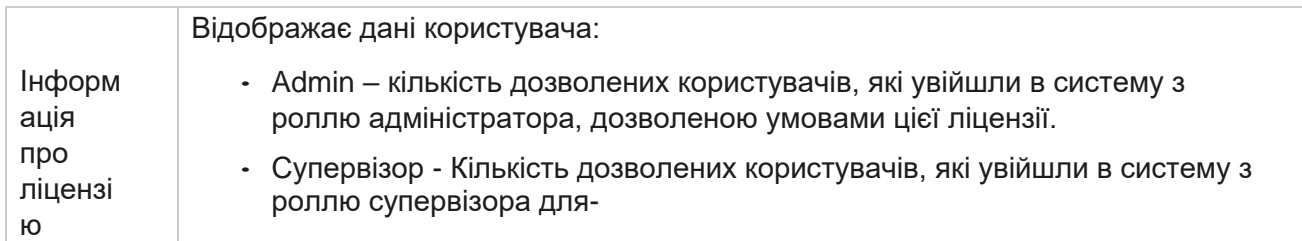
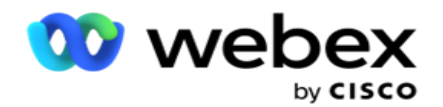

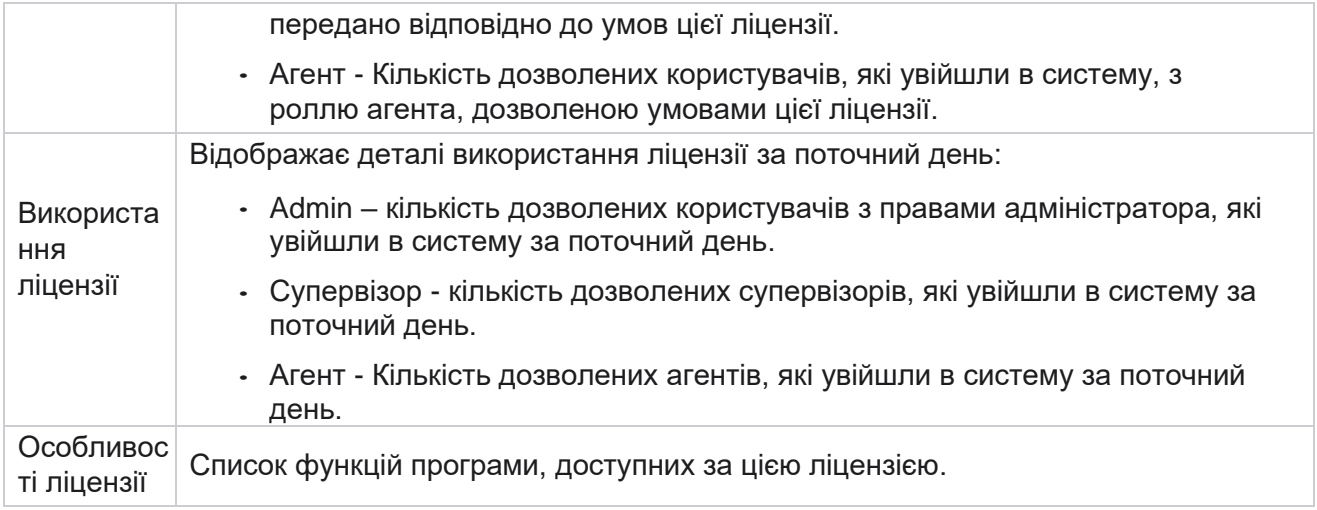

## **Порушення ліцензії**

Додаток відображає статичне сповіщення, якщо:

- Налаштовані дні до закінчення терміну дії ліцензії, зворотний відлік часу до закінчення терміну дії ліцензії.
- Зворотний відлік до дати припинення.

### **Розрахунок ліцензії агента**

У наведеному нижче прикладі описано, як виконується розрахунок агентської ліцензії:

Кампанія А зіставляється з однією або кількома кампаніями Campaign Manager. У нас є десять 10 агентів, які відповідають цій кампанії А. Служба License Manager опитує інформацію про кількість агентів з кінця AWS з інтервалом у 15 хвилин, щоб оновити використання ліцензії. Найбільша кількість агентів, які увійшли в систему в будь-який момент протягом дня, використовується для підрахунку кількості використаних ліцензій.

Якщо 7 агентів увійшли в систему між 08:00 і 12:00, 9 агентів увійшли в систему між 12:00 і 15:00, а з 15:00 до 17:00 зареєстровано 5 агентів - кількість агентів за день рахується як 9. Окрім стану виходу агента, інші стани агента враховуються під час опитування інформації про кількість агентів у Campaign Manager. Ця інформація також доступна у звітах про ліцензії.

# **Звіт про використання**

Перейдіть до розділу **Ліцензія** > **Використання**. Звіт про використання відображає три типи кількісних звітів про використання AEC:

#### **Звіт про одночасного агента**

Виставлення рахунків ґрунтується на найбільшій кількості входів у будь-який день календарного місяця.

Наприклад, три агенти (A1, A2 і A3) входять у систему в перший день, три агенти (A1, A4 і A5) входять у систему на другий день, а три агенти (A6, A7 і A8) входять у систему на третій день. Клієнту виставляється рахунок на основі найбільшої кількості входів у цьому випадку, а це три,

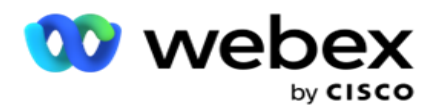

оскільки різні агенти увійшли в систему, найбільша кількість агентів залишається трьома.

#### **Звіт про використання агента**

У звіті відображаються унікальні логіни агентів в одному рядку за кожен місяць.

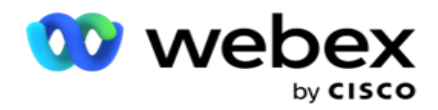

#### **Звіт іменованого агента**

Цей звіт також показує унікальні входи агентів, але щодня.

Наприклад, три агенти (A1, A2 і A3) входять у систему в перший день, три агенти (A1, A4 і A5) входять у систему на другий день, а три агенти (A6, A7 і A8) входять у систему на третій день. Клієнту виставляється рахунок на основі унікальних логінів агента, і в цьому випадку він становить вісім.

**Примітка**: У звіті про використання відображаються подробиці на основі налаштувань конфігурації, виконаних під час процесу підготовки, і договірних умов. Зв'яжіться з нашою командою ініціалізації для отримання додаткової інформації. Виставлення рахунків за SaaS-моделлю здійснюється на основі типу виставлення рахунків, таких як «Паралельний агент», «Іменований агент» або «Використання агента» та «Мінімальне зобов'язання», підписаного під час договірного процесу.

## **Переглянути звіт про використання**

Налаштуйте часовий фільтр для перегляду звіту:

- 1. Введіть конкретний **рік** , щоб переглянути дані за інший рік. За замовчуванням у звіті відображаються дані поточного року. Звіт за кожен місяць відображається в окремій вкладці. На першій вкладці відтворюються дані за поточний місяць, а дані за попередні місяці доступні на наступних вкладках.
- 2. Виберіть **спеціальний діапазон** дат.
- 3. Клацніть « **Дата** початку», щоб вибрати дату та час початку.
- 4. Клацніть « **Дата** завершення», щоб вибрати дату й час завершення.

**Примітка**: За замовчуванням поля «Дата початку» та «Дата завершення» відображають поточну дату та час останнього відкриття сторінки «Звіт про використання».

- 5. Натисніть **Показати** , щоб отримати звіт.
- 6. Натисніть Оновити , щоб оновити дані до поточних.
- 7. Натисніть **Експортувати** , щоб завантажити звіт. Виберіть тип звіту (Зведення та Агент), який потрібно завантажити у спливаючому вікні, що з'явиться.
	- a. Підсумок (вибір за замовчуванням) Цей тип звіту містить ті самі стовпці даних, що й у додатку. Окрім кожного стовпчика тривалості, експортований файл містить додатковий стовпець, який відображає відповідну тривалість, перетворену на секунди.
	- b. Агент цей тип звіту містить лише дати виставлення рахунків, імена операторів, логіни та тривалість викликів, які обробляються операторами відповідно.
	- c. Виберіть потрібні місяці, у разі вибору опції Рік у фільтрі.
- 8. Натисніть **Експортувати**.

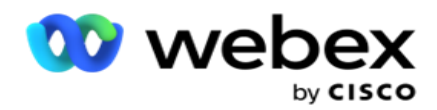

# **Поля звітів**

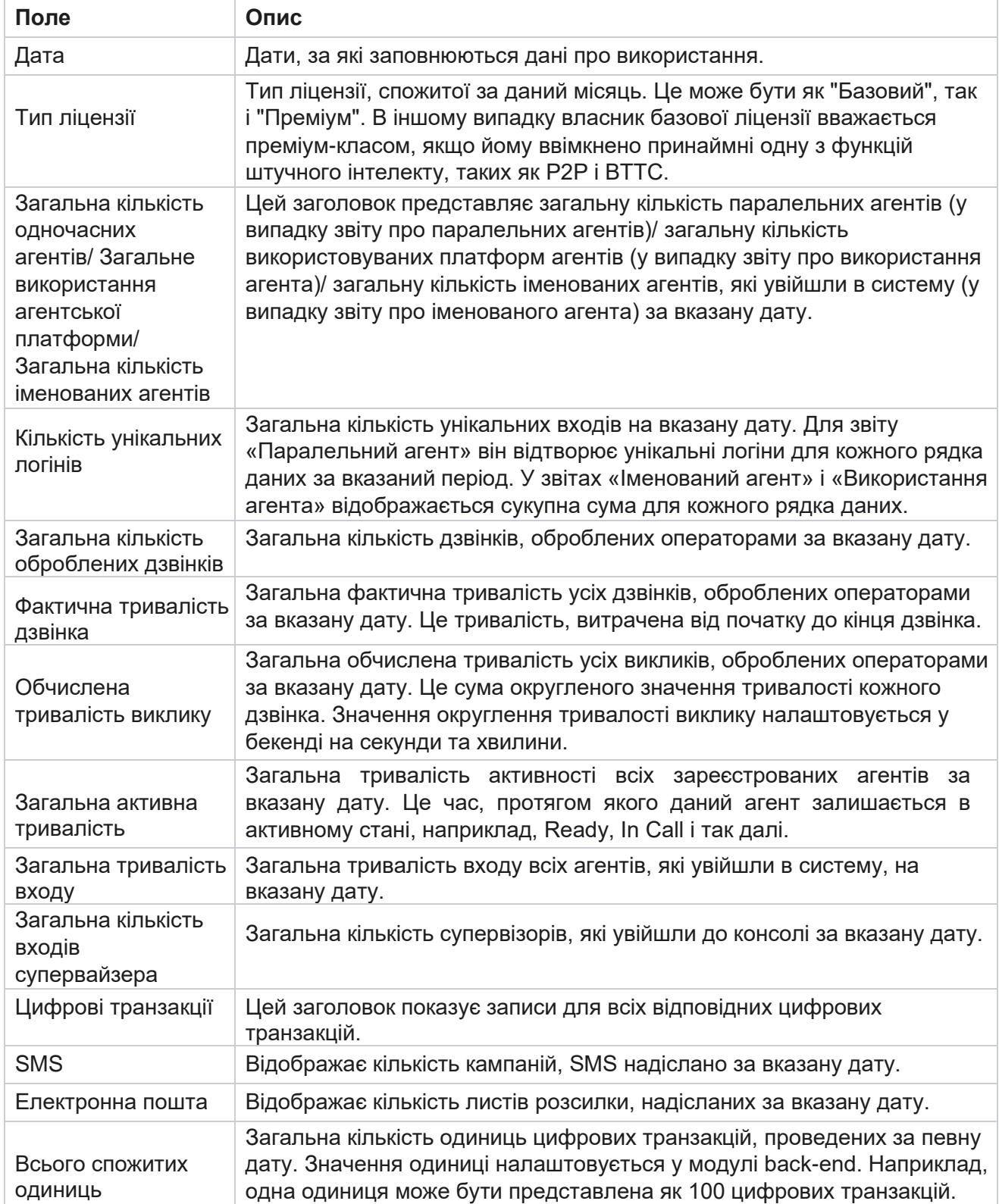

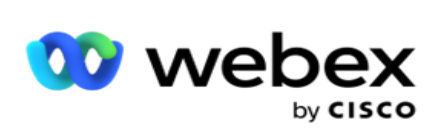

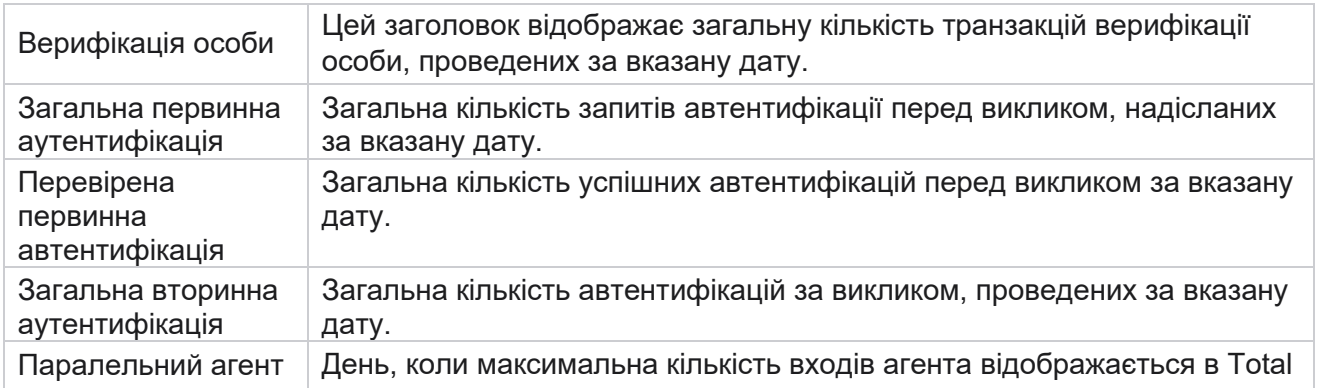

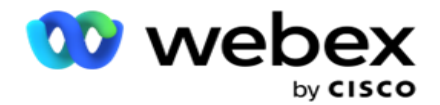

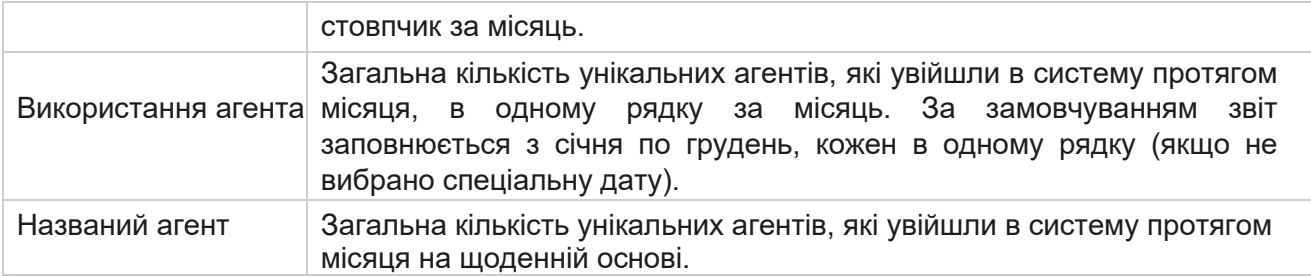

# Користувач

Керування користувачами необхідне для авторизації доступу для різних користувачів, таких як адміністратори, оператори та інші користувачі контакт-центру

Ролі, призначені користувачам, такі як адміністратори та керівники, визначають їхні дії в рамках програми. У певних ситуаціях супервайзер може виконувати роль менеджера автообдзвону. У Campaign Manager ви можете створювати користувачів, призначати ролі та відповідно розподіляти їхні обов'язки.

# **Створення користувачів**

Коли команда ініціалізації створює клієнта, за замовчуванням створюється суперкористувач. Щоб створити додаткових користувачів, клієнт може використовувати суперкористувача для входу в Campaign Manager.

Створюйте наступні типи користувачів для створення додаткових користувачів.

**Користувачі** - Користувачі, яких ви створюєте тут, можуть отримати доступ до програми за допомогою автентифікації SQL або автентифікації Windows.

**Користувачі** домену- Користувачі, яких ви тут створюєте, також створюються на вказаному домені. Паролі, встановлені тут для цих користувачів, також можна використовувати для доступу до домену.

**SSO Користувачі** – Користувачів єдиного входу (SSO) настроєно на SSO стороннього постачальника посвідчень SSO. Цей метод дозволяє SSO користувачам входити на кілька веб-сайтів за допомогою одного набору облікових даних.

Натисніть **Користувач** у меню навігаційної сторінки ліворуч, щоб відкрити сторінку користувача.

# **Поля**

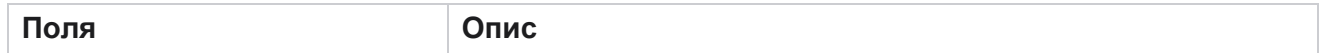

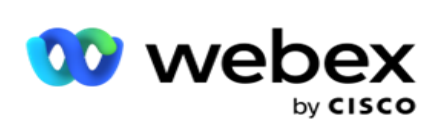

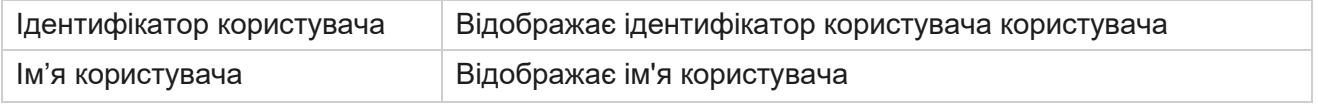

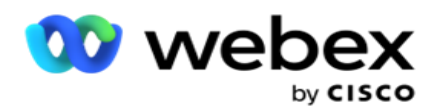

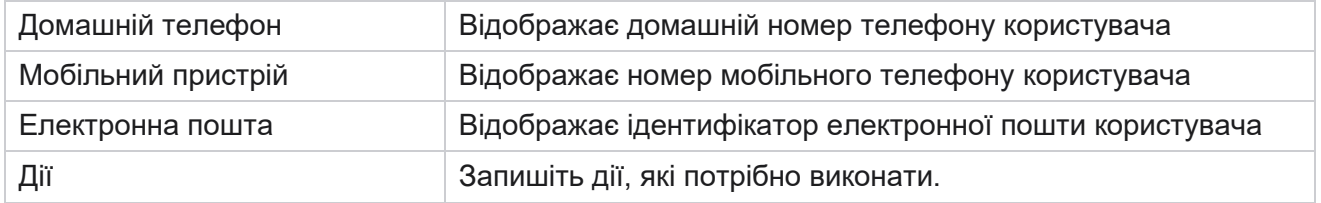

# **Створення користувачів**

Щоб додати нового користувача:

- 1. Натисніть **Додати користувача**. Заповнено **вкладки «Ім'я користувача», «Пароль** » та **«Інформація про** користувача».
- 2. Введіть **ім'я** користувача.
- 3. Виберіть **тип користувача** з наведених нижче варіантів.
	- a. Admin- Користувач є адміністратором програми та має повні права на всі модулі.
	- b. **Користувач**  Користувач є адміністратором і має лише обмежені права.
	- c. **Оператор** управління- Користувач є оператором управління і має доступ до Agent Desktop управління.

**Примітка**: Наразі це недоступно для Webex контакт-центру.

4. Для типу автентифікації виберіть **Автентифікація** бази даних.

Цей стандартний метод аутентифікації, що складається з імені користувача та пароля, використовується для різних систем баз даних. Екземпляр SQL Server може мати кілька облікових записів користувачів (використовуючи SQL автентифікацію) з різними іменами користувачів і паролями. SQL аутентифікація краща на загальних серверах, де різні користувачі мають доступ до різних баз даних. SQL Автентифікація потрібна, коли клієнт (віддалений комп'ютер) підключається до екземпляра SQL сервера на комп'ютері, відмінному від того, на якому виконується клієнт.

**Примітка**: Цей тип автентифікації не пропонує функції політики паролів щодо складу пароля або терміну дії пароля. Для ефективної політики паролів використовуйте автентифікацію Windows. Адміністратор домену може застосувати політику паролів домену для доступу до програми.

- 5. Введіть **пароль** для доступу до сервера SQL, якщо ваш тип автентифікації **Database Authentication**. Це поле є обов'язковим для заповнення.
- 6. Повторно введіть параметр «Підтвердити **пароль** », щоб отримати доступ до сервера SQL, якщо ваш тип автентифікації – **«Автентифікація** бази даних». Це поле є обов'язковим для заповнення.

## **Примітка**.

Поля «Пароль» і «Підтвердити пароль» вимкнуто, якщо вибрано автентифікацію Windows. Перейдіть до кроків 9–13, якщо користувач обробляє CRM-кампанії Salesforce у Campaign Man- ager. В іншому випадку перейдіть до кроку 14.

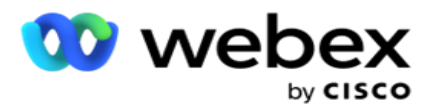

- 7. Введіть **ім'я** домену, якщо автентифікацію вибрано як **автентифікація Windows**. Цей параметр буде вимкнено, якщо вибрано параметр Розпізнавання бази даних.
- 8. Увімкніть **значок перемикача облікових даних** SF, якщо користувач обробляє кампанії SF CRM.
- 9. Введіть **ім'я** користувача SF.
- 10. Введіть **пароль** SF.
- 11. Введіть **дані** токена SF.

**Примітка** : SF Token не є обов'язковим для заповнення. Якщо ви не вводите токен, програма SF перевіряє користувачів на основі полів SF Username і SF Password, налаштованих вище.

- 12. Натисніть **VALIDATE SF CREDENTIAL,** щоб завершити автентифікацію користувача.
- 13. Увімкніть **перемикач** паралельного входу, якщо ви дозволяєте користувачеві входити в програму одночасно. Якщо ви встановите цей перемикач **OFF**, програма вийде з попереднього входу користувача після отримання підтвердження.
- 14. Перейдіть до розділу **Інформація про** користувача.

### **Інформація про користувача**

- 1. Введіть домашній **номер телефону** користувача.
- 2. Введіть **Мобільний** номер користувача.
- 3. Введіть місто **, до** якого належить користувач.
- 4. Введіть державу , з якої походить користувач.
- 5. Введіть **поштовий індекс** місцезнаходження дому.
- 6. Введіть адресу електронної пошти **користувача** .
- 7. Заповніть **поля Адреса1** і **Адреса2** .
- 8. Введіть будь-які **коментарі.**
- 9. Натисніть **Зберегти** , щоб завершити.

Перейдіть до розділу **[«Зіставлення](#page-263-0)** ролей», щоб зіставити ролі з цим користувачем.

# **Створення користувачів домену**

Щоб додати нового користувача:

1. Натисніть **Додати користувача**. Заповнено **вкладки «Ім'я користувача», «Пароль** » та **«Інформація про** користувача».

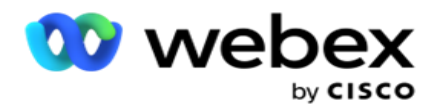

#### **Ім'я користувача та пароль**

- 2. Введіть **ім'я** користувача.
- 3. Виберіть **тип користувача** з наведених нижче варіантів.
	- a. Admin- Користувач є адміністратором програми та має повні права на всі модулі.
	- b. **Користувач**  Користувач є адміністратором і має лише обмежені права.
- 4. Для типу автентифікації виберіть **Автентифікація Windows**.

**Автентифікація Windows**- Зазвичай це автентифікація активного домену. Коли користувач домену входить у програму, автентифікація встановлюється шляхом зіставлення комбінації імені користувача/пароля з даним доменом і наданим доступом.

- 5. Введіть доменне **ім'я**.
- 6. Поля «Пароль » і **«Підтвердити пароль** » вимкнено. Додаток аутентифікує користувача за паролем домену.
- 7. Увімкніть **піктограму перемикача облікових даних** Salesforce, якщо користувач обробляє голосові кампанії Service Cloud.
- 8. Введіть **ім'я** користувача Salesforce.
- 9. Введіть **пароль** Salesforce.
- 10. Введіть **дані** SalesforceToken.

**Примітка** : Токен Salesforce не є обов'язковим для заповнення. Якщо ви не вводите маркер, програма Service Cloud Voice перевіряє користувачів на основі наведених вище полів імені користувача Salesforce і пароля Salesforce.

- 11. Натисніть **VALIDATE SF CREDENTIAL,** щоб завершити автентифікацію користувача.
- 12. Увімкніть **перемикач** паралельного входу, якщо ви дозволяєте користувачеві входити в програму одночасно. Якщо ви встановите цей перемикач **OFF**, програма вийде з попереднього входу користувача після отримання підтвердження.
- 13. Перейдіть до розділу **Інформація про** користувача.

### **Інформація про користувача**

- 14. Введіть домашній **номер телефону** користувача.
- 15. Введіть **Мобільний** номер користувача.
- 16. Введіть місто **, до** якого належить користувач.
- 17. Введіть державу , з якої походить користувач.
- 18. Введіть **поштовий індекс** місцезнаходження дому.
- 19. Введіть адресу електронної пошти **користувача** .
- 20. Заповніть **поля Адреса1** і **Адреса2** .

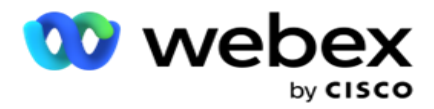

- 21. Введіть будь-які **коментарі.**
- 22. Натисніть **Зберегти** , щоб завершити.

# **Створюйте SSO користувачів**

Щоб додати нового користувача:

1. Натисніть **Додати користувача**. Заповнено **вкладки «Ім'я користувача», «Пароль**» та **«Інформація про** користувача».

#### **Ім'я користувача та пароль**

- 2. Введіть **ім'я** користувача.
- 3. Виберіть **тип користувача** з наведених нижче варіантів.
	- a. Admin- Користувач є адміністратором програми та має повні права на всі модулі.
	- b. **Користувач**  Користувач є адміністратором і має лише обмежені права.
- 4. Для типу автентифікації виберіть **SSO**

**SSO** - Це протокол єдиного входу. Цих користувачів налаштовує сторонній постачальник послуг автентифікації особистості. Коли користувач входить у програму, перевірка імені користувача та пароля здійснюється постачальником послуг ідентифікації SSO. Після успішної валідації користувач отримує доступ до програми.

- 5. Поля **«Пароль**», **«Підтвердити пароль**» і **«Доменне ім'я** » вимкнено. Додаток аутентифікує користувача через стороннього постачальника SSO.
- 6. Увімкніть **піктограму перемикача облікових даних** SF, якщо користувач обробляє голосові кампанії Service Cloud.
- 7. Введіть **ім'я** користувача SF.
- 8. Введіть **пароль** SF.
- 9. Введіть **дані** токена SF.
- 10. **Примітка** : SF Token не є обов'язковим для заповнення. Якщо ви не вводите токен, програма Service Cloud Voice перевіряє користувачів на основі полів SF Username і SF Password, налаштованих вище.
- 11. Натисніть **VALIDATE SF CREDENTIAL,** щоб завершити автентифікацію користувача.
- 12. Увімкніть **перемикач** паралельного входу, якщо ви дозволяєте користувачеві входити в програму одночасно. Якщо ви встановите цей перемикач **OFF**, програма вийде з попереднього входу користувача після отримання підтвердження.
- 13. Перейдіть до розділу **Інформація про** користувача.

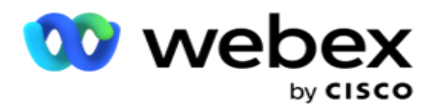

### **Інформація про користувача**

- 14. Введіть домашній **номер телефону** користувача.
- 15. Введіть **Мобільний** номер користувача.
- 16. Введіть місто **, до** якого належить користувач.
- 17. Введіть державу , з якої походить користувач.
- 18. Введіть **поштовий індекс** місцезнаходження дому.
- 19. Введіть адресу електронної пошти **користувача** .
- 20. Заповніть **поля Адреса1** і **Адреса2** .
- 21. Введіть будь-які **коментарі.**
- 22. Натисніть **Зберегти** , щоб завершити.

# <span id="page-263-0"></span>**Ролі**

#### Натисніть **«Ролі», щоб переглянути екран «Ролі** » зі списком

доступних ролей у програмі. Щоб створити ролі,

- 1. Натисніть «Додати **»,** щоб відкрити **екран «Інформація про** ролі».
- 2. Введіть **назву** ролі.
- 3. Введіть **Опис і натисніть** Зберегти .

### **Зіставлення ролей**

Створивши роль, ви можете призначити її за допомогою функції зіставлення.

Розділ **«Зіставлення** прав ролей» містить різні права, які можна зіставити з роллю щодо функцій програми, таких як кампанія, стратегія контактів тощо.

- 1. Щоб зіставити роль, натисніть **Редагувати**на конкретну роль, яку потрібно зіставити.
- <span id="page-263-1"></span>2. З'явиться **екран «Налаштування ролей»** із розділами «Інформація про ролі» та «Зіставлення прав»

У [таблиці «Список прав», наведеній](#page-263-1) нижче, перелічено права, доступні для зіставлення з користувачами. Не всі права застосовуються до кожного елемента, переліченого тут. Крім того, існує кілька інших прав, які застосовуються в конкретних аспектах програми.

#### **Список прав - таблиця**

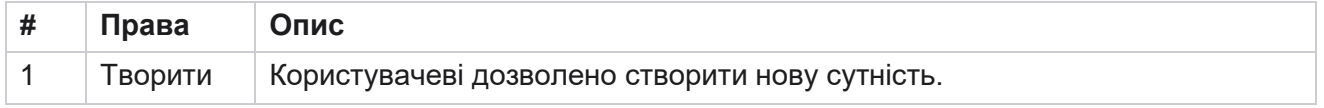

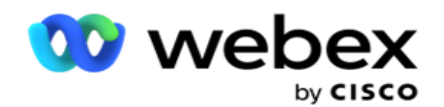

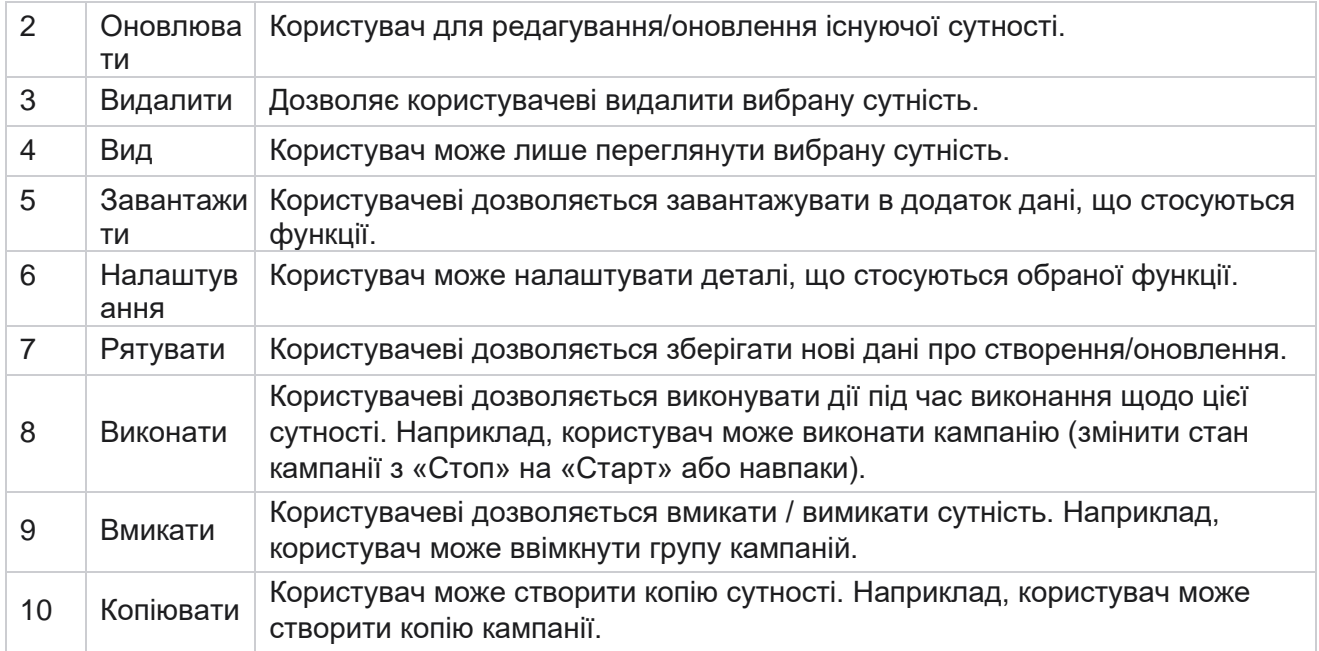

Перегляньте **таблицю відповідності прав,** щоб дізнатися більше про дозволене зіставлення для різних аспектів програми.

# **Відображення прав - таблиця**

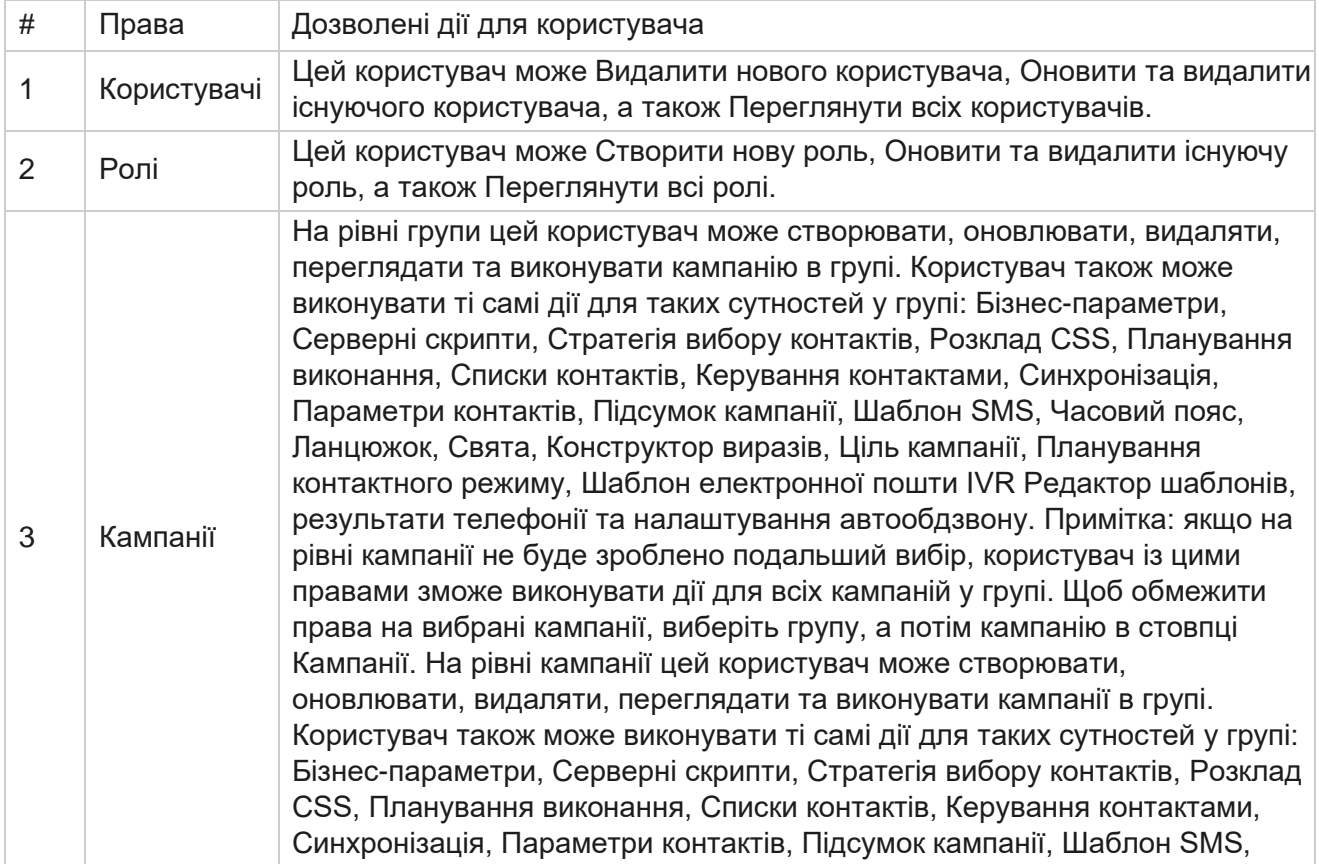

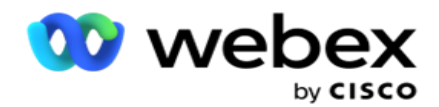

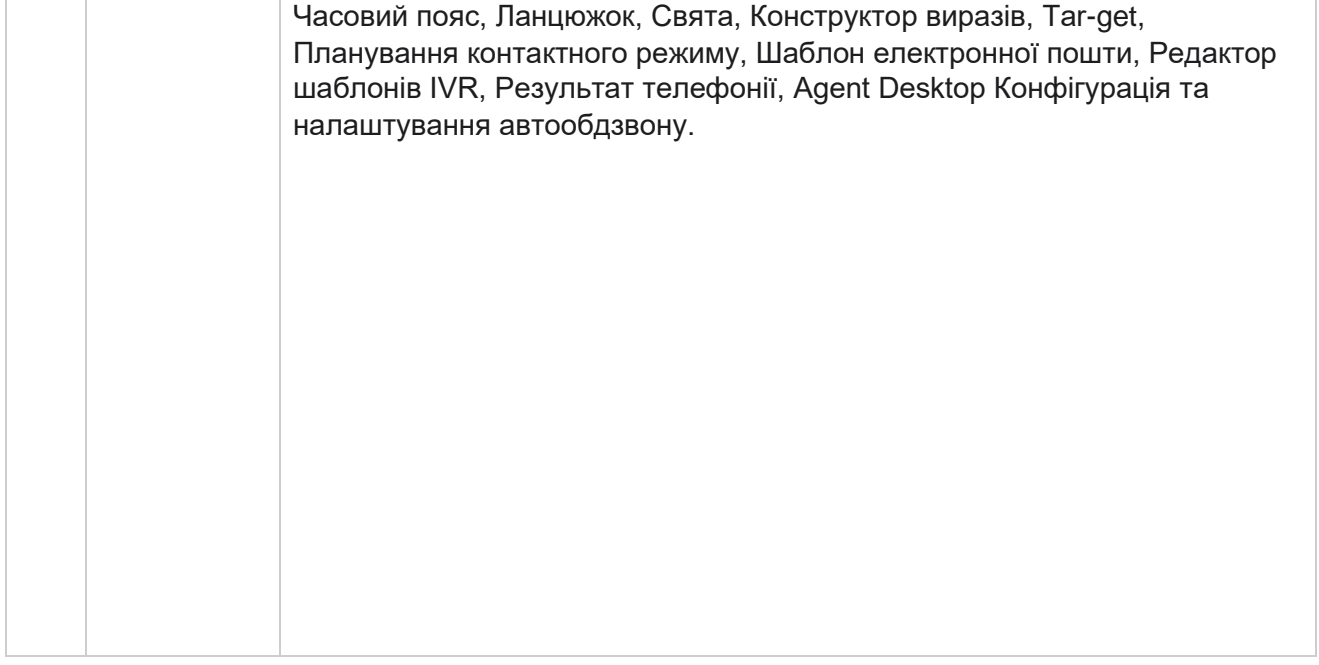

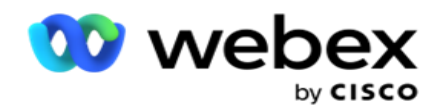

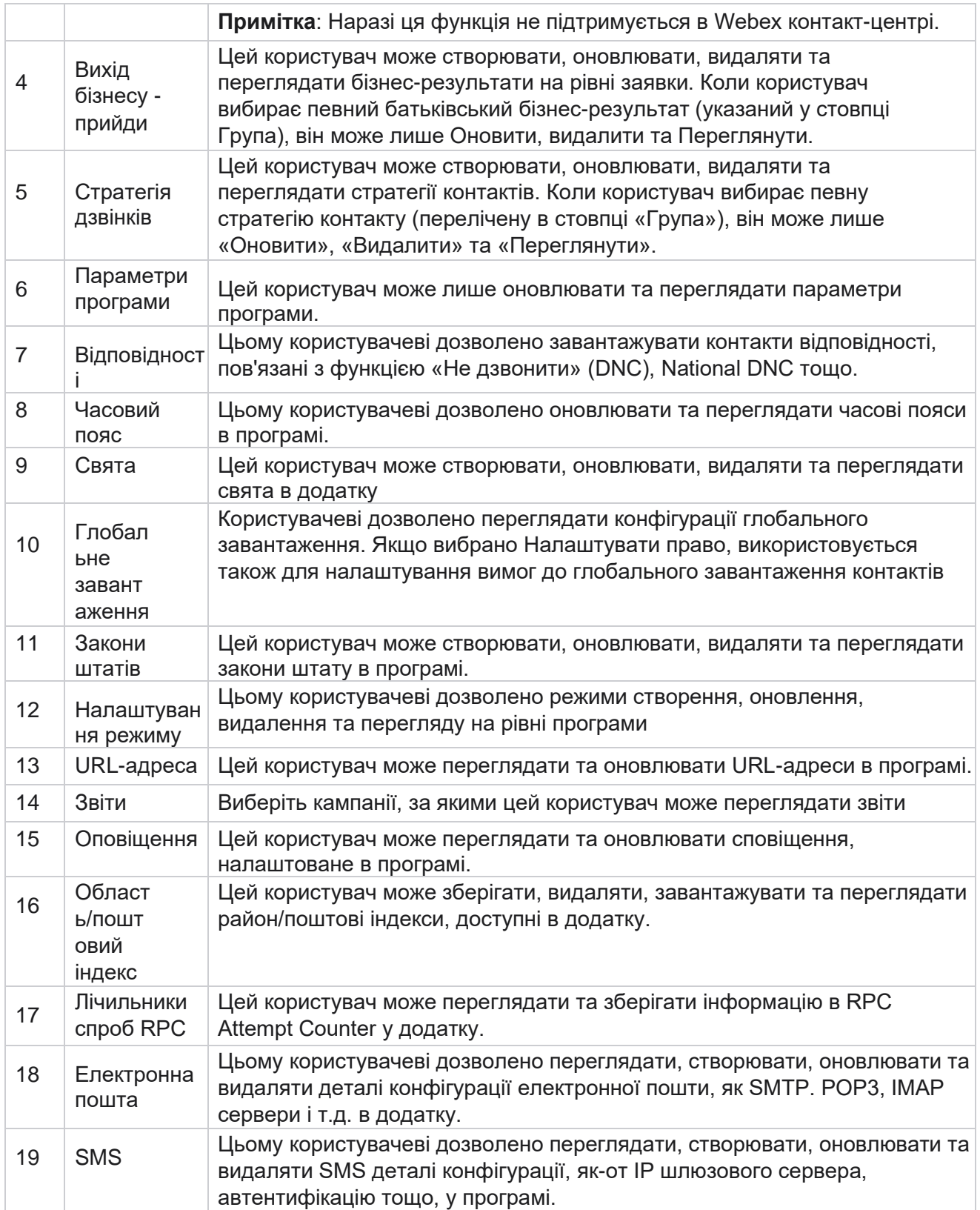

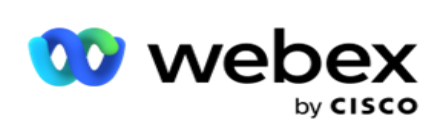

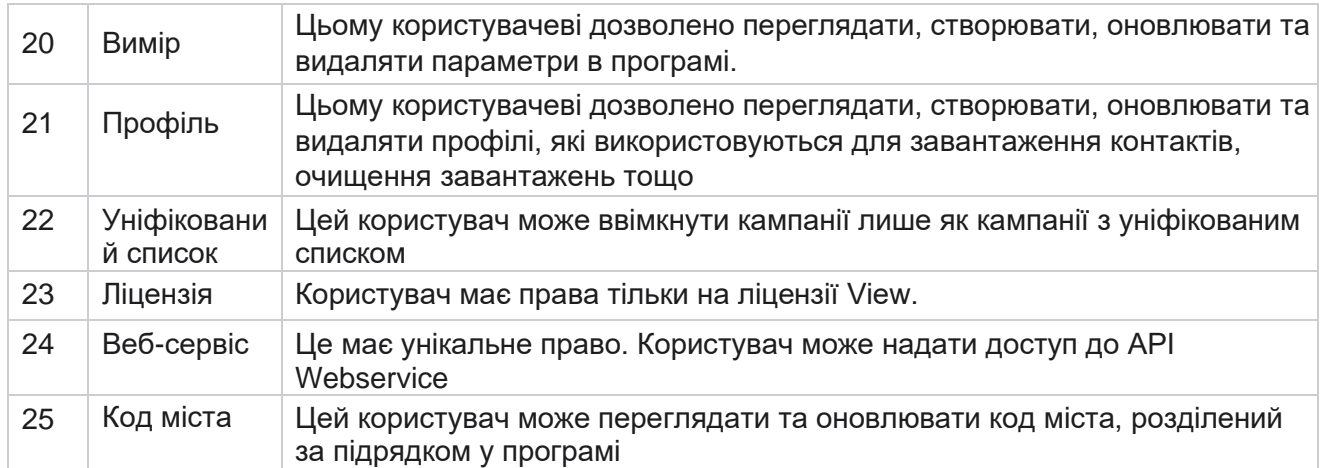

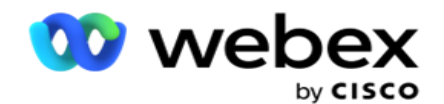

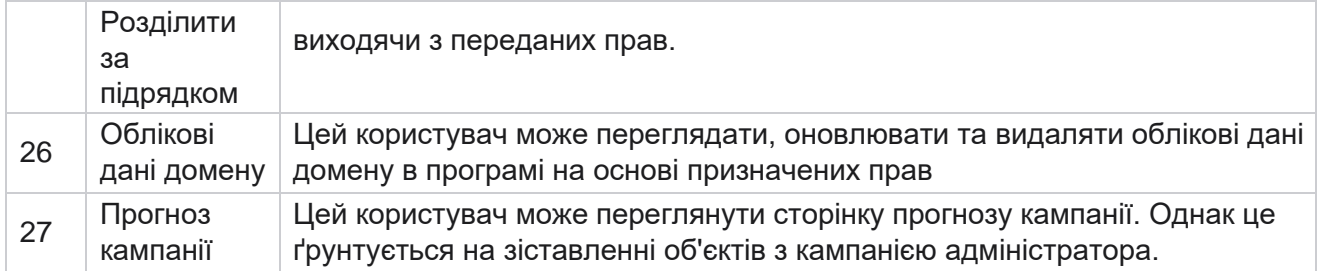

Щоб відкликати права на роль, можна зняти прапорець, який відповідає відповідному параметру.

# Сценарний дизайнер

Конструктор сценаріїв — це інструмент для створення сценаріїв, який допомагає налаштовувати посібники з викликів і кампанії з 2-стороннім SMS.

# **2-Спосіб SMS**

*Примітка: Наразі ця функція не підтримується в Webex Контакт-центрі.*

У той час як усі вихідні кампанії підтримують односторонній SMS, визначений у стратегії контактів, дизайнер сценаріїв дозволяє розробляти кампанії з 2-стороннім SMS. Ці кампанії розсилають текстові повідомлення на основі конфігурацій, а також отримують відповіді. Ці відповіді можуть бути використані для прийняття бізнес-рішень. Кожен надісланий SMS зберігається як сеанс, і користувачі можуть налаштувати тайм-аут сеансу за потреби.

Будь-які відповіді, отримані протягом налаштованого періоду очікування, позначаються тегами вихідного SMS, що дозволяє приймати бізнес-рішення, як-от надсилати більше текстових повідомлень або виконувати дії на основі відповідей клієнтів. Однак будь-яка відповідь, отримана після налаштованого періоду очікування, не позначається на початковому SMS як відповідь. У разі недійсної відповіді те саме запитання надсилається повторно як SMS.

# **2-Спосіб SMS звітів**

*Примітка: Наразі ця функція не підтримується в Webex Контакт-центрі.*

Модуль 2-Way SMS поставляється з вбудованими звітами, які пропонують цінну інформацію про ефективність кампаній 2-Way SMS, враховуючи такі параметри, як час відповіді, час завершення тощо.

 Рівень кампанії: цей звіт заповнює кількість надісланих і отриманих повідомлень для вибраної кампанії. Крім того, він надає інформацію про кількість надісланих і отриманих повідомлень, класифікованих за SMS вмістом.

Cisco Webex Contact Center Посібник користувача Campaign Manager - 207 Подробиці сеансу кампанії: цей звіт містить детальну інформацію про успішні, невдалі,

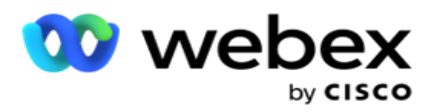

завершені та поточні кампанії SMS, як у підсумку, так і у вигляді окремих звітів для кожної з них.

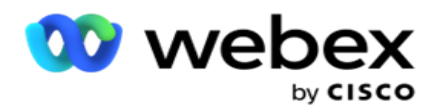

- Середній час завершення: цей звіт містить середній час, витрачений на завершення сеансу для контактних осіб, а також відомості про сеанс контактної особи.
- Середній час відповіді: у цьому звіті відображається середній час, витрачений клієнтами на відповідь на запитання, на основі наданих вхідних параметрів.

# **Довідник дзвінків**

Гід дзвінків — це функція, яка дозволяє оператору переглядати заздалегідь визначені запитання, які потрібно поставити, або заяви, які потрібно зробити під час дзвінка. Залежно від отриманих відповідей, агент може перейти до наступного запитання або поставити додаткове запитання на основі попередньої відповіді. Користувачі мають гнучкість у налаштуванні набору запитань, відповідей та додаткових запитань, які агенти можуть використовувати під час взаємодії. Докладнішу інформацію дивіться [в розділі Путівник по](#page-290-0) дзвінках.

# **Кампанія**

Використання кампанії дає змогу вибирати доступні кампанії з груп, прикріплювати або замінювати форми анкет, а також налаштовувати параметри для запуску кампанії 2-Way SMS. Усі доступні групи кампаній відтворюються на лівій панелі екрана.

- 1. Натисніть будь-яку групу кампаній, щоб відобразити всі пов'язані кампанії з цією групою. Ви також можете використовувати поле пошуку для пошуку кампаній.
- 2. Виконуємо наступні дії:
- 3. Виберіть **Кампанію** зі списку.
- 4. Виберіть **2-Way SMS** зі спадного списку.
- 5. Виберіть ім'я **форми, яке потрібно зіставити для цієї кампанії з 2-стороннім** SMS. Дивіться Форми для отримання більш детальної інформації.
- 6. Введіть **ліміт часу очікування** в ДД:ГГ:ХХ. Це час, протягом якого ваша кампанія очікує відповідей від клієнта. Час очікування повідомлень, на які не надійшло відповідей до зазначеного ліміту, минає. За замовчуванням максимальне значення тайм-ауту становить шість (6) годин. Щоб оновити ліміт:
- 7. Виберіть **диспозицію** тайм-ауту. Це Телефонія або Бізнес-результат, який ви хочете встановити для повідомлень з тайм-аутом, і ці результати не отримують відповіді.
- 8. Виберіть **основний короткий код** для кампанії.
- 9. Виберіть **додатковий короткий код1** для кампанії.

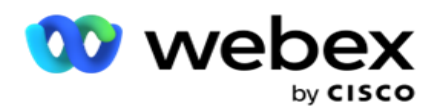

коротші за повні телефонні номери, які можуть використовуватися для отримання SMS з мобільних телефонів певних/усіх постачальників послуг. Короткі коди розроблені таким чином, щоб їх було легше читати та запам'ятовувати, ніж звичайні телефонні номери.

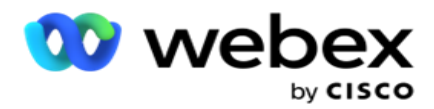

**Примітка**: Комбінація короткого коду та SMS номера телефону має бути унікальною. За допомогою функції

Той же короткий код, другий SMS не може бути відправлений на той же номер з тієї ж або іншої камери, коли сеанс вже існує. У таких випадках програма використовує вторинний короткий код, якщо він зіставлений.

10. Виберіть тип **тексту**. Ви можете вибрати Dynamic , **Static** і **TwoWay**.

**Примітка**: Якщо ви виберете Тип тексту як Статичний, ви не зможете використовувати Prevalidator на сторінці Forms.

# **Форми**

Адміністратор може створити набір попередньо визначених запитань або повідомлень і прикріпити їх до форми. Кожне запитання або повідомлення надсилається як SMS контактам. На підставі SMS відповіді, наданої замовником, робиться наступна дія. За допомогою форми створюйте запитання, пишіть умови до запитань і пов'язуйте одне запитання з іншим на основі відповіді клієнта. Ви можете написати функцію JavaScript або використовувати вбудовану функцію JavaScript.

Виконуємо наступні дії:

- 1. Виберіть **Кампанію** зі списку.
- 2. Перейдіть на вкладку Форма , щоб створити форму. Для конфігурації доступні такі елементи форми:
	- a. Глобальні змінні
	- b. Блок скриптів
	- c. Превалідатор
	- d. Текст
	- e. Вибір варіанту
- 3. Налаштуйте поле «Бізнес», глобальну змінну, поле запитання та функцію бібліотеки.

# **Глобальні змінні**

Ви можете призначити значення глобальним змінним і використовувати їх у формі 2-Way SMS. Значення цих змінних додаються до SMS повідомлень, які надсилаються за допомогою цього скрипту.

## **Примітка**.

Це необов'язкова функція. Глобальні змінні чутливі до регістру

Campaign Manager надає вбудовані глобальні змінні. Ці змінні не мають значень за замовчуванням. Ви повинні призначити їм значення під час виконання. Ви не можете редагувати або видаляти ці імена глобальних змінних.

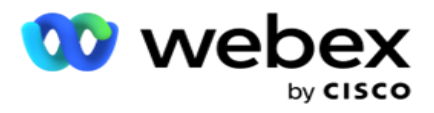

- Sys\_ID
- · Sys Fname
- · Sys Lname
- Sys\_DOB
- · Sys Gender
- Sys\_PhoneNumber
- Sys\_Email
- Sys\_AppointmentDate
- Sys\_AppointmentTime
- Sys\_LCMKey

Щоб створити глобальну змінну:

- 1. Клацніть **«Глобальна змінна** » на лівій панелі.
- 2. Введіть **ключ** і призначте **значення**. Наприклад, Тип рахунку може бути ключем, а Золото - цінністю.
- 3. Натисніть Додати , щоб додати більше глобальних змінних.
- 4. Натисніть кнопку **Видалити** , щоб видалити глобальну змінну.

**Примітка**: Ви можете видалити лише створені глобальні змінні. Ви не можете видалити вбудовані глобальні змінні зі списку.

5. Натисніть **«Видалити** » у верхньому правому куті цього розділу, щоб видалити всі глобальні змінні.

# **Блок скриптів**

Ви можете написати або використовувати функцію JavaScript для виконання обчислень або викликати веб-службу REST API. Ви можете використовувати будь-яку функцію сценарію в полі умови, присвоювати значення або викликати поля сценарію. Ви можете читати глобальні змінні в скрипті, але ви не можете скинути значення, якщо воно не є непримітивним типом.

## **Примітка**.

a. Імена змінних скрипту та імена глобальних змінних у скрипті мають бути унікальними.

b. Компоненти ActiveX і виклик AJAX не підтримуються в блоці

## скриптів. Виконуємо наступні дії:

- 1. Перетягніть **блок сценаріїв** на ліву панель, щоб відобразити екран.
- 2. Введіть текст коду сценарію, якщо це новий сценарій, або скопіюйте та вставте з наявного сценарію.
- 3. Натисніть кнопку **Видалити** , щоб очистити сценарій.

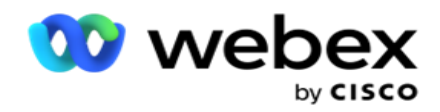

# **Текст**

Ви можете використовувати блок **«Текст»** для введення відповідей, викликаних у текстовій формі від клієнтів.

- 1. Перетягніть **текст** на ліву панель, щоб відобразити екран.
- 2. Продовжуйте процес створення форми.

# **Вибір варіанту**

Ви можете використовувати **опцію Option** , щоб запропонувати клієнтам кілька варіантів вибору однієї або кількох відповідей під час дзвінка з операторами.

- 1. Перетягніть **пункт вибору опцій** на лівій панелі, щоб відобразити екран.
- 2. Продовжуйте процес створення форми. Дивіться розділ Створення форми.

# **Превалідатор**

Pre-Validator — це конструктор умов, який дозволяє користувачеві створювати умови, надсилаючи повідомлення клієнтам.

**Примітка**: Ви не можете додати Prevalidator, якщо на сторінці Text Type the

Campaign встановлено значення Static. Створіть умову:

- 1. Виберіть одну з Businessfield, Глобальна змінна або Boolean Conditions.
- 2. Виберіть умову зі спадного списку.
- 3. Виберіть значення в текстовому полі значення.
- 4. Натисніть **«Додати»** або **«Видалити», щоб додати або вилучити** умови.
- 5. Якщо всі умови виконані, додаток відправляє клієнтам повідомлення (для 2-way-SMS) / питання (для Call Guide). Одночасно ці питання відображаються і на Agent Desktop.
- 6. Якщо умови не виконуються, повідомлення/запитання не надсилаються клієнтам.
- 7. Заповнивши розділ «Превалідатор», перейдіть до створення форми. Дивіться розділ Створення форми.

# **Прапорець**

Ви можете використовувати **прапорець** , пропонуйте запитання **типу «Так** » або **«Ні** » клієнту. Ви можете налаштувати програму так, щоб позначити вибір прапорця означає **«Так» і «Не вибрати» означає «** Ні ».

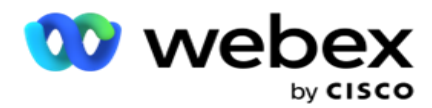

- 1. Перетягніть **прапорець** на лівій панелі, щоб відобразити екран.
- 2. Продовжуйте процес створення форми.

# **Виберіть зі списку**

Ви можете використовувати **функцію «Вибрати зі списку** » та пропонувати запитання, відповідь на які міститься у списку. Замовник вибирає відповідь із запропонованих варіантів. Якщо відповіді, наданої в списку, вона може бути динамічно додана агентом до списку.

- 1. Перетягніть кнопку **Вибрати зі списку** на лівій панелі, щоб відобразити екран.
- 2. Продовжуйте процес створення форми.

# **Створити форму**

Виконайте наступний крок, щоб створити форму:

- 1. Введіть **назву** та **опис** форми.
- 2. Установіть прапорець **Потрібне** кодування, якщо потрібно, щоб повідомлення було закодовано перед надсиланням. Це розшифровується постачальником послуг перед доставкою клієнту.

**Зауваження**: Кодування корисне для доставки повідомлень (мовами з нелатинським письмом) без спотворення тексту.

3. Наступні властивості у файлі *web.config* LCMITREngine керують цією функцією:

```
<add key="EnableTextEncode" value="true" />
<add key="TypeofEncode" value="Unicode2Hex" />
```
- 4. Введіть заголовок запитання. У формі можна створити будь-яку кількість запитань.
- 5. Введіть **текст** запитання, який надсилається як SMS контактам для цієї кампанії.
- 6. У **спадному меню Умови** виберіть умови для цього запитання. Щоб додати умову, дивіться ["Умова збірки" на наступній сторінці.](#page-276-0)
- 7. Натисніть **Зберегти**.
- 8. Натисніть **Копіювати** , щоб скопіювати форму з однієї кампанії в інші кампанії в межах однієї групи. Не можна копіювати форми між групами кампаній. Крім того, переконайтеся, що бізнес-поля, які ви створили у формах, синхронізовані з полями кампанії.
- 9. У **спадному меню Виберіть кампанію** виберіть кампанію, до якої потрібно скопіювати цю форму. Введіть унікальне ім'я в полі Ім'я форми.

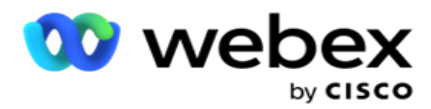

- 10. Натисніть кнопку **Створити** , щоб створити форму. Для підтвердження з'явиться повідомлення Збережено успішно.
- 11. Натисніть кнопку **Видалити** , щоб видалити форму. Натисніть кнопку **ОК,** щоб видалити та закрити діалогове вікно.

#### <span id="page-276-0"></span>**Умова збірки**

- 1. У **спадному меню Умови** виберіть умови для цього запитання.
- 2. Поля запитань, **глобальні змінні** або **логічні умови** , для яких ви хочете записати умови.
- 3. Умова питання або глобальна змінна. Використовуючи ці умови, користувачі можуть перевіряти як числові, так і рядкові типи даних. Доступні варіанти для цього стану:
	- a. В точності дорівнює
	- b. Більше, ніж
	- c. Більше або дорівнює
	- d. Менше ніж
	- e. Менше або дорівнює
	- f. Не дорівнює
	- g. Починається з
	- h. Закінчується на
	- i. Містить

**Зауваження**: Під час виконання функцій узагальнення починається з, закінчується на і містить, префікс і суфікс рядка зі знаком "%". Наприклад, %searchvalue%.

- 4. Введіть значення умови. Ви можете використовувати бізнес-поле, глобальну змінну, функцію JavaScript або поле запитання як значення, перетягнувши їх сюди. Ви можете викликати виклик веб-служби.
- 5. Ви також можете надати користувацьке значення, наприклад вирази, жорстко закодоване значення тощо.
- 6. Виберіть умову зі спадного меню для наступної дії після цього запитання:
- 7. Виберіть бота: виберіть його, щоб вибрати чат-бота. Виберіть чат-бота з наступного випадаючого меню. Встановіть успішний результат для чат-бота з розкривного меню відповідних результатів і введіть відповідне повідомлення про завершення сеансу в текстове поле поруч із ним. Повторіть ту саму процедуру, що й для результату помилки, і натисніть кнопку Зберегти.
- 8. Виберіть Bot and Execute Script: Виберіть його, щоб вибрати чат-бота та виконати певний сценарій. Виберіть чат-бота з наступного випадаючого меню. У блоці «Успіх чатбота» виберіть опцію (Якщо true, If false) у спадному меню «Логічні умови». Введіть ім'я функції сценарію або логічний вираз у текстове поле поруч із спадним списком «Логічні умови». Виберіть відповідний результат завершення сесії та повідомлення сеансу для

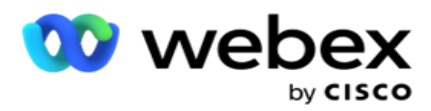

команди. Повторіть те саме, щоб налаштувати команду для умови ELSE.

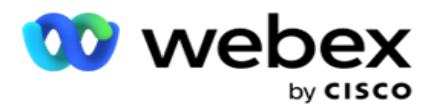

- 9. Перейти до наступного запитання: виберіть цей параметр, щоб надіслати наступне запитання як SMS контакту на основі відповіді, отриманої за цей SMS. У розкривному списку Вибрати запитання виберіть наступне запитання після надсилання цього запитання
- 10. Скинути та перейти до наступного запитання: Виберіть цю опцію, щоб надіслати наступне запитання SMS як SMS до такту, скинувши попередні відповіді на попередні запитання. У розкривному списку Вибрати запитання виберіть наступне запитання після надсилання цього запитання.
- 11. Призначити значення: виберіть цей параметр, щоб призначити значення глобальній змінній. У розкривному списку Вибір змінної виберіть глобальну змінну, для якої потрібно призначити значення. У сусідньому полі використовуйте бізнес-поле, поле запитання (відповідь, яку ви отримали на це запитання), функцію JavaScript або навіть глобальну змінну як значення, перетягуючи це поле. Ви також можете вказати спеціальне значення. Присвоюючи нове значення глобальної змінної, старе значення видаляється з пам'яті і береться нове. Після призначення значення глобальної змінної виберіть наступний параметр із наступного розкривного списку.
- 12. Завершити сеанс: виберіть цю опцію, щоб завершити цей сеанс. Якщо вибрати цю опцію, сеанс зупиняється після надсилання цього запитання. У розкривному списку Вибір розпорядження виберіть ділову позицію або диспозицію телефонії. Ви можете надіслати повідомлення про завершення сеансу, наприклад, Дякую за участь, як подяку. Це необов'язково і працює тільки в тому випадку, якщо отримана відповідь відповідає умові. У разі отримання недійсної відповіді те саме запитання надсилається повторно як SMS.
- 13. Сценарій виклику: виберіть цей параметр, щоб викликати функцію JavaScript. Введіть ім'я функції сценарію в сусіднє поле, щоб виконати цю дію. Вибравши цю опцію, ви можете виконувати настроювані дії, такі як виклик веб-служби, перевірка тощо. Виберіть наступний варіант із наступного розкривного списку. Ви не можете повернути значення з функції JavaScript.

**Примітка**: Ви не можете скинути примітивні типи, такі як ціле число, число з плаваючою комою, десяткове число, рядок тощо.

- 14. Натисніть кнопку **Редагувати** , щоб відредагувати поля.
- 15. Використовуйте + **Додати** , щоб додати ще одну умову AND або OR.

### **Сфери бізнесу**

У цьому розділі заповнюються всі бізнес-поля, пов'язані з кампанією.

На панелі ліворуч перетягніть бізнес-поля на поля значень, щоб зберегти бізнес-поля для умов. [БФЛД. BusinessFieldName] — формат для бізнес-поля.

### **Глобальні змінні**

Cisco Webex Contact Center Посібник користувача Campaign Manager - 217 Ви можете призначити значення глобальним змінним і використовувати їх у формі 2-Way SMS. Значення цих змінних додаються до SMS повідомлень, які надсилаються за допомогою цього

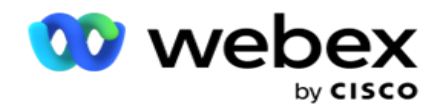

скрипту.

**Примітка**. Це необов'язкова функція. Глобальні змінні чутливі до регістру

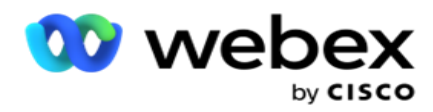

Campaign Manager надає вбудовані глобальні змінні. Ці змінні не мають значень за замовчуванням. Ви повинні призначити їм значення під час виконання. Ви не можете редагувати або видаляти ці імена глобальних змінних.

- Sys\_ID
- · Sys Fname
- Sys Lname
- Sys\_DOB
- · Sys Gender
- Sys\_PhoneNumber
- Sys\_Email
- Sys\_AppointmentDate
- Sys\_AppointmentTime
- Sys LCMKey

Щоб створити глобальну змінну:

- 1. Клацніть **«Глобальна змінна** » на лівій панелі.
- 2. Введіть **ключ** і призначте **значення**. Наприклад, Тип рахунку може бути ключем, а Золото - цінністю.
- 3. Натисніть Додати , щоб додати більше глобальних змінних.
- 4. Натисніть кнопку **Видалити** , щоб видалити глобальну змінну.

**Примітка**: Ви можете видалити лише створені глобальні змінні. Ви не можете видалити вбудовані глобальні змінні зі списку.

5. Натисніть **«Видалити** » у верхньому правому куті цього розділу, щоб видалити всі глобальні змінні.

#### **Поля запитань**

Тут заповнюються всі поля питання, створені для цієї форми. Додайте будь-яку кількість полів запитання (відповідь, яку ви отримали на це запитання) у блоці запитань. Поля запитань можна використовувати в текстовому полі або в будь-якому місці полів умов. На лівій панелі перетягніть поля запитання, щоб установити або зберегти цю відповідь для вибраної умови.

### **Примітка**.

a. String зазвичай використовується як тип даних для поля питання. Якщо ви хочете використовувати тип даних, відмінний від string, використовуйте відповідні функції аналізу JavaScript, такі як (parseInt(), parseFloat() тощо.

b. Значення полів запитання чутливі до регістру.

Наведення курсору на область запитань показує безліч параметрів, якими можна скористатися:

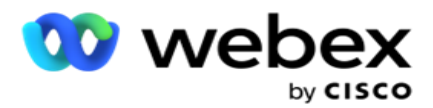

- 1. Натисніть кнопку **Копіювати** , щоб скопіювати запитання.
- 2. Натисніть **«Вставити** », щоб вставити скопійоване запитання з буфера обміну.
- 3. Натисніть кнопку **Відхилити** , щоб видалити скопійоване запитання з буфера обміну.
- 4. Утримуйте та перетягуйте запитання, щоб перемістити запитання в інше положення наприклад, з третього запитання на п'яте.
- 5. Натисніть **Видалити** , щоб видалити запитання. Натисніть кнопку ОК, щоб видалити та закрити діалогове вікно.

#### **Попередній валідатор**

Pre-Validator — це конструктор умов, який дозволяє користувачеві створювати умови, надсилаючи повідомлення клієнтам.

**Примітка**: Ви не можете додати Prevalidator, якщо на сторінці Text Type the

Campaign встановлено значення Static. Створіть умову:

- 1. Виберіть одну з Businessfield, Глобальна змінна або Boolean Conditions.
- 2. Виберіть умову зі спадного списку.
- 3. Виберіть значення в текстовому полі значення.
- 4. Натисніть **«Додати»** або **«Видалити», щоб додати або вилучити** умови.
- 5. Якщо всі умови виконані, додаток відправляє клієнтам повідомлення (для 2-way-SMS) / питання (для Call Guide). Одночасно ці питання відображаються і на Agent Desktop.
- 6. Якщо умови не виконуються, повідомлення/запитання не надсилаються клієнтам.
- 7. Заповнивши розділ «Превалідатор», перейдіть до створення форми. Дивіться розділ Створення форми.

#### **Бібліотечні функції**

Campaign Manager надає список вбудованих функцій JavaScript. Ви також можете створювати кастомізовані сценарії JavaScript у блоці сценаріїв.

Перетягніть функції бібліотеки з лівої панелі в поле значення. Формат бібліотечної функції такий: *txml. (Назва\_функції)*. Наприклад, txml.

ToLower("GOLD"). Використовуйте функції бібліотеки

для таких полів:

- Призначити значення
- Сценарій дзвінка

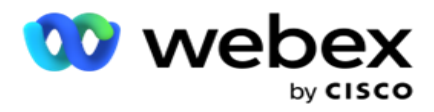

- Булева умова
- Поле значення
- Область тексту

# **Звіти**

Доступні такі звіти:

- Рівень кампанії заповнює кількість надісланих і отриманих повідомлень для вибраної кампанії. Крім того, цей звіт також заповнює кількість надісланих і отриманих повідомлень за SMS вмістом.
- Деталі сеансу кампанії Показує подробиці про успішні, невдалі, завершені, поточні SMS кампанії, як у вигляді підсумку, так і у вигляді окремого звіту для кожного з них.
- Average Completion Time (Середній час завершення) показує середній час, необхідний для завершення сеансу для контактних осіб, а також відомості про сеанс контакту.
- Путівник по дзвінках- Відображає назву кампанії та кількість контактів.

## **Рівень кампанії**

На рівні кампанії можна переглянути такі звіти:

- Нещодавні SMS поставки подання діаграм і таблиць
- Відправлені та отримані повідомлення по годинах
- Повідомлення, надіслані та отримані контактом
- Повідомлення, надіслані та отримані за вмістом

### **Переглянути звіт**

Щоб переглянути звіт:

- 1. Перейдіть до конструктора **сценаріїв**> **кампанії**. Виберіть кампанію на лівій панелі.
- 2. Виберіть пункти **«Від дати»** та **«До дати** » на панелі «Дата».

**Примітка**: звітний період за умовчанням установлено як один тиждень для звіту про важіль кампанії та один день для звіту "Середнє завершення".

3. У спадному меню виберіть **Група** кампаній і **Кампанія** . Натисніть **Вибрати все** , щоб вибрати кампанію відразу. Параметр «Вибрати все» не застосовується для звіту «Середній час відповіді».

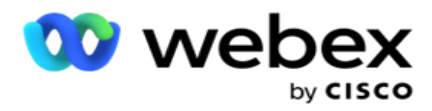

- 4. Виберіть форму, для якої потрібно створити звіт. Ці форми відображаються на основі обраної кампанії.
- 5. Введіть контактний номер **,** на який ви надсилали повідомлення.

#### **Останні SMS поставки**

У цьому звіті відображається кількість повідомлень, надісланих для розсилки.

Вертикальна вісь містить кількість надісланих повідомлень, а горизонтальна – кампанії, для яких ці повідомлення були надіслані. У поданні діаграми звіт відображається лише для останніх 25 кампаній.

#### **Відправлені та отримані повідомлення по годинах**

Виберіть будь-яку кампанію, щоб перейти до звіту «Надіслані й отримані

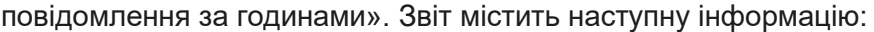

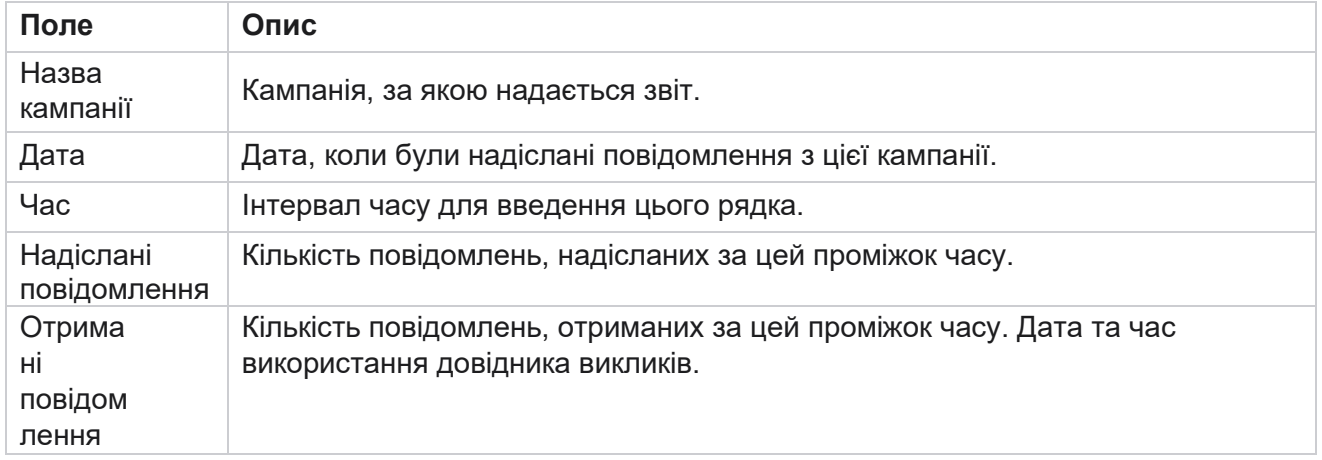

#### **Надіслані та отримані повідомлення для всіх контактів**

Цей звіт деталізує кількість надісланих повідомлень і кількість відповідей, отриманих від кожного контакту в обраній кампанії.

Звіт містить наступну інформацію:

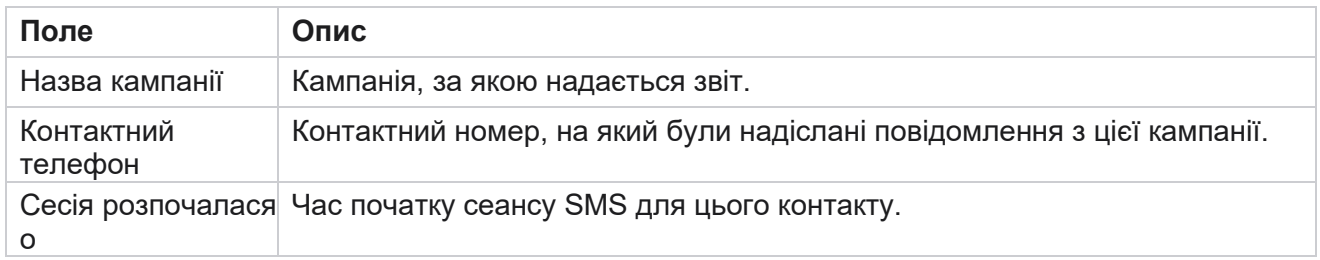

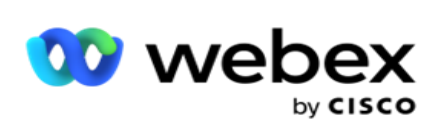

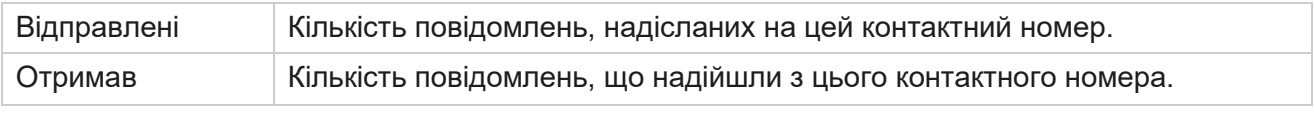

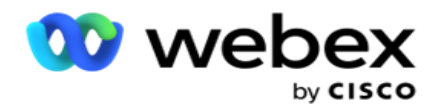

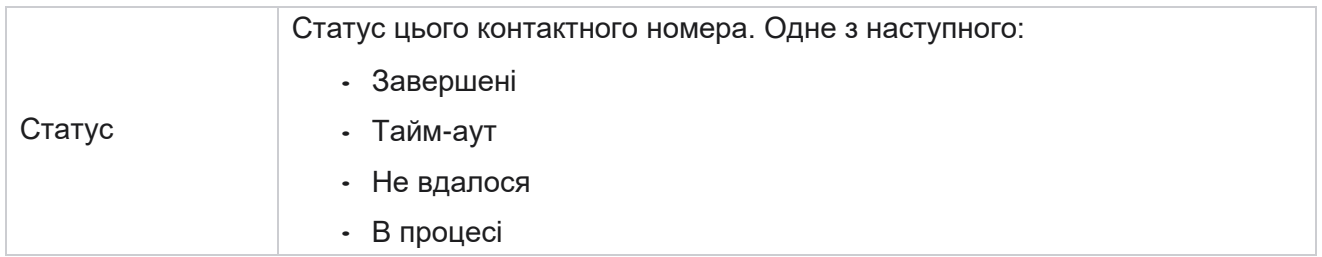

#### **Повідомлення, надіслані та отримані за вмістом**

У цьому звіті відображається зміст усіх запитань для

конкретного контакту. Звіт містить наступну інформацію:

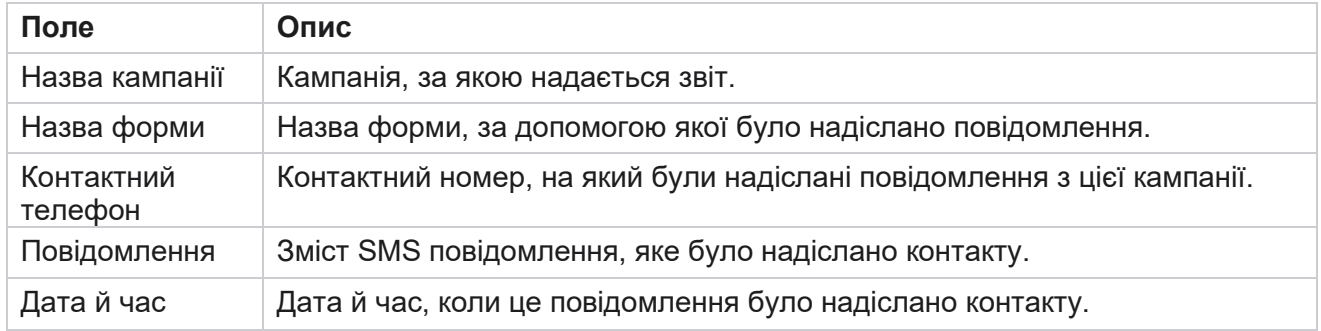

### **Середній час виконання**

Звіт містить інформацію про середній час, витрачений у годинах на завершення повного сеансу для контактних осіб, яким надсилається принаймні один SMS. У звіті відображаються останні 25 кампаній. При цьому не враховуються сесії, які в середньому перевищують шість годин за сеанс.

Звіт включає в себе наступні параметри:

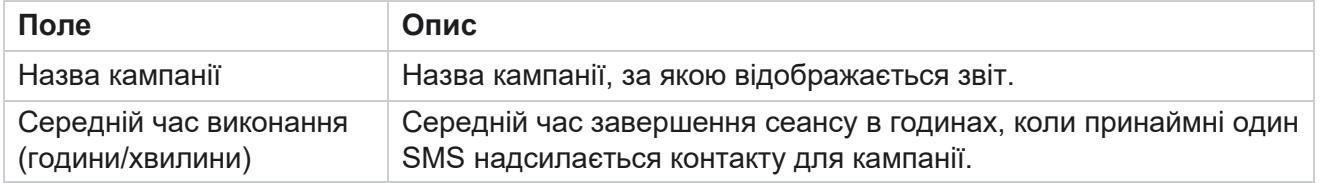

# **Середній час відгуку**

У звіті відображається середній час, витрачений на відповідь на запитання для вибраної форми.

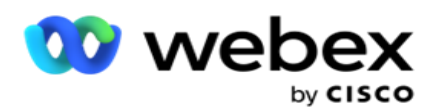

Натисніть **Середній час** відповіді, щоб заповнити параметри звіту. Це обов'язково. Натисніть кнопку **Пошук,** щоб відобразити звіт у поданні діаграми.

Звіт включає в себе наступні параметри:

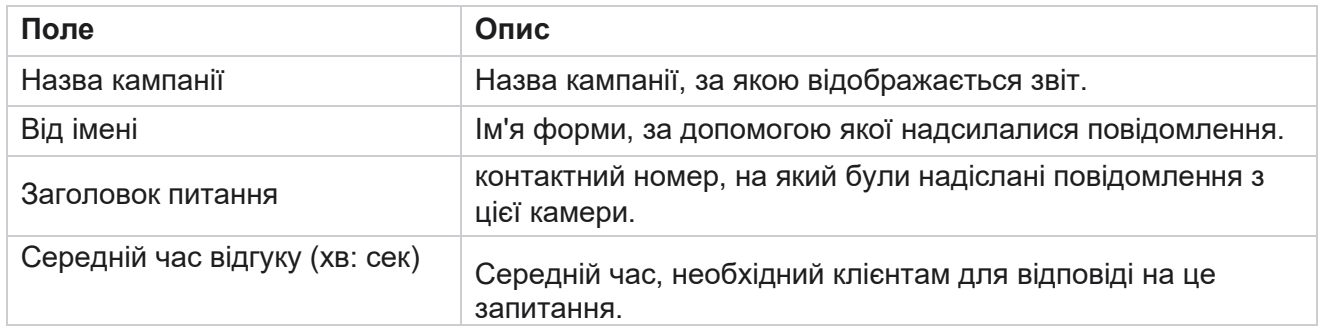

# **Довідник дзвінків**

**Звіт** гіда по дзвінках відображається і у вигляді **діаграми** , і у вигляді **таблиці**. Обидва погляди показують кількість контактів, щодо яких оператори використовували довідник викликів. Натисніть **Назва** кампанії в табличному поданні або на діаграмі, щоб перейти до докладніших звітів.

Виконуємо наступні дії:

- 1. Виберіть групу **кампаній** зі списку.
- 2. Виберіть **Посібник із** викликів у розкривному списку.
- 3. Виберіть ім'я **форми, яке потрібно зіставити для цієї кампанії з 2-стороннім** SMS.

### **Опитування дзвінків по годинах**

Опитування дзвінків за годинами показує використання путівника по дзвінках по кампанії по годинах.

На цій сторінці відображається звіт **Усі контакти без відповідей** на запитання, а звіт містить такі параметри:

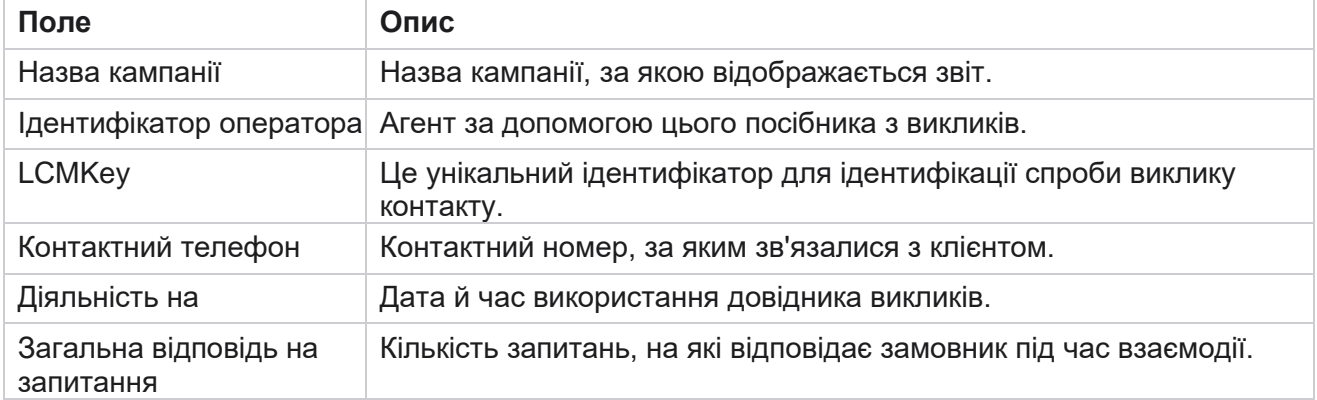

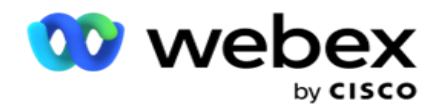

# **Конфігурація**

Короткі коди, відомі як короткі номери, є спеціальними телефонними номерами, значно коротшими за повні телефонні номери, які можна використовувати для отримання SMS з мобільних телефонів певних/усіх постачальників послуг. Короткі коди розроблені таким чином, щоб їх було легше читати та запам'ятовувати, ніж звичайні телефонні номери.

Функція 2-Way SMS дозволяє налаштувати два коротких коди, використовуючи один як основний короткий код, а інший як вторинний короткий код.

**За допомогою функції «Конфігурація** » можна налаштувати короткі коди, за допомогою яких повідомлення надсилатимуться контактам і отримуватимуться відповіді на цей короткий код.

- 1. Перейдіть до **Конфігурації** та введіть такі дані:
- 2. Введіть коротке ім'я.
- 3. Введіть короткий код. Короткий код повинен містити тільки буквено-цифрові символи і символи дефіса. Це відображається як ім'я адреси відправника для клієнтів, які отримують SMS повідомлення.

## **Обмеження**

Існують певні обмеження, з якими стикаються адміністратори при налаштуванні компонента модуля 2-Way SMS.

### **Сфери бізнесу**

Бізнес-параметри, створені з порожніми пробілами в назвах, не відображаються для вибору в модулі 2-Way SMS. Коли бізнес-поля, зіставлені для форми, змінюються або видаляються в параметрі «Бізнес», зміни не відображаються в модулі «2-Way SMS». Однак, коли ви відкриваєте та зберігаєте форму, для якої було змінено бізнес-поля, з'являється діалогове вікно з підказкою про зміни, внесені в поля зайнятості. Змінені бізнес-поля заповнюються на лівій панелі під панеллю Бізнес-поля. Визначте необхідні зміни для бізнес-полів у розділі форми.

### **Форми**

Ви можете змінити активну форму, для якої запущено кампанію. Але зміни, внесені у форму, не застосовуються до контактів, що виконуються. Змінені зміни застосовуються до свіжих контактів для конкретної кампанії. Однак, якщо службу перезапущено, змінені зміни застосовуються до поточних контактів.

#### **Умови**
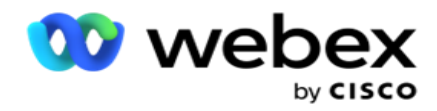

#### **Функції**

Коли ви визначаєте функцію JavaScript, формат повинен починатися з *txml.* і закінчується крапкою з комою  $\left( \cdot \right)$ 

Синтаксис

```
txml. FunctionName = функція (A,B)
{
Будь ласка, введіть свій код тут, 
поверніть A+B;
};
```
Під час виклику функції в текстовому полі запитання або в полі повідомлення «Завершити сеанс» застосовуються такі формати:

#### Синтаксис

[txml.func-name(GlobalVariableName, BFLD. BusinessFieldName, QFLD. QuestionFieldName)]

Обов'язковим є префікс для бізнес-полів і полів питань BFLD і QFLD. Під час виклику функції в полі умови застосовуються такі формати:

Синтаксис

txml.func-name(GlobalVariableName, BFLD. BusinessFieldName, QFLD. QuestionFieldName)

Або

txml.func-name([GlobalVariableName], [BFLD. BusinessFieldName], [QFLD. QuestionFieldName])

Або

[txml.func-name(GlobalVariableName, BFLD. BusinessFieldName, QFLD. QuestionFieldName)]

Обов'язковим є додавання префіксів до бізнес-полів і полів запитань BFLD і QFLD. Якщо потрібно передати жорстко закодоване значення, візьміть його в одинарні лапки (наприклад, value).

### **Примітка**.

String зазвичай використовується як тип даних для поля питання. Якщо ви хочете використовувати тип даних, відмінний від string, використовуйте відповідні функції аналізу JavaScript, такі як parseInt(QFLD. QuestionFieldName), parseFloat (QFLD. QuestionFieldName) і так далі.

JQuery та найновіші фреймворки JavaScript не підтримуються.

Cisco Webex Contact Center Посібник користувача Campaign Manager

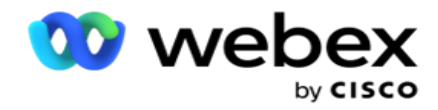

### **Веб-сервіс**

Щоб викликати веб-службу для маніпулювання базою даних, використовуйте наступний фрагмент коду в скрипті під час створення форми.

**Примітка**: Розкрийте методи REST API Web service або Web API для отримання значення з бази даних. Веб-сервіс ASMX не підтримується.

У наведеному нижче прикладі описано метод під назвою GetRating(), який повертає рейтинг на основі введеного номера телефону.

## **Приклад 1**

Розкриття виклику веб-сервісу REST API за допомогою JavaScript.

```
txml. GetRating = функція (телефон)
{
var url = 'http://localhost/TestRestService/Con-tactService.svc/GetRating/'+ phone; return (new 
WebClient()). DownloadString(url);
};
```
## **Приклад 2**

Використання коду JavaScript для отримання URL-адреси:

```
txml.getUrl = функція (телефон)
{
var url = 'http://localhost/TestRestService/ContactSer-vice.svc/GetRating/'+ телефон; повернути url;
};
```
Використовуйте код у полі умови:

```
(новий WebClient()). DownloadString(txml.getUrl( QFLD.phone )
```
## **Приклад 3**

Використовуйте код у полі умови:

(новий WebClient()) . DownloadString('[#http://localhost/TestRestSer-vice/ContactSer-](http://localhost/TestRestSer-vice/ContactSer-) vice.svc/GetRating/'+ телефон)

Нижче наведено приклад коду REST API (.NET) для вищевказаних методів:

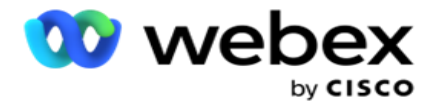

[Сервісний контракт] публічний інтерфейс IContact { [Операційний контракт] [WebGet(UriTemplate = "GetRating/{phonenumber}", RequestFormat = WebMessageFormat.Json, ResponseFormat = WebMessageFormat.Json)] int GetRating(string PhoneNumber); } публічний клас ContactService: IContact { public int GetRating(string PhoneNumber) { return ContactDataAccess.GetRating(PhoneNumber); } }

# **Довідник дзвінків**

Call Guide — це засіб, який допомагає оператору із заздалегідь визначеними запитаннями пред'являтися контакту під час дзвінка. На основі відповідей агент може або перейти до наступного питання, або задати додаткове питання, відштовхуючись від попереднього. Ви можете налаштувати набір запитань, відповідей та додаткових запитань для використання агентами.

## **Кампанія**

Перейдіть до розділу **Кампанія** та виберіть доступні кампанії з відображуваних груп, прикріпіть або замініть форми анкет і налаштуйте параметри для запуску кампанії 2-Way SMS.

Усі доступні групи кампаній відображаються на лівій панелі екрана. Натисніть будь-яку **групу**  кампаній, щоб скасувати відтворення всіх пов'язаних кампаній для цієї групи. Ви також можете використовувати поле пошуку для пошуку кампаній.

**Звіт** гіда по дзвінках відображається і у вигляді **діаграми** , і у вигляді **таблиці**. Обидва погляди показують кількість контактів, щодо яких оператори використовували довідник викликів.

Щоб перейти до докладніших звітів, натисніть **Назва** кампанії в поданні таблиці або діаграму, що відображається для кампанії в поданні діаграми. Обидві точки зору представляють детальні звіти.

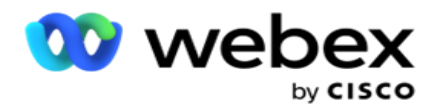

Виконуємо наступні дії:

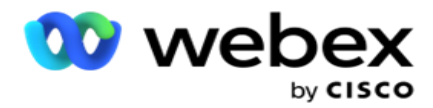

- 1. Виберіть групу **кампаній** зі списку.
- 2. Виберіть **Посібник із** викликів у розкривному списку.
- 3. Виберіть ім'я **форми, яке потрібно зіставити для цієї кампанії з 2-стороннім** SMS.

## **Форма**

Адміністратор може створити набір попередньо визначених запитань або повідомлень і прикріпити їх до форми. Кожне запитання або повідомлення надсилається як SMS контактам. На підставі SMS відповіді, наданої замовником, робиться наступна дія. За допомогою форми створюйте запитання, пишіть умови до запитань і пов'язуйте одне запитання з іншим на основі відповіді клієнта. Ви можете написати функцію JavaScript або використовувати вбудовану функцію JavaScript.

Виконуємо наступні дії:

- 1. Виберіть **Кампанію** зі списку.
- 2. Перейдіть на вкладку Форма , щоб створити форму. Для конфігурації доступні такі елементи форми:
	- a. Глобальні змінні
	- b. Блок скриптів
	- c. Превалідатор
	- d. Текст
	- e. Вибір варіанту
- 3. Налаштуйте поле «Бізнес», глобальну змінну, поле запитання та функцію

бібліотеки. Для отримання додаткової інформації дивіться [Form](#page-293-0) of Call Guide.

## **Послідовність запитань**

Конфігурація диспетчера допомагає оператору правильно і структуровано обробляти дзвінок клієнта. Починаючи з вітального повідомлення, отримуючи деталі, а потім підписуючи прощальне повідомлення, все це можна зробити, правильно послідовно поставивши запитання. Докладнішу інформацію дивіться [в розділі Послідовність](#page-297-0) [запитань.](#page-297-0)

## **Копіювання форми**

Натисніть **Копіювати** , щоб скопіювати цю форму в інші кампанії в цій групі. Копіюючи форму в інші кампанії, переконайтеся, що створені в них бізнес-поля синхронізовані з полями компанії, які ви налаштували у формі.

**Примітка**: ви не можете копіювати форми між групами кампаній.

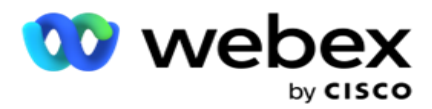

- 1. У спадному меню Виберіть кампанію виберіть кампанію, до якої потрібно скопіювати цю форму. Введіть унікальне ім'я в полі Ім'я форми. Натисніть кнопку **Створити** , щоб створити форму.
- 2. Натисніть кнопку **Видалити** , щоб видалити форму. Натисніть **OK** у спливаючому вікні підтвердження.
- 3. Виберіть **Нова форма** з розкривного списку, щоб створити нову форму, або виберіть потрібну форму, щоб відредагувати наявну форму.

## **Бібліотечні функції**

Campaign Manager надає список вбудованих функцій JavaScript. Ви також можете створювати кастомізовані сценарії JavaScript у блоці сценаріїв.

Перетягніть функції бібліотеки з лівої панелі в поле значення. Формат бібліотечної функції такий: *txml. (Назва\_функції)*. Наприклад, txml.

ToLower("GOLD"). Використовуйте функції бібліотеки

для таких полів:

- Призначити значення
- Сценарій дзвінка
- Булева умова
- Поле значення
- Область тексту

#### <span id="page-293-0"></span>**Форма**

## **Глобальні змінні**

Ви можете призначити значення глобальним змінним і використовувати їх у формі 2-Way SMS. Значення цих змінних додаються до SMS повідомлень, які надсилаються за допомогою цього скрипту.

#### **Примітка**.

Це необов'язкова функція. Глобальні змінні чутливі до регістру

Campaign Manager надає вбудовані глобальні змінні. Ці змінні не мають значень за замовчуванням. Ви повинні призначити їм значення під час виконання. Ви не можете редагувати або видаляти ці імена глобальних змінних.

Sys\_ID

Campaign Manager

Sys\_Fname

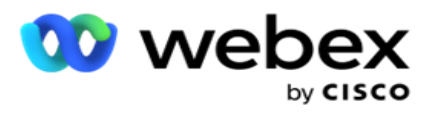

- Sys\_Lname
- Sys\_DOB

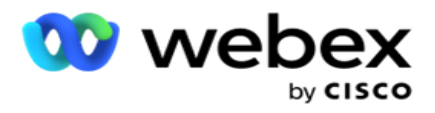

- · Sys Gender
- Sys\_PhoneNumber
- Sys\_Email
- Sys\_AppointmentDate
- Sys\_AppointmentTime
- · Sys LCMKey

Щоб створити глобальну змінну:

- 1. Клацніть **«Глобальна змінна** » на лівій панелі.
- 2. Введіть **ключ** і призначте **значення**. Наприклад, Тип рахунку може бути ключем, а Золото - цінністю.
- 3. Натисніть Додати , щоб додати більше глобальних змінних.
- 4. Натисніть кнопку **Видалити** , щоб видалити глобальну змінну.

**Примітка**: Ви можете видалити лише створені глобальні змінні. Ви не можете видалити вбудовані глобальні змінні зі списку.

5. Натисніть **«Видалити** » у верхньому правому куті цього розділу, щоб видалити всі глобальні змінні.

#### **Блок скриптів**

Ви можете написати або використовувати функцію JavaScript для виконання обчислень або викликати веб-службу REST API. Ви можете використовувати будь-яку функцію сценарію в полі умови, присвоювати значення або викликати поля сценарію. Ви можете читати глобальні змінні в скрипті, але ви не можете скинути значення, якщо воно не є непримітивним типом.

#### **Примітка**.

a. Імена змінних скрипту та імена глобальних змінних у скрипті мають бути унікальними.

b. Компоненти ActiveX і виклик AJAX не підтримуються в блоці

скриптів. Виконуємо наступні дії:

- 1. Перетягніть **блок сценаріїв** на ліву панель, щоб відобразити екран.
- 2. Введіть текст коду сценарію, якщо це новий сценарій, або скопіюйте та вставте з наявного сценарію.
- 3. Натисніть кнопку **Видалити** , щоб очистити сценарій.

#### **Текст подяки**

Коли весь ланцюжок завершено, агент може підписати будь-яке повідомлення - подяку або рекламне повідомлення. Також можна додати тег до поля компанії (наприклад, ім'я або прізвище).

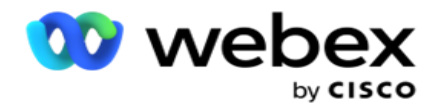

## **Сфери бізнесу**

У цьому розділі заповнюються всі бізнес-поля, пов'язані з кампанією. На панелі ліворуч перетягніть бізнес-поля на поля значень, щоб зберегти бізнес-поля для умов. [БФЛД. BusinessFieldName] — формат для бізнес-поля.

#### **Поля запитань**

Тут заповнюються всі поля питання, створені для цієї форми. Додайте будь-яку кількість полів запитання (відповідь, яку ви отримали на це запитання) у блоці запитань. Поля запитань можна використовувати в текстовому полі або в будь-якому місці полів умов. На лівій панелі перетягніть поля запитання, щоб установити або зберегти цю відповідь для вибраної умови.

#### Примітка:

a. String зазвичай використовується як тип даних для поля питання. Якщо ви хочете використовувати тип даних, відмінний від string, використовуйте відповідні функції аналізу JavaScript, такі як (parseInt(), parseFloat() тощо.

b. Значення полів запитання чутливі до регістру.

Наведення курсору на область запитань показує безліч параметрів, якими можна скористатися:

- 1. Натисніть кнопку **Копіювати** , щоб скопіювати запитання.
- 2. Натисніть **«Вставити** », щоб вставити скопійоване запитання з буфера обміну.
- 3. Натисніть кнопку **Відхилити** , щоб видалити скопійоване запитання з буфера обміну.
- 4. Утримуйте та перетягуйте запитання, щоб перемістити запитання в інше положення наприклад, з третього запитання на п'яте.
- 5. Натисніть **Видалити** , щоб видалити запитання. Натисніть кнопку ОК, щоб видалити та закрити діалогове вікно.

#### **Множинний вибір**

Ви також можете налаштувати запитання, яке має кілька відповідей. Ви можете перерахувати відповіді, які агент вибирає зі свого робочого столу в міру вибору клієнта. Наприклад, у кампанії є запитання про активи, якими володіє клієнт, як-от будинок, автомобіль, мотоцикл тощо. Агент може вибрати кілька активів, якими володіє клієнт.

#### **Прапорець**

Ви можете використовувати **прапорець** , пропонуйте запитання **типу «Так** » або **«Ні** » клієнту. Ви можете налаштувати програму так, щоб позначити вибір прапорця означає **«Так» і «Не вибрати» означає «** Ні ».

- 1. Перетягніть **прапорець** на лівій панелі, щоб відобразити екран.
- 2. Продовжуйте процес створення форми.

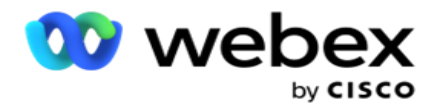

#### **Виберіть зі списку**

Ви можете використовувати **функцію «Вибрати зі списку** » та пропонувати запитання, відповідь на які міститься у списку. Замовник вибирає відповідь із запропонованих варіантів. Якщо відповіді, наданої в списку, вона може бути динамічно додана агентом до списку.

- 1. Перетягніть кнопку **Вибрати зі списку** на лівій панелі, щоб відобразити екран.
- 2. Продовжуйте процес створення форми.

## <span id="page-297-0"></span>**Послідовність запитань**

Конфігурація диспетчера допомагає оператору правильно і структуровано обробляти дзвінок клієнта. Починаючи з вітального повідомлення, отримуючи деталі, а потім підписуючи прощальне повідомлення, все це можна зробити, правильно послідовно поставивши запитання.

Розгорніть питання, щоб відкрити розділ послідовності. Ви також можете підтвердити деяку інформацію, яку ви отримуєте від клієнта.

Наприклад, ви можете підтвердити номер рахунку, якщо рахунок дійсний, для наступного питання необхідно налаштувати гід дзвінків.

Диспетчер повинен підказати оператору, щоб він повідомив про недійсний номер клієнта і скинув дзвінок. Наведені умови можуть бути використані для перевірки інформації, наданої клієнтом.

Використовуючи ці умови, користувачі можуть перевіряти як числові, так і рядкові типи даних. Доступні такі умови:

- В точності дорівнює
- Більше, ніж
- Більше або дорівнює
- Менше ніж
- Менше або дорівнює
- Не дорівнює
- Починається з
- Закінчується на
- Містить

**Примітка**: Під час виконання функцій узагальнення починається з, закінчується на і містить, префікс і суфікс рядка зі знаком %. Наприклад, %searchvalue%.

Після валідації ви можете налаштувати різну послідовність залежно від реакції клієнта.

У вас є такі параметри для налаштування послідовності запитань:

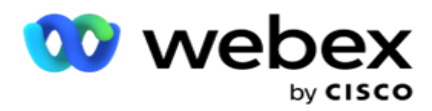

- Перейти до наступного запитання: виберіть цю опцію, щоб перейти до наступного запитання. У спадному меню Вибрати запитання виберіть наступне.
- Скинути та перейти до наступного запитання: виберіть цю опцію, щоб поставити наступне запитання клієнту, скинувши попередні відповіді для попередніх запитань. У розкривному списку Вибрати запитання виберіть наступне запитання після надсилання цього запитання.
- Призначити значення: виберіть цей параметр, щоб призначити значення глобальній змінній. У розкривному списку Вибір змінної виберіть глобальну змінну, для якої потрібно призначити значення. У сусідньому полі використовуйте бізнес-поле, поле запитання (відповідь, яку ви отримали на це запитання), функцію JavaScript або навіть глобальну змінну як значення, перетягуючи це поле. Ви також можете вказати спеціальне значення. Присвоюючи нове значення глобальної змінної, старе значення видаляється з пам'яті і береться нове. Після присвоєння значення глобальній змінній виберіть наступний параметр із наступного розкривного списку.
- Завершити сеанс: виберіть цю опцію, щоб завершити цей сеанс. Якщо вибрати цю опцію, сеанс зупиняється після надсилання цього запитання. У розкривному меню Вибір розпорядження виберіть розташування компанії або телефонії. Ви можете налаштувати повідомлення про завершення сеансу, наприклад «Подяка за участь», щоб агент міг прочитати його клієнту.
- Сценарій виклику: виберіть цей параметр, щоб викликати функцію JavaScript. Введіть ім'я функції сценарію в сусіднє поле, щоб виконати цю дію. Вибравши цю опцію, ви можете виконувати настроювані дії, такі як виклик веб-служби, перевірка тощо. Виберіть наступний варіант із наступного розкривного списку. Ви не можете повернути значення з функції JavaScript.
- Натисніть **кнопку Зберегти** , щоб зберегти цю форму.

Примітка: Форму можна зберегти, не звертаючись до полів запитання чи умови. Введіть ім'я форми та її опис, щоб зберегти форму.

Ви можете відкрити наявну форму, щоб створити запитання та додати умови пізніше.

# Оповіщення

Оповіщення служать сповіщеннями про кампанії та події системного рівня. Оповіщення системного рівня генеруються за допомогою моніторингу різних компонентів. Окрім відображення сповіщень про винятки на рівні компонентів у консолі, програма також надсилає електронні листи налаштованим одержувачам. Ці сповіщення відіграють вирішальну роль у усуненні несправностей програми. У цьому розділі наведено огляд сповіщень і описано різні налаштування для максимальної ефективності цієї функції.

За допомогою простого протоколу керування мережею (SNMP) винятки реєструються за налаштованою адресою або портом IP приймача. Існують різні варіанти оповіщення користувача.

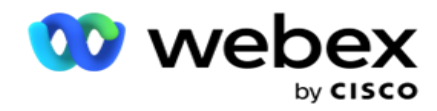

# **Системні сповіщення**

Розділ «Система» містить усі конфігурації, необхідні для моніторингу різних компонентів та передавання винятків у вигляді сповіщень.

# **Монітор кампанії**

Сповіщення про кампанії спеціально розроблені, щоб надсилати адміністраторам сповіщення про статистику, пов'язану з контактами, для вибраних кампаній.

# **Прогноз кампанії**

Прогноз кампанії – це функціонал, який відображає проекцію контактів, які можуть бути набрані або заблоковані протягом наступних трьох годин. На сторінці "Прогноз кампанії" є дві вкладки: "Прогноз доставки контактів" і "Прогноз виключення контактів".

# **Системні сповіщення**

Campaign Manager може надсилати пастки SNMP з будь-яких налаштованих основних компонентів за допомогою SNMP (Simple Network Management Protocol). У разі настання налаштованої події відповідний учасник надсилає сповіщення до списку сторонніх програм моніторингу. Сповіщення містять код події та опис. Ви можете налаштувати до трьох сторонніх програм моніторингу для отримання цієї інформації. Campaign Manager має вбудований приймач SNMP, який також діє як третій додаток для моніторингу з трьох дозволених додатків для моніторингу. Використання цього додатка як одного зі сторонніх додатків для моніторингу дає вам перевагу в тому, що сповіщення про події відображаються на домашній сторінці Campaign Manager.

Коли агент виявляє стан тривоги, агент:

- Записує інформацію про час, тип і тяжкість стану
- Генерує сповіщення, яке потім надсилає призначеному хосту IP,

SNMP сповіщення надсилаються як одне з таких способів:

- Пастки Недостовірні повідомлення, які не вимагають підтвердження отримання від SNMP людини.
- Інформує Достовірні повідомлення, які зберігаються в пам'яті до тих пір, поки менеджер SNMP не видасть відповідь. Інформування використовують більше системних ресурсів, ніж пастки.

Щоб використовувати SNMP сповіщення у вашій системі, необхідно вказати їх одержувачів. Ці одержувачі вказують, куди спрямовуються сповіщення мережевого реєстратора. За замовчуванням усі сповіщення ввімкнено, але одержувачів не визначено. Доки ви не визначите

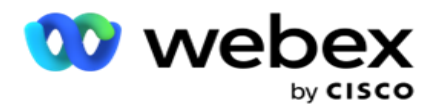

одержувачів, сповіщення не надсилатимуться.

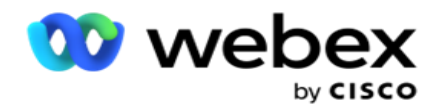

## **Сповіщення**

У розділі сповіщень відображається кількість подій оповіщення. Піктограма «Закрити все» дозволяє закрити всі сповіщення за один раз. Використовуйте поле пошуку, щоб заповнювати результати зі стовпців "Назва кампанії" та "Подія-сповіщення" на основі рядка пошуку. Ви також можете закрити окремі сповіщення, натиснувши значок Відхилити навпроти кожного сповіщення.

Перейдіть до **Alert** > **System** > **Навігація** , щоб переглянути сповіщення.

## **Налаштування**

На вкладці **Настройки** можна керувати всіма компонентами та конкретними подіями в кожному компоненті, який ви збираєтеся відстежувати.

- 1. Розгорніть будь-який компонент, щоб побачити перелічений **код** попереджувальної події та **подію попередження**.
- 2. Щоб відстежувати події в компоненті, увімкніть **перемикач Увімкнути**компонент. Тільки якщо цей перемикач увімкнено , програма починає відстежувати журнали вибраних подій у компоненті та надсилає сповіщення.
- 3. Щоб відстежувати певні події та отримувати сповіщення, увімкніть перемикач **Увімкнути** для певної події.
- 4. Обов'язково виконайте цю вправу для всіх компонентів, які вам потрібно контролювати.

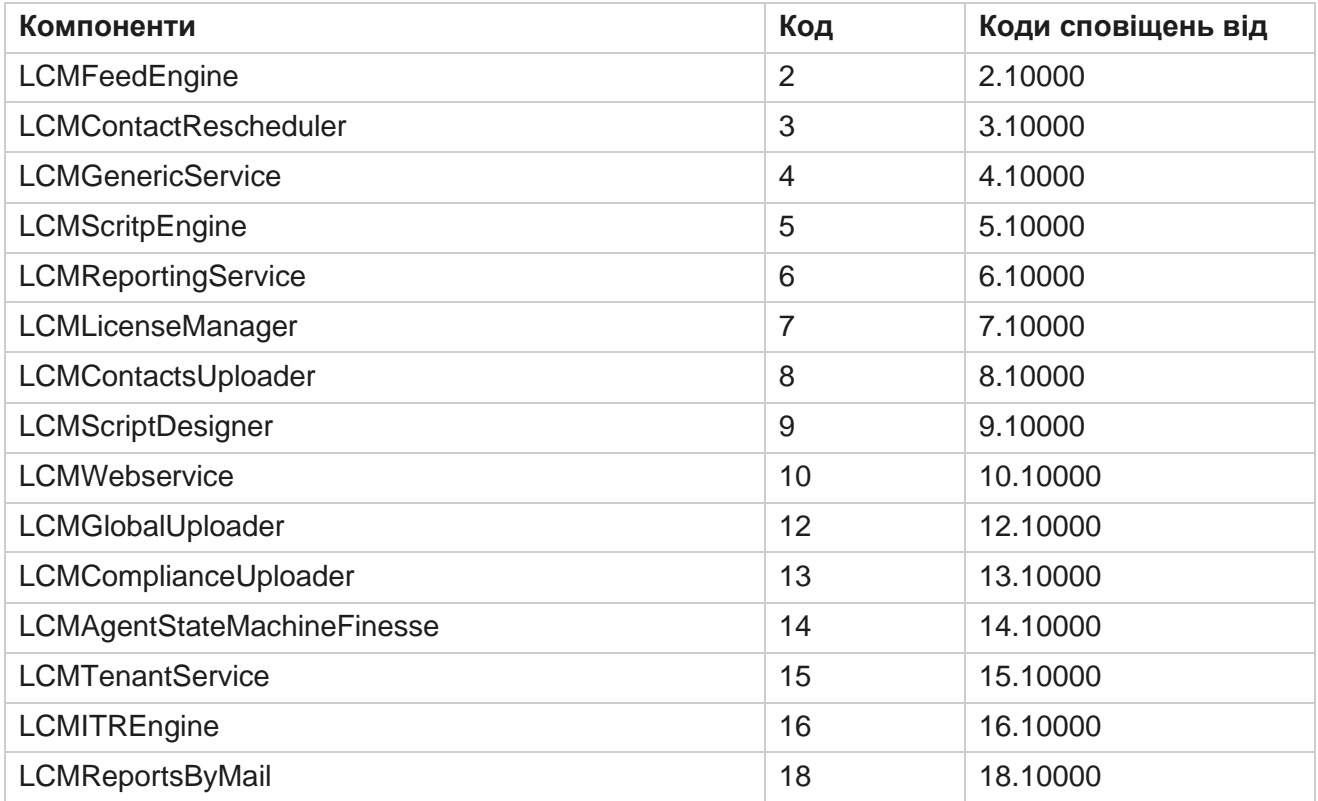

Cisco Webex Contact Center Посібник користувача

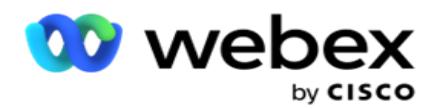

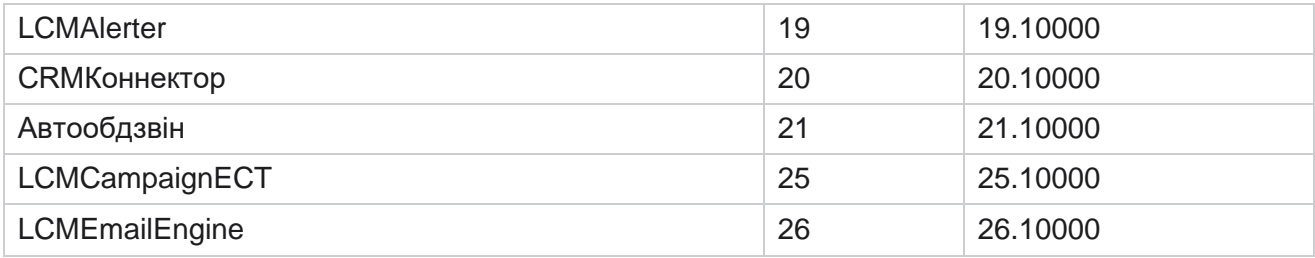

## **Налаштування електронної пошти**

Сповіщення, перелічені Одержувачем SNMP, можуть бути надіслані обраним одержувачам електронною поштою. Це допомагає одержувачам усувати неполадки з певними подіями.

Щоб надіслати сповіщення на електронну пошту:

- 1. Перейдіть до **налаштувань Alerts** > **System** > **Notification** > **Email**.
- 2. Увімкніть **перемикач Сповіщення** електронною поштою, щоб надсилати сповіщення електронною поштою.

**Примітка**: Перезапуск служби SNMPReceiver потрібен, лише якщо цей перемикач вимкнено або увімкнено. Перезапуск не потрібен, якщо будь-які зміни внесено до полів, описаних у кроках 2–4 нижче.

3. Введіть значення в **поле Suppress Dirlicate Events (In Minutes).** Використовується для придушення повторюваних сповіщень про одну й ту саму подію протягом налаштованого періоду.

Наприклад, параметр «Придушити повторювані події (у хвилинах») налаштовано як 15 хвилин. Якщо в Компоненті1 є Excep- tion1, який реєструється об 11:30 ранку, цей виняток не реєструється знову, якщо він відбувається до 11:45 ранку.

4. Введіть **адресу електронної пошти** одержувача. Відокремлюйте кілька адрес електронної пошти комою. Це обов'язкове поле.

**Примітка**: Адреса електронної пошти відправника вибирається з розділу «Сповіщення» та заповнюється в полі «Від» повідомлення електронної пошти.

- 5. Введіть тему листа . Це формує тему для сповіщень електронною поштою, надісланих для винятків. Це обов'язкове поле.
- 6. Натисніть **Зберегти**.

## **Додаток для моніторингу**

SNMP Служба ресивера відстежує всі компоненти та отримує дані про винятки. На основі налаштувань електронної пошти ці дані потім передаються електронною поштою. Налаштуйте програму моніторингу, щоб увімкнути обслуговування приймача SNMP.

- 1. Перейдіть до **програми** Alerts **>** System **>** Notification **>**Monitoring.
- 2. Введіть назву програми, IP адресу та порт.

Cisco Webex Contact Center Посібник користувача Campaign Manager

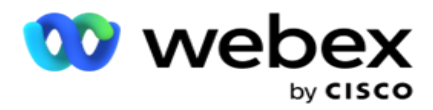

**Примітка**: SNMP Файл конфігурації служби приймача містить дві властивості SNMPTrapMgrIP і SNMPTrapMgrPort. IP і порт, згадані в додатку для моніторингу, повинні відповідати значенням, налаштованим тут.

- 3. Натисніть **Зберегти**.
- 4. Якщо у вас є інші додатки, які відстежують Campaign Manager, ви можете налаштувати деталі в App 2 і App 3 за потреби.

#### **Подробиці оповіщення**

Коли налаштовані сторонні програми стежать за програмою, сповіщення SNMP надсилаються цим програмам у форматі ідентифікатора об'єкта (OID): *1.3.6.1.4.1.52914.8.200020*

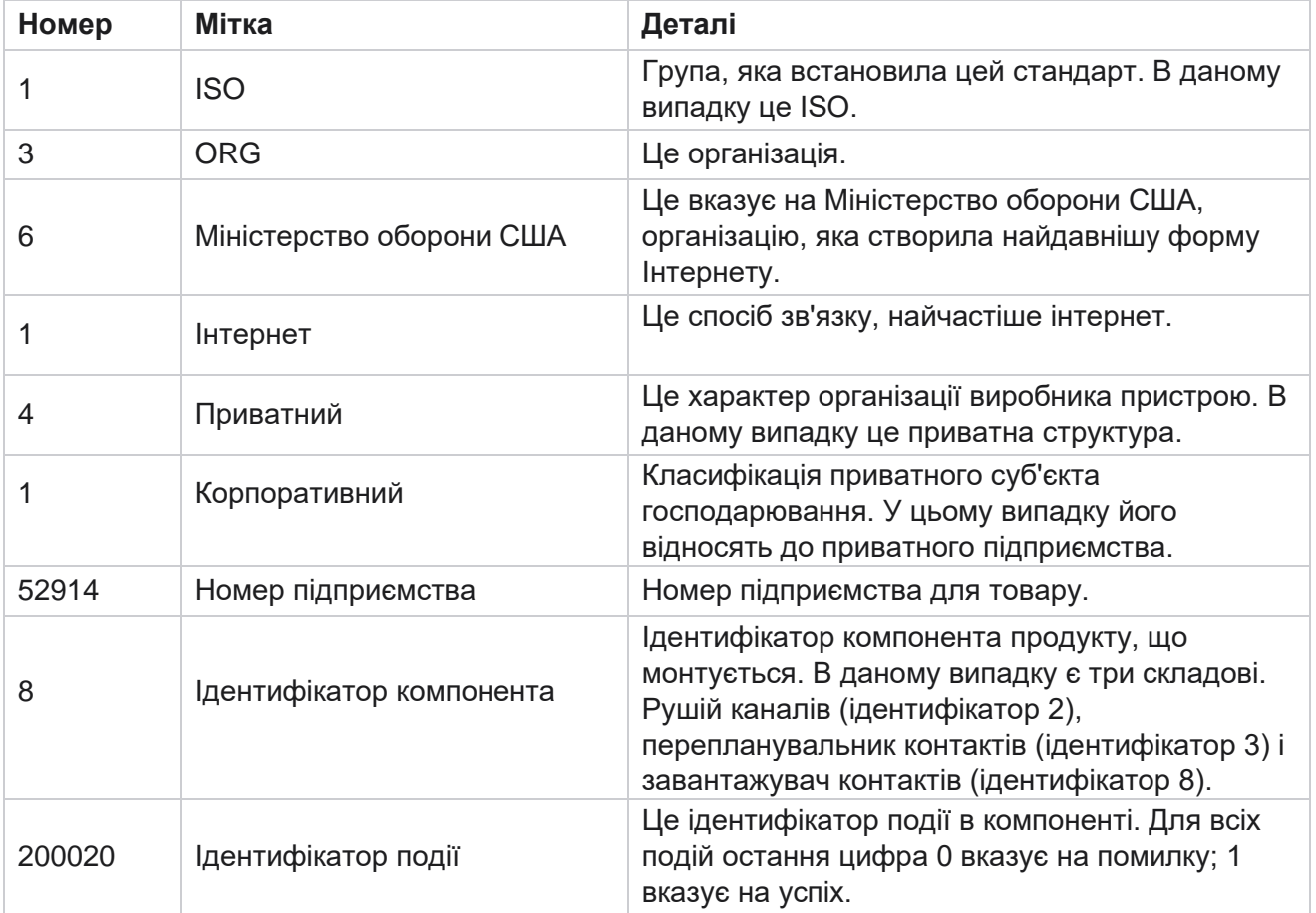

## **Поля**

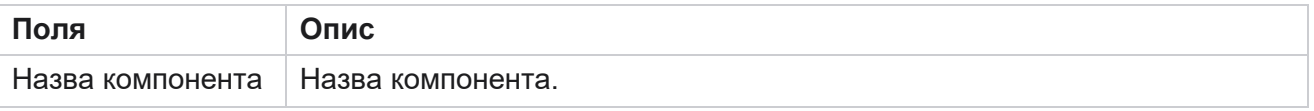

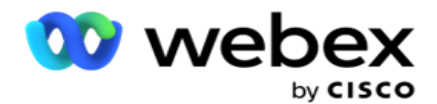

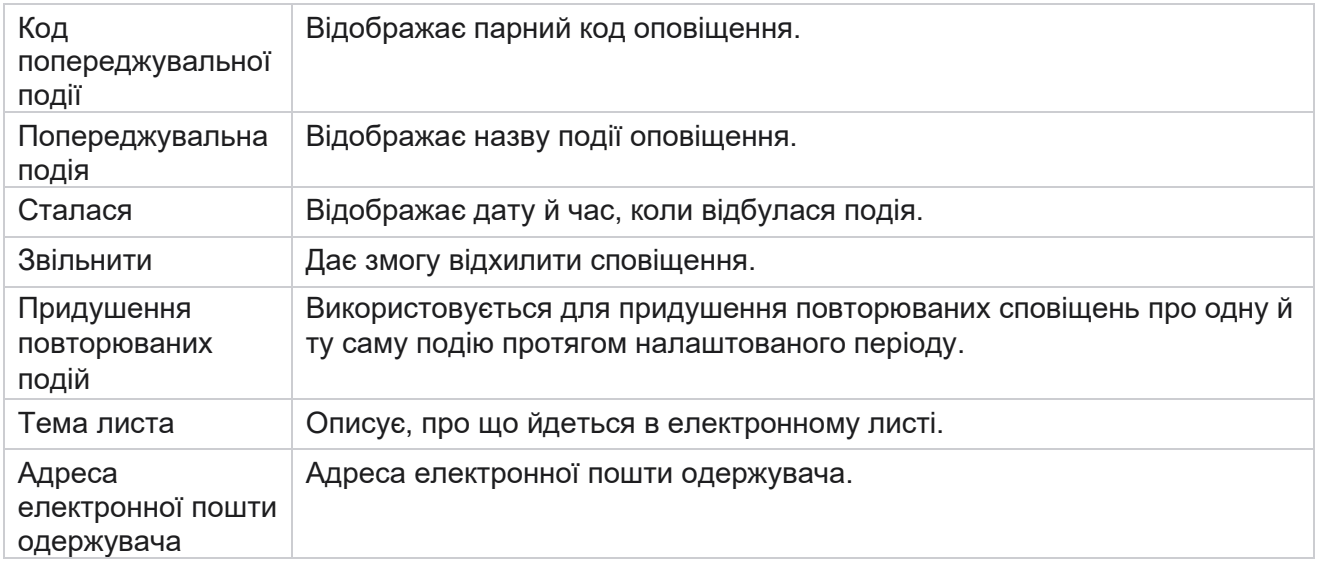

# **Монітор кампанії**

Сповіщення про кампанії призначені для надсилання адміністраторам сповіщень про статистику, пов'язану з контактами, для вибраних кампаній. Це допомагає адміністраторам вжити коригувальних заходів і підтримувати роботу програми в здоровому стані. Переконайтеся, що розділи «Налаштування», «Налаштування електронної пошти» та «Програма моніторингу» заповнені, щоб отримувати сповіщення про ексцепції. Якщо налаштування не завершено, заповнюється лише номер, що стосується контактів.

Ви можете вибрати часовий пояс, для якого хочете отримати результат Campaign Monitor. Виберіть часовий пояс зі спадного списку, якщо він відображається. Програма конвертує дату, час на основі вибраного користувачем часового поясу та відображає результат Campaign Monitor. Це необов'язкова конфігурація. Властивість **IsTimeZoneRequiredForFilter** повинна мати значення true у *файлі Service web.config* , щоб отримати повторне оновлення Campaign Monitor за часовим поясом.

Наприклад, якщо користувач вибирає часовий пояс GMT, а сервер знаходиться в часовому поясі IST, у звіті відображаються дані за 0530 ранку, оскільки це еквівалентно 00.00 GMT.

- 1. Перейдіть до розділу **Сповіщення> Кампанія**.
- 2. Виберіть **кампанії** та **часові пояси**.
- 3. Натисніть **кнопку Показати записи,** перегляньте результати монітора.
- 4. Натисніть кнопку **Експортувати** , щоб завантажити дані до книги Excel.
- 5. Виберіть конкретний проміжок **часу** , у який ви хочете публікувати оповіщення. У першому стовпчику завжди відображається поточний часовий проміжок, а прокручуючи праворуч, ви можете перейти до більш ранніх часових проміжків. Винятки можна побачити в 15- або 30-хвилинних і 1- або 2-годинних слотах.
- 6. Якщо потрібно, скористайтеся опцією пошуку, щоб знайти певний запис кампанії.

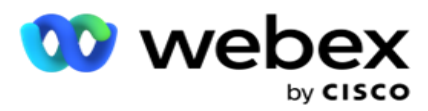

- 7. Дані, що містять винятки, виділяються червоним фоном. Крім того, іконка сповіщень у шапці програми показувала кількість винятків. Стовпець Назва кампанії також визначає кампанії, які мають сповіщення із застереженням перед назвою кампанії.
- 8. Клацніть число, що відображається в будь-якій клітинці сітки, щоб відкрити спливаюче вікно зі списком винятків. Перераховані лише 50 найбільших винятків. Натисніть кнопку **ПОКАЗАТИ ВСІ ЗАПИСИ,** щоб побачити весь список.

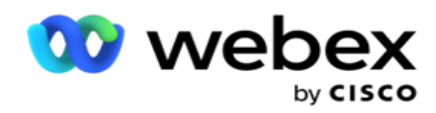

## **Поля**

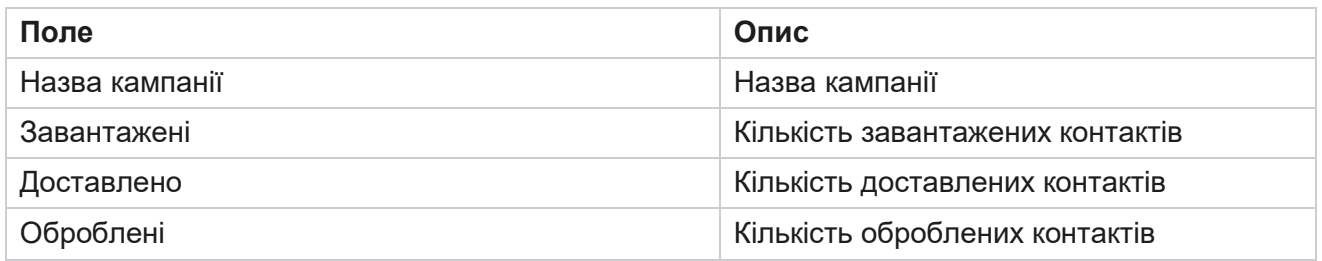

## **Прогноз кампанії**

Campaign Forecast — це функція, за допомогою якої програма відображає прогноз контактів, які можуть бути набрані або заблоковані протягом наступних трьох годин часу. На сторінці "Прогноз кампанії" відображаються дві вкладки - "Прогноз доставки контактів" і "Прогноз виключення контактів".

## **Прогноз доставки контактів**

Прогноз доставки контактів відображає прогноз можливої кількості контактів, які можна набрати протягом наступних трьох годин, починаючи з останнього часу доступу або оновлення. Прогноз представляє дані, розбиті на 15-хвилинні інтервали.

- 1. Перейдіть до розділу **Сповіщення> Прогноз** кампанії> **Прогноз** доставки контактів.
- 2. Виберіть часовий пояс **,** для якого потрібні дані прогнозу доставки контактів. Програма змінює дату, час на основі вибраного користувачем часового поясу та відображає дані прогнозу доставки контактів. Це необов'язкова конфігурація. Властивість IsTimeZoneRequiredForFilter повинна мати значення true у файлі Service web.config, щоб отримати прогноз доставки контактів за часовим поясом.

Наприклад, якщо користувач вибирає часовий пояс GMT, а сервер знаходиться в часовому поясі IST, у звіті відображаються дані за 0530 ранку, оскільки це еквівалентно 00.00 GMT.

- 3. **Прогноз** доставки контактів відображає свіжі контакти, доступні для доставки, у стовпці Свіжі для кожної кампанії зі списку. У стовпцях, позначених часом з інтервалом у 15 хвилин, програма показує кількість контактів, які планується доставити відповідно до налаштованої Стратегії залучення контактів (CSS).
- 4. Розгорніть кожну **кампанію** , щоб побачити розподіл контактів за допомогою CSS за кожен проміжок часу. Контакти враховуються лише один раз проти першої умови, навіть якщо вони задовольняють декільком умовам.

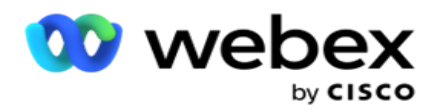

Наприклад, припустімо, що ви завантажуєте один контакт, який задовольняє двом умовам – умові 1 і умові 2 Якщо цей контакт задовольняє обом умовам, прогноз доставки зараховує цей контакт лише до першої умови. Незважаючи на те, що цей контакт задовольняє і другій умові, рахунок проти другої умови показується рівним нулю.

## **Прогноз виключення контактів**

**Прогноз** виключення контактів відображає зведений прогноз можливої кількості контактів, які можуть бути виключені з набору протягом наступних трьох годин, починаючи з останнього часу доступу або оновлення.

- 1. Перейдіть до розділу **Сповіщення> Прогноз** кампанії> **Прогноз** виключення контактів.
- 2. Виберіть часовий пояс **,** для якого потрібні дані прогнозу виключення контактів. Програма змінює дату, час на основі вибраного користувачем часового поясу та відображає дані прогнозу виключення контактів. Це необов'язкова конфігурація. Властивість IsTimeZoneRequiredForFilter повинна мати значення true у файлі Service web.config, щоб отримати результат прогнозу виключення контактів за часовим поясом.

Наприклад, якщо користувач вибирає часовий пояс GMT, а сервер знаходиться в часовому поясі IST, у звіті відображаються дані за 0530 ранку, оскільки це еквівалентно 00.00 GMT.

- 3. Виберіть Кампанія **,** щоб переглянути дані про конкретну кампанію.
- 4. Натисніть **Експортувати** , щоб завантажити звіти про прогноз виключення контактів.

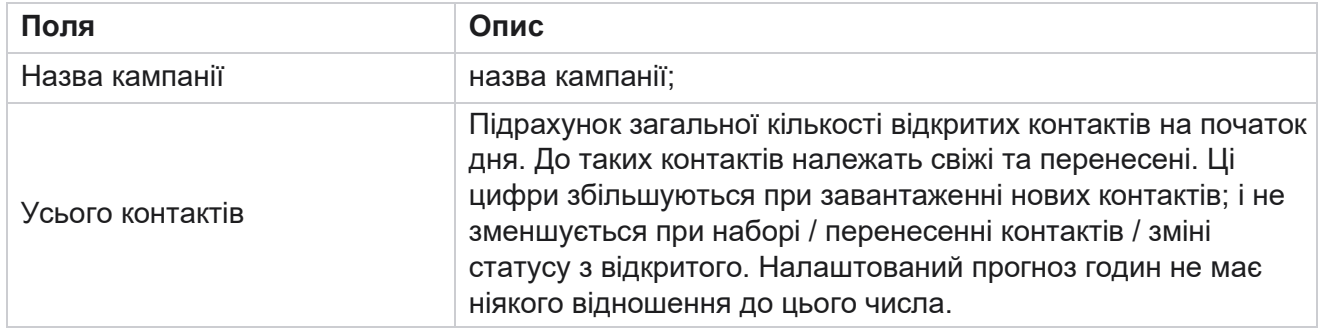

## **Поля**

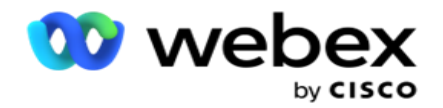

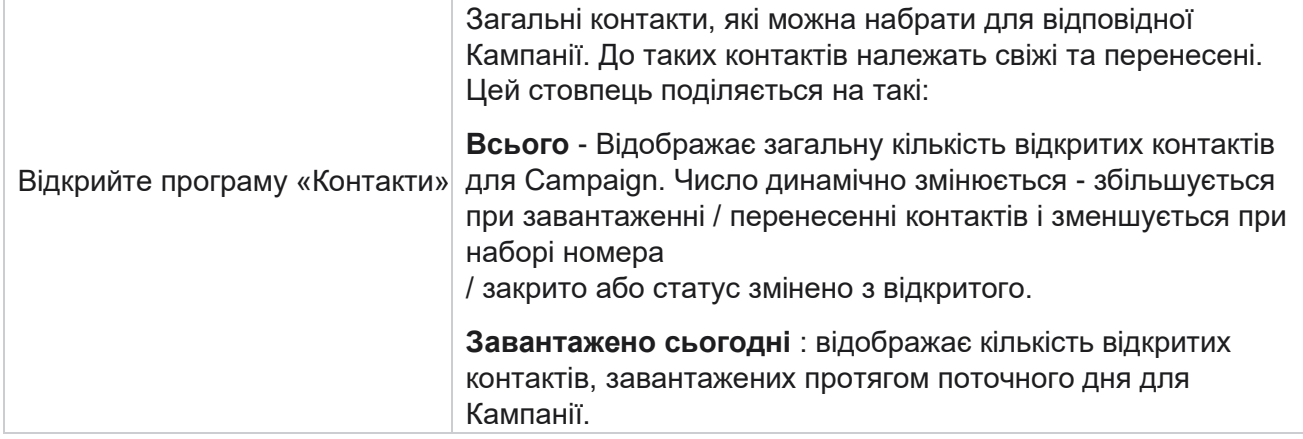

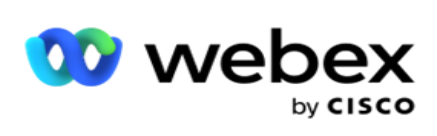

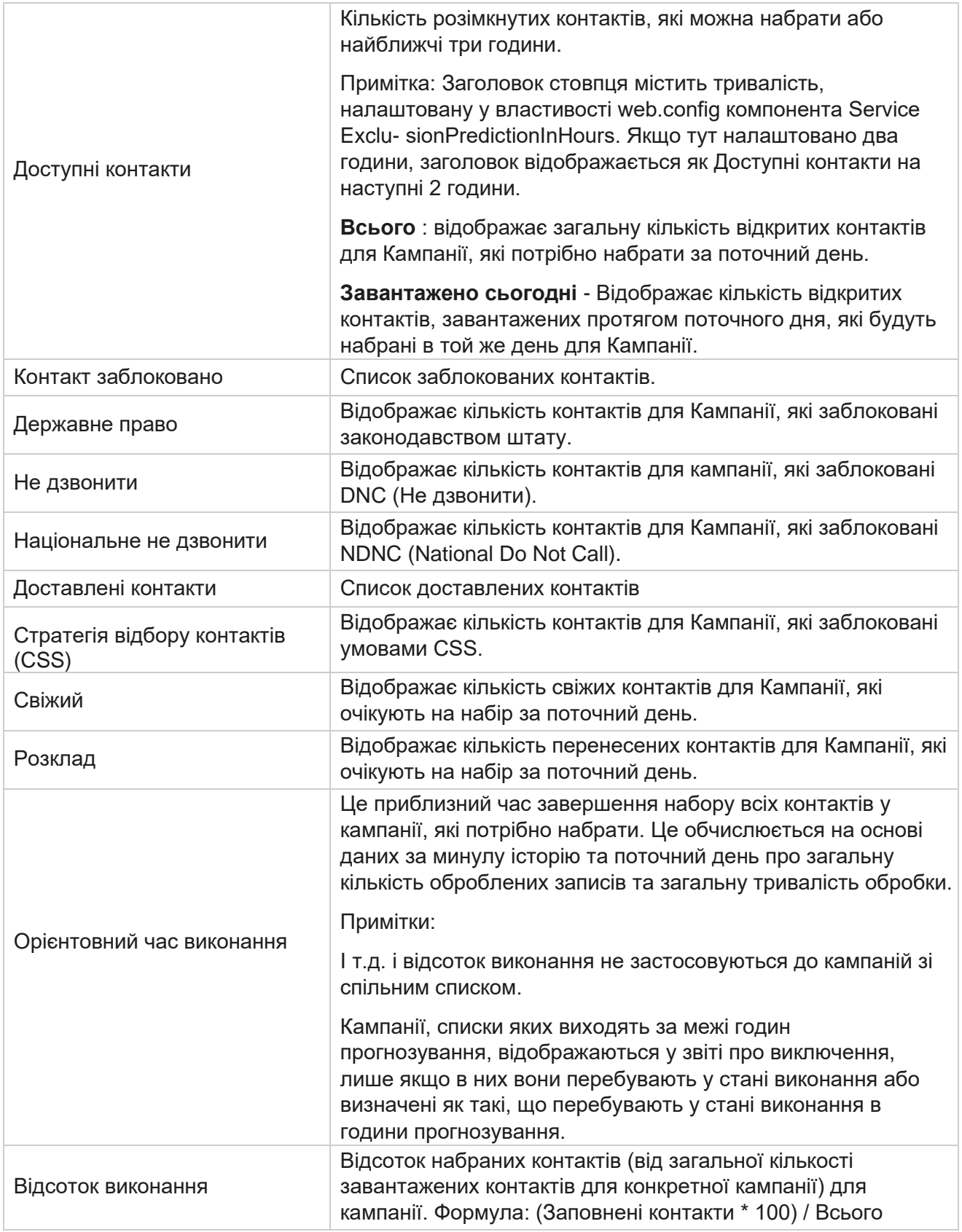

Cisco Webex Contact Center Посібник користувача Campaign Manager

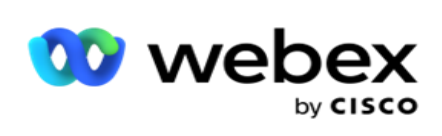

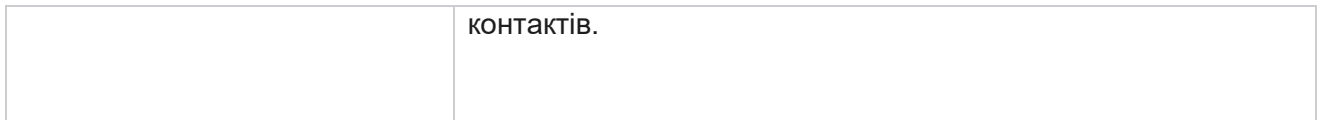

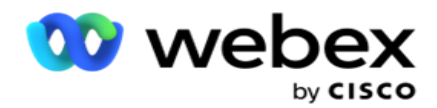

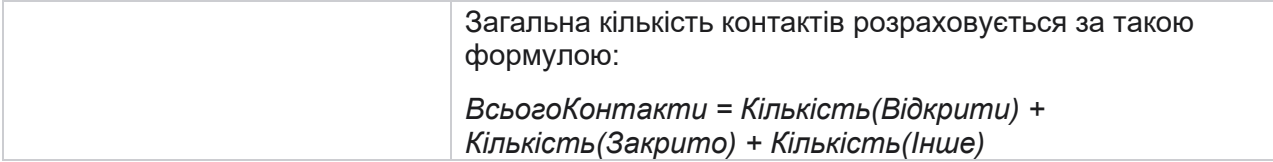

# Інструмент

Меню «Інструменти» містить модуль «Запис дзвінків» і модуль «Очищення та архівування».

Записи дзвінків дозволяють користувачам шукати та отримувати доступ до записів кожного підключеного виклику. Для отримання додаткової інформації [натисніть тут.](%12%38%3a%3b%38%3a%20%10%15%20Recording.htm)

Утиліта «Очищення та архівування» допомагає користувачам автоматично очищати бази даних клієнтів. Цей інструмент позбавляє від необхідності виснажливої ручної роботи, пов'язаної з подібною діяльністю. Протягом певного періоду, зі збільшенням використання програми, розмір бази даних збільшується в геометричній прогресії. Для отримання додаткової інформації [натисніть тут.](#page-311-0)

## <span id="page-311-0"></span>**Очищення та архівування**

Утиліта «Очищення та архівування» допомагає користувачам автоматично видаляти файли даних з баз даних. Цей інструмент допомагає уникнути виснажливої ручної роботи, яка пов'язана з подібною діяльністю. Очищення бази даних видаляє вказані дані з бази даних. Після видалення даних їх неможливо відновити.

При збільшенні використання додатку експоненціально збільшується і розмір бази даних. Щоб тримати цей розмір даних під контролем і уникнути проблем з продуктивністю, вкрай важливо мати надійний план зберігання даних. Утиліта «Очищення й архівування» — це інструмент очищення, який допомагає досягти цілей плану збереження даних. За допомогою утиліти «Очищення та архівування» ви можете просто очистити дані зі своїх баз даних або, додатково, заархівувати видалені дані.

Ви можете очищати та архівувати файли даних. Якщо ви вирішите архівувати видалені дані, виберіть один із наведених нижче варіантів.

- **Архівування на сегменті Amazon S3 або на спільному диску**  Дані зберігаються у вигляді файлу значень, розділених комами (CSV). Дотримуються правил іменування файлів <TableName> <PurgeDate у форматі YYYYMMDD>. Наприклад, AuditTrail\_20210326.
- **Архів в іншій базі даних** MS SQL- Вам потрібно спочатку створити базу даних на MS SQL і використовувати це ім'я бази даних для налаштування параметрів архіву.

## **Налаштування**

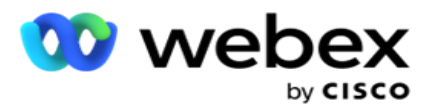

- 1. Перейдіть до **налаштувань** і переконайтеся, що для параметра «Очищення **»** встановлено значення **«Увімк.**». Користувачі не можуть вимкнути цю функцію.
- 2. Встановіть **перемикач Архів** у положення **ВИМК.** , якщо ви не хочете, щоб видалені дані архівувалися.

**Примітка**: Якщо вимкнути перемикач архіву, утиліта назавжди видалить видалені дані з бази даних. Ви не зможете отримати доступ до видалених даних.

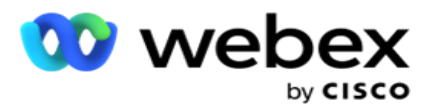

- 3. Виберіть відповідний **тип** архіву. Докладнішу інформацію можна знайти [в розділі «Тип архіву» на](#page-321-0)  [сторінці 209.](#page-321-0)
- 4. Виберіть **Розклад** для активності очищення з **Щоденного**, **Щотижневого** та **Щомісячного**.
	- a. Щодня програма очищає базу даних у налаштований час початку та завершення один раз на день.

**Примітка**: Якщо ви вибрали Щоденний розклад, заповніть поле Виключені дні - це необов'язково.

- b. Щотижня програма очищає базу даних у налаштований час початку та завершення раз на тиждень. Якщо вибрано цей тип запуску, виберіть День тижня, щоб очистити базу даних.
- c. Щомісяця програма налаштовує базу даних у визначений час раз на місяць. Якщо ви виберете цей параметр, ви можете вибрати Кінець місяця, щоб очистити дані в останній календарний день місяця між налаштованим часом початку та завершення. Якщо ви хочете, щоб очищення відбувалося в певну дату кожного місяця, виберіть параметр Дата та виберіть дату для очистки.

**Примітка**: Якщо ви виберете параметр «Дата» та виберете будь-яку дату, яка не застосовується для певного місяця, дія очищення буде пропущена для цього місяця. Наприклад, якщо ви виберете дату 30, активність очищення буде пропущено на лютий.

- 5. Виберіть **час** початку для активності очищення.
- 6. Виберіть **час** завершення для дії очищення. Процес очищення завершується у визначений час завершення, навіть якщо є записи, які очікують на очищення. Ці залишкові записи беруться для продування в наступний запланований час очищення.
- 7. Виберіть **виключені дні**. За допомогою поля «Виключені дні» можна настроїти дні тижня, коли програма не має виконувати дію «Очищення» (або «Очищення й архівування»). Це допомагає зберігати дані для днів без очищення. Це необов'язкове поле; Можна вибрати кілька днів.
- 8. Натисніть **Зберегти**.

## **Групи таблиць**

Групи таблиць — це розділ, у якому показано список усіх транзакційних таблиць (лише ті, які можна очистити). Таблиці «Ядро» та «Звітність» перелічені в окремих вкладках. Доступні таблиці в розділі «Ядро» та «Звітність» перелічені утилітою очищення. Якщо будь-яка таблиця / поле додається / видаляється в майбутньому патчі, з цим справляється установник патчів ручне втручання не потрібно.

Зміна типу даних (наприклад, з int на varchar) і зміна розміру полів не обробляється утилітою purge and archive. Вам доведеться вручну запустити сценарій (у базі даних Архіву), наданий командою Служб — цей сценарій змінює тип даних перед початком наступної запланованої операції очищення.

У групі таблиць відображаються такі параметри:

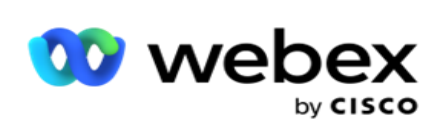

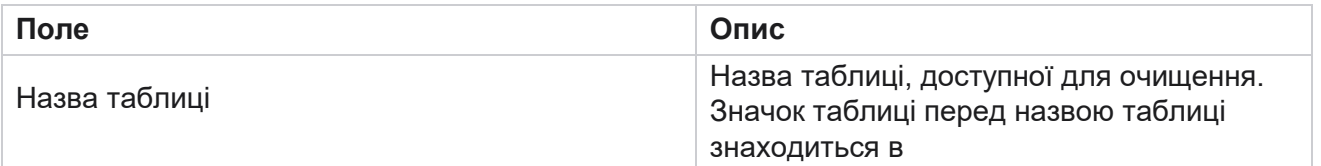

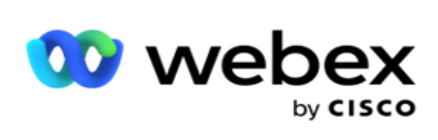

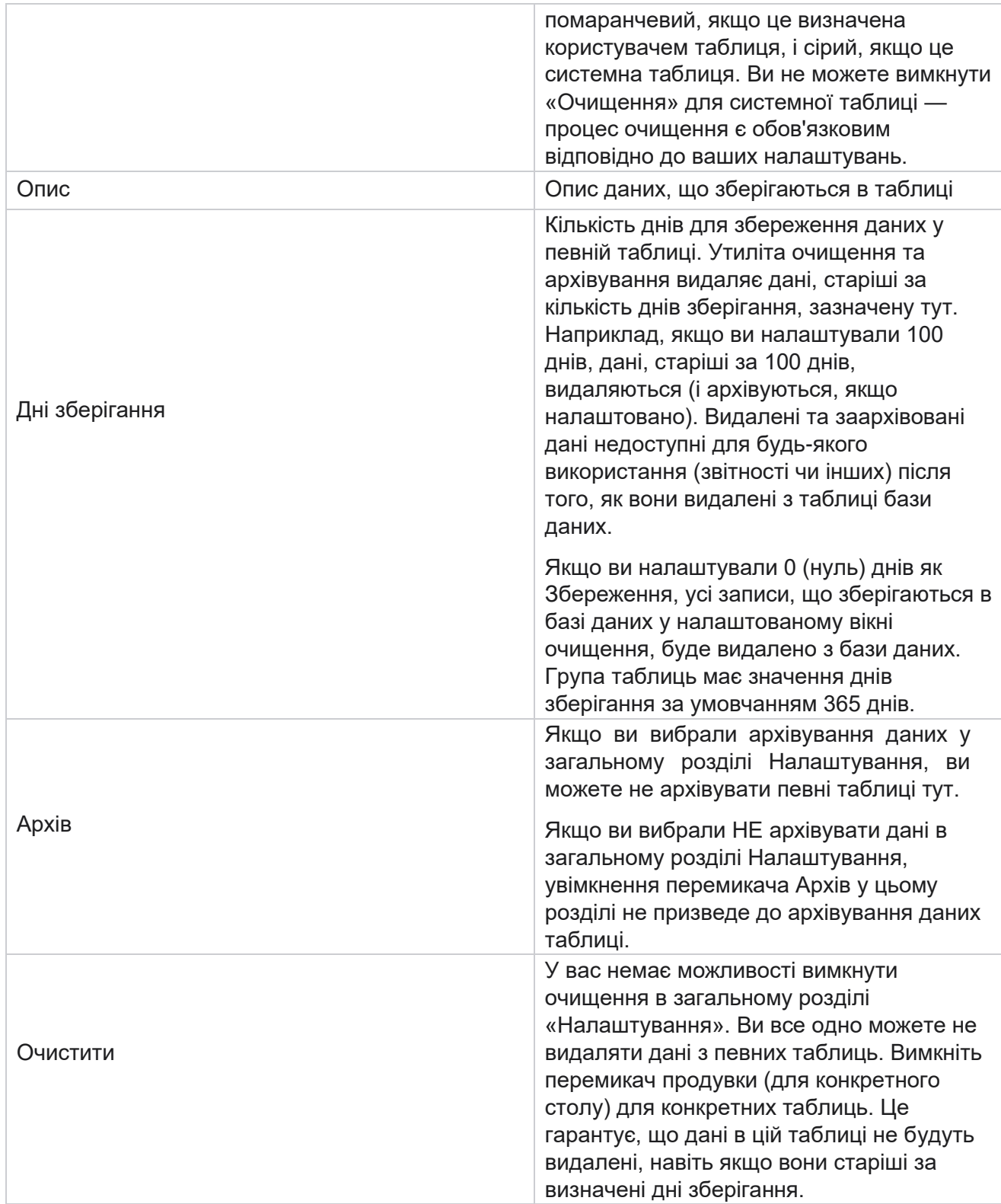

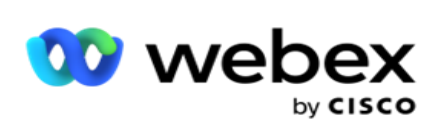

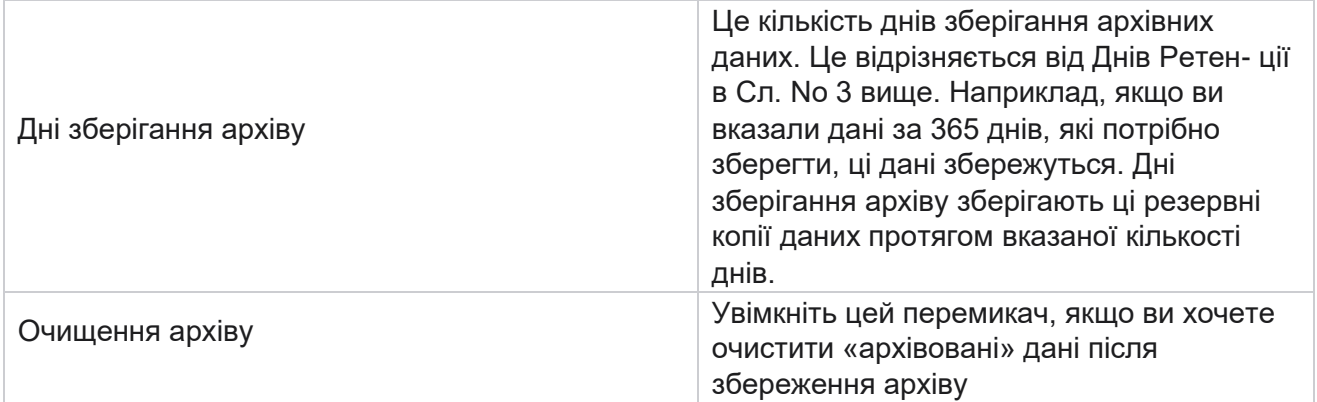

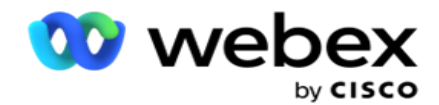

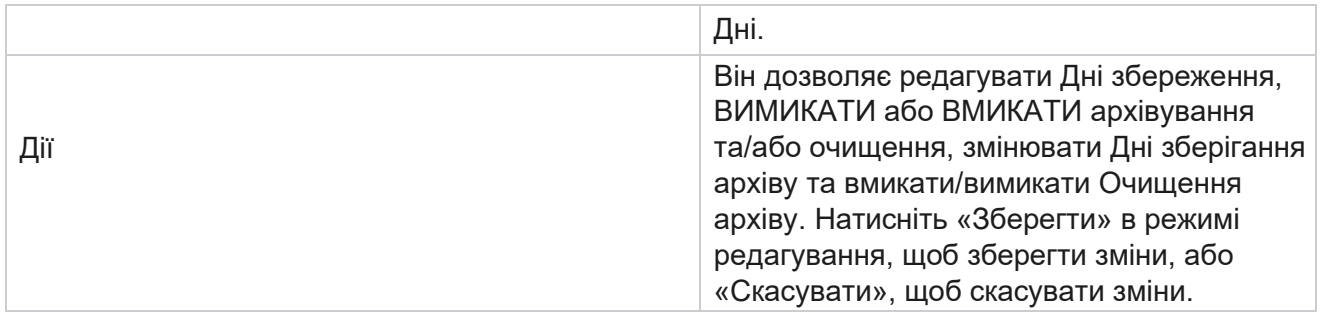

## **Моніторинг процесів**

Розділ «Моніторинг процесів» утиліти «Очищення та архівування» показує перебіг очищення та архівування.

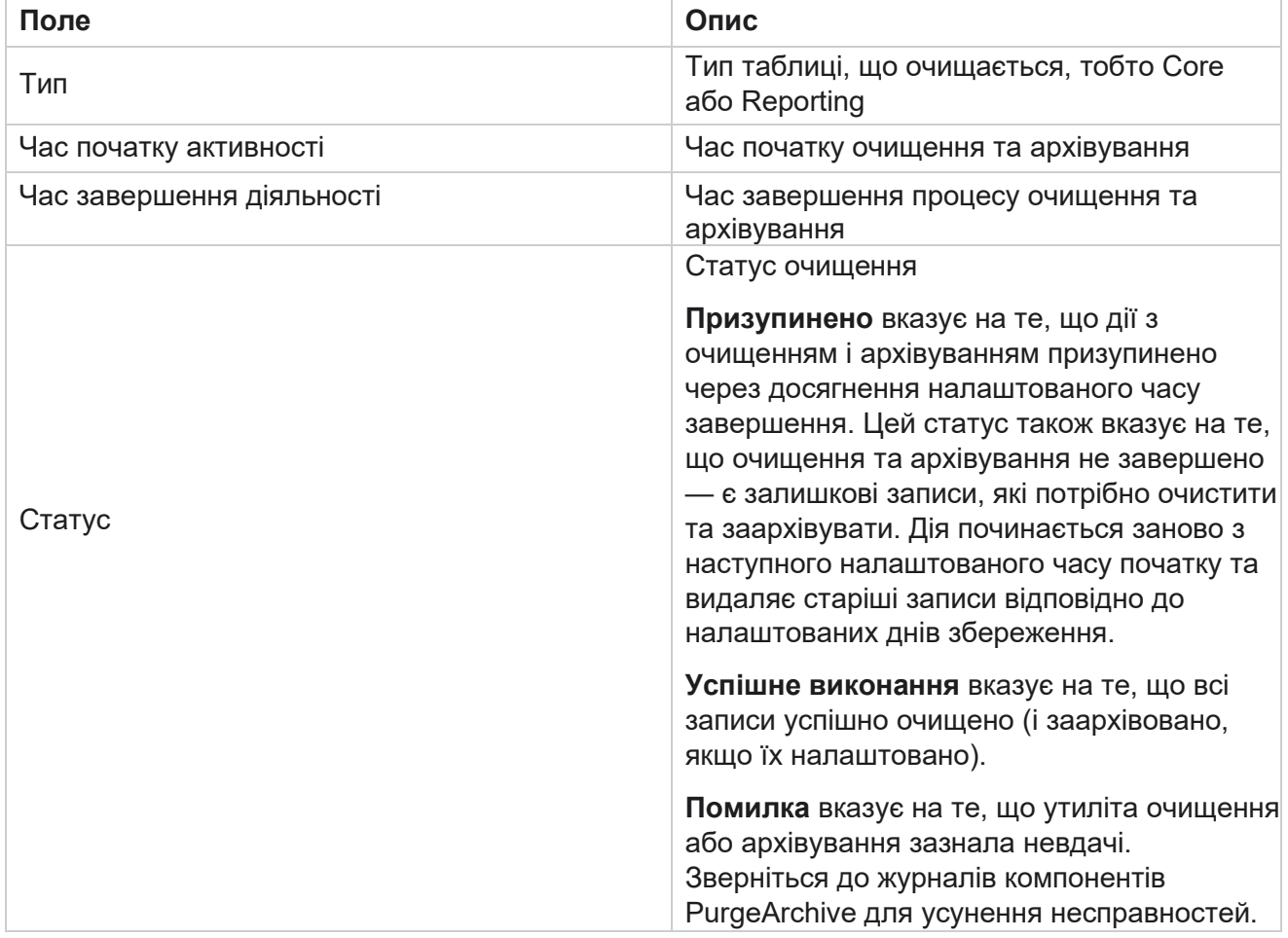

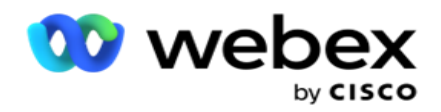

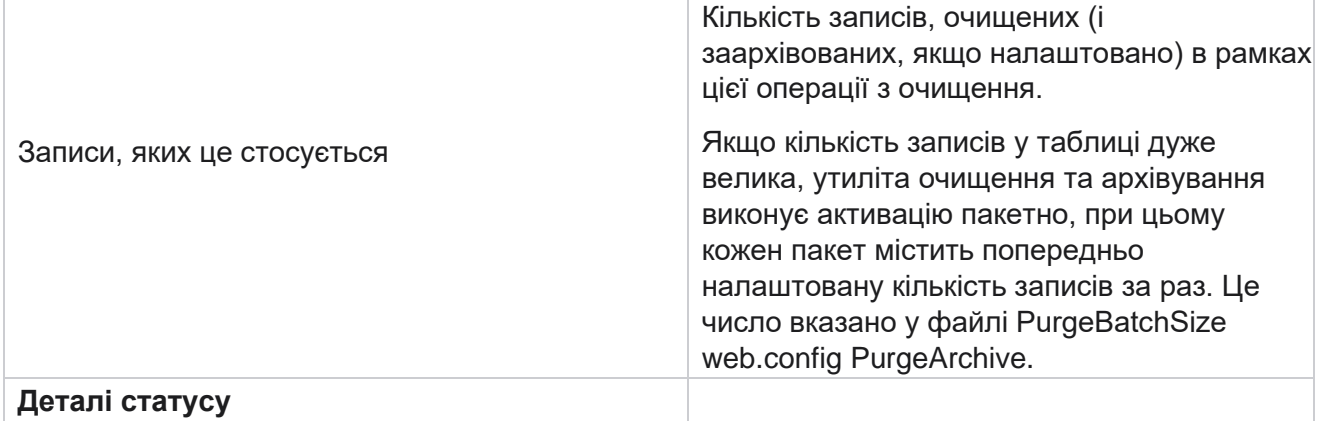

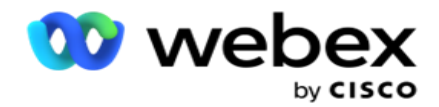

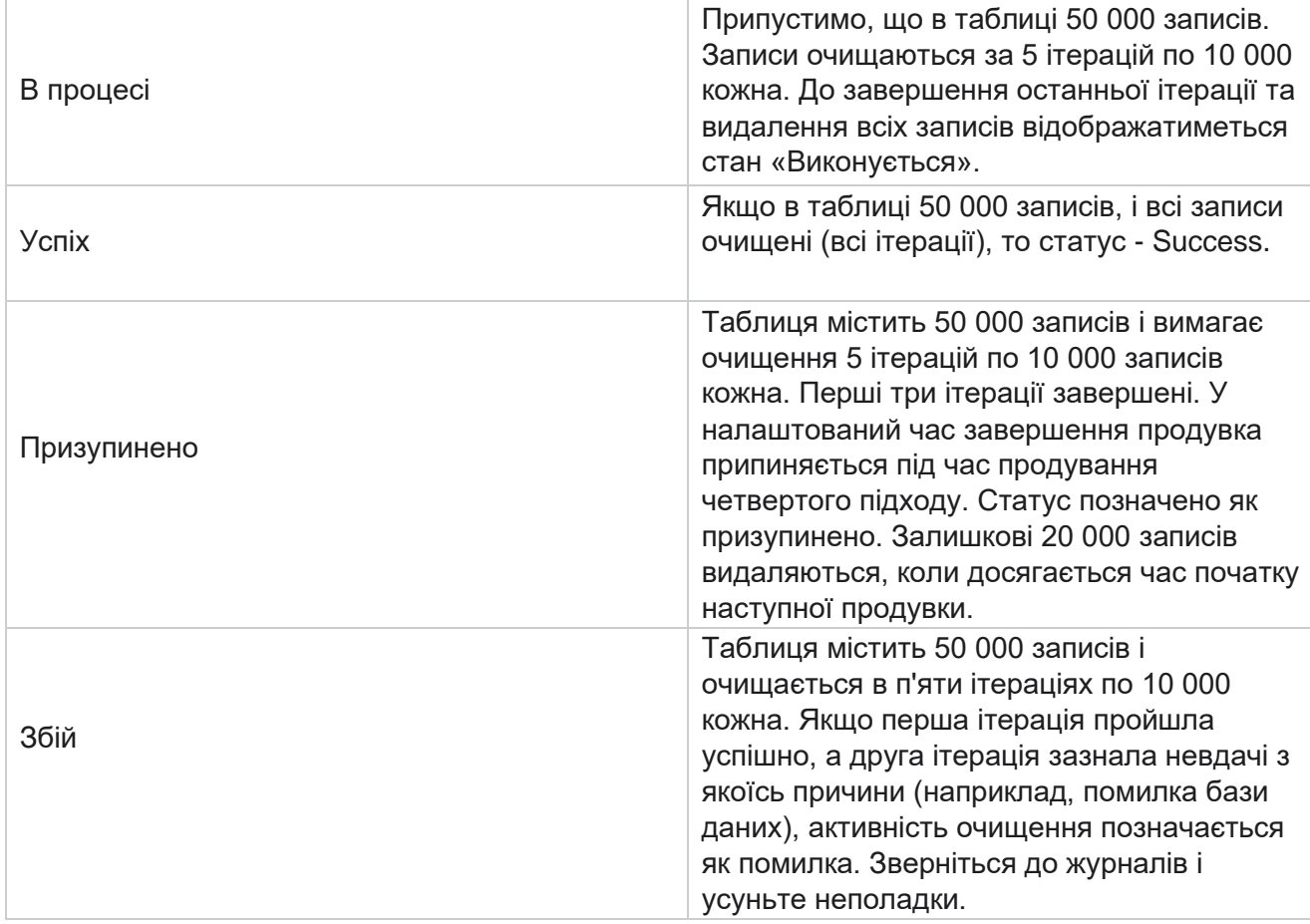

## **Конфігурація файлів очищення**

Конфігурація «Очистити файли» допомагає налаштувати параметри очищення архівованих файлів. Програма додає дані до різних таблиць бази даних і зберігає деякі файли щодня або через встановлені проміжки часу в папки. Ці файли можуть містити дані про завантаження файлу контакту, дані про помилки файлу контакту тощо. Ці файли можуть збільшуватися в кількості та розмірах і займати місце на диску, сповільнюючи роботу системи. Це суперечить оптимальному плану збереження даних. Використовуйте конфігурацію файлів очищення для оптимального керування файлами та дисковим простором. Перейдіть до розділу «Конфігурація файлів очищення», щоб відкрити сітку, що містить конфігурації, які вже використовуються.

Щоб дізнатися більше, перегляньте [статтю Налаштування](#page-320-0) файлу очищення.

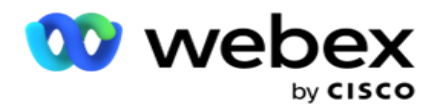

## <span id="page-320-0"></span>**Конфігурація файлу очищення**

Ви можете додати такі налаштування:

- Очищення файлів
- Параметри очищення файлу

#### **Додавання файлів очищення**

Функція «Очистити файли» дає змогу налаштувати місця, де зберігаються видалені дані, наприклад локальний диск, спільний диск або сегмент Amazon S3.

- 1. Введіть опис **папки очищення**.
- 2. Введіть **тип** папки очищення. Доступні варіанти **: Local**, **S3** і **Shared Drive**.
	- a. Введіть шлях до **локальної** папки, з якої потрібно видалити файли.
	- b. Виберіть **Amazon S3** , якщо ваші файли зберігаються в сегменті Amazon S3. Виберіть **Налаштування** S3 зі спадного списку. Перегляньте розділ Параметри очищення файлу. Установіть прапорець Archive S3 Settings, якщо ви хочете зберегти ці налаштування в архіві. **У полі Шлях** S3 виберіть шлях до папки S3 або вкажіть URL-адресу папки S3.
	- c. Виберіть спільний диск **,** якщо ваші файли зберігаються на спільному диску. Якщо ви вибрали спільний диск, виберіть **Налаштування** SharedDrive зі спадного списку. Перегляньте розділ Параметри очищення файлу. Установіть прапорець **Archive Shared Drive Settings (Архівувати параметри** спільного диска), якщо потрібно зберегти ці настройки в архіві. **У полі «Шлях** спільного диска» виберіть шлях до папки «Спільний диск».

**Примітка**: Вказуючи шлях, не включайте косу риску/зворотну похилу риску на початку. Наприклад, якщо потрібно, щоб дані архівувалися в папці «Архів» комп'ютера з адресою #IP 172.20.3.74, укажіть адресу IP як 172.20.3.74, а шлях як архів. Якщо ви використовуєте вкладену папку в розділі Архів, вкажіть правильний шлях - Archive\PurgeData.

- d. Виберіть **Google Cloud Storage** , якщо ваші файли зберігаються в хмарному сховищі Google. Якщо ви вибрали спільний диск, виберіть **Налаштування**  хмарного сховища Google зі спадного списку. Перегляньте розділ Параметри очищення файлу. Установіть прапорець **Архівувати налаштування** пам'яті на Google Диску, якщо хочете зберегти ці налаштування в архіві. **У полі «Шлях** до сегмента» виберіть шлях до папки сегмента.
- 3. Установіть прапорець **Увімкнути** вкладену папку, якщо ви хочете очистити архівовані файли у всіх вкладених папках під основною папкою.
- 4. Виберіть або введіть кількість **днів** зберігання.
- 5. Якщо вибрано очищення архівованих файлів, установіть прапорець Очистити **ввімкнено** .
- 6. Натисніть **Зберегти**.

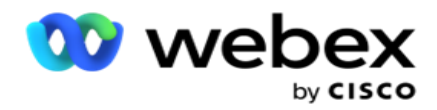

#### **Додайте параметри файлу очищення**

Конфігурація «Параметри очищення файлів» дає змогу вказати всі відомості про доступ (розташування та облікові дані) до розташування файлів — сегмент Amazon S3 або спільний диск — на загальній сторінці. Після цього ви можете ознайомитися з цими параметрами на сторінці Файл очищення. Це заощаджує час, витрачений на введення всіх відомостей автентифікації для кожної дії очищення. Усі налаштовані параметри відображаються під час переходу на сторінку.

- 1. Перейдіть до Додати **налаштування** файлу очищення та введіть **назву** налаштувань.
- 2. Виберіть відповідний **тип** налаштування.
- 3. Якщо тип налаштування S3 , введіть ключ доступу AWS, секретний ключ AWS, кінцеву точку регіону AWS, ключ KMS і шифрування на стороні сервера. Виберіть KMS Encrypt, якщо ви хочете, щоб дані були зашифровані за допомогою шифрування KMS від AWS.
- 4. Якщо вибрано тип параметра **«Спільний диск**», введіть адресу IP, ідентифікатор користувача та пароль.
- 5. Якщо вибрано тип налаштування Google **Cloud Storage**, введіть тип облікового запису, приватний ключ і електронну пошту клієнта.
- 6. Натисніть **Зберегти**.

#### **Змініть параметри файлу очищення або очищення файлу**

- 1. Виберіть параметр «Очистити файл» або «Параметри файлу очищення» та натисніть **значок «Редагувати** » на вкладці **«Дія** ».
- 2. Оновіть дані та натисніть **Зберегти**.

#### **Видаліть параметри файлу очищення або очищення файлу**

- 1. Виберіть «Очистити файл» або «Параметри файлу очищення» та натисніть **значок «Видалити** » на вкладці **«Дія** ».
- 2. Натисніть **«OK»** у спливаючому вікні підтвердження.

## <span id="page-321-0"></span>**Тип архіву**

Campaign Manager

Campaign Manager пропонує такі типи архівів:

#### **Тип архіву Amazon S3 Bucket**

1. Перейдіть на вкладку **«Налаштування** » та переконайтеся, що перемикач **«Очищення**  » встановлено в положення «Увімкнено». Користувачі не можуть вимкнути цю функцію.

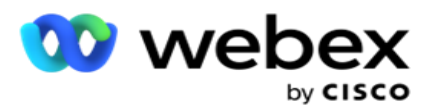

2. Увімкніть **перемикач Архів,** якщо ви не хочете, щоб видалені дані архівувалися.

**Примітка**: Якщо вимкнути перемикач архіву, утиліта назавжди видалить видалені дані з бази даних. Ви не зможете отримати доступ до видалених даних.

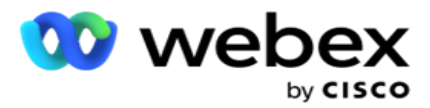

- 3. Виберіть тип **архіву** як Amazon S3.
- 4. Введіть **URL-адресу** S3, в якій зберігаються архівні дані. Створіть окрему папку в сегменті Amazon S3 для архівованих даних і налаштуйте цю папку в полі URL-адреси S3.
- 5. Введіть кінцеву точку регіону AWS. Це регіон, в якому знаходиться ваше відро AWS S3.
- 6. Введіть **ключ** доступу AWS. Це ключ до доступу до сегмента AWS S3. Ключі доступу використовуються для підпису запитів, які ви надсилаєте до Amazon S3. AWS перевіряє цей ключ і дозволяє доступ. Ви використовуєте ключі доступу для підпису API запитів, які ви робите до AWS.
- 7. Увійдіть до **Amazon AWS KMS Encrypt** (служба керування ключами). Ви можете встановити значення як true або false. Якщо встановлено значення true, це шифрує дані, що зберігаються в сегменті S3.
- 8. Введіть секретний **ключ** AWS. Це секретний ключ (як і пароль) для ключа доступу AWS, налаштованого в пункті 5 вище. Для автентифікації потрібна комбінація ідентифікатора ключа доступу та секретного ключа доступу.
- 9. Введіть шифрування **на стороні**сервера. Це ключ шифрування/дешифрування, який визначає, що очищені дані шифруються за допомогою шифрування системи керування ключами (KMS) AWS.
- 10. Введіть **ключ** KMS. Це ключ для розшифровки даних у сегменті S3.

#### **Тип архіву спільного диска**

- 1. Виберіть тип **архіву** як **спільний диск**.
- 2. Введіть **IP** адресу або **ім'я** хоста пристрою, на якому зберігаються ваші архівні дані.
- 3. Введіть **ідентифікатор** користувача, який отримує доступ до вищевказаного диска, щоб зберегти дані. Це має бути об'єднання домену та імені користувача. Наприклад, <domain>\UserID.
- 4. Введіть пароль для доступу користувача до спільного диска.
- 5. Введіть шлях на спільному диску, де потрібно заархівувати дані.

**Примітка**: Вказуючи шлях, не включайте косу риску/зворотну похилу риску на початку. Наприклад, якщо потрібно, щоб дані архівувалися в папці «Архів» комп'ютера з адресою #IP 172.20.3.74, укажіть адресу IP як 172.20.3.74, а шлях — як архів. Якщо ви використовуєте вкладену папку в розділі Архів, вкажіть правильний шлях - Archive\PurgeData.

## **Тип архіву бази даних**

- 1. Виберіть **тип** архіву як **базу даних**.
- 2. Виберіть тип автентифікації з наведених нижче варіантів.
	- a. **SQL Автентифікація**: Це типова автентифікація, яка використовується для різних
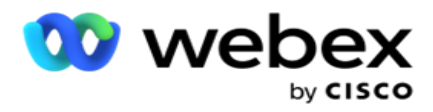

систем баз даних і містить ім'я користувача та пароль. Очевидно, що екземпляр SQL Server може мати безліч облікових записів користувачів (використовуючи SQL автентифікацію) з різними іменами користувачів і паролями. В

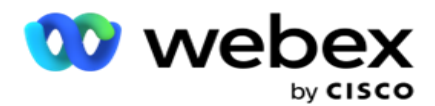

спільні сервери, на яких різні користувачі повинні мати доступ до різних баз даних, SQL перевага надається аутентифікації. SQL Автентифікація також потрібна, коли клієнт (віддалений комп'ютер) підключається до екземпляра SQL сервера на комп'ютері, відмінному від того, на якому працює клієнт.

- b. **Автентифікація Windows**: коли ви отримуєте доступ до SQL сервера з одного комп'ютера. Його встановлено в, зазвичай вам не потрібно вводити ім'я користувача та пароль. За допомогою автентифікації Windows служба SQL сервера вже знає, що хтось увійшов до операційної системи за допомогою автентифікованих облікових даних. Серверна служба SQL використовує ці облікові дані, щоб дозволити користувачеві входити до своїх баз даних. Звичайно ж, це працює, якщо клієнт знаходиться на тому ж комп'ютері, що і сервер SQL, або якщо клієнт, що підключається, збігається з обліковими даними Windows сервера. Автентифікація Windows часто використовується як зручніший спосіб входу в SQL екземпляр сервера без введення імені користувача та пароля. Якщо задіяно більше користувачів або встановлюються віддалені з'єднання із сервером SQL, слід використовувати автентифікацію SQL.
- 3. Введіть **IP адресу** пристрою, на якому зберігається база даних, у якій зберігаються ваші архівні дані.
- 4. Введіть **номер** порту, який зв'язується з базою даних, у якій зберігаються архівовані дані.
- 5. Введіть **ім'я бази даних** . Створіть базу даних через SQL Studio, щоб заархівувати видалені дані. Введіть ім'я бази даних у це поле.
- 6. Введіть **ідентифікатор користувача** та **пароль** користувача, який отримує доступ до бази даних.

## **Тип сховища Google Тип архіву**

- 1. Виберіть **тип** архіву як **Google Cloud Storage**.
- 2. Виберіть тип автентифікації з наведених нижче варіантів.
	- a. **SQL Автентифікація**: Це типова автентифікація, яка використовується для різних систем баз даних і містить ім'я користувача та пароль. Очевидно, що екземпляр SQL Server може мати безліч облікових записів користувачів (використовуючи SQL автентифікацію) з різними іменами користувачів і паролями. На спільних серверах, де різні користувачі повинні мати доступ до різних баз даних, перевага надається SQL автентифікації. SQL Автентифікація також потрібна, коли клієнт (віддалений комп'ютер) підключається до екземпляра SQL сервера на комп'ютері, відмінному від того, на якому працює клієнт.
	- b. **Автентифікація Windows**: Коли ви отримуєте доступ до SQL сервера з того самого комп'ютера, на якому його інстальовано, вам зазвичай не потрібно вводити ім'я користувача та пароль. За допомогою автентифікації Windows служба SQL сервера вже знає, що хтось увійшов до операційної системи за допомогою автентифікованих облікових даних. Серверна служба SQL використовує ці облікові дані, щоб дозволити користувачеві входити до своїх баз даних. Звичайно ж, це працює, якщо клієнт знаходиться на тому ж комп'ютері, що і сервер SQL, або якщо клієнт, що підключається, збігається з обліковими даними Windows сервера. Автентифікація Windows часто використовується як зручніший спосіб входу в SQL

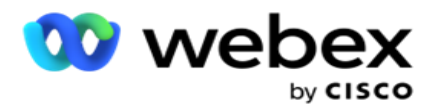

екземпляр сервера без введення імені користувача та пароля.

Campaign Manager

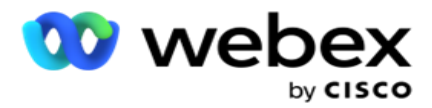

Якщо задіяно більше користувачів або встановлюються віддалені з'єднання із сервером SQL, слід використовувати автентифікацію SQL.

- 3. Введіть шлях **до**сегмента архіву. Це шлях до Google Cloud Storage, де програма зберігає архівовані дані.
- 4. Введіть тип **облікового запису**. Це тип облікового запису, який використовується для доступу до хмарного сховища Google. Використовуйте ser- vice\_account як типовий тип облікового запису.
- 5. Введіть **адресу електронної пошти** клієнта. Це електронна адреса облікового запису клієнта Google Cloud Platform, яка використовується для доступу до Хмарного сховища Google.
- 6. Введіть приватний **ключ**. Це приватний ключ облікового запису Google для доступу до хмарного сховища Google для розміщення архівованих даних.

## **Поля**

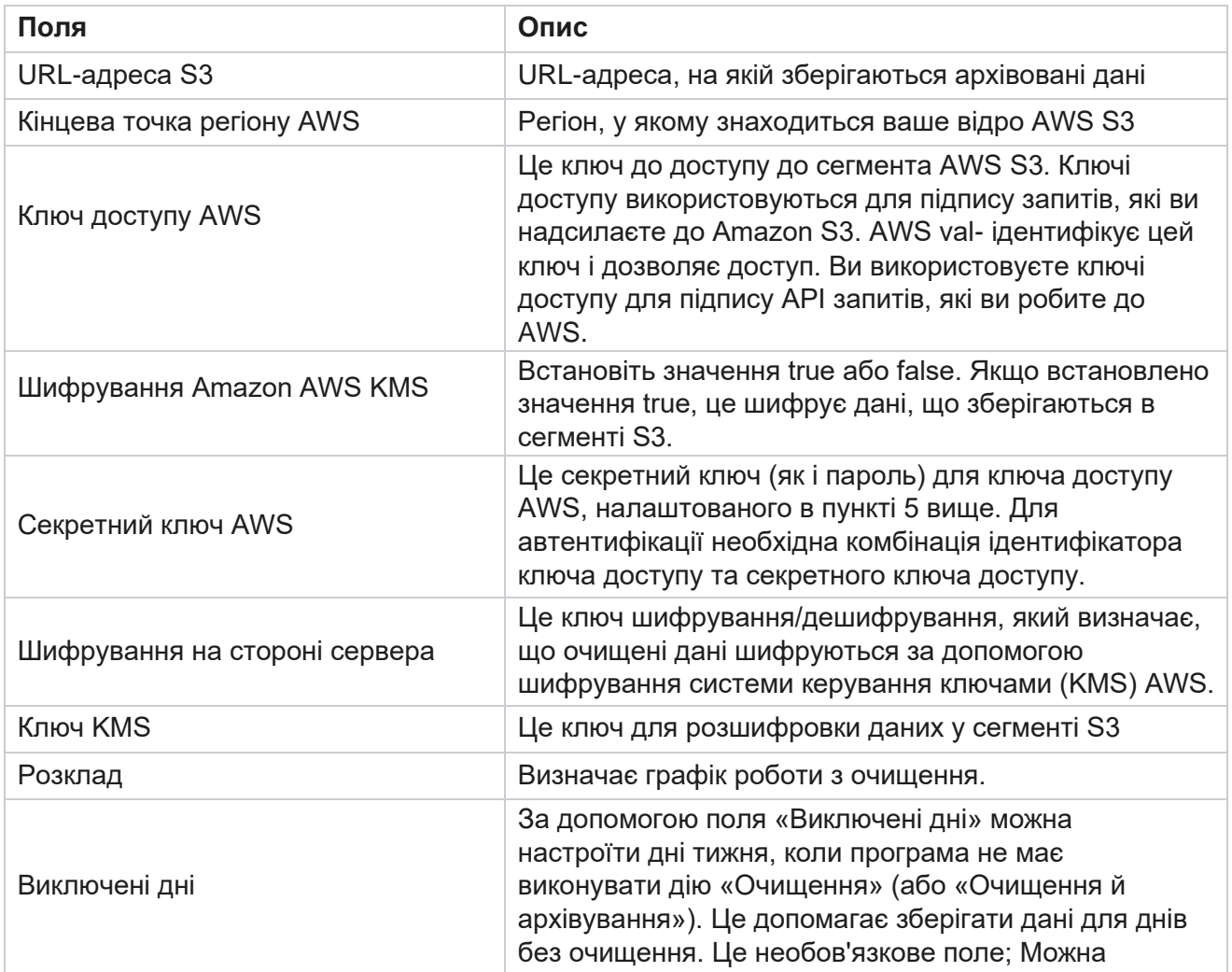

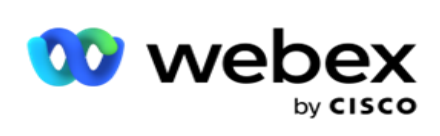

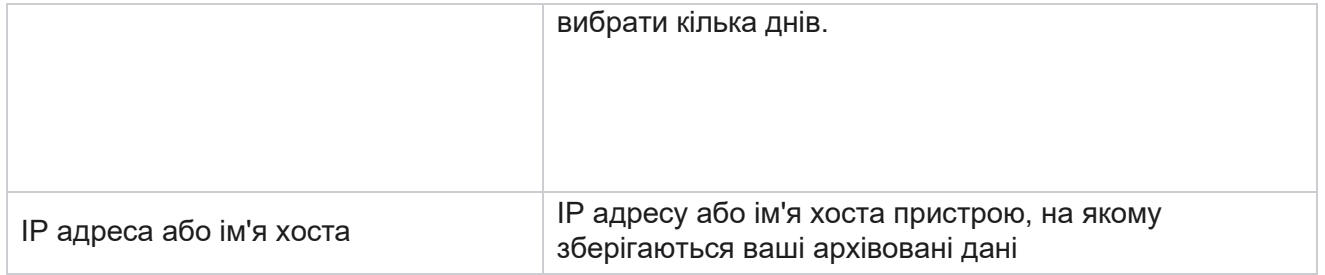

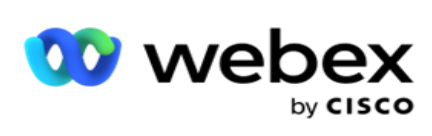

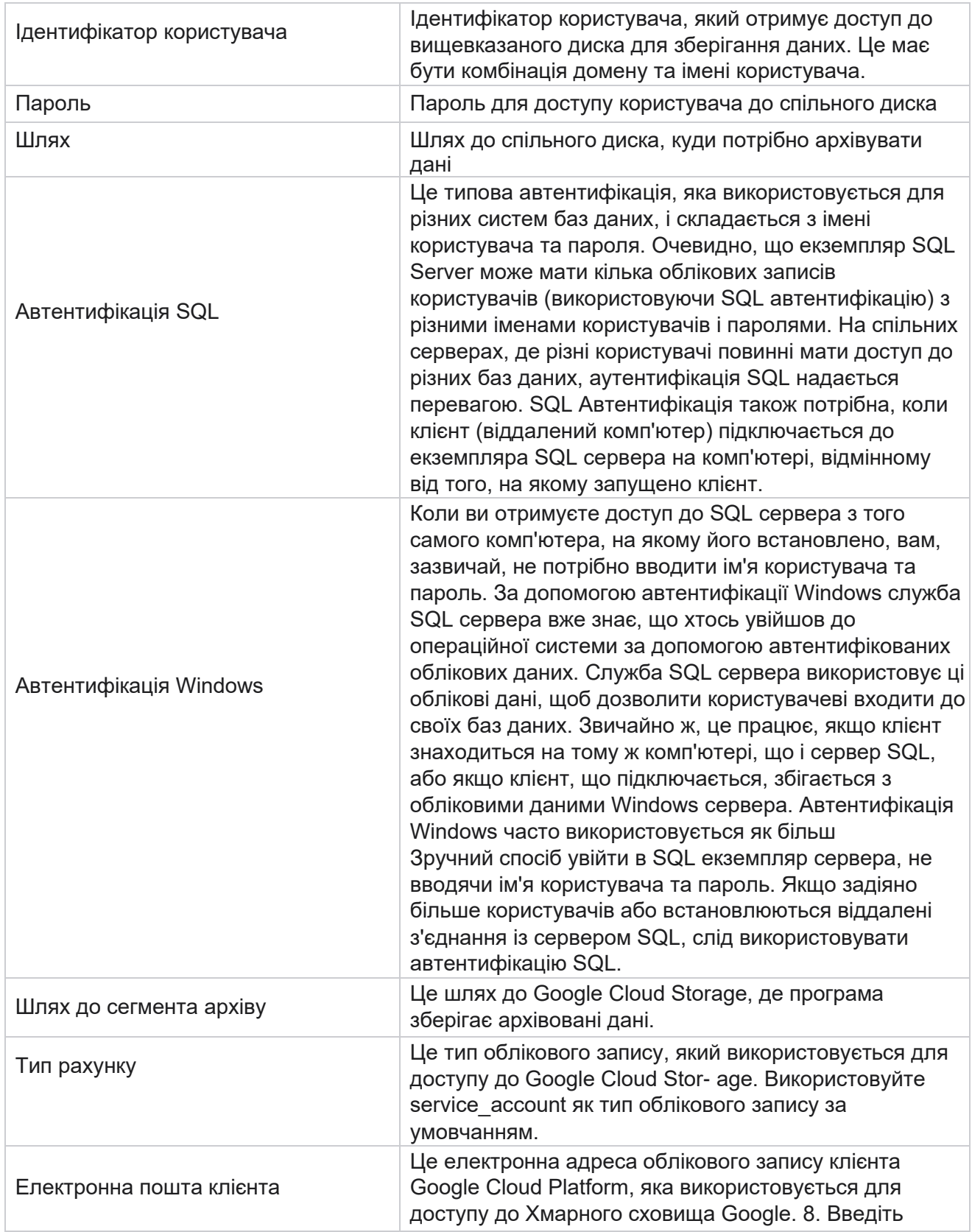

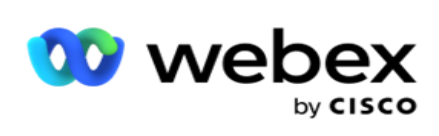

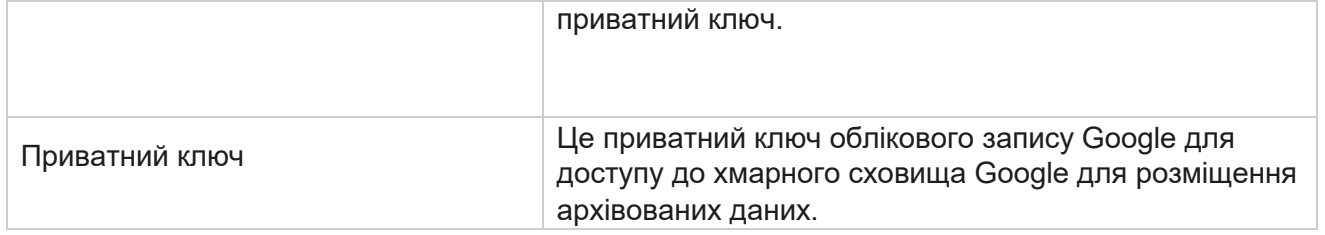

Campaign Manager